BA00380P/14/FR/19.22-00 71602408 2022-09-12 Valable à partir de la version 01.00.zz

# Manuel de mise en service Waterpilot FMX21

Mesure de niveau par pression hydrostatique 4 à 20 mA HART

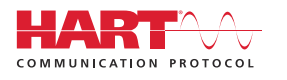

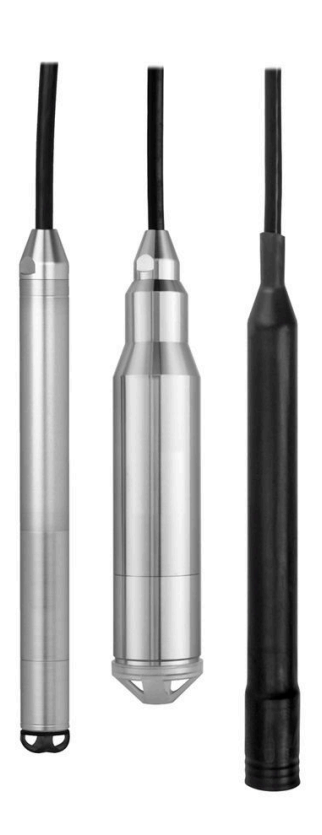

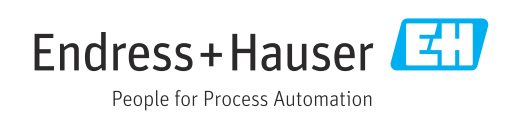

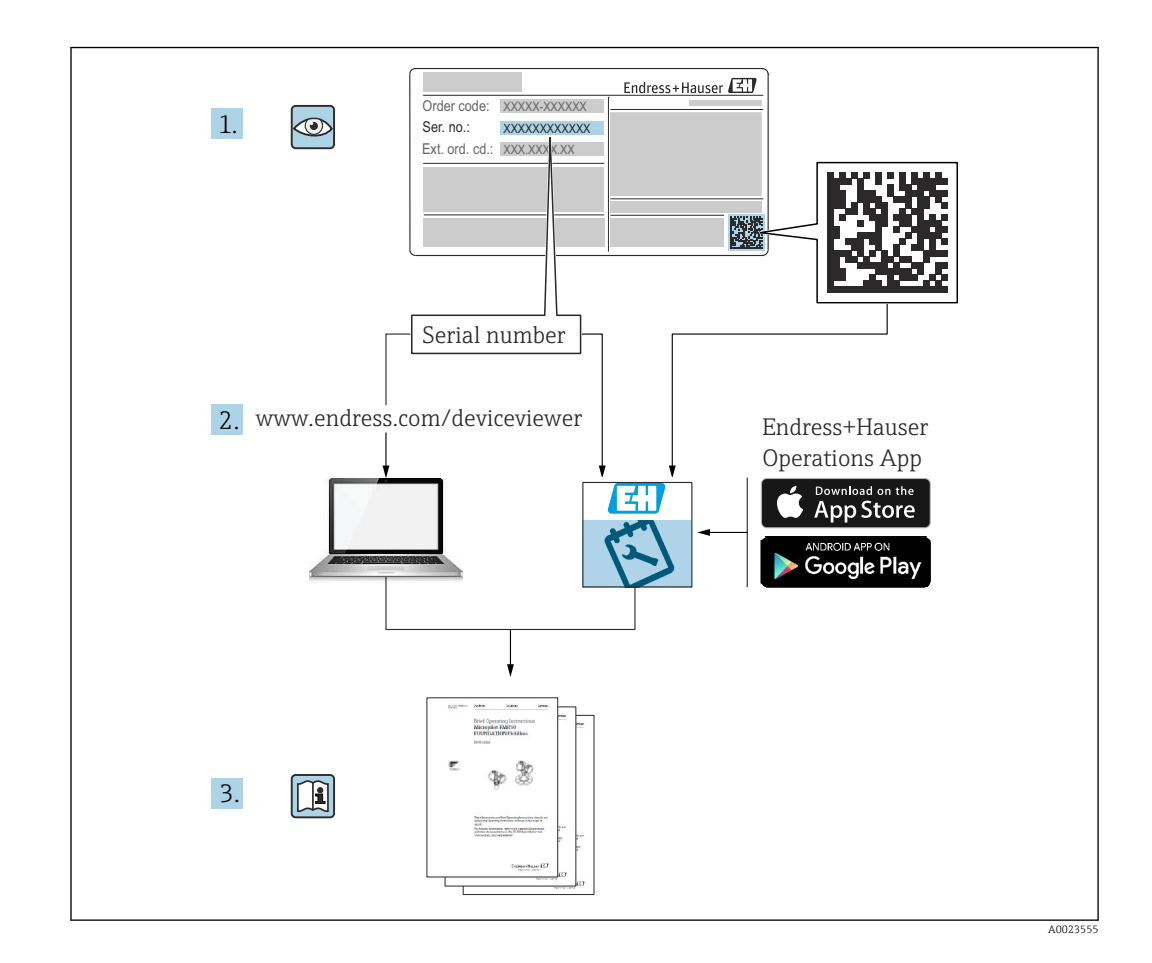

- Veiller à stocker le document dans un endroit sûr de manière à ce qu'il soit toujours disponible lors des travaux sur ou avec l'appareil.
- Afin d'éviter tout risque pour les personnes ou l'installation : bien lire le chapitre "Consignes de sécurité de base" ainsi que toutes les autres consignes de sécurité spécifiques à l'application dans le document.
- Le fabricant se réserve le droit de modifier les caractéristiques techniques sans avis préalable. Consulter Endress+Hauser pour les dernières nouveautés et les éventuelles mises à jour du présent manuel.

# Sommaire

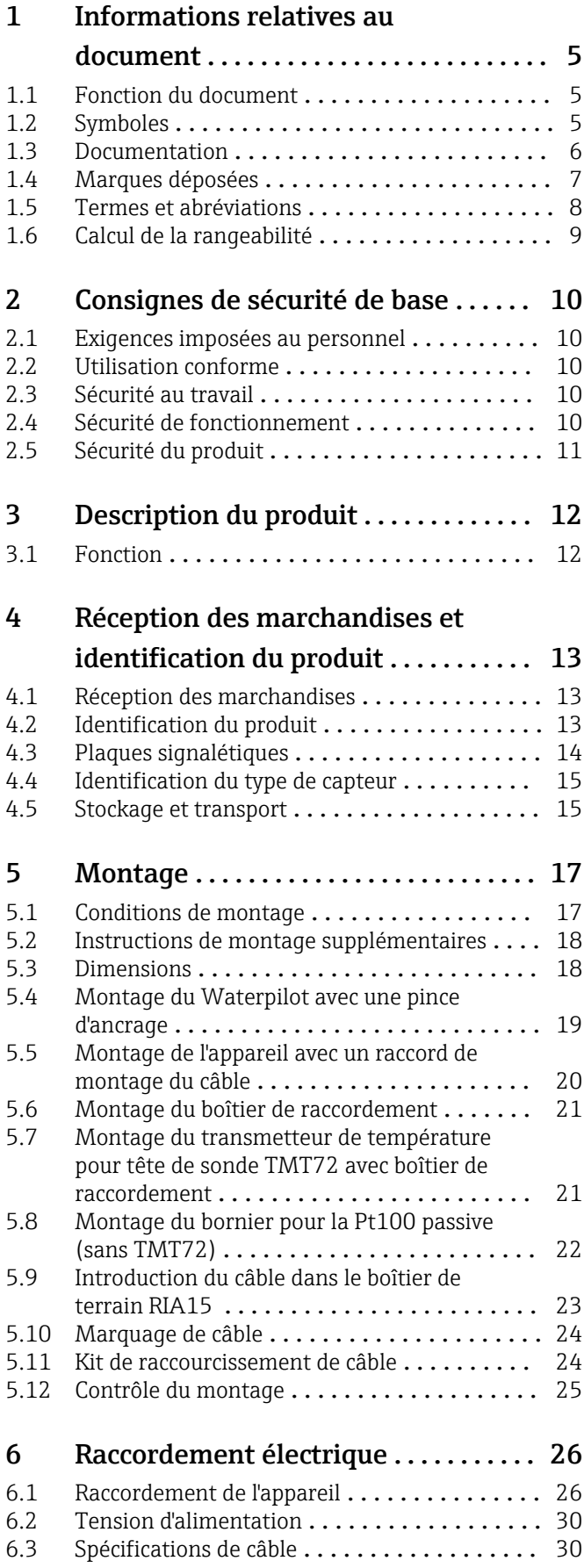

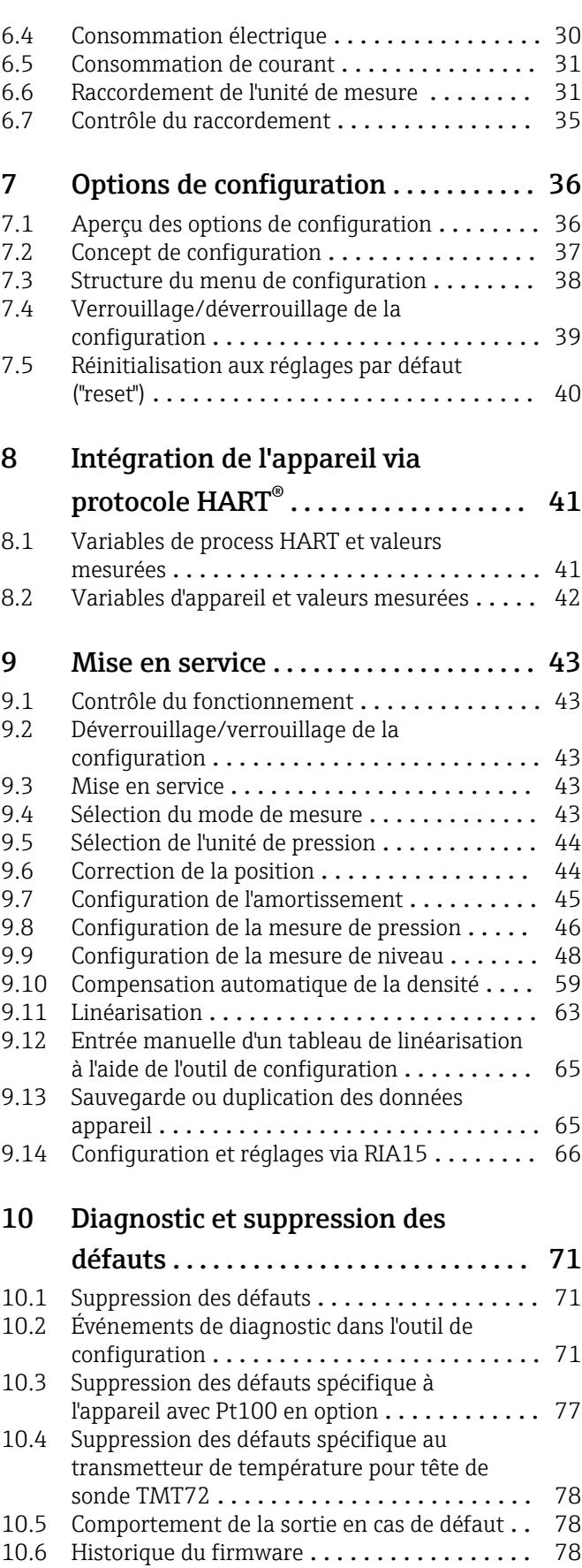

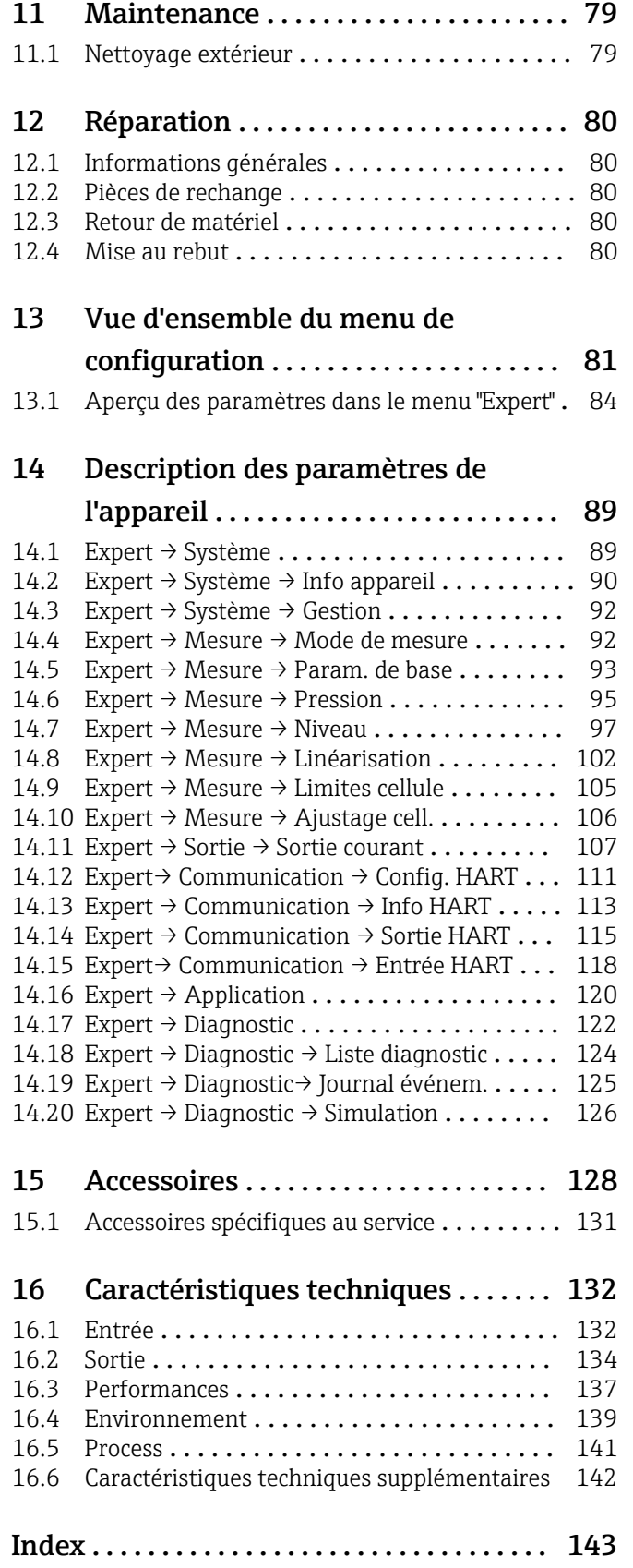

# <span id="page-4-0"></span>1 Informations relatives au document

### 1.1 Fonction du document

Ce manuel de mise en service contient toutes les informations nécessaires aux différentes phases du cycle de vie de l'appareil : identification du produit, réception des marchandises et stockage, montage, raccordement, configuration et mise en service, dépannage, maintenance et mise au rebut.

### 1.2 Symboles

#### 1.2.1 Symboles d'avertissement

#### **A** DANGER

Cette remarque attire l'attention sur une situation dangereuse entraînant la mort ou des blessures corporelles graves, si elle n'est pas évitée.

#### **A** AVERTISSEMENT

Cette remarque attire l'attention sur une situation dangereuse pouvant entraîner des blessures corporelles graves voire mortelles, si elle n'est pas évitée.

#### **A** ATTENTION

Cette remarque attire l'attention sur une situation dangereuse pouvant entraîner des blessures corporelles de gravité légère ou moyenne, si elle n'est pas évitée.

#### **AVIS**

Cette remarque contient des informations relatives à des procédures et éléments complémentaires, qui n'entraînent pas de blessures corporelles.

#### 1.2.2 Symboles électriques

#### Courant continu

Courant alternatif

#### $\overline{\sim}$

Courant continu et alternatif

 $\pm$  Prise de terre Bride reliée à la terre via un système de mise à la terre.

#### Terre de protection (PE)

Bornes de terre devant être mises à la terre avant de réaliser d'autres raccordements. Les bornes de terre se trouvent à l'intérieur et à l'extérieur de l'appareil.

 $\forall$  Connexion d'équipotentialité

Une connexion qui doit être reliée au système de mise à la terre de l'installation : il peut s'agir d'une ligne de compensation de potentiel ou d'un système de mise à la terre en étoile, selon les codes de pratique nationaux ou d'entreprise.

#### 1.2.3 Symboles d'outils

**■** / Tournevis plat

- $\bigoplus \mathscr{L}$  Tournevis cruciforme
- Clé à 6 pans creux

Clé à fourche

#### <span id="page-5-0"></span>1.2.4 Symboles pour certains types d'information

#### **V** Autorisé

Procédures, processus ou actions autorisés

 $\nabla$  À préférer Procédures, processus ou actions à privilégier

**X** Interdit Procédures, processus ou actions interdits

**R** Conseil Indique des informations complémentaires

 $\Box$ 

Renvoi à la documentation

**A** Renvoi à la page

 $\blacksquare$ Renvoi au schéma

1. , 2. , 3. Série d'étapes

حسا Résultat d'une étape

3 Aide en cas de problème

 $\circledcirc$ 

Contrôle visuel

#### 1.2.5 Symboles utilisés dans les graphiques

1, 2, 3, ... Repères

#### 1. , 2. , 3.

Série d'étapes

A, B, C ... Vues

A-A, B-B, C-C, etc. Coupes

### 1.3 Documentation

Les types de documentation suivants sont disponibles dans l'espace téléchargement du site web Endress+Hauser (www.endress.com/downloads) :

Pour une vue d'ensemble de l'étendue de la documentation technique associée, voir cidessous :

- *W@M Device Viewer* ([www.endress.com/deviceviewer\)](https://www.endress.com/deviceviewer) : entrer le numéro de série figurant sur la plaque signalétique
- *Endress+Hauser Operations App* : entrer le numéro de série figurant sur la plaque signalétique ou scanner le code matriciel figurant sur la plaque signalétique

#### 1.3.1 Information technique (TI)

#### Aide à la planification

Ce document fournit toutes les caractéristiques techniques relatives à l'appareil et donne un aperçu des accessoires qui peuvent être commandés pour l'appareil.

#### <span id="page-6-0"></span>1.3.2 Instructions condensées (KA)

#### Prise en main rapide

Ce manuel contient toutes les informations essentielles de la réception des marchandises à la première mise en service.

### 1.3.3 Conseils de sécurité (XA)

Selon l'agrément, les Conseils de sécurité (XA) suivants sont fournis avec l'appareil. Ils font partie intégrante du manuel de mise en service.

La plaque signalétique indique les Conseils de sécurité (XA) qui s'appliquent à H l'appareil.

### 1.4 Marques déposées

#### 1.4.1 GORE-TEX<sup>®</sup>

Marque déposée par W.L. Gore & Associates, Inc., USA.

### 1.4.2 TEFLON<sup>®</sup>

Marque déposée par E.I. Du Pont de Nemours & Co., Wilmington, USA.

### 1.4.3 **HART**®

Marque déposée par FieldComm Group, Austin, USA

#### 1.4.4 FieldCareâ

Marque déposée par Endress+Hauser Process Solutions AG.

#### 1.4.5 DeviceCareâ

Marque déposée par Endress+Hauser Process Solutions AG.

#### $1.4.6$  iTEMP®

Marque déposée par Endress+Hauser Wetzer GmbH + Co. KG, Nesselwang, D.

<span id="page-7-0"></span>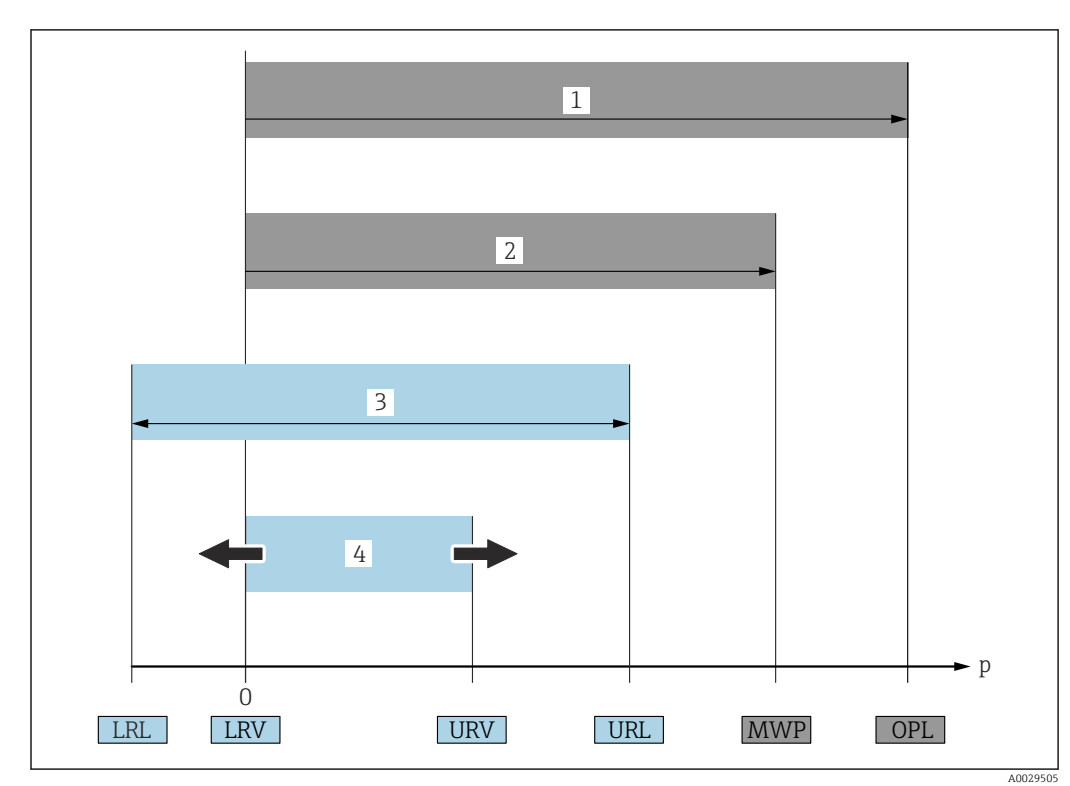

### 1.5 Termes et abréviations

#### $\bullet$  OPL  $(1)$

L'OPL (Over Pressure Limit) pour l'appareil de mesure dépend de l'élément le moins résistant à la pression parmi les composants sélectionnés, c'est-à-dire que le raccord process doit être pris en compte en plus de la cellule de mesure. La dépendance entre la pression et la température doit également être respectée.

L'OPL ne peut être appliquée que sur une durée limitée.

#### • MWP (2)

La MWP (Maximum Working Pressure) pour les capteurs dépend de l'élément le moins résistant à la pression parmi les composants sélectionnés, c'est-à-dire que le raccord process doit être pris en compte en plus de la cellule de mesure. La dépendance entre la pression et la température doit également être respectée.

La MWP peut être appliquée à l'appareil sur une durée illimitée.

La MWP est également indiquée sur la plaque signalétique.

#### • Gamme de mesure capteur maximale (3)

Étendue de mesure entre LRL et URL. Cette gamme de mesure du capteur est équivalente à l'étendue de mesure maximale étalonnable/ajustable.

#### • Étendue étalonnée/ajustée (4)

Étendue de mesure entre LRV et URV. Réglage usine : 0 à URL D'autres étendues de mesure étalonnées peuvent être commandées comme étendues de mesure personnalisées.

- p : Pression
- LRL : Lower range limit
- URL : Upper range limit
- LRV : Lower range value
- URV : Upper range value
- TD (Rangeabilité) : Exemple voir la section suivante
- PE : Polyéthylène
- FEP : Éthylène propylène fluoré
- PUR : Polyuréthane

## 1.6 Calcul de la rangeabilité

<span id="page-8-0"></span>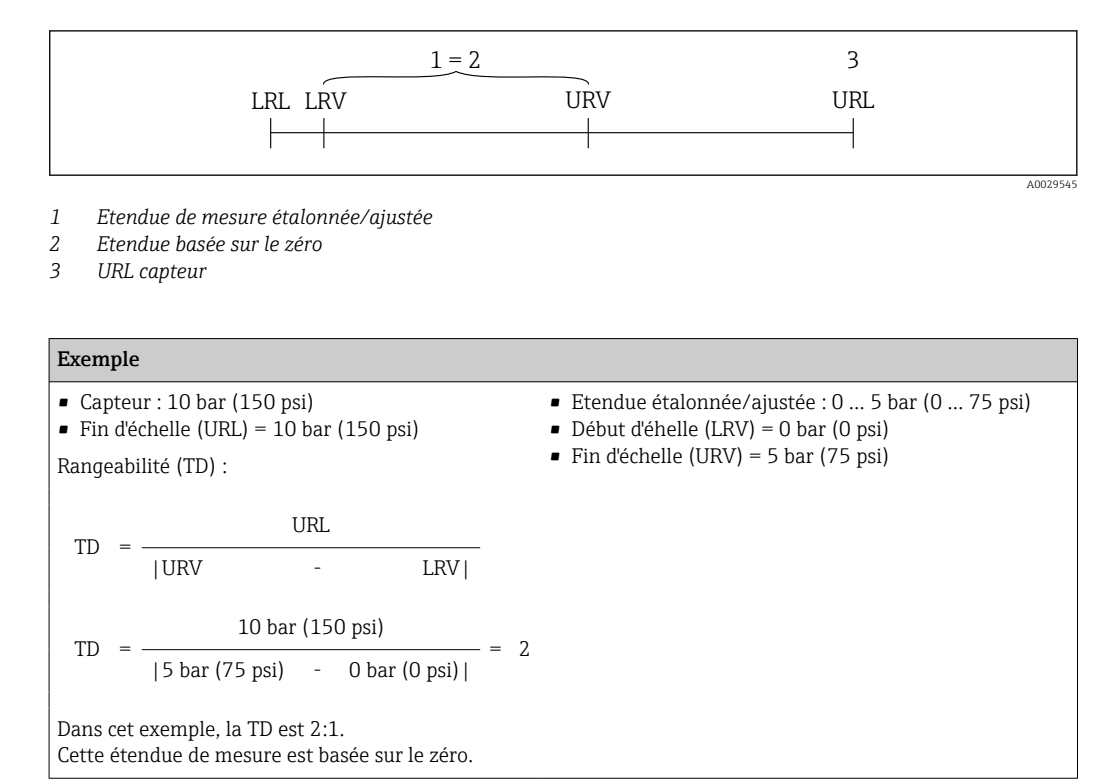

# <span id="page-9-0"></span>2 Consignes de sécurité de base

### 2.1 Exigences imposées au personnel

Le personnel chargé de l'installation, la mise en service, le diagnostic et la maintenance doit remplir les conditions suivantes :

- ‣ Le personnel qualifié et formé doit disposer d'une qualification qui correspond à cette fonction et à cette tâche.
- ‣ Le personnel doit être autorisé par le propriétaire/l'exploitant de l'installation.
- ‣ Être familiarisé avec les réglementations nationales.
- ‣ Avant le début du travail : le personnel doit avoir lu et compris les instructions figurant dans les manuels et la documentation complémentaire, ainsi que les certificats (selon l'application).
- ‣ Le personnel doit suivre les instructions et se conformer aux politiques générales.

Le personnel d'exploitation doit remplir les conditions suivantes :

- ‣ Le personnel doit être formé et habilité par le propriétaire / l'exploitant de l'installation conformément aux exigences liées à la tâche.
- ‣ Le personnel suit les instructions du présent manuel.

### 2.2 Utilisation conforme

#### 2.2.1 Domaine d'application et produits mesurés

Le Waterpilot FMX21 est un capteur de pression hydrostatique pour la mesure du niveau d'eau douce, d'eaux usées et d'eau salée. La température est mesurée simultanément dans le cas des versions de capteur avec une thermorésistance Pt100.

Un transmetteur de température pour tête de sonde en option convertit le signal de la Pt100 en un signal 4 à 20 mA avec le protocole de communication numérique superposé HART 6.0.

#### 2.2.2 Utilisation incorrecte

Le fabricant décline toute responsabilité quant aux dommages résultant d'une utilisation non réglementaire ou non conforme à l'emploi prévu.

Vérification des cas limites :

‣ Pour les fluides spéciaux et les fluides de nettoyage, Endress+Hauser fournit volontiers une assistance pour vérifier la résistance à la corrosion des matériaux en contact avec le produit, mais n'accepte aucune garantie ni responsabilité.

### 2.3 Sécurité au travail

Lors des travaux sur et avec l'appareil :

- ‣ Porter l'équipement de protection individuelle requis conformément aux réglementations locales/nationales.
- ‣ Couper la tension d'alimentation avant de procéder au raccordement de l'appareil.

### 2.4 Sécurité de fonctionnement

Risque de blessure !

- ‣ N'utiliser l'appareil que dans un état technique parfait et sûr.
- ‣ L'exploitant est responsable du fonctionnement sans défaut de l'appareil.

#### <span id="page-10-0"></span>Transformations de l'appareil

Les transformations arbitraires effectuées sur l'appareil ne sont pas autorisées et peuvent entraîner des dangers imprévisibles.

‣ Si des transformations sont malgré tout nécessaires, consulter au préalable Endress +Hauser.

#### Réparation

Afin de garantir la sécurité de fonctionnement :

- ‣ N'effectuer la réparation de l'appareil que dans la mesure où elle est expressément autorisée.
- ‣ Respecter les prescriptions nationales relatives à la réparation d'un appareil électrique.
- ‣ Utiliser exclusivement des pièces de rechange d'origine et des accessoires Endress +Hauser.

#### Zone explosible

Afin d'éviter la mise en danger de personnes ou de l'installation en cas d'utilisation de l'appareil dans la zone soumise à agrément (par ex. protection antidéflagrante, sécurité des appareils sous pression) :

- ‣ Vérifier à l'aide de la plaque signalétique si l'appareil commandé peut être utilisé pour l'usage prévu dans la zone soumise à agrément.
- ‣ Respecter les consignes figurant dans la documentation complémentaire séparée, qui fait partie intégrante du présent manuel.

### 2.5 Sécurité du produit

Le présent appareil a été construit et testé d'après l'état actuel de la technique et les bonnes pratiques d'ingénierie, et a quitté nos locaux en parfait état.

Il satisfait aux exigences générales de sécurité et aux exigences légales. De plus, il est conforme aux directives CE répertoriées dans la Déclaration de Conformité CE spécifique à l'appareil. Endress+Hauser confirme ces faits par l'apposition du marquage CE.

# <span id="page-11-0"></span>3 Description du produit

### 3.1 Fonction

La cellule de mesure céramique est une cellule de mesure sèche, c'est-à-dire que la pression agit directement sur la robuste membrane céramique du Waterpilot FMX21. Les variations de la pression atmosphérique sont guidées via un tube de compensation de pression à travers le câble prolongateur jusqu'à l'arrière de la membrane céramique et sont compensées. Une variation de capacité en fonction de la pression, engendrée par le mouvement de la membrane de process, est mesurée aux électrodes du support céramique. L'électronique la convertit ensuite en un signal proportionnel à la pression et linéaire par rapport au niveau.

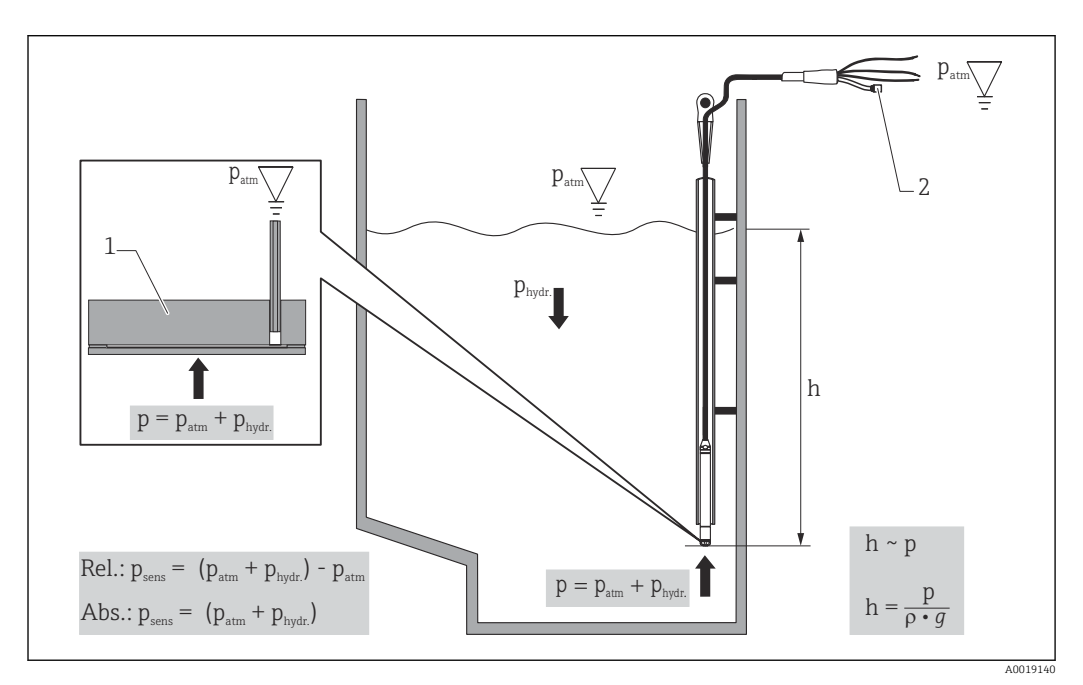

- *1 Cellule de mesure céramique*
- *2 Tube de compensation de pression*
- *h Hauteur du niveau*
- *p Pression totale = pression atmosphérique + pression hydrostatique*
- *ρ Densité du produit*
- *g Accélération due à la pesanteur*
- *Phydr. Pression hydrostatique*
- *Patm Pression atmosphérique*
- *Psens Pression affichée sur le capteur*

# <span id="page-12-0"></span>4 Réception des marchandises et identification du produit

### 4.1 Réception des marchandises

Vérifier les points suivants lors de la réception des marchandises :

 Les références de commande figurant sur le bon de livraison et l'autocollant du produit sont-elles identiques ?

□ Les marchandises sont-elles intactes ?

 Les données de la plaque signalétique correspondent-elles aux informations de commande figurant sur le bon de livraison ?

 Si nécessaire (voir la plaque signalétique) : des Conseils de sécurité p. ex. XA, sont-ils fournis ?

Si l'une de ces conditions n'est pas remplie, contacter le fabricant.  $| \cdot |$ 

### 4.2 Identification du produit

Les options suivantes sont disponibles pour l'identification de l'appareil :

- Spécifications de la plaque signalétique
- Référence de commande étendue (Extended order code) avec énumération des caractéristiques de l'appareil sur le bordereau de livraison
- Entrer le numéro de série des plaques signalétiques dans *W@M Device Viewer* www.endress.com/deviceviewer. Toutes les informations sur l'appareil de mesure sont affichées ainsi qu'un aperçu de l'étendue de la documentation technique fournie.
- Entrer le numéro de série figurant sur la plaque signalétique dans l'*Endress+Hauser Operations App* ou scanner le code matriciel 2D figurant sur la plaque signalétique à l'aide de l'*Endress+Hauser Operations App*

### 4.2.1 Adresse du fabricant

Endress+Hauser SE+Co. KG Hauptstraße 1 79689 Maulburg, Allemagne Adresse du site de production : Voir plaque signalétique.

### <span id="page-13-0"></span>4.3 Plaques signalétiques

### 4.3.1 Plaques signalétiques sur le câble prolongateur

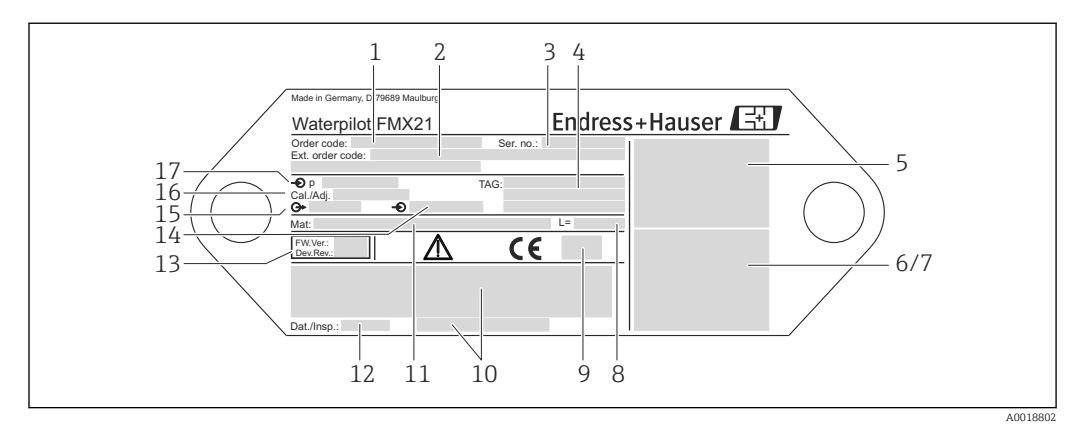

- *1 Référence de commande (raccourcie pour le renouvellement de la commande) ; La signification de chaque caractère alphanumérique est expliquée en détails dans la confirmation de commande.*
- 
- *2 Référence de commande étendue (complète) 3 Numéro de série (pour une identification sans équivoque)*
- *4 TAG (désignation de l'appareil)*
- *5 Schéma de raccordement du FMX21*
- *6 Schéma de raccordement de la Pt100 (en option)*
- *7 Avertissement (zone explosible), (en option)*
- *8 Longueur du câble prolongateur*
- *9 Symbole des agréments, p. ex. CSA, FM, ATEX (en option)*
- *10 Texte pour l'agrément (en option)*
- *11 Matériaux en contact avec le process*
- *12 Date de test (en option)*
- *13 Version de software/version d'appareil*
- *14 Tension d'alimentation*
- *15 Signal de sortie*
- *16 Gamme de mesure réglée*
- *17 Gamme de mesure nominale*

#### Plaque signalétique supplémentaire pour les appareils avec agrément

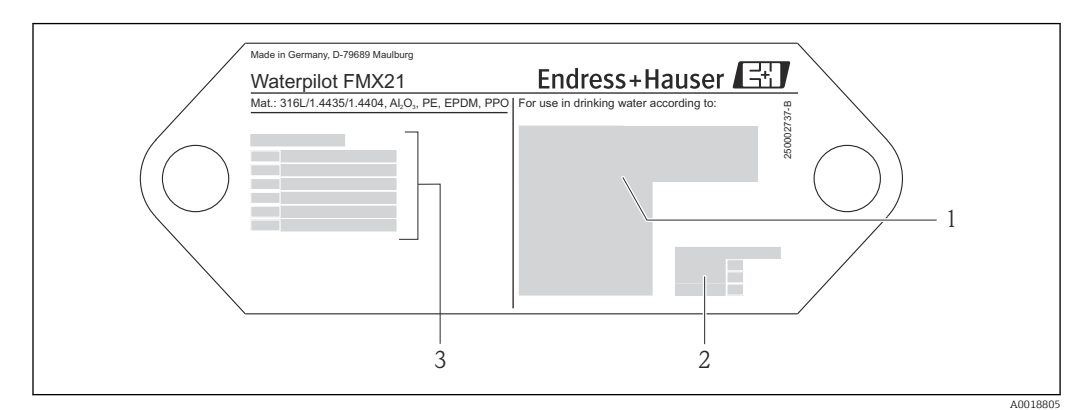

- *1 Symbole de l'agrément (agrément eau potable)*
- *2 Renvoi à la documentation correspondante*
- *3 Numéro de l'agrément (agrément marine)*

#### <span id="page-14-0"></span>4.3.2 Plaque signalétique supplémentaire pour les appareils avec diamètre extérieur 22 mm (0,87 in) et 42 mm (1,65 in)

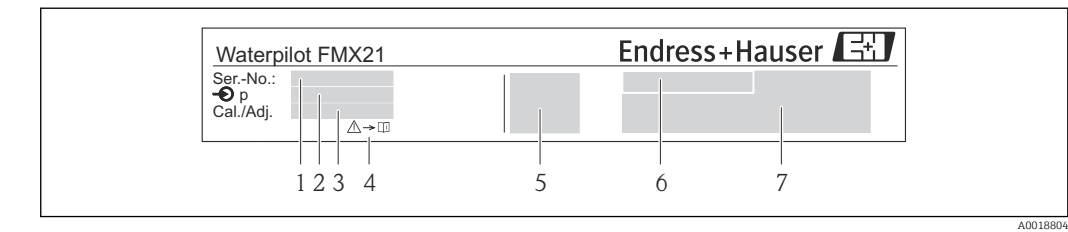

- *1 Numéro de série*
- *2 Gamme de mesure nominale*
- *3 Gamme de mesure réglée*
- *4 Marquage CE ou symbole de l'agrément*
- *5 Numéro du certificat (en option)*
- *6 Texte pour l'agrément (en option)*
- *7 Renvoi à la documentation*

### 4.4 Identification du type de capteur

Avec des capteurs de pression relative ou pression absolue, le paramètre "Régl. pos. zéro" est affiché dans le menu de configuration. Avec les capteurs de pression absolue, le paramètre "Correct.position" est affiché dans le menu de configuration.

### 4.5 Stockage et transport

#### 4.5.1 Conditions de stockage

Utiliser l'emballage d'origine.

Conserver l'appareil de mesure dans un endroit propre et sec et le protéger contre les chocs (EN 837-2).

#### Gamme de température de stockage

*Appareil + Pt100 (en option)*

 $-40$  ...  $+80$  °C ( $-40$  ...  $+176$  °F)

*Câble*

(lorsqu'il est monté en position fixe)

- Avec PE :  $-30$  ...  $+70$  °C ( $-22$  ...  $+158$  °F)
- Avec FEP :  $-30$  ...  $+80$  °C ( $-22$  ...  $+176$  °F)
- Avec PUR :  $-40$  ...  $+80$  °C ( $-40$  ...  $+176$  °F)

*Boîtier de raccordement*

 $-40$  ...  $+80$  °C ( $-40$  ...  $+176$  °F)

*Transmetteur de température pour tête de sonde TMT72 (en option)*

 $-40$  ...  $+100$  °C ( $-40$  ...  $+212$  °F)

#### 4.5.2 Transport du produit vers le point de mesure

#### **A**NERTISSEMENT

#### Mauvais transport !

L'appareil et le câble peuvent être endommagés, et il y a un risque de blessure !

- ‣ Transporter l'appareil de mesure dans son emballage d'origine.
- ‣ Respecter les consignes de sécurité et les conditions de transport pour les appareils pesant plus de 18 kg (39,6 lbs).

# <span id="page-16-0"></span>5 Montage

### 5.1 Conditions de montage

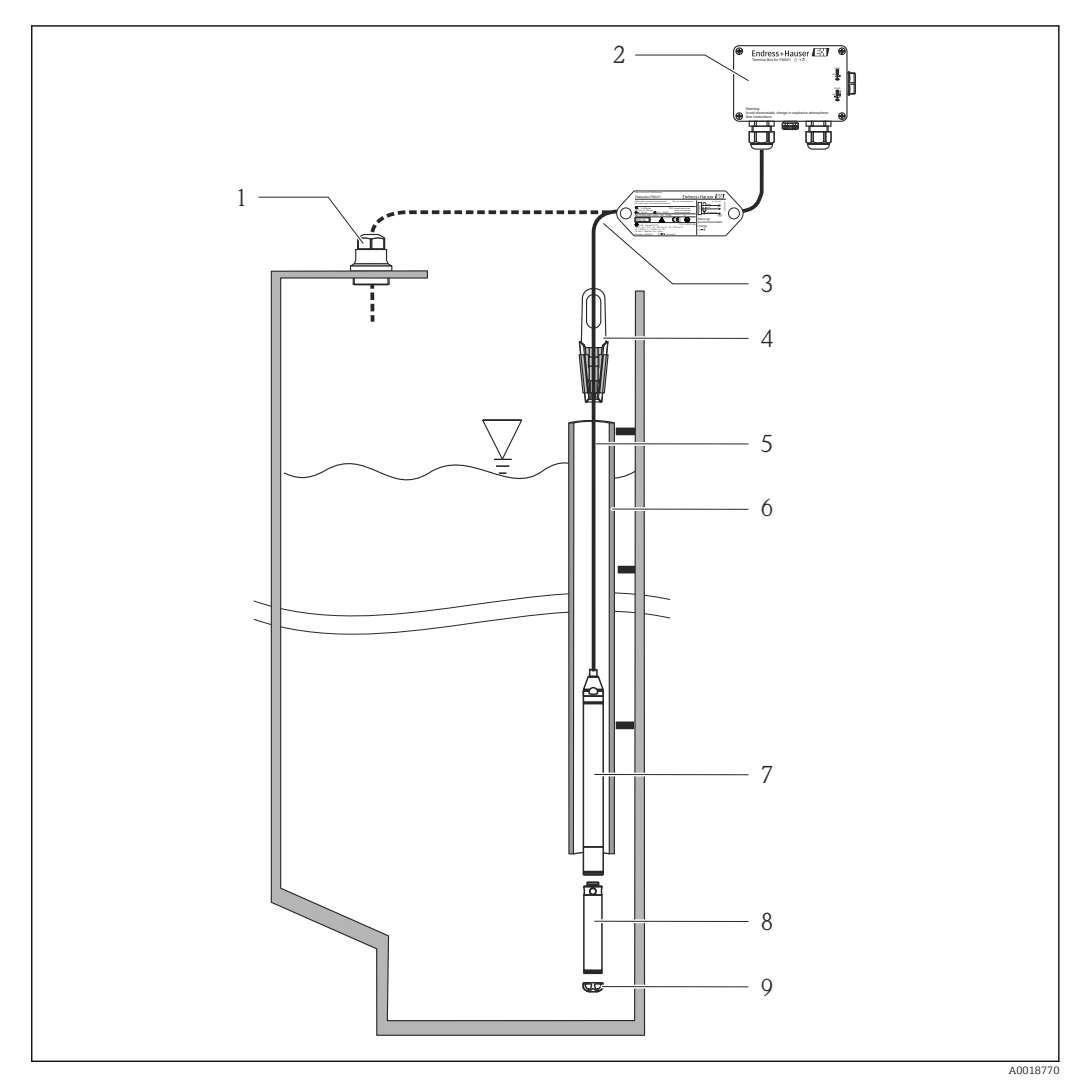

- *1 Raccord de montage du câble (peut être commandé comme accessoire)*
- *2 Boîtier de raccordement (peut être commandé comme accessoire)*
- *3 Rayon de courbure du câble prolongateur 120 mm (4,72 in)*
- *4 Pince d'ancrage (peut être commandée comme accessoire)*
- *5 Câble prolongateur*
- *6 Tube guide*
- *7 Appareil*
- *8 Le poids supplémentaire peut être commandé comme accessoire pour l'appareil avec diamètre extérieur de 22 mm (0,87 in) et 29 mm (1,14 in)*
- *9 Capuchon de protection*

### <span id="page-17-0"></span>5.2 Instructions de montage supplémentaires

#### • Longueur de câble

- Spécifique au client en mètres ou en feet.
- Longueur de câble limitée en cas de montage avec un appareil en suspension libre avec raccord de montage du câble ou pince d'ancrage, ainsi que pour agrément FM/CSA : max. 300 m (984 ft).
- Les mouvements latéraux de la sonde de niveau peuvent engendrer des erreurs de mesure. Pour cette raison, installer la sonde à un emplacement sans écoulement ni turbulence, ou utiliser un tube guide. Le diamètre intérieur du tube guide doit être supérieur d'au moins 1 mm (0,04 in) au diamètre extérieur du FMX21 sélectionné.
- Pour éviter d'endommager la cellule de mesure, l'appareil est équipé d'un capot de protection.
- L'extrémité du câble doit se trouver dans un endroit sec ou un compartiment de raccordement adapté. Le bornier Endress+Hauser protège de l'humidité et des conditions climatiques et peut être monté en extérieur  $\rightarrow$   $\blacksquare$  128.
- Tolérance pour la lonqueur de câble : < 5 m (16 ft) :  $\pm$ 17,5 mm (0,69 in) ; > 5 m (16 ft) :  $\pm 0.2 \%$
- Si le câble est raccourci, il faut rebrancher le filtre au tube de compensation de pression. Endress+Hauser propose un kit de raccourcissement de câble  $\rightarrow \cong$  128 (documentation SD00552P/00/A6).
- Endress+Hauser recommande l'utilisation d'une paire torsadée blindée.
- Dans la construction navale, des mesures sont nécessaires pour réduire la propagation des flammes le long des faisceaux de câbles.
- La longueur du câble prolongateur dépend du point zéro du niveau prévu. La hauteur du capot de protection doit être prise en compte lors de la conception du point de mesure. Le point zéro du niveau (E) correspond à la position de la membrane de process. Point zéro niveau = E ; extrémité de la sonde = L (voir le schéma suivant).

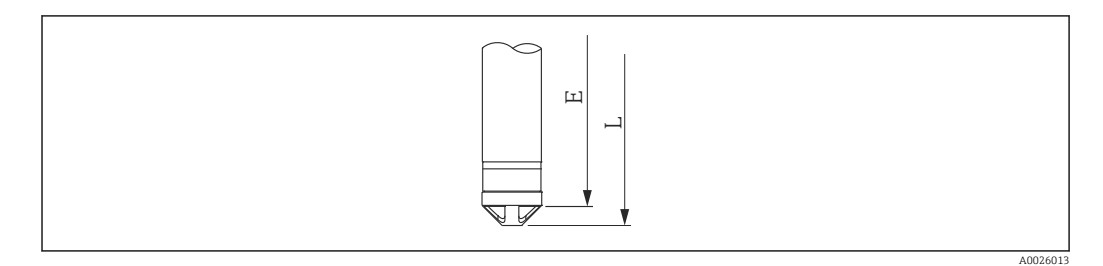

### 5.3 Dimensions

Pour les dimensions, voir l'Information technique

# 5.4 Montage du Waterpilot avec une pince d'ancrage

<span id="page-18-0"></span>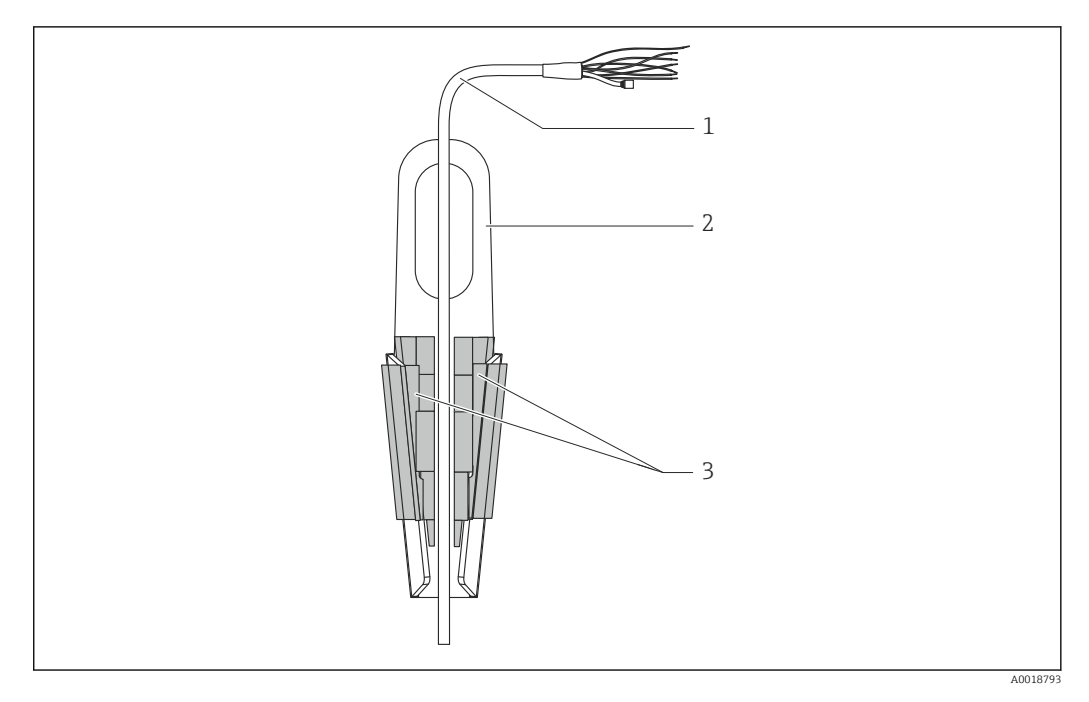

- *1 Câble prolongateur*
- *2 Pince d'ancrage*
- *3 Mâchoire de serrage*

#### 5.4.1 Montage de la pince d'ancrage :

- 1. Monter la pince d'ancrage (pos. 2). Tenir compte du poids du câble prolongateur (pos. 1) et de l'appareil lors du choix du point de fixation.
- 2. Pousser la mâchoire de serrage (pos. 3). Placer le câble prolongateur (pos. 1) entre la mâchoire de serrage comme indiqué sur le graphique.
- 3. Positionner le câble prolongateur (pos. 1) et pousser la mâchoire de serrage (pos. 3) vers le bas. Tapoter légèrement la mâchoire de serrage par le haut pour la fixer.

### <span id="page-19-0"></span>5.5 Montage de l'appareil avec un raccord de montage du câble

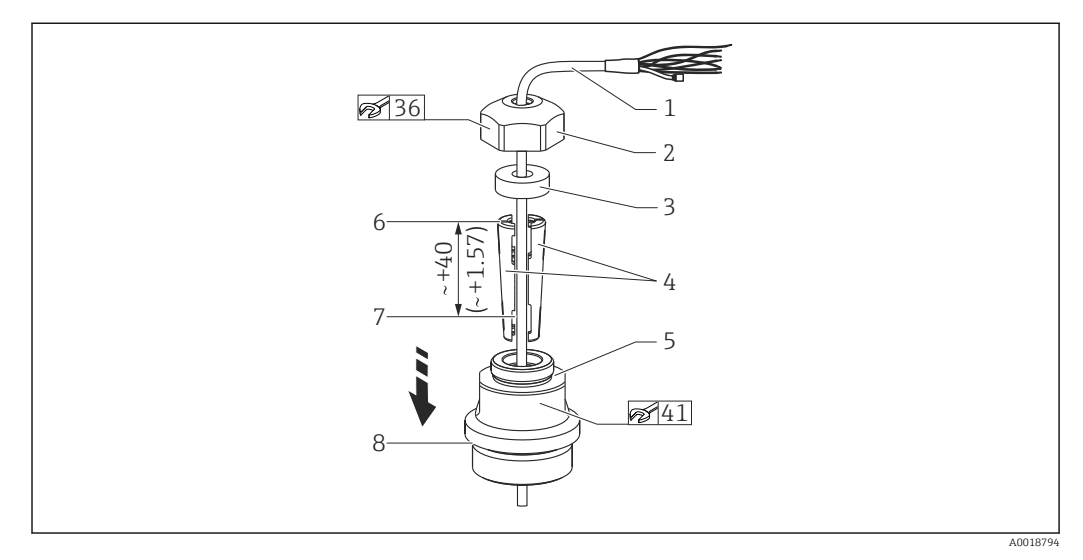

 *1 Sur l'illustration, filetage G 1½". Unité de mesure mm (in)*

- *1 Câble prolongateur*
- *2 Écrou de serrage du raccord de montage du câble*
- *3 Joint d'étanchéité*
- *4 Mâchoires pour serrage*
- *5 Adaptateur pour le raccord de montage du câble*
- *6 Bord supérieur des mâchoires*
- *7 Longueur désirée du câble prolongateur et sonde du Waterpilot avant l'assemblage*
- *8 Après l'assemblage, la pos. 7 se trouve à côté de la vis de montage avec filetage G 1½" : hauteur de la portée de joint de l'adaptateur ou hauteur du filetage NPT 1½" de l'extrémité du filetage de l'adaptateur*
- Si l'on souhaite faire descendre la sonde de niveau jusqu'à une certaine profondeur,  $| \cdot |$ positionner le bord supérieur des mâchoires de serrage 40 mm (4,57 in) plus haut que la profondeur requise. Passez ensuite le câble prolongateur et les mâchoires de serrage dans l'adaptateur selon l'étape 6 de la section suivante.

#### 5.5.1 Montage du raccord de montage du câble avec filetage G 1½" ou NPT 1½" :

- 1. Marquer la longueur de câble désirée sur le câble prolongateur.
- 2. Insérer la sonde par l'ouverture de mesure et faire descendre le câble prolongateur avec précaution. Fixer le câble prolongateur pour éviter qu'il ne glisse.
- 3. Glisser l'adaptateur (pos. 5) sur le câble prolongateur et le visser fermement dans l'ouverture de mesure.
- 4. Glisser la bague d'étanchéité (pos. 3) et l'écrou (pos. 2) sur le câble par le haut. Presser la bague d'étanchéité dans le couvercle.
- 5. Placer les mâchoires de serrage (pos. 4) autour du câble prolongateur (pos. 1) à la position marquée comme le montre le schéma.
- 6. Glisser le câble prolongateur avec les mâchoires de serrage (pos. 4) dans l'adaptateur (pos. 5)
- 7. Fixer l'écrou (pos. 2) avec la bague d'étanchéité (pos. 3) sur l'adaptateur (pos. 5) et le visser fermement à l'adaptateur.

Pour retirer le raccord de montage du câble, effectuer cette série d'étapes dans le sens H inverse.

#### <span id="page-20-0"></span>**AATTENTION**

Risque de blessure !

‣ À utiliser uniquement dans des cuves non pressurisées.

### 5.6 Montage du boîtier de raccordement

Le boîtier de raccordement en option est monté au moyen de quatre vis (M4). Pour les dimensions du boîtier de raccordement, voir l'Information technique

### 5.7 Montage du transmetteur de température pour tête de sonde TMT72 avec boîtier de raccordement

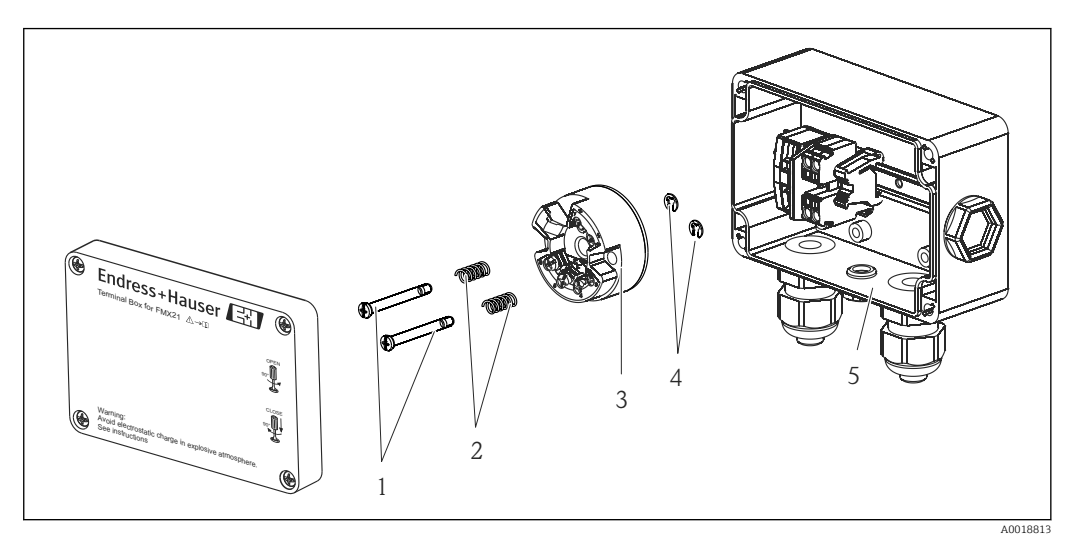

- *1 Vis de montage*
- *2 Ressorts de montage*
- *3 Transmetteur de température pour tête de sonde TMT72*
- *4 Circlips*
- *5 Boîtier de raccordement*

Pour ouvrir le compartiment de raccordement, utiliser uniquement un tournevis.

#### **A** AVERTISSEMENT

#### Risque d'explosion !

‣ Le TMT72 n'est pas conçu pour une utilisation en zone explosible.

#### 5.7.1 Montage du transmetteur de température pour tête de sonde :

- 1. Passer les vis de montage (pos. 1) avec les ressorts de montage (pos. 2) par le trou du transmetteur de température pour tête de sonde (pos. 3)
- 2. Fixer les vis de montage avec les circlips (pos. 4). Circlips, vis et ressorts de montage sont fournis avec le transmetteur de température.
- 3. Visser fermement le transmetteur de température dans le boîtier de terrain. (Largeur de la lame du tournevis max. 6 mm (0,24 in))

#### AVIS

#### Éviter d'endommager le transmetteur de température pour tête de sonde.

 $\blacktriangleright$  Ne pas trop serrer la vis de montage.

<span id="page-21-0"></span>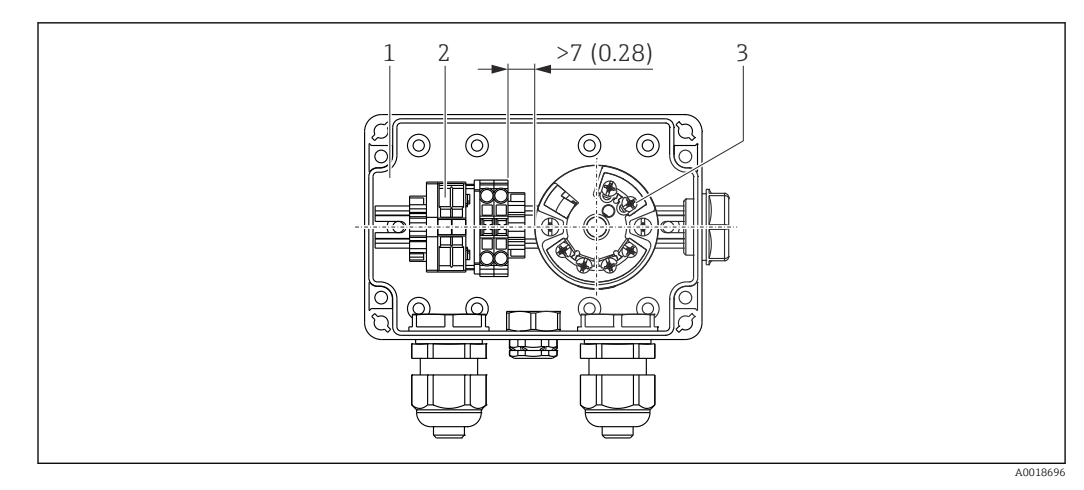

*Unité de mesure mm (in)*

- *1 Boîtier de raccordement*
- *2 Bornier*
- *3 Transmetteur de température pour tête de sonde TMT72*

### AVIS

#### Raccordement incorrect !

‣ Une distance > 7 mm (28 in) doit être respectée entre le bornier et le transmetteur de température pour tête de sonde TMT72.

### 5.8 Montage du bornier pour la Pt100 passive (sans TMT72)

Si le FMX21 avec Pt100 en option est fourni sans le transmetteur de température TMT72 en option, le compartiment de raccordement est équipé d'un bornier pour le câblage de la Pt100.

#### **A**NERTISSEMENT

#### Risque d'explosion !

‣ La Pt100 et le bornier ne sont pas destinés à une utilisation en zone explosible.

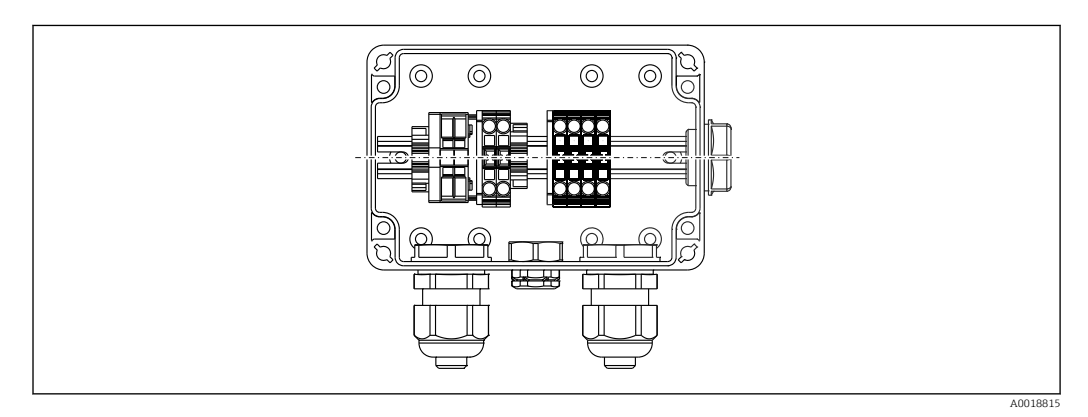

<span id="page-22-0"></span>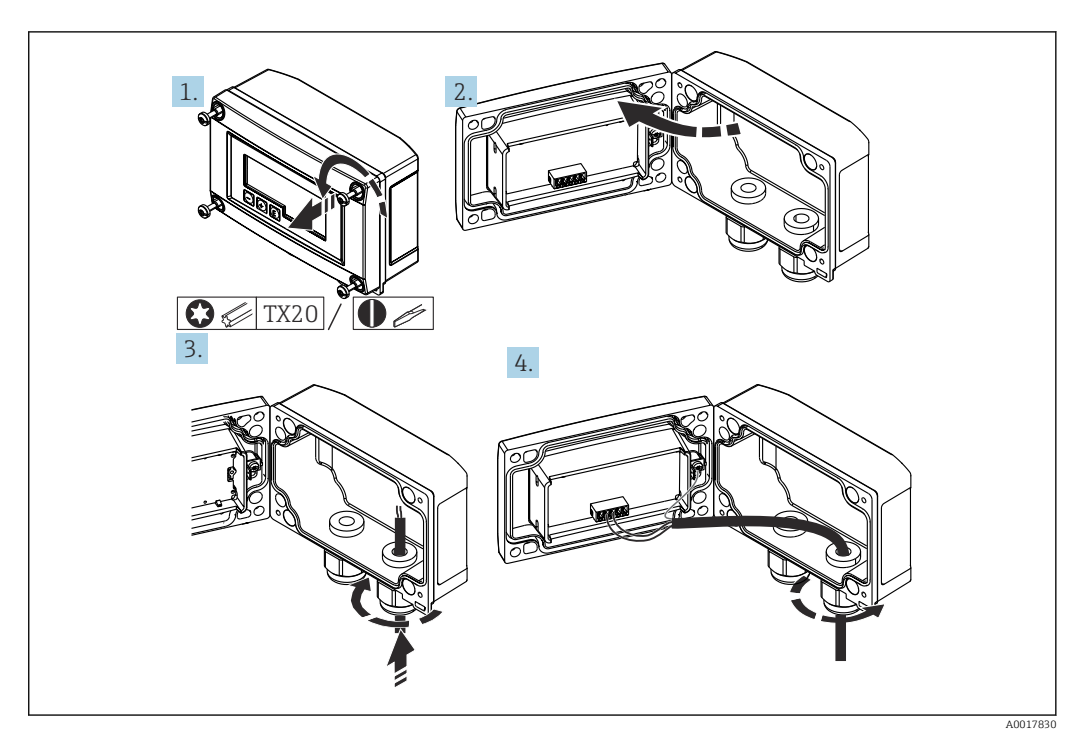

### 5.9 Introduction du câble dans le boîtier de terrain RIA15

Introduction du câble, boîtier de terrain, raccordement sans alimentation de transmetteur (exemple)

1. Dévisser les vis du boîtier

2. Ouvrir le boîtier

- 3. Ouvrir le presse-étoupe (M16) et introduire le câble
- 4. Raccorder le câble avec la terre fonctionnelle et fermer le presse-étoupe
- La compensation de la pression atmosphérique doit être assurée pour l'installation. Un presse-étoupe noir ventilé est fourni à cet effet.

En cas d'utilisation de la résistance de communication dans l'afficheur RIA15, le câble de l'appareil doit être introduit dans le bon presse-étoupe lors du raccordement de l'appareil, de sorte que le tube de compensation de pression intégré ne soit pas pincé.

### <span id="page-23-0"></span>5.10 Marquage de câble

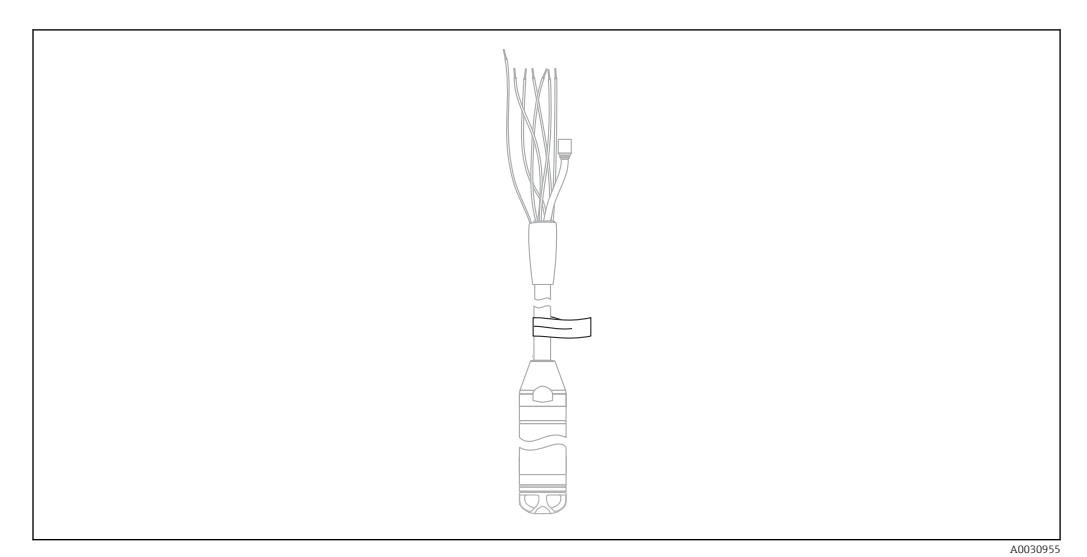

- Pour faciliter le montage, Endress+Hauser marque le câble prolongateur si une longueur personnalisée a été commandée.
- Tolérance de marquage du câble (distance de l'extrémité inférieure de la sonde de niveau) :

```
Longueur du câble < 5 m (16 ft) : ±17,5 mm (0,69 in)
```
- Longueur du câble > 5 m (16 ft) : ±0,2 %
- Matériau : PET, étiquette autocollante : acrylique
- Constance thermique :  $-30$  ...  $+100$  °C ( $-22$  ...  $+212$  °F)

#### AVIS

#### Le marquage sert exclusivement à des fins de montage.

‣ La marque doit être soigneusement supprimée sans laisser de traces dans le cas d'appareils avec agrément eau potable. Le câble prolongateur ne doit pas être endommagé dans le process.

Pas pour une utilisation de l'appareil en zone explosible.  $\mathbf{f}$ 

### 5.11 Kit de raccourcissement de câble

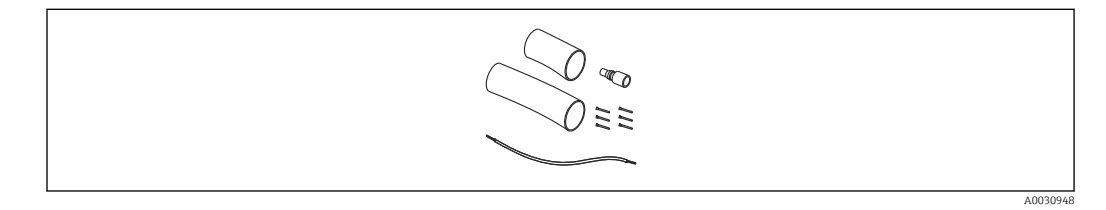

Le kit de raccourcissement de câble est utilisé pour raccourcir facilement et correctement un câble.

Le kit de raccourcissement de câble n'est pas adapté à l'appareil avec agrément FM/ CSA.

- Informations à fournir à la commande : voir Configurateur de produit
- Documentation associée SD00552P/00/A6.

## <span id="page-24-0"></span>5.12 Contrôle du montage

- L'appareil est-il intact (contrôle visuel) ?
- L'appareil est-il conforme aux spécifications du point de mesure ?
	- Température de process
	- Pression de process
	- Température ambiante
	- Gamme de mesure
- Le numéro d'identification et le marquage du point de mesure sont-ils corrects (contrôle visuel) ?
- Vérifier que toutes les vis sont bien serrées

### <span id="page-25-0"></span>6 Raccordement électrique

#### **A** AVERTISSEMENT

#### La sécurité électrique est compromise en cas de mauvais raccordement !

‣ En cas d'utilisation de l'appareil de mesure en zone explosible, il convient de respecter les normes et directives nationales en vigueur de même que les Conseils de sécurité (XA) ou les schémas d'installation ou de contrôle (ZD). Toutes les données relatives à la protection contre les explositons se trouvent dans des documentations Ex séparées, disponibles sur demande. Ces documentations sont fournies avec l'appareil en standard

### 6.1 Raccordement de l'appareil

#### **A** AVERTISSEMENT

#### La sécurité électrique est compromise par un raccordement incorrect !

- ‣ La tension d'alimentation doit correspondre à la tension d'alimentation indiquée sur la plaque signalétique
- ‣ Couper la tension d'alimentation avant de procéder au raccordement de l'appareil.
- ‣ L'extrémité du câble doit se trouver dans un endroit sec ou un compartiment de raccordement adapté. Le compartiment de raccordement IP66/IP67 avec filtre GORE-TEX<sup>®</sup> d'Endress+Hauser est adapté à une installation en extérieur. →  $\triangleq 21$
- ‣ Raccorder l'appareil selon les schémas suivants. La protection contre les inversions de polarité est intégrée dans l'appareil et le transmetteur de température pour tête de sonde. Le changement de polarité n'entraînera pas la destruction des appareils.
- ‣ Il faut prévoir un disjoncteur adapté pour l'appareil conformément à IEC/EN 61010.

### 6.1.1 Appareil avec Pt100

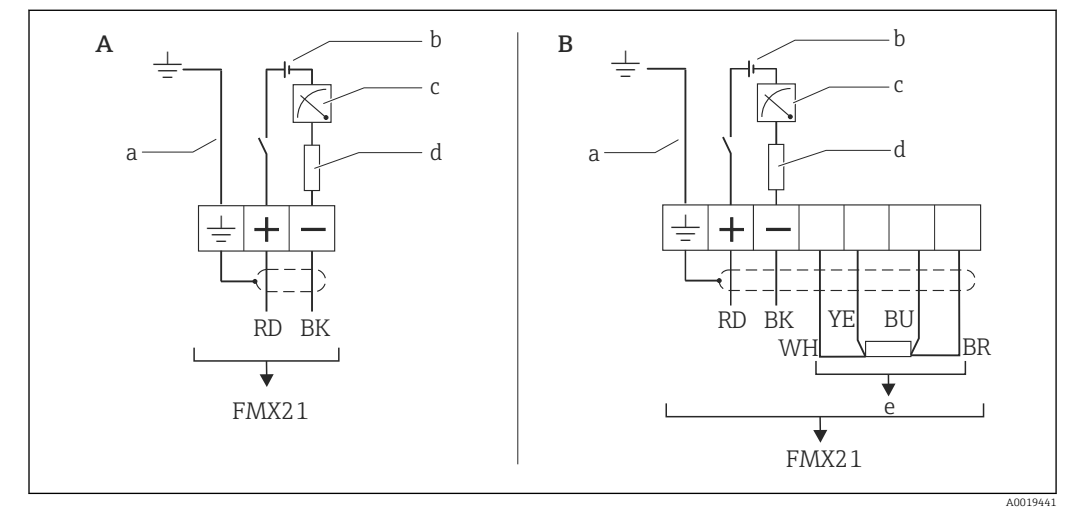

- *A Appareil*
- *B Appareil avec Pt100 (pas pour une utilisation en zone explosible)*
- *a Pas pour les appareils avec diamètre extérieur de 29 mm (1,14 in)*
- *b 10,5 … 30 VDC (zone explosible), 10,5 … 35 VDC*
- *c 4 … 20 mA*
- *d Résistance (R<sup>L</sup> )*
- *e Pt100*

### 6.1.2 Appareil avec Pt100 et transmetteur de température pour tête de sonde TMT72

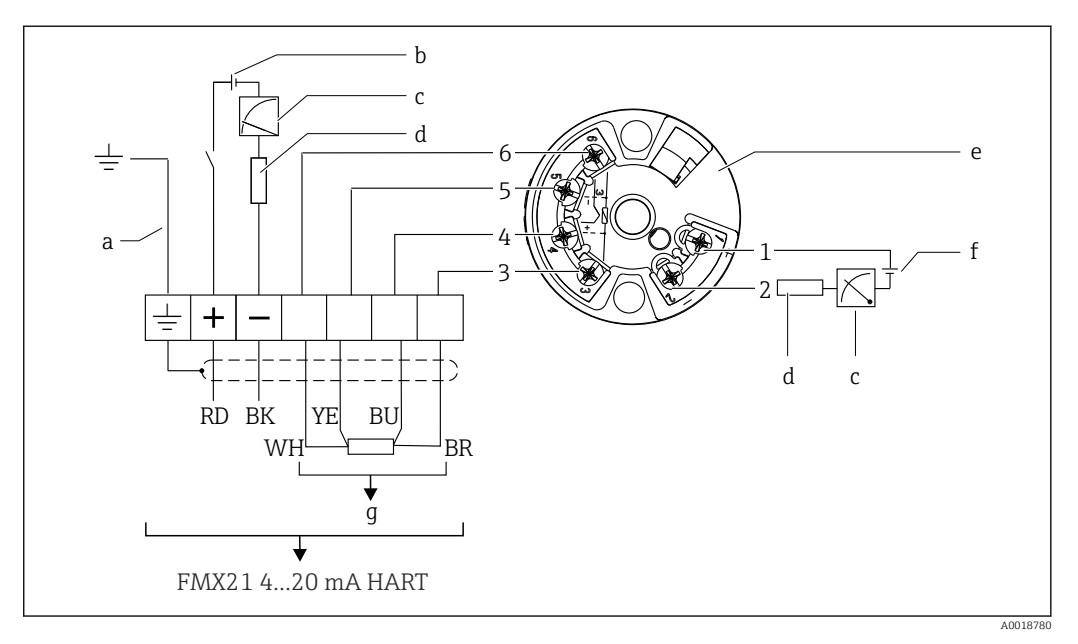

- *a Pas pour les appareils avec diamètre extérieur de 29 mm (1,14 in)*
- *b 10,5 … 35 VDC*
- *c 4 … 20 mA*
- *d Résistance (R<sup>L</sup> )*
- *e Transmetteur de température pour tête de sonde TMT72 (4 … 20 mA) (pas pour une utilisation en zone explosible)*
- *f 11,5 … 35 VDC*
- *g Pt100*
- *1 à 6Affectation des broches*

#### 6.1.3 Appareil avec RIA15

L'afficheur séparé RIA15 (pour zone Ex ou non-Ex) peut être commandé  $| \cdot |$ conjointement avec l'appareil. Voir le Configurateur de produit.

La compensation de la pression atmosphérique doit être assurée pour l'installation. Un presse-étoupe noir ventilé est fourni à cet effet.

L'afficheur de process RIA15 est alimenté par la boucle de courant et ne requiert R aucune alimentation externe.

#### La chute de tension à prendre en compte est de :

- $\blacksquare \leq 1$  V dans la version standard avec communication 4 ... 20 mA
- ≤ 1,9 V avec la communication HART
- et une chute de tension supplémentaire de 2,9 V si le rétroéclairage de l'afficheur est utilisé

#### Sans rétroéclairage

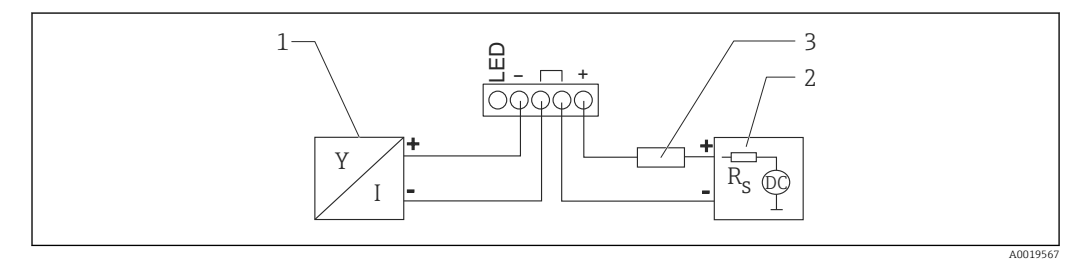

- *2 Schéma de principe ; raccordement de l'appareil avec communication HART et afficheur RIA15 sans rétroéclairage*
- *1 Appareil*
- *2 Alimentation électrique*
- *3 Résistance HART*

#### Avec rétroéclairage

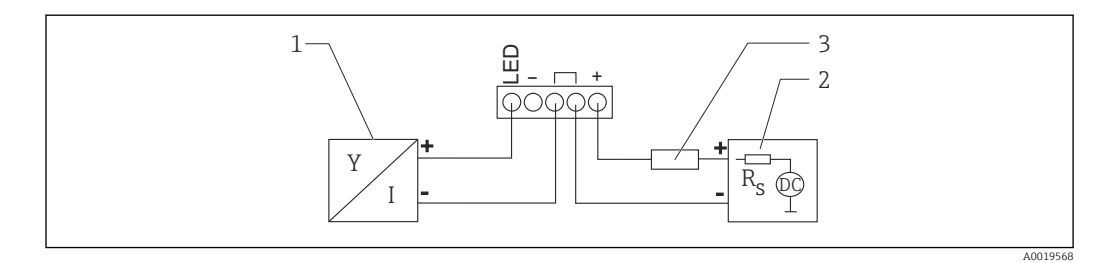

- *3 Schéma de principe ; raccordement de l'appareil avec communication HART et afficheur RIA15 avec rétroéclairage*
- *1 Appareil*
- *2 Alimentation électrique*
- *3 Résistance HART*

#### 6.1.4 Appareil, afficheur RIA15 avec module résistance de communication HART installé

Le module de communication HART devant être installé dans l'afficheur RIA15 (pour zones Ex ou non-Ex) peut être commandé conjointement avec l'appareil.

La chute de tension à prendre en compte est de 7 V max.

La compensation de la pression atmosphérique doit être assurée pour l'installation. Un presse-étoupe noir ventilé est fourni à cet effet.

#### Sans rétroéclairage

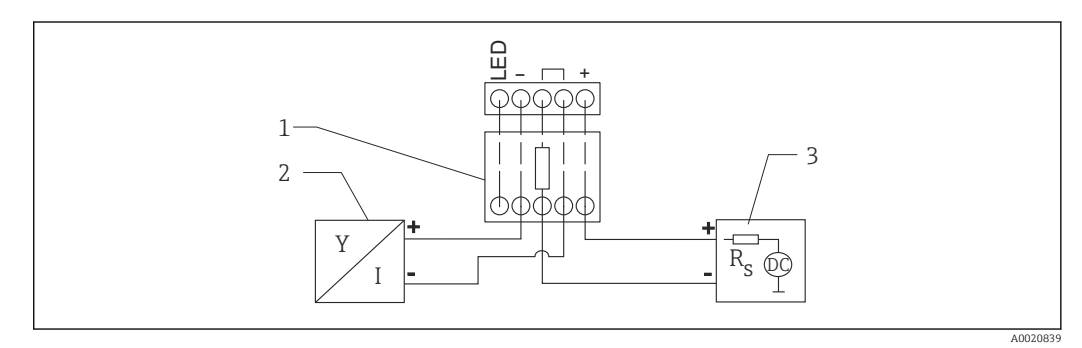

- *4 Schéma de principe ; raccordement de l'appareil, RIA15 sans rétroéclairage, résistance de communication HART*
- *1 Module de résistance de communication HART*
- *2 Appareil*
- *3 Alimentation électrique*

#### Avec rétroéclairage

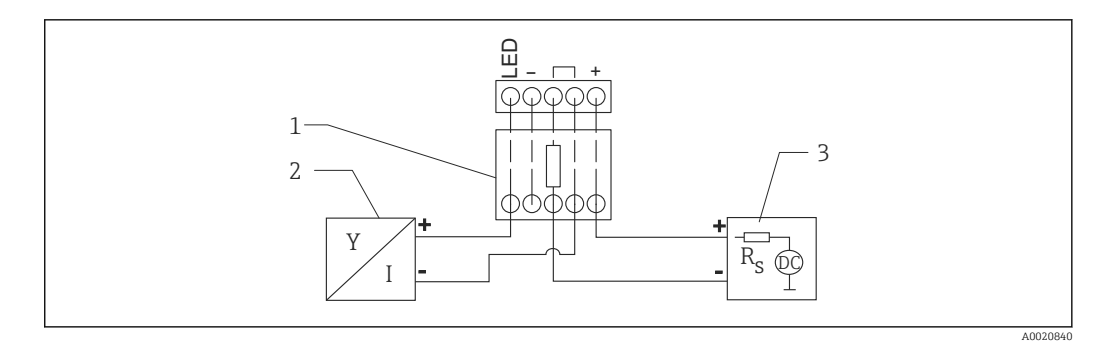

 *5 Schéma de principe ; raccordement de l'appareil, RIA15 avec rétroéclairage, résistance de communication HART*

- *1 Module de résistance de communication HART*
- *2 Appareil*
- *3 Alimentation électrique*

#### 6.1.5 Couleurs des fils

 $RD = rouqe$ ,  $BK = noir$ ,  $WH = blanc$ ,  $YE = jaune$ ,  $BU = bleu$ ,  $BR = brun$ 

#### 6.1.6 Données de raccordement

Classification des raccordements selon IEC 61010-1:

- Catégorie de surtension 1
- Niveau de pollution 1

#### Données de raccordement en zone explosible

Voir XA correspondante.

### <span id="page-29-0"></span>6.2 Tension d'alimentation

#### **A** AVERTISSEMENT

#### La tension d'alimentation peut être appliquée !

Risque d'électrocution et/ou d'explosion !

- ‣ En cas d'utilisation de l'appareil de mesure en zone explosible, l'installation doit être conforme aux normes et règles nationales en vigueur ainsi qu'aux Conseils de sécurité.
- ‣ Toutes les données relatives à la protection antidéflagrante se trouvent dans des documentations Ex séparées, disponibles sur demande. La documentation Ex est fournie en standard avec tous les appareils agréés pour l'utilisation en zone explosible.

### 6.2.1 Appareil + Pt100 (en option)

- 10,5 ... 35 V (zone non explosible)
- 10,5 … 30 V (zone explosible)

#### 6.2.2 Transmetteur de température pour tête de sonde TMT72 (en option)

 $11,5...35$  V<sub>DC</sub>

### 6.3 Spécifications de câble

Endress+Hauser recommande l'utilisation d'une paire torsadée blindée.

Les câbles de sonde sont blindés pour les versions d'appareil avec diamètres extérieurs de 22 mm (0,87 in) et 42 mm (1,65 in).

### 6.3.1 Appareil + Pt100 (en option)

- Câble de raccordement disponible dans le commerce
- Bornes, boîtier de raccordement : 0,08 … 2,5 mm<sup>2</sup> (28 … 14 AWG)

#### 6.3.2 Transmetteur de température pour tête de sonde TMT72 (en option)

- Câble de raccordement disponible dans le commerce
- Bornes, boîtier de raccordement : 0,08 … 2,5 mm<sup>2</sup> (28 … 14 AWG)
- Raccordement du transmetteur : max. 1,75 mm<sup>2</sup> (15 AWG)

### 6.4 Consommation électrique

#### 6.4.1 Appareil + Pt100 (en option)

- $\bullet$  ≤ 0,805 W à 35 V<sub>DC</sub> (zone non explosible)
- $\bullet$  ≤ 0,690 W à 30 V<sub>DC</sub> (zone explosible)

#### 6.4.2 Transmetteur de température pour tête de sonde TMT72 (en option)

≤ 0,805 W à 35 V<sub>DC</sub>

### <span id="page-30-0"></span>6.5 Consommation de courant

#### 6.5.1 Appareil + Pt100 (en option)

Consommation de courant max. : ≤ 23 mA Consommation de courant min. : ≥ 3,6 mA

### 6.5.2 Transmetteur de température pour tête de sonde TMT72 (en option)

- Consommation de courant max. : ≤ 23 mA
- Consommation de courant min. : ≥ 3,5 mA

### 6.6 Raccordement de l'unité de mesure

### 6.6.1 Parafoudre

Pour protéger le Waterpilot et le transmetteur de température pour tête de sonde TMT72 contre les pics de tension parasites élevés, Endress+Hauser recommande d'installer un parafoudre en amont et en aval de l'unité d'affichage et/ou d'exploitation comme le montre le schéma.

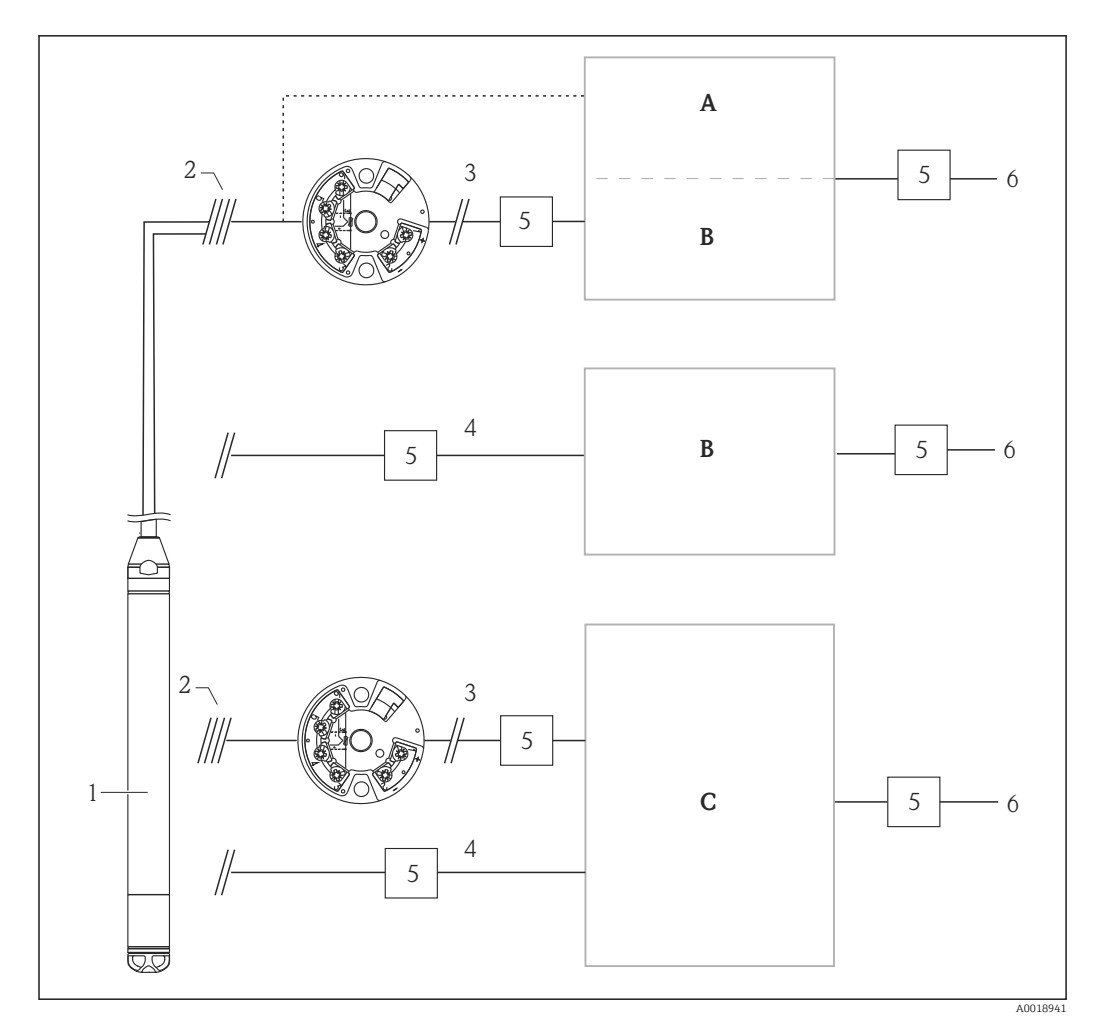

- *A Alimentation, affichage et unité d'exploitation avec une entrée pour Pt100*
- *B Alimentation, affichage et unité d'exploitation avec une entrée pour 4 … 20 mA*
- *C Alimentation, affichage et unité d'exploitation avec deux entrées pour 4 … 20 mA*
- *1 Appareil*
- *2 Raccordement pour la Pt100 intégrée dans le FMX21*
- *3 4 … 20 mA HART (température)*
- *4 4 … 20 mA HART (niveau)*
- *5 Parafoudre, p. ex. HAW d'Endress+Hauser (ne pas utiliser en zone explosible).*
- *6 Alimentation électrique*

Pour plus d'informations sur le transmetteur de température pour tête de sonde  $\mathbf{H}$ TMT72 pour les applications HART d'Endress+Hauser, se référer à l'Information technique TI01392T.

#### 6.6.2 Raccordement de la Commubox FXA195

La Commubox FXA195 raccorde des transmetteurs avec protocole HART à l'interface USB d'un ordinateur. Cela permet de configurer à distance le transmetteur à l'aide du logiciel d'exploitation Endress+Hauser FieldCare/DeviceCare. La Commubox est alimentée via le port USB. La Commubox est également adaptée au raccordement de circuits à sécurité intrinsèque. Pour plus d'informations, voir Information technique TI00404F/00/EN.

#### 6.6.3 Raccordement du Field Xpert SFX

Terminal portable industriel compact, flexible et robuste pour la configuration à distance et l'interrogation de valeurs mesurées via la sortie courant (4 … 20 mA). Pour plus de détails, voir le manuel de mise en service BA00060S/04/FR.

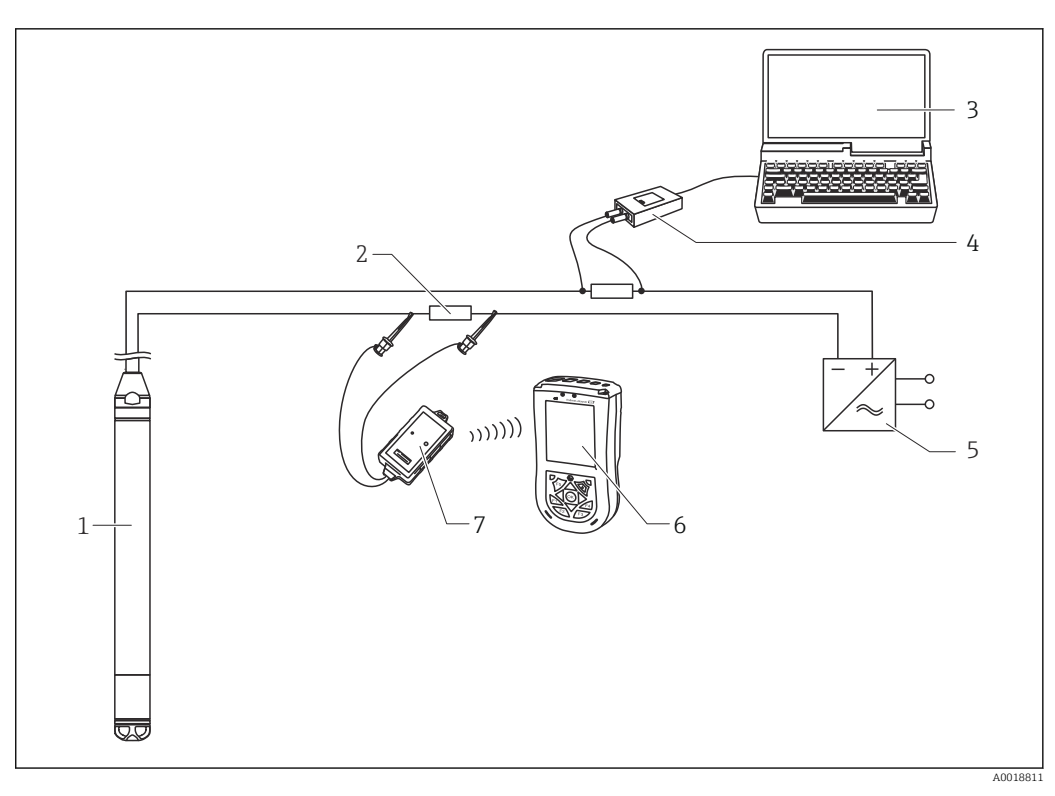

- *1 Appareil*
- *2 Résistance de communication requise ≥ 250 Ω*
- *3 Ordinateur avec outil de configuration (p. ex. FieldCare)*
- *4 Commubox FXA195 (USB)*
- *5 Unité d'alimentation de transmetteur, p. ex. RN221N (avec résistance de communication)*
- *6 Field Xpert SFX*
- *7 Modem Bluetooth VIATOR avec câble de raccordement*

En zone explosible, utiliser exclusivement des appareils de commande certifiés ! H

#### **A** AVERTISSEMENT

#### Risque d'explosion !

- ‣ Ne pas remplacer la batterie du terminal portable en zone explosible.
- ‣ En cas d'utilisation de l'appareil de mesure en zone explosible, le montage doit être conforme aux normes et réglementations nationales en vigueur ainsi qu'aux Conseils de sécurité (XA) et aux schémas d'installation ou de contrôle (ZE).

#### 6.6.4 Raccordement de la compensation de la pression atmosphérique avec valeur mesurée externe

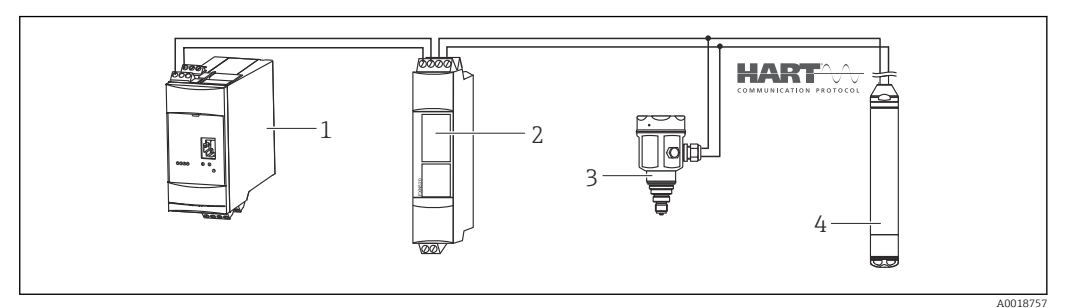

*1 Fieldgate FXA520*

- *2 Connecteur Multidrop FXN520*
- *3 Cerabar*
- *4 Waterpilot FMX21*

Pour les applications avec risque de condensation, il est recommandé d'utiliser une sonde de pression absolue. Pour la mesure de niveau avec une sonde de pression absolue, la valeur mesurée est affectée par les fluctuations de la pression atmosphérique. Pour corriger l'erreur de mesure résultante, il est possible de raccorder une sonde de pression absolue externe (p. ex. Cerabar) au câble de signal HART, commuter le Waterpilot en mode burst et utiliser le Cerabar en mode "Delta P électr.".

En activant l'application "Delta P électr.", le capteur de pression absolue externe calcule la différence entre les deux signaux de pression et peut alors déterminer le niveau avec précision. Une seule valeur mesurée de niveau peut être corrigée de cette manière.

Pour plus d'informations, voir  $\rightarrow$  **■ 58.** 

En cas d'utilisation d'appareils à sécurité intrinsèque, les réglementations en vigueur en matière d'interconnexion de circuits à sécurité intrinsèque conformément à IEC 60079-14 (preuve de la sécurité intrinsèque) doivent être respectées.

#### 6.6.5 Raccordement d'un capteur de température externe/ transmetteur de température pour tête de sonde pour la compensation de densité

L'appareil peut corriger les erreurs de mesure résultant des variations de densité de l'eau causées par la température. Les utilisateurs peuvent choisir entre les options suivantes :

#### Utilisation de la température capteur mesurée en interne de l'appareil

La température capteur mesurée en interne est calculée dans l'appareil pour la compensation de la densité. Le signal de niveau est ainsi corrigé selon la caractéristique de densité de l'eau.

#### Utiliser le capteur de température Pt100 interne en option pour la compensation de la densité dans un maître HART adapté (p. ex. API)

Le Waterpilot FMX21 est disponible avec un capteur de température Pt100 en option. Pour convertir le signal Pt100 en signal 4 à 20 mA HART, Endress+Hauser propose également le transmetteur de température pour tête de sonde TMT72. Le signal de température et de pression est requis par un maître HART (p. ex. API), où une valeur de niveau corrigée peut être générée à l'aide d'un tableau de linéarisation mémorisé ou d'une fonction de densité (d'un produit sélectionné).

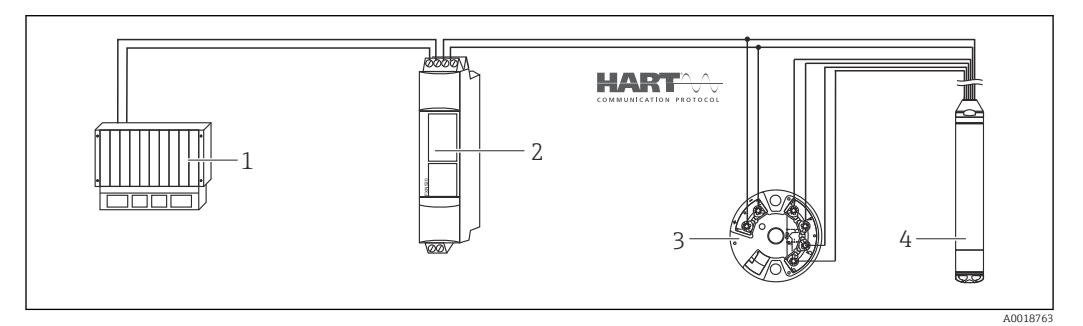

*1 Maître HART, p. ex. API (automate programmable industriel)*

- *2 Connecteur Multidrop FXN520*
- *3 Transmetteur de température pour tête de sonde TMT72*
- *4 Appareil*

#### Utiliser un signal de température externe transmis au FMX21 via mode burst HART

L'appareil est disponible avec un capteur de température Pt100 en option. Avec cette option, le signal de la Pt100 est analysé avec un transmetteur de température pour tête de sonde compatible HART (min. HART 5.0) qui supporte le mode burst. Le signal de

<span id="page-34-0"></span>température peut être transmis à l'appareil de cette manière. L'appareil utilise ce signal pour corriger la densité du signal de niveau.

Le transmetteur de température pour tête de sonde TMT72 n'est pas adapté à cette configuration.

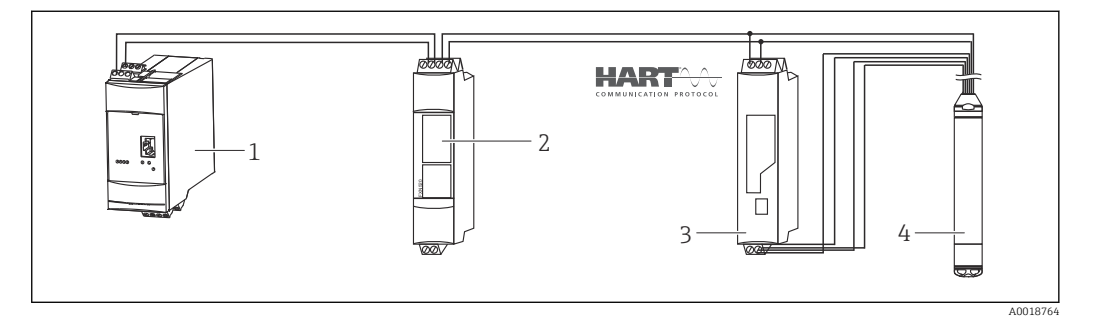

- *1 Fieldgate FXA520*
- *2 Connecteur Multidrop FXN520*
- *3 Transmetteur de température pour tête de sonde compatible HART avec fonction burst (p. ex. TMT82)*

*4 Appareil*

Sans compensation additionnelle en raison de l'anomalie de l'eau, des erreurs jusqu'à 4 % peuvent se produire à une température de +70 °C (+158 °F), par exemple. Avec la compensation de la densité, cette erreur est inférieure à 0,5 % dans la gamme de température complète de 0 … +70 °C (+32 … +158 °F).

Pour plus d'informations, voir →  $\triangleq$  59.

Pour plus d'informations sur les appareils, se référer à l'Information technique correspondante :

- TI01010T : transmetteur de température TMT82 (4 … 20 mA HART)
- TI00369F : Fieldgate FXA520
- TI00400F : Connecteur Multidrop FXN520

### 6.7 Contrôle du raccordement

- L'appareil ou les câbles sont-ils intacts (contrôle visuel) ?
- Les câbles utilisés satisfont-ils aux exigences ?
- Les câbles montés sont-ils dotés d'une décharge de traction adéquate ?
- Tous les presse-étoupe sont-ils montés, serrés fermement et étanches ?
- La tension d'alimentation correspond-elle aux informations figurant sur la plaque signalétique ?
- L'affectation des bornes est-elle correcte ?

# <span id="page-35-0"></span>7 Options de configuration

Endress+Hauser propose des solutions complètes pour points de mesure avec unités d'affichage et/ou d'exploitation pour le Waterpilot FMX21 HART et le transmetteur de température pour tête de sonde TMT72.

Notre SAV Endress+Hauser se tient à disposition pour toutes questions <u>FI</u> complémentaires. Les adresses de contact sont disponibles sous : www.endress.com/worldwide

### 7.1 Aperçu des options de configuration

### 7.1.1 Configuration avec logiciel de configuration Endress+Hauser

#### FieldCare

Le logiciel de configuration FieldCare est un outil de gestion de la base installée basé FDT d'Endress+Hauser. FieldCare permet de configurer tous les appareils Endress+Hauser, ainsi que les appareils provenant d'autres fabricants et qui prennent en charge le standard FDT.

Les exigences liées au hardware et au software peuvent être trouvées sur Internet :

www.fr.endress.com → Recherche : FieldCare → FieldCare → Données techniques.

FieldCare prend en charge les fonctions suivantes :

- Paramétrage de transmetteurs en mode online/offline
- Chargement et sauvegarde de données d'appareil (upload/download)
- Documentation du point de mesure

Options de raccordement :

- HART via Commubox FXA195 et le port USB d'un ordinateur
- HART via Fieldgate FXA520
- Pour plus d'informations sur FieldCare et le téléchargement de logiciels, consulter le site Internet (www.fr.endress.com ® Téléchargements ® Recherche texte : FieldCare).
	- Raccordement de la Commubox FXA195
	- Étant donné qu'il n'est pas possible de représenter toutes les dépendances d'appareil internes en mode offline, il faut revérifier la cohérence des paramètres avant de les transmettre à l'appareil.

#### DeviceCare

*Portée des fonctions*

Outil pour connecter et configurer les appareils de terrain Endress+Hauser.

Le moyen le plus rapide pour configurer les appareils de terrain Endress+Hauser est d'utiliser l'outil dédié "DeviceCare". Associé aux DTM, il constitue une solution pratique et complète.

m Pour plus de détails, voir Brochure Innovation IN01047S

### 7.1.2 Configuration via Field Xpert SFX

Terminal portable industriel compact, flexible et robuste pour le paramétrage à distance et la consultation de valeurs mesurées via la sortie courant HART ou FOUNDATION Fieldbus. Pour plus de détails, voir le manuel de mise en service BA00060S/04.
## 7.1.3 Configuration via RIA15

Le RIA15 peut être utilisé comme afficheur local et pour la configuration de base du capteur de niveau hydrostatique Waterpilot FMX21 via HART.

Les paramètres suivants peuvent être configurés sur le FMX21 à l'aide des 3 touches de commande sur la face avant du RIA15 :

- Unité de pression, niveau, température
- Ajustement du zéro (uniquement pour les capteurs de pression relative)
- Ajustement de la pression vide et plein
- Ajustement du niveau vide et plein
- Réinitialisation aux réglages usine

Pour plus d'informations sur les paramètres d'exploitation  $\rightarrow \blacksquare$  67

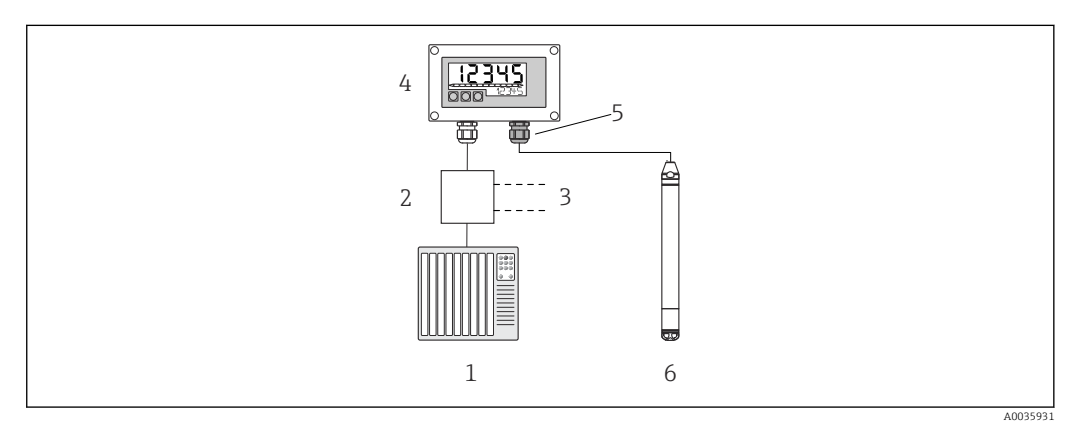

 *6 Configuration à distance de l'appareil via l'afficheur RIA15*

- *1 API*
- *2 Alimentation de transmetteur, p. ex. RN221N (avec résistance de communication)*
- *3 Raccordement pour Commubox FXA195 et Field Communicator 375, 475*
- *4 Afficheur de process autoalimenté par boucle RIA15*
- *5 Presse-étoupe M16 avec membrane de compensation de pression*
- *6 Appareil*

# 7.2 Concept de configuration

La configuration avec le menu de configuration se base sur un concept comprenant des "rôles utilisateur".

#### • Opérateur

Les opérateurs sont responsables des appareils pendant le "fonctionnement" normal. Ceci se résume souvent à la lecture de valeurs de process. Si l'utilisation des appareils dépasse la simple lecture, il s'agit néanmoins de fonctions simples spécifiques à l'application utilisées en cours de fonctionnement. En cas de défaut, il ne faut pas intervenir mais juste transmettre les informations relatives aux erreurs.

#### • Maintenance

Les ingénieurs de maintenance travaillent généralement avec les appareils dans les phases qui suivent leur mise en service. Ils sont notamment chargés de la maintenance et de la suppression des défauts, pour lesquelles il convient de procéder à des réglages simples sur l'appareil. Les techniciens travaillent avec les appareils pendant toute la durée de leur cycle de vie. Les mises en service et ainsi les réglages étendus font partie de leurs attributions.

• Expert

Les experts travaillent avec les appareils pendant toute la durée de leur cycle de vie, mais ont parfois des exigences élevées envers les appareils. Pour ce faire, ils ont souvent recours à certains paramètres/fonctions issus des fonctionnalités générales des appareils. Les experts peuvent procéder, outre leurs tâches techniques, orientées process, à des tâches administratives (p. ex. gestion des utilisateurs). L'"Expert" a accès au jeu de paramètres complet.

## 7.3 Structure du menu de configuration

## • Opérateur

Sous-menu : Affichage/fonct.

Contient les paramètres nécessaires à la configuration de l'affichage des valeurs mesurées (sélection des valeurs affichées, format d'affichage, etc.). Avec ce sous-menu, l'utilisateur peut modifier l'affichage des valeurs mesurées sans affecter la mesure réelle.

### • Maintenance

### Sous-menu : Configuration

Contient tous les paramètres nécessaires à la mise en service des opérations de mesure. Ce sous-menu est structuré de la manière suivante :

### • Paramètres de configuration standard

Un large éventail de paramètres, qui peuvent être utilisés pour configurer une application typique, est disponible au départ. Le mode de mesure sélectionné détermine ces paramètres. Après avoir réglé tous ces paramètres, l'opération de mesure devrait être complètement configurée dans la majorité des cas.

### • Sous-menu "Configuration étendue"

Le sous-menu "Config. étendue" contient d'autres paramètres, pour une configuration plus précise de la mesure, pour la conversion de la valeur mesurée et pour la mise à l'échelle du signal de sortie. Ce menu est divisé en sous-menus supplémentaires en fonction du mode de mesure sélectionné.

### • Maintenance

Sous-menu : Diagnostic

Contient tous les paramètres nécessaires à la détection et à l'analyse des erreurs de fonctionnement. Ce sous-menu est structuré de la manière suivante :

• Liste de diagnostic

Contient jusqu'à 10 messages d'erreur actuellement valables.

- Journal événement
	- Contient les 10 derniers messages d'erreur (qui ne sont plus valables).
- Info appareil

Contient des informations pour l'identification de l'appareil.

• Valeurs mesurées

Contient toutes les valeurs mesurées actuelles.

• Simulation

Sert à la simulation de la pression, du niveau, du débit, du courant et d'alarmes/ avertissements.

• Reset appareil

### • Expert

Sous-menu : Expert

Contient tous les paramètres de l'appareil (y compris ceux qui se trouvent déjà dans l'un des autres sous-menus). Le sous-menu "Expert" est structuré d'après les blocs de fonctions de l'appareil. Il comporte de ce fait les sous-menus suivants :

• Système

Contient tous les paramètres de l'appareil qui ne concernent ni la mesure ni l'intégration dans un système numérique de contrôle commande.

• Mesure

Contient tous les paramètres pour la configuration de la mesure.

• Sortie

Comprend tous les paramètres nécessaires à la configuration de la sortie courant.

• Communication

Contient tous les paramètres nécessaires à la configuration de l'interface HART.

• Diagnostic

Contient tous les paramètres nécessaires à la détection et à l'analyse des erreurs de fonctionnement.

# 7.4 Verrouillage/déverrouillage de la configuration

Une fois que tous les paramètres ont été saisis, les entrées peuvent être verrouillées contre tout accès non autorisé et non souhaité.

Pour le verrouillage et le déverrouillage de l'appareil, on se servira du paramètre "Ent. code d'accès".

<span id="page-38-0"></span>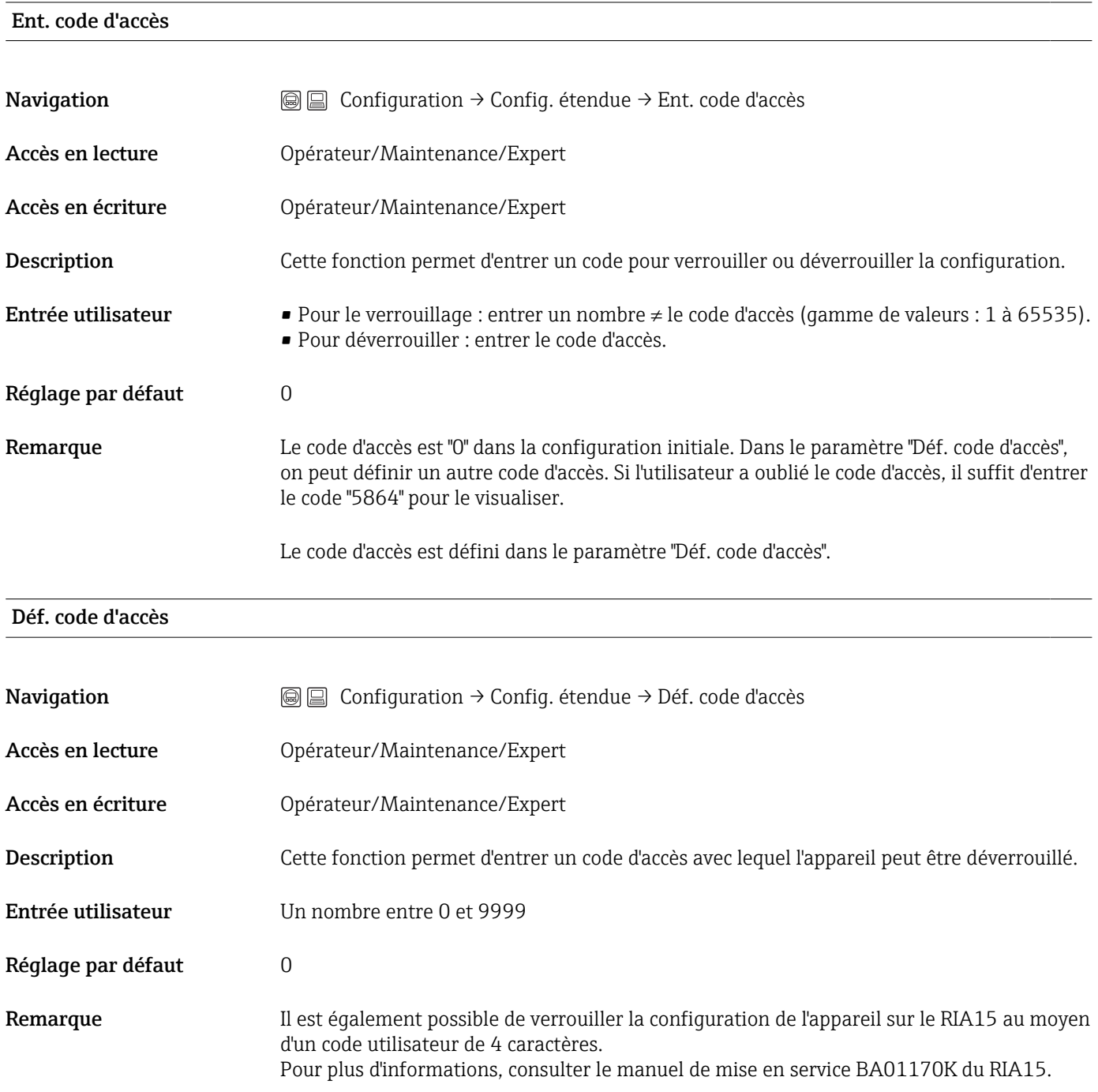

## 7.5 Réinitialisation aux réglages par défaut ("reset")

En saisissant un code déterminé, il est possible de réinitialiser complètement ou partiellement les entrées des paramètres aux réglages par défaut  $^{17}$ . Entrer le code via le paramètre "Reset appareil" (navigation : "Diagnostic" → "Reset appareil").

Il existe différents codes de reset pour l'appareil. Le tableau suivant indique le code de reset correspondant à chaque paramètre. Pour effectuer un reset, la configuration doit être déverrouillée (voir chapitre "Verrouiller/déverrouiller la configuration"). →  $\triangleq$  39

Les paramétrages spécifiques au client effectués en usine sont maintenus même après un reset. Si l'utilisateur souhaite modifier un paramétrage spécifique au client effectué en usine, contacter le service après-vente Endress+Hauser. Étant donné qu'il n'y a pas de niveau service séparé, la référence de commande et le numéro de série peuvent être modifiés sans code d'accès spécifique.

Code de reset<sup>2)</sup>

- 62 (PowerUp reset (démarrage à chaud))
	- L'appareil est redémarré.
	- Les données sont lues une nouvelle fois de l'EEPROM (le process est réinitialisé).
	- Toute simulation en cours est terminée.
- 333 (User reset)
	- Ce code remet à zéro tous les paramètres, à l'exception de : désignation de l'appareil, tableau de linéarisation, heures de fonct., journal événement, réglage du courant 4 mA, réglage du courant 20 mA.
	- Toute simulation en cours est terminée.
	- L'appareil est redémarré.
- 7864 (Total reset)
	- Ce code réinitialise tous les paramètres à l'exception de : heures de fonct., journal événement
	- Toute simulation en cours est terminée.
	- L'appareil est redémarré.

Après une "réinitialisation totale" dans FieldCare, il faut appuyer sur le bouton "refresh" I÷ pour que les unités de mesure soient également réinitialisées.

<sup>1)</sup> Le réglage par défaut pour les paramètres individuels est spécifié dans la description des paramètres

<sup>2)</sup> À entrer dans "Système" → "Gestion" → "Reset appareil"

# 8 Intégration de l'appareil via protocole HART®

### Données de version pour l'appareil

- Version firmware : 01.00.zz
	- Sur la page de titre du manuel de mise en service
	- Sur la plaque signalétique
- Paramètre Version firmware : Diagnostic → Info appareil→ Version firmware
- $\bullet$  N° fabricant : 17 (0x11)
- Paramètre ID fabricant : Diagnostic → Info appareil → ID fabricant • Code de type d'appareil : 36 (0x24)
- Paramètre ID appareil : Diagnostic → Info appareil → ID appareil
- Révision du protocole HART : 6.0 ---
- Révision d'appareil : 1
	- Sur la plaque signalétique
	- Paramètre Révision appareil : Diagnostic → Info appareil → Révision appareil

Le fichier de description de l'appareil (DD) adapté à chaque outil de configuration est indiqué dans le tableau ci-dessous, avec des informations sur l'endroit où le fichier peut être obtenu.

### Outils de configuration

• FieldCare

- [www.endress.com](http://www.endress.com) → Espace téléchargement
- CD-ROM (contacter Endress+Hauser)
- DVD (contacter Endress+Hauser)
- AMS Device Manager (Emerson Process Management) [www.endress.com](http://www.endress.com) → Espace téléchargement
- SIMATIC PDM (Siemens) [www.endress.com](http://www.endress.com) → Espace téléchargement
- Field Communicator 375, 475 (Emerson Process Management) Utiliser la fonction de mise à jour du terminal portable

## 8.1 Variables de process HART et valeurs mesurées

Les numéros suivants sont affectés en usine aux variables de process :

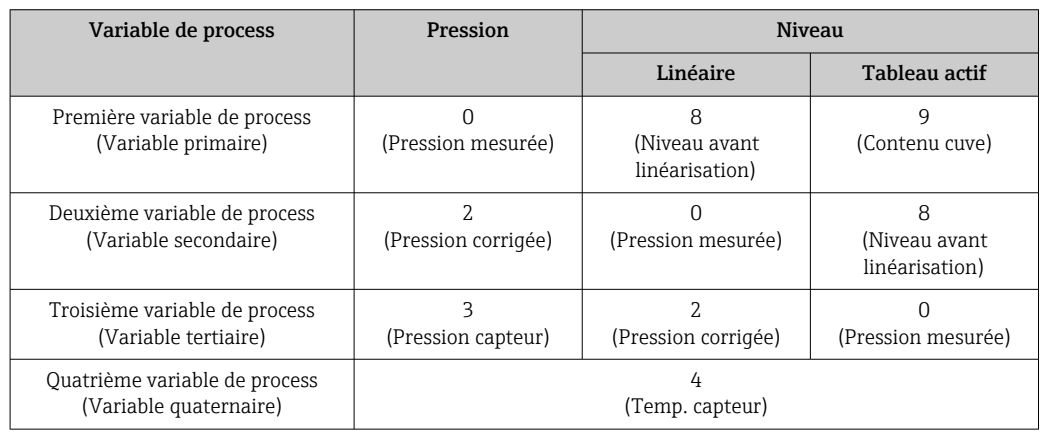

L'affectation des variables d'appareil à la grandeur de process est affichée dans le menu Expert → Communication → Sortie HART.

L'affectation des variables d'appareil à la variable de process (SV, TV, QV) peut être modifiée à l'aide de la commande HART 51.

Un aperçu de toutes les variables d'appareil possibles se trouve au chapitre suivant.

# 8.2 Variables d'appareil et valeurs mesurées

Les différentes variables d'appareil sont affectées aux valeurs mesurées suivantes :

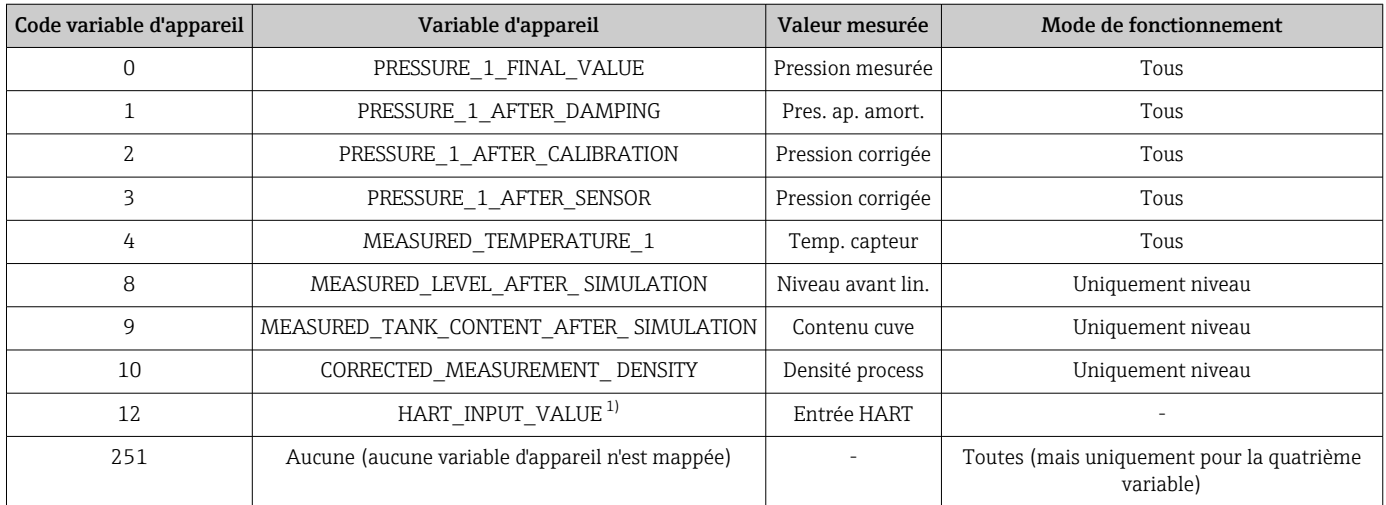

1) Ne peut pas être sélectionné comme sortie

Les variables d'appareil peuvent être interrogées par un maître HART® à l'aide de la commande HART® 9 ou 33.

## 9 Mise en service

## AVIS

Si une pression inférieure à la pression minimale autorisée ou supérieure à la pression maximale autorisée à l'appareil est présente, les messages suivants sont émis successivement :

- ‣ "S140 Plage travail P" ou "F140 Plage travail P" (selon le réglage du paramètre "Comp. alarme P")
- ‣ "S841 Gamme cellule" ou "F841 Gamme cellule" (selon le réglage du paramètre "Comp. alarme P")
- ‣ "S971 Ajustement" (selon le réglage du paramètre "Comp. alarme P"

## 9.1 Contrôle du fonctionnement

Avant la mise en service du point de mesure, s'assurer que les contrôles du montage et du raccordement ont été effectués :

- Checklist "Contrôle du montage"
- Checklist "Contrôle du raccordement"

## 9.2 Déverrouillage/verrouillage de la configuration

Si l'appareil a été verrouillé pour empêcher la configuration, il doit d'abord être déverrouillé.

## 9.2.1 Verrouillage/déverrouillage du software

Si l'appareil est verrouillé via le software (par un code d'accès), le symbole de la clé apparaît dans l'affichage des valeurs mesurées. En cas de tentative d'écriture vers un paramètre, une demande de code d'accès à l'appareil apparaît. Entrer le code d'accès spécifique à l'utilisateur pour supprimer le verrouillage.

## 9.3 Mise en service

La mise en service comprend les étapes suivantes :

- Contrôle du fonctionnement
- Sélection du mode de mesure et de l'unité de pression
- Correction de la position
- Configuration de la mesure :
	- Mesure de pression
	- Mesure de niveau

## 9.4 Sélection du mode de mesure

Par défaut, l'appareil est configuré pour le type de mesure "Pression". La gamme de mesure et l'unité dans laquelle la valeur mesurée est transmise correspond aux données sur la plaque signalétique.

### **A** AVERTISSEMENT

#### Un changement de mode de mesure influence l'étendue de mesure (URV) Cette situation peut entraîner un débordement de produit.

‣ Si l'on change de mode de mesure, il faut vérifier le réglage de l'étendue (URV) dans le menu "Configuration" et éventuellement l'adapter.

<span id="page-43-0"></span>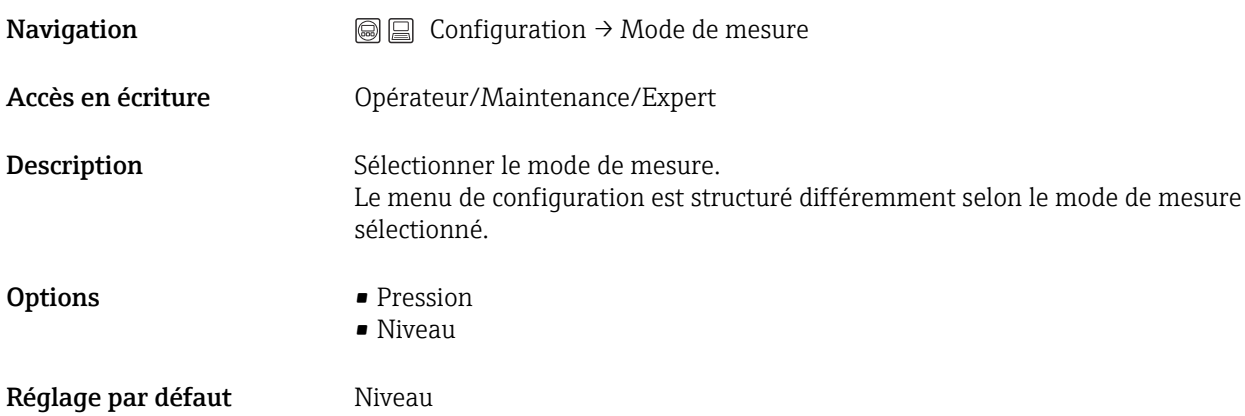

## 9.5 Sélection de l'unité de pression

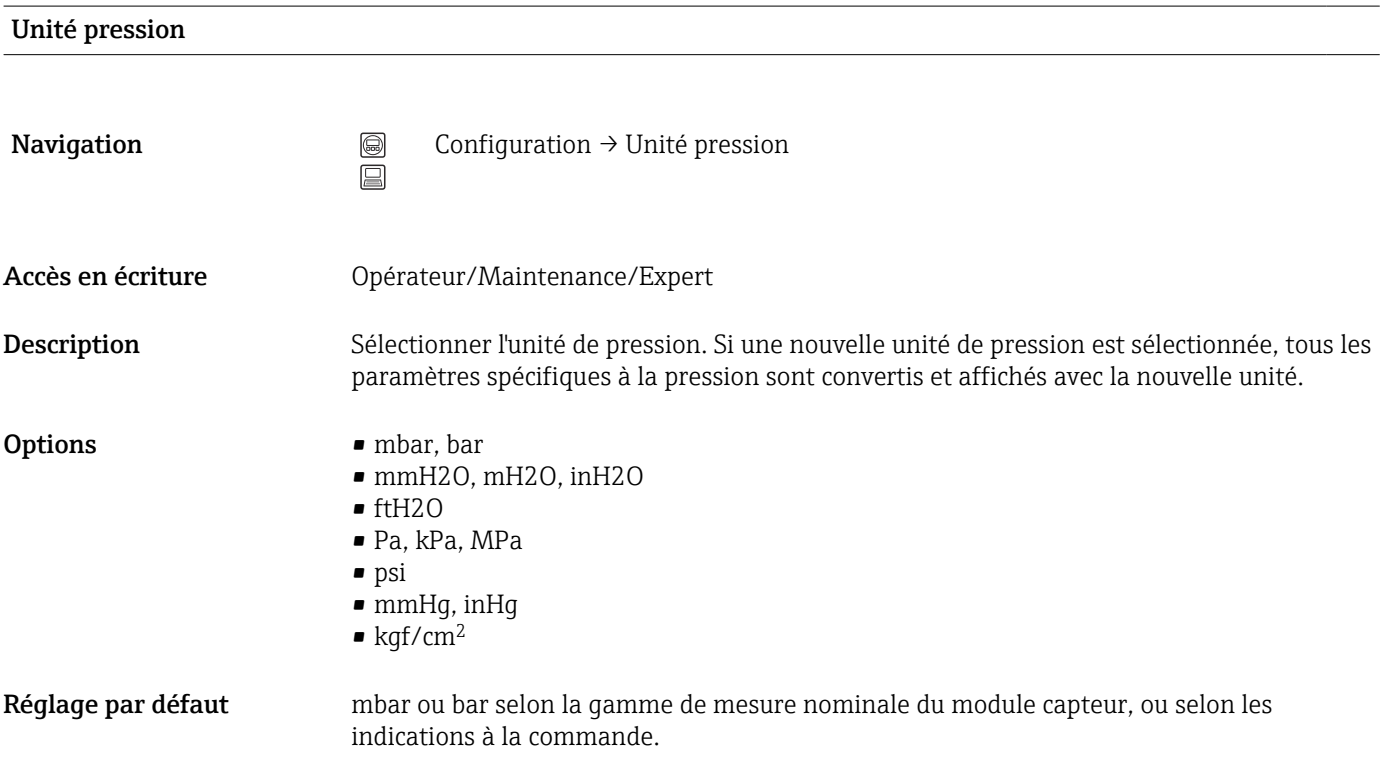

## 9.6 Correction de la position

Un décalage de pression dû à l'orientation de l'appareil peut être corrigé par la correction de position.

Régl. pos. zéro (capteur de pression relative)

**Navigation**  $\text{□}$  **Configuration → Régl. pos. zéro** 

Accès en écriture **Opérateur/Maintenance/Expert** 

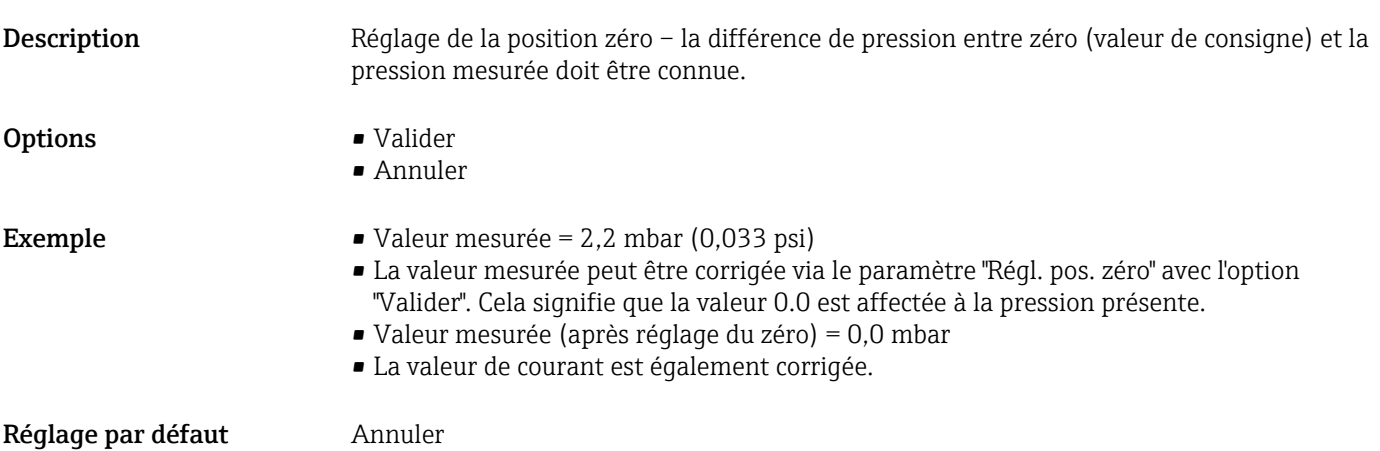

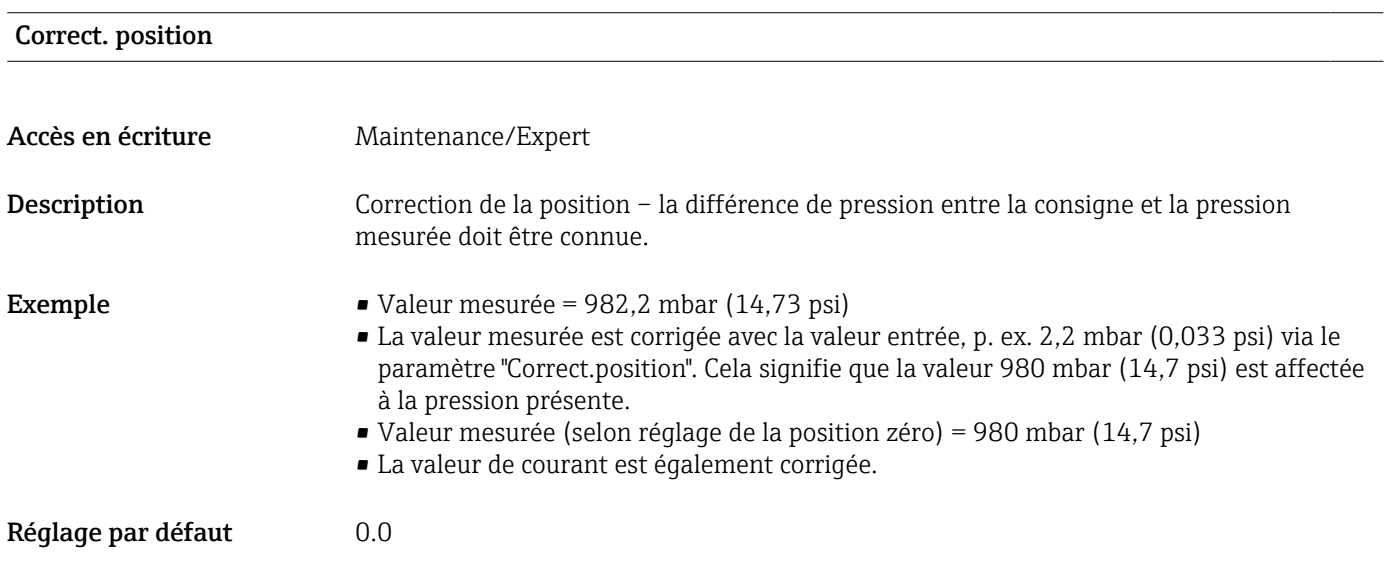

# 9.7 Configuration de l'amortissement

Le signal de sortie réagit aux fluctuations de la mesure avec une temporisation. Celle-ci peut être configurée via le menu de configuration.

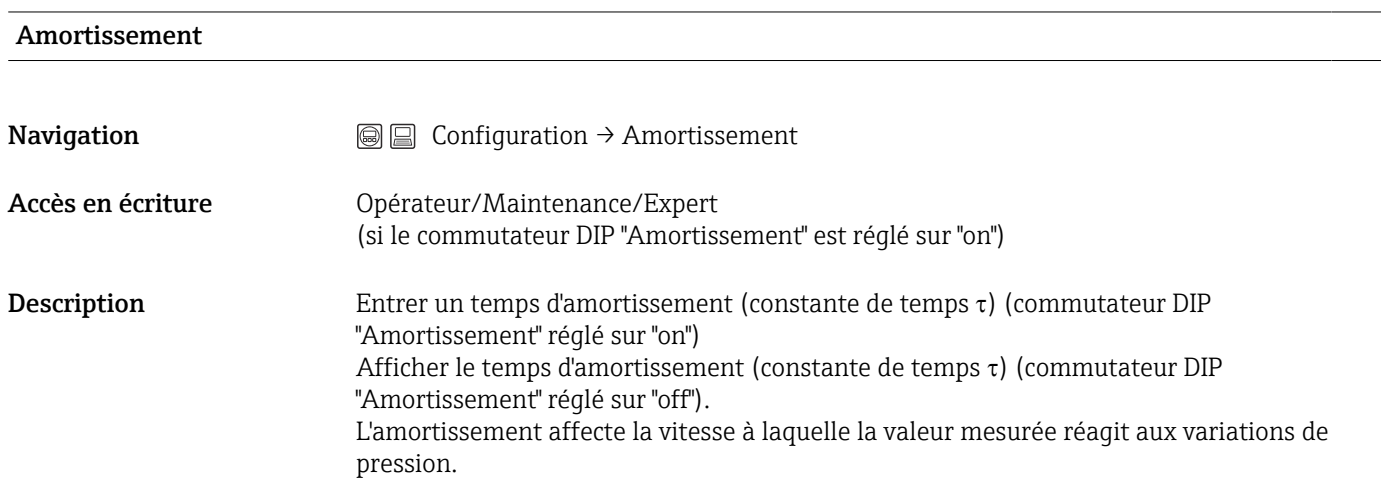

#### Gamme d'entrée  $0.0 \dots 999.0$  s

Réglage par défaut 2 s ou selon les indications de la commande

## 9.8 Configuration de la mesure de pression

## 9.8.1 Étalonnage avec pression de référence (étalonnage humide)

#### Exemple :

Dans cet exemple, un appareil avec un module capteur 400 mbar (6 psi) est configuré pour la gamme de mesure 0 … +300 mbar (0 … 4,5 psi), c'est-à-dire que 0 mbar et 300 mbar (4,5 psi) sont assignés, respectivement, à la valeur 4 mA et à la valeur 20 mA.

#### Condition préalable :

Les valeurs de pression 0 mbar et 300 mbar (4,5 psi) peuvent être spécifiées. L'appareil est déjà monté, par exemple.

Du fait de la position de montage de l'appareil, on pourra avoir des décalages de pression de la valeur mesurée, c'est-à-dire que la valeur mesurée n'est pas nulle dans un état sans pression. Pour plus d'informations sur la manière d'effectuer une correction de position, voir  $\rightarrow \Box$  44.

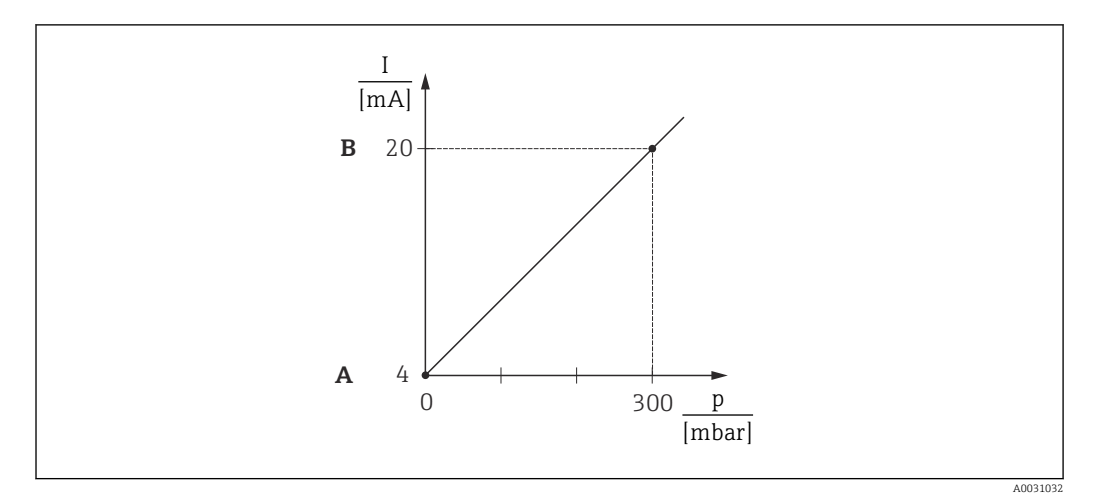

*A Voir l'étape 3*

*B Voir l'étape 4*

1. Sélectionner le mode de mesure "Pression" via le paramètre "Mode de mesure".

Navigation : Configuration → Mode de mesure

### **A** AVERTISSEMENT

#### Un changement de mode de mesure influence l'étendue de mesure (URV) Cette situation peut entraîner un débordement de produit.

- ‣ Si l'on change de mode de mesure, il faut vérifier le réglage de l'étendue (URV) dans le menu "Configuration" et éventuellement l'adapter.
- 2. Sélectionner une unité de pression via le paramètre "Unité pression", ici "mbar" par exemple.
	- Navigation : Configuration → Unité pression
- 3. La pression pour le début d'échelle (valeur 4 mA) est présente à l'appareil, ici 0 mbar par exemple. Sélectionner le paramètre "Valider début éch". Confirmer la valeur présente à l'appareil en sélectionnant "Appliquer". La valeur de pression présente à l'appareil est affectée à la valeur de courant inférieure (4 mA).
	- Navigation : Configuration → Config. étendue → Sortie courant → Valider début éch
- 4. La pression pour la fin d'échelle (valeur 20 mA) est présente à l'appareil, ici 300 mbar (4,5 psi) par exemple. Sélectionner le paramètre "Valider fin éch". Confirmer la valeur présente à l'appareil en sélectionnant "Appliquer". La valeur de pression présente à l'appareil est affectée à la valeur de courant supérieure (20 mA). Navigation : Configuration → Config. étendue → Sortie courant → Valider fin éch.

La gamme de mesure est configurée pour 0 … +300 mbar (0 … 4,5 psi).

### 9.8.2 Étalonnage sans pression de référence (étalonnage sec)

#### Exemple :

Dans cet exemple, un appareil avec un module capteur 400 mbar (6 psi) est configuré pour la gamme de mesure 0 … +300 mbar (0 … 4,5 psi), c.-à-d. 0 mbar et 300 mbar (4,5 psi) sont affectés respectivement à la valeur 4 mA et à la valeur 20 mA.

#### Condition préalable :

Il s'agit dans ce cas d'un étalonnage théorique, c'est-à-dire que les valeurs de pression pour le début et la fin d'échelle sont connues.

Du fait de la position de montage de l'appareil, on pourra avoir des décalages de pression de la valeur mesurée, c'est-à-dire que la valeur mesurée n'est pas nulle dans un état sans pression. Pour plus d'informations sur la manière d'effectuer une correction de position, voir  $\rightarrow \Box$  44.

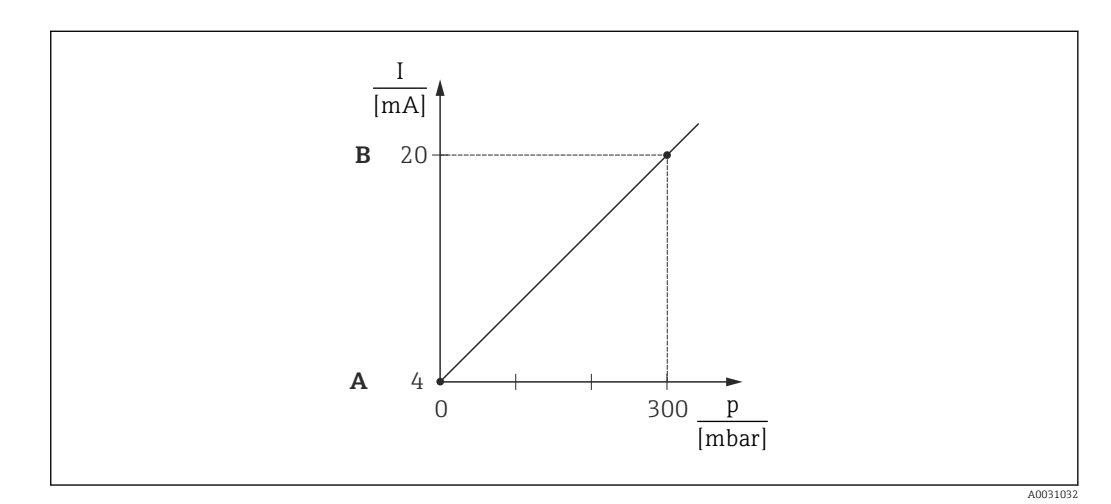

*A Voir l'étape 3*

*B Voir l'étape 4*

1. Sélectionner le mode de mesure "Pression" via le paramètre "Mode de mesure".  $\rightarrow$  Navigation : Configuration → Mode de mesure

#### **A AVERTISSEMENT**

Un changement de mode de mesure influence l'étendue de mesure (URV) Cette situation peut entraîner un débordement de produit.

‣ Si l'on change de mode de mesure, il faut vérifier le réglage de l'étendue (URV) dans le menu "Configuration" et éventuellement l'adapter.

- 2. Sélectionner une unité de pression via le paramètre "Unité pression", ici "mbar" par exemple.
	- Navigation : Configuration → Unité pression
- 3. Sélectionner le paramètre "Ajust.début éch." Entrer la valeur pour le paramètre "Ajust.début éch." (ici 0 mbar) et confirmer. Cette valeur de pression est affectée à la valeur de courant inférieure (4 mA).
	- Navigation : Configuration → Config. étendue → Sortie courant → Ajust. début éch.
- 4. Sélectionner le paramètre "Ajust. fin éch." Entrer la valeur pour le paramètre "Ajust. fin éch." (ici 300 mbar (4,5 psi)) et confirmer. Cette valeur de pression est affectée à la valeur de courant supérieure (20 mA).
	- $\rightarrow$  Navigation : Configuration → Config. étendue → Sortie courant → Ajust. fin éch.

La gamme de mesure est configurée pour 0 … +300 mbar (0 … 4,5 psi).

## 9.9 Configuration de la mesure de niveau

## 9.9.1 Informations sur la mesure de niveau

- Il est possible de choisir entre deux types de calcul de niveau : "En pression" et "En hauteur". Le tableau au chapitre suivant "Aperçu de la mesure de niveau" donne une vue d'ensemble de ces deux types de mesure.
	- Les seuils ne sont pas vérifiés, c'est-à-dire que les valeurs entrées doivent correspondre au module capteur et à l'application pour que l'appareil puisse effectuer une mesure correcte.
	- Des unités spécifiques utilisateur ne sont pas possibles.
	- Il faut respecter un écart d'au moins 1 % entre les valeurs entrées pour "Etalonn. vide/Etalonn. plein", "Pression vide/Pression plein", "Hauteur vide/Hauteur plein" et "Ajust. début éch./Ajust fin éch.". Si les valeurs sont trop proches, la valeur est refusée et un message est délivré.

## 9.9.2 Aperçu de la mesure de niveau

#### Sélection du niveau "En pression"

L'étalonnage est effectué en entrant deux paires de valeurs pression-niveau.

- Via le paramètre "Unité sortie" : sélectionner les unités de %, de niveau, de volume ou de masse
- Description :
	- Étalonnage avec pression de référence (étalonnage humide)  $\rightarrow$   $\blacksquare$  50
	- Étalonnage sans pression de référence (étalonnage sec)  $\rightarrow$   $\blacksquare$  49
- L'affichage de la valeur mesurée et le paramètre "Niveau avant linéa." affichent la valeur mesurée.

### Sélection du niveau "En hauteur"

L'étalonnage est effectué en entrant la densité et deux paires de valeurs hauteur/niveau.

- Via le paramètre "Unité sortie" : sélectionner les unités de %, de niveau, de volume ou de masse
- Description :
	- Étalonnage avec pression de référence (étalonnage humide)  $\rightarrow \blacksquare$  54
	- **•** Étalonnage sans pression de référence (étalonnage sec)  $\rightarrow$  **△** 52
- L'affichage de la valeur mesurée et le paramètre "Niveau avant linéa." affichent la valeur mesurée.

## <span id="page-48-0"></span>9.9.3 Sélection niveau "En pression", Étalonnage sans pression de référence (étalonnage sec)

#### Exemple :

Dans cet exemple, le volume dans la cuve doit être mesuré en litres. Le volume maximum de 1000 l (264 gal) correspond à une pression de 400 mbar (6 psi).

Le volume minimum de 0 litre correspond à une pression de 0 mbar, étant donné que la membrane de process de la sonde se situe au début de la gamme de mesure de niveau.

#### Condition préalable :

- La grandeur mesurée est directement proportionnelle à la pression.
- Il s'agit d'un étalonnage théorique, c'est-à-dire que les valeurs de pression et de volume pour les points d'étalonnage inférieur et supérieur doivent être connues.
	- Pour les valeurs entrées pour "Etalonn. vide/Etalonn. plein", "Pression vide/Pression plein" et "Ajust. début éch./Ajust. fin éch", il convient de respecter un écart minimal de 1 %. Si les valeurs sont trop proches, la valeur est refusée et un message est délivré. D'autres seuils ne sont pas vérifiés, c'est-à-dire que les valeurs entrées doivent correspondre au module capteur et à l'application pour que l'appareil puisse effectuer une mesure correcte.
		- Du fait de l'orientation de l'appareil, on pourra avoir des décalages de pression de la valeur mesurée, c'est-à-dire qu'en présence d'un réservoir vide ou partiellement rempli, la valeur mesurée n'est pas nulle. Pour plus d'informations sur la manière d'effectuer une correction de position, voir  $\rightarrow \Box$  44.

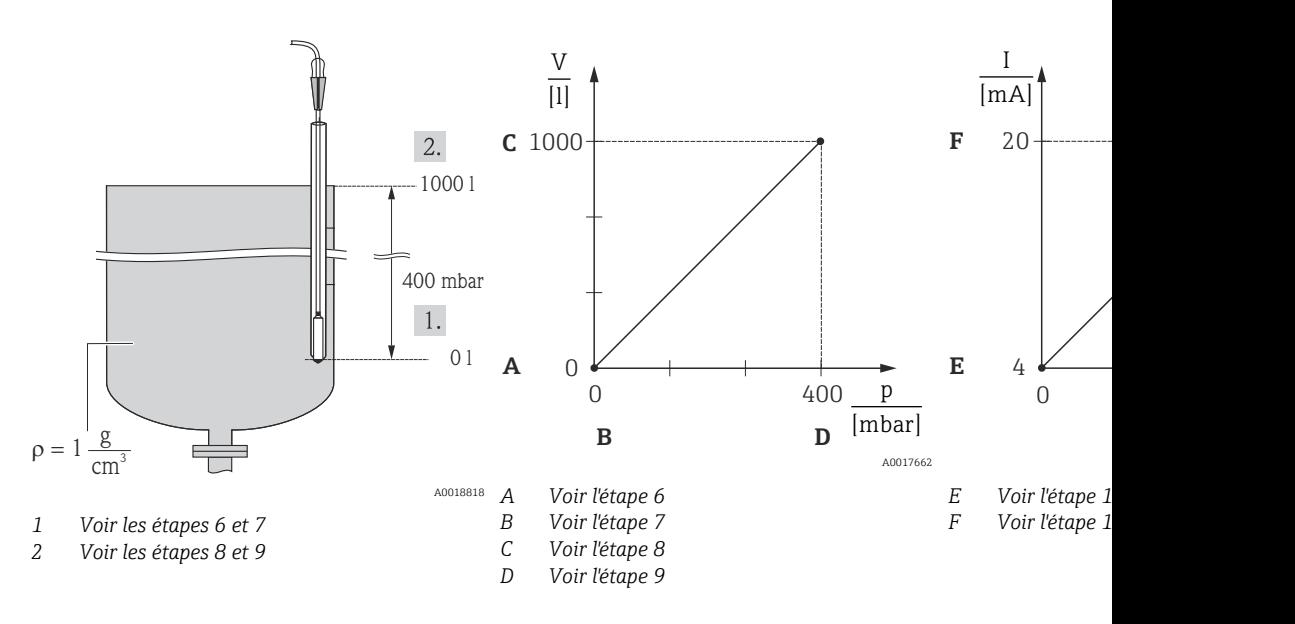

1. Sélectionner le mode "Niveau" via le paramètre "Mode de mesure".  $\rightarrow$  Navigation : Configuration → Mode de mesure

## **A** AVERTISSEMENT

#### Un changement de mode de mesure influence l'étendue de mesure (URV) Cette situation peut entraîner un débordement de produit.

- ‣ Si l'on change de mode de mesure, il faut vérifier le réglage de l'étendue (URV) dans le menu "Configuration" et éventuellement l'adapter.
- 2. Sélectionner une unité de pression via le paramètre "Unité pression", ici "mbar" par exemple.
	- Navigation : Configuration → Unité pression
- <span id="page-49-0"></span>3. Sélectionner le mode niveau "En pression" via le paramètre "Sélection niveau".
	- Navigation : Configuration → Config. étendue → Niveau → Sélection niveau
- 4. Sélectionner une unité de volume via le paramètre "Unité sortie", ici "l" (litres) par exemple.
	- Navigation : Configuration → Config. étendue → Niveau → Unité sortie
- 5. Sélectionner l'option "Sec" via le paramètre "Mode étalonnage".
	- Navigation : Configuration → Config. étendue → Niveau → Mode étalonnage
- 6. Entrer la valeur de volume pour le point d'étalonnage inférieur via le paramètre "Etalonn. vide", ici 0 litre par exemple.
	- Navigation : Configuration → Config. étendue → Niveau → Etalonn. vide
- 7. Entrer la valeur de pression pour le point d'étalonnage inférieur via le paramètre "Pression vide", ici "0 mbar" par exemple.
	- Navigation : Configuration → Config. étendue → Niveau → Pression vide
- 8. Entrer la valeur de volume pour le point d'étalonnage supérieur via le paramètre "Etalonn. plein", ici 1000 l (264 gal) par exemple.
	- Navigation : Configuration → Config. étendue → Niveau → Etalonn. plein
- 9. Entrer la valeur de pression pour le point d'étalonnage supérieur via le paramètre "Pression plein", ici 400 mbar (6 psi) par exemple.
	- $\rightarrow$  Navigation : Configuration → Config. étendue → Niveau → Etalonn. plein
- 10. "Densité étalonn." contient le réglage par défaut 1,0 mais peut être modifié si nécessaire. Les paires de valeurs entrées par la suite doivent correspondre à cette densité.
	- Navigation : Configuration → Config. étendue → Niveau → Densité étalonn.
- 11. Régler la valeur de volume pour la valeur de courant inférieure (4 mA) via le paramètre "Ajust.début éch." (0 l).
	- Navigation : Configuration → Config. étendue → Sortie courant → Ajust. début éch.
- 12. Régler la valeur de volume pour la valeur de courant supérieure (20 mA) via le paramètre "Ajust. fin éch." (1000 l (264 gal)).
	- $\rightarrow$  Navigation : Configuration → Config. étendue → Sortie courant → Ajust. fin éch.
- 13. Si le process utilise un autre produit que celui ayant servi à l'étalonnage, il faut indiquer la nouvelle densité dans le paramètre "Densité process".
	- Navigation : Configuration → Config. étendue → Niveau → Densité → Process
- 14. Si la correction de la densité est nécessaire, affecter la sonde de température dans le paramètre "Cor.auto densité". La correction de la densité n'est possible que pour l'eau. On utilise une courbe température-densité mémorisée dans l'appareil. Pour cette raison, les paramètres "Densité étalonn." (étape 10) et "Densité process" (étape 13) ne sont pas utilisés ici.
	- $\rightarrow$  Navigation : Expert → Application → Cor.auto densité

La gamme de mesure est configurée pour 0 … 1000 l (0 … 264 gal).

Pour ce mode de niveau, les variables mesurées %, niveau, volume et masse sont H disponibles, voir "Unité sortie"  $\rightarrow$   $\blacksquare$  97.

## 9.9.4 Sélection niveau "En pression", Étalonnage avec pression de référence (étalonnage humide)

#### Exemple :

Dans cet exemple, le niveau dans la cuve doit être mesuré en "m". Le niveau maximum est 3 m (9,8 ft).

La gamme de pression découle du niveau et de la densité du produit. Dans ce cas, l'appareil règle la gamme de pression sur 0 … +300 mbar (0 … 4,5 psi).

#### Condition préalable :

- La grandeur mesurée est directement proportionnelle à la pression.
- La cuve peut être remplie et vidée.
- Pour les valeurs entrées pour "Etalonn. vide/Etalonn. plein", "Ajust. début éch./Ajust. H fin éch." et les pressions mesurées, il convient de respecter un écart minimal de 1 %. Si les valeurs sont trop proches, la valeur est refusée et un message est délivré. Les autres seuils ne sont pas vérifiés, c'est-à-dire que les valeurs entrées doivent correspondre au module capteur et à l'application pour que l'appareil puisse effectuer une mesure correcte.

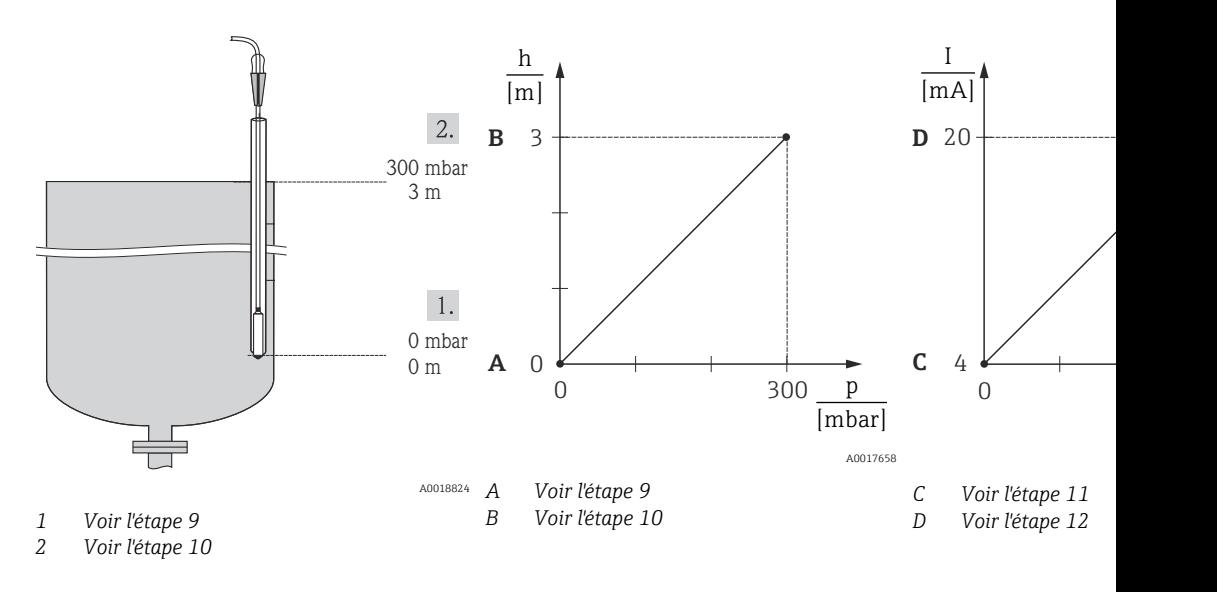

- 1. Procéder à la "correction de la position"  $\rightarrow \Box$  44.
- 2. Sélectionner le mode "Niveau" via le paramètre "Mode de mesure".  $\rightarrow$  Navigation : Configuration → Mode de mesure

#### **A** AVERTISSEMENT

Un changement de mode de mesure influence l'étendue de mesure (URV) Cette situation peut entraîner un débordement de produit.

- ‣ Si l'on change de mode de mesure, il faut vérifier le réglage de l'étendue (URV) dans le menu "Configuration" et éventuellement l'adapter.
- 3. Sélectionner une unité de pression via le paramètre "Unité pression", ici "mbar" par exemple.
	- Navigation : Configuration → Unité pression
- 4. Sélectionner le mode niveau "En pression" via le paramètre "Sélection niveau".
	- Navigation : Configuration → Config. étendue → Niveau → Sélection niveau
- 5. Si la correction de la densité est nécessaire, affecter la sonde de température dans le paramètre "Cor.auto densité". La correction de la densité n'est possible que pour l'eau. On utilise une courbe température-densité mémorisée dans l'appareil. Pour cette raison, les paramètres "Densité étalonn." (étape 8) et "Densité process" (étape 13) ne sont pas utilisés ici.
	- Navigation : Expert → Application → Cor.auto densité
- 6. Sélectionner une unité de niveau via le paramètre "Unité sortie", ici "m" par exemple.
	- Navigation : Configuration → Config. étendue → Niveau → Unité sortie

<span id="page-51-0"></span>7. Sélectionner l'option "Mouillé" via le paramètre "Mode étalonnage".

- Navigation : Configuration → Config. étendue → Niveau → Mode étalonnage
- 8. Si l'étalonnage est effectué avec un autre liquide que le fluide de process, entrer la densité du produit d'étalonnage dans le paramètre "Densité étalonn.".
	- Navigation : Configuration → Config. étendue → Niveau → Densité étalonn.
- La densité de process ne peut être modifiée que si la correction automatique de la densité est désactivée (voir étape 5).
- 9. La pression hydrostatique pour le point d'étalonnage inférieur est présente à l'appareil, ici "0 mbar" par exemple. Sélectionner le paramètre "Etalonn. vide". Entrer la valeur de niveau, ici 0 m par exemple. En confirmant la valeur, la valeur de pression présente est affectée à la valeur de niveau inférieure.
	- Navigation : Configuration → Config. étendue → Niveau → Etalonn. vide
- 10. La pression hydrostatique pour le point d'étalonnage supérieur est présente à l'appareil, ici 300 mbar (4,35 psi) par exemple. Sélectionner le paramètre "Etalonn. plein". Entrer la valeur de niveau, ici 3 m (9,8 ft) par exemple. En confirmant la valeur, la valeur de pression présente est affectée à la valeur de niveau supérieure.
	- $\rightarrow$  Navigation : Configuration → Config. étendue → Niveau → Etalonn. plein
- 11. Le paramètre "Ajust. début éch." permet de régler la valeur de niveau pour la valeur de courant inférieure (4 mA), ici "0 m" par exemple.
	- Navigation : Configuration → Config. étendue → Sortie courant → Ajust. début éch.
- 12. Le paramètre "Ajust. fin éch." permet de régler la valeur de niveau pour la valeur de courant supérieure (20 mA) (3 m (9,8 ft)).
	- $\rightarrow$  Navigation : Configuration → Config. étendue → Sortie courant → Ajust. fin éch.
- 13. Si le process utilise un autre produit que celui ayant servi à l'étalonnage, il faut indiquer la nouvelle densité dans le paramètre "Densité process".
	- Navigation : Configuration → Config. étendue → Niveau → Densité process
- La densité de process ne peut être modifiée que si la correction automatique de la densité est désactivée (voir étape 5).

La gamme de mesure est configurée pour 0 … 3 m (0 … 9,8 ft).

Pour ce mode de niveau, les grandeurs mesurées %, niveau, volume et masse sont  $\mathbf{h}$ disponibles, voir "Unité sortie"  $\rightarrow$   $\blacksquare$  97.

## 9.9.5 Sélection niveau "En hauteur", Étalonnage sans pression de référence (étalonnage sec)

#### Exemple :

Dans cet exemple, le volume dans la cuve doit être mesuré en litres. Le volume maximum de 1000 l (264 gal) correspond à un niveau de 4 m (13 ft). Le volume minimum de 0 litre correspond à un niveau de 0 m, étant donné que la membrane de process de la sonde se situe au début de la gamme de mesure de niveau.

#### Condition préalable :

- La grandeur mesurée est directement proportionnelle à la pression.
- Il s'agit d'un étalonnage théorique, c'est-à-dire que les valeurs de hauteur et de pression pour les points d'étalonnage inférieur et supérieur doivent être connues.
	- Pour les valeurs entrées pour "Etalonn. vide/Etalonn. plein", Hauteur vide/Hauteur plein" et "Ajust. début éch./Ajust. fin éch", il convient de respecter un écart minimal de 1 %. Si les valeurs sont trop proches, la valeur est refusée et un message est délivré. Les autres seuils ne sont pas vérifiés, c'est-à-dire que les valeurs entrées doivent correspondre au module capteur et à l'application pour que l'appareil puisse effectuer une mesure correcte.
		- Du fait de l'orientation de l'appareil, on pourra avoir des décalages de pression de la valeur mesurée, c'est-à-dire qu'en présence d'un réservoir vide ou partiellement rempli, la valeur mesurée n'est pas nulle. Pour plus d'informations sur la manière d'effectuer une correction de position, voir  $\rightarrow \Box$  44.

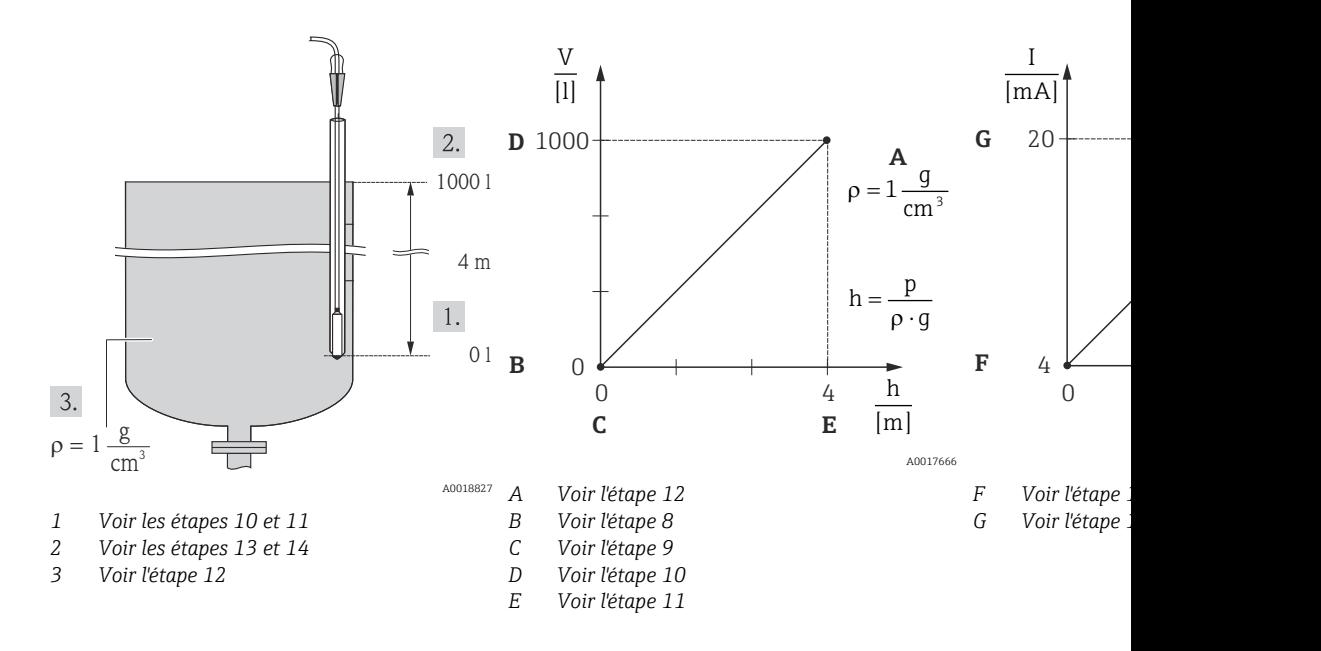

1. Sélectionner le mode "Niveau" via le paramètre "Mode de mesure". Navigation : Configuration → Mode de mesure

#### **A** AVERTISSEMENT

#### Un changement de mode de mesure influence l'étendue de mesure (URV) Cette situation peut entraîner un débordement de produit.

- ‣ Si l'on change de mode de mesure, il faut vérifier le réglage de l'étendue (URV) dans le menu "Configuration" et éventuellement l'adapter.
- 2. Sélectionner une unité de pression via le paramètre "Unité pression", ici "mbar" par exemple.
	- Navigation : Configuration → Unité pression
- 3. Sélectionner le mode niveau "En hauteur" via le paramètre "Sélection niveau".
	- Navigation : Configuration → Config. étendue → Niveau → Sélection niveau.
- 4. Si la correction de la densité est nécessaire, affecter la sonde de température dans le paramètre "Cor.auto densité".
	- Navigation : Configuration → Config. étendue → Niveau → Sélection niveau.
- <span id="page-53-0"></span>5. Sélectionner une unité de volume via le paramètre "Unité sortie", ici "l" (litres) par exemple. La correction de la densité n'est possible que pour l'eau. On utilise une courbe température-densité mémorisée dans l'appareil. Pour cette raison, les paramètres "Densité étalonn." (étape 12) et "Densité process" (étape 15) ne sont pas utilisés ici.
	- Navigation : Configuration → Config. étendue → Niveau → Unité sortie
- 6. Sélectionner une unité de volume via le paramètre "Unité sortie", ici "l" (litres) par exemple.
	- Navigation : Configuration → Config. étendue → Niveau → Unité sortie
- 7. Sélectionner une unité de niveau via le paramètre "Unité hauteur", ici "m" par exemple.
	- Navigation : Configuration → Config. étendue → Niveau → Unité hauteur
- 8. Sélectionner l'option "Sec" via le paramètre "Mode étalonnage".
	- Navigation : Configuration → Config. étendue → Niveau → Mode étalonnage
- 9. Entrer la valeur de volume pour le point d'étalonnage inférieur via le paramètre "Etalonn. vide", ici 0 litre par exemple.
	- $\rightarrow$  Navigation : Configuration → Config. étendue → Niveau → Etalonn. vide
- 10. Entrer la valeur de hauteur pour le point d'étalonnage inférieur via le paramètre "Hauteur vide", ici 0 m par exemple.
	- Navigation : Configuration → Config. étendue → Niveau → Hauteur vide
- 11. Entrer la valeur de volume pour le point d'étalonnage supérieur via le paramètre "Etalonn. plein", ici 1000 l (264 gal) par exemple.
	- $\rightarrow$  Navigation : Configuration → Config. étendue → Niveau → Etalonn. plein
- 12. Entrer la valeur de hauteur pour le point d'étalonnage supérieur via le paramètre "Hauteur plein", ici 4 m (13 ft) par exemple.
	- Navigation : Configuration → Config. étendue → Niveau → Hauteur plein
- 13. Entrer la densité du produit via le paramètre "Densité étalonn.", ici "1  $q/cm^{3n}$  (1 SGU) par exemple.
	- Navigation : Configuration → Config. étendue → Niveau → Densité étalonn.
- 14. Régler la valeur de volume pour la valeur de courant inférieure (4 mA) via le paramètre "Ajust. début éch." (0 l).
	- Navigation : Configuration → Config. étendue → Sortie courant → Ajust. début éch.
- 15. Régler la valeur de volume pour la valeur de courant supérieure (20 mA) via le paramètre "Ajust. fin éch." (1000 l (264 gal)).
	- Navigation : Configuration → Config. étendue → Sortie courant → Ajust. fin éch.
- 16. Si le process utilise un autre produit que celui ayant servi à l'étalonnage, il faut indiquer la nouvelle densité dans le paramètre "Densité process".
	- Navigation : Configuration → Config. étendue → Niveau → Densité process
- La densité de process ne peut être modifiée que si la correction automatique de la H densité est désactivée (voir étape 4).

La gamme de mesure est configurée pour 0 … 1000 l (0 … 264 gal).

Pour ce mode de niveau, les grandeurs mesurées %, niveau, volume et masse sont disponibles, voir "Unité sortie"  $\rightarrow$   $\blacksquare$  97.

### 9.9.6 Sélection niveau "En hauteur", Étalonnage avec pression de référence (étalonnage humide)

#### Exemple :

Dans cet exemple, le volume dans la cuve doit être mesuré en litres. Le volume maximum de 1000 l (264 gal) correspond à un niveau de 4 m (13 ft).

Le volume minimum de 0 litre correspond à un niveau de 0 m, étant donné que la membrane de process de la sonde se situe au début de la gamme de mesure de niveau. La densité du produit est de 1 g/cm<sup>3</sup> (1 SGU).

#### Condition préalable :

- La grandeur mesurée est directement proportionnelle à la pression.
- La cuve peut être remplie et vidée.
- Pour les valeurs entrées pour "Etalonn. vide/Etalonn. plein", "Ajust. début éch./Ajust. fin éch." et les pressions mesurées, il convient de respecter un écart minimal de 1 %. Si les valeurs sont trop proches, la valeur est refusée et un message est délivré. Les autres seuils ne sont pas vérifiés, c'est-à-dire que les valeurs entrées doivent correspondre au module capteur et à l'application pour que l'appareil puisse effectuer une mesure correcte.

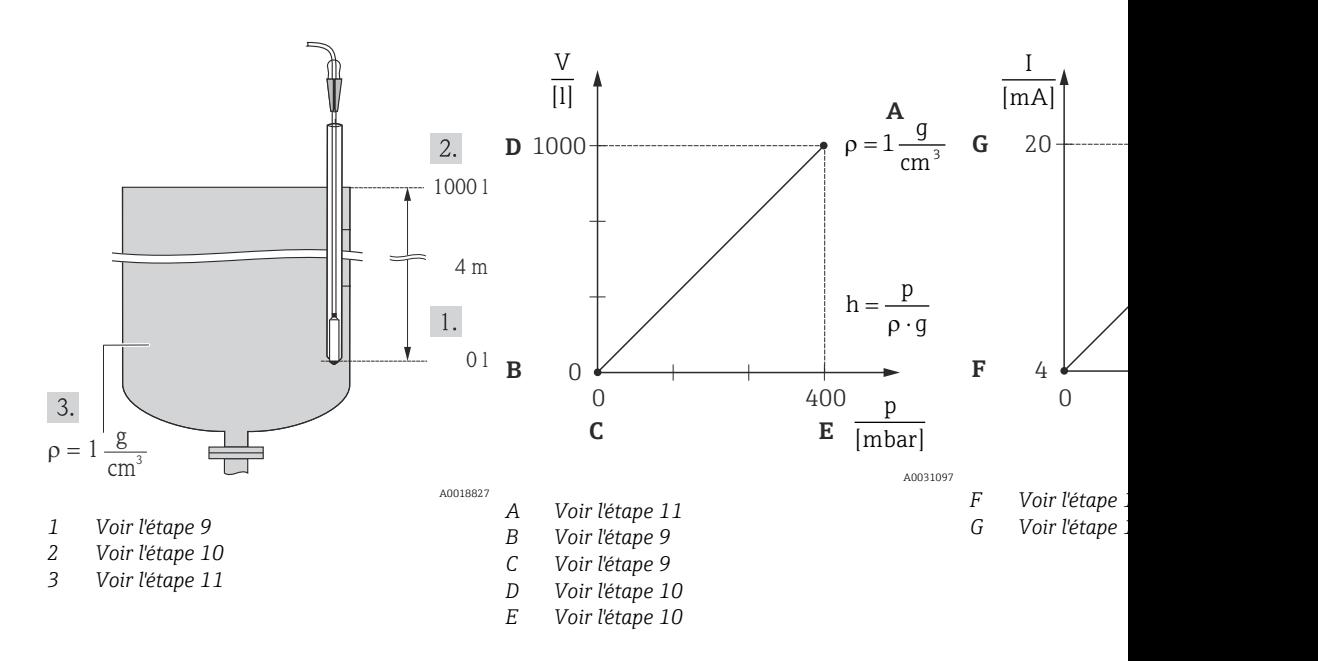

1. Procéder à la "correction de la position"  $\rightarrow$   $\blacksquare$  44.

- 2. Sélectionner le mode "Niveau" via le paramètre "Mode de mesure".
	- Navigation : Configuration → Mode de mesure

#### **A** AVERTISSEMENT

#### Un changement de mode de mesure influence l'étendue de mesure (URV) Cette situation peut entraîner un débordement de produit.

‣ Si l'on change de mode de mesure, il faut vérifier le réglage de l'étendue (URV) dans le menu "Configuration" et éventuellement l'adapter.

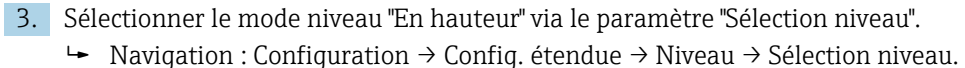

- 4. Si la correction de la densité est nécessaire, affecter la sonde de température dans le paramètre "Cor.auto densité". La correction de la densité n'est possible que pour l'eau. On utilise une courbe température-densité mémorisée dans l'appareil. Pour cette raison, les paramètres "Densité étalonn." (étape 11) et "Densité process" (étape 14) ne sont pas utilisés ici.
	- Navigation : Expert → Application → Cor.auto densité
- 5. Sélectionner une unité de pression via le paramètre "Unité pression", ici "mbar" par exemple.
	- Navigation : Configuration → Unité pression
- 6. Sélectionner une unité de volume via le paramètre "Unité sortie", ici "l" (litres) par exemple.
	- Navigation : Configuration → Config. étendue → Niveau → Unité sortie
- 7. Sélectionner une unité de hauteur via le paramètre "Unité hauteur", ici "m" par exemple.
	- Navigation : Configuration → Config. étendue → Niveau → Unité hauteur
- 8. Sélectionner l'option "Mouillé" via le paramètre "Mode étalonnage".
	- Navigation : Configuration → Config. étendue → Niveau → Mode étalonnage
- 9. La pression hydrostatique pour le point d'étalonnage inférieur est présente à l'appareil, ici "0 mbar" par exemple. Entrer la valeur de volume pour le point d'étalonnage inférieur via le paramètre "Etalonn. vide", ici "0 litre" par exemple.
	- $\rightarrow$  Navigation : Configuration → Config. étendue → Niveau → Etalonn. vide
- 10. La pression hydrostatique pour le point d'étalonnage supérieur est présente à l'appareil, ici "400 mbar (6 psi)" par exemple. Entrer la valeur de volume pour le point d'étalonnage supérieur via le paramètre "Etalonn. plein", ici 1000 l (264 gal) par exemple.
	- Navigation : Configuration → Config. étendue → Niveau → Etalonn. plein
- 11. Si l'étalonnage est effectué avec un autre liquide que le fluide de process, entrer la densité du produit d'étalonnage dans le paramètre "Densité étalonn.".Ici  $1 q/cm<sup>3</sup> (1$ SGU), par exemple.
	- Navigation : Configuration → Config. étendue → Niveau → Densité étalonn.
- P La densité de process ne peut être modifiée que si la correction automatique de la densité est désactivée (voir étape 4).
- 12. Régler la valeur de volume pour la valeur de courant inférieure (4 mA) via le paramètre "Ajust. début éch." (0 l).
	- Navigation : Configuration → Config. étendue → Sortie courant → Ajust. début éch.
- 13. Régler la valeur de volume pour la valeur de courant supérieure (20 mA) via le paramètre "Ajust. fin éch." (1000 l (264 gal)).

 $\rightarrow$  Navigation : Configuration → Config. étendue → Sortie courant → Ajust. fin éch.

- 14. Si le process utilise un autre produit que celui ayant servi à l'étalonnage, il faut indiquer la nouvelle densité dans le paramètre "Densité process".
	- Navigation : Configuration → Config. étendue → Niveau → Densité process
- La densité de process ne peut être modifiée que si la correction automatique de la  $| \cdot |$ densité est désactivée (voir étape 4).

La gamme de mesure est configurée pour 0 … 1000 l (0 … 264 gal).

Pour ce mode de niveau, les grandeurs mesurées %, niveau, volume et masse sont I÷ disponibles, voir "Unité sortie"  $\rightarrow$   $\blacksquare$  97.

## 9.9.7 Étalonnage avec cuve partiellement remplie (étalonnage humide)

#### Exemple :

Cet exemple illustre un étalonnage humide pour les situations où il n'est pas possible de vider la cuve puis de la remplir à 100 %.

Pendant cet étalonnage humide, un niveau de 20 % est utilisé comme point d'étalonnage pour "Vide" et un niveau de "25 %" est utilisé comme point d'étalonnage pour "Plein".

L'étalonnage est ensuite étendu à 0 … 100 % et le début d'échelle (LRV) / la fin d'échelle (URV) sont adaptés en conséquence.

#### Condition préalable :

- La valeur par défaut en mode niveau pour le mode d'étalonnage est "Mouillé".
- Cette valeur peut être configurée : Navigation : Configuration → Config. étendue → Niveau → Mode étalonnage

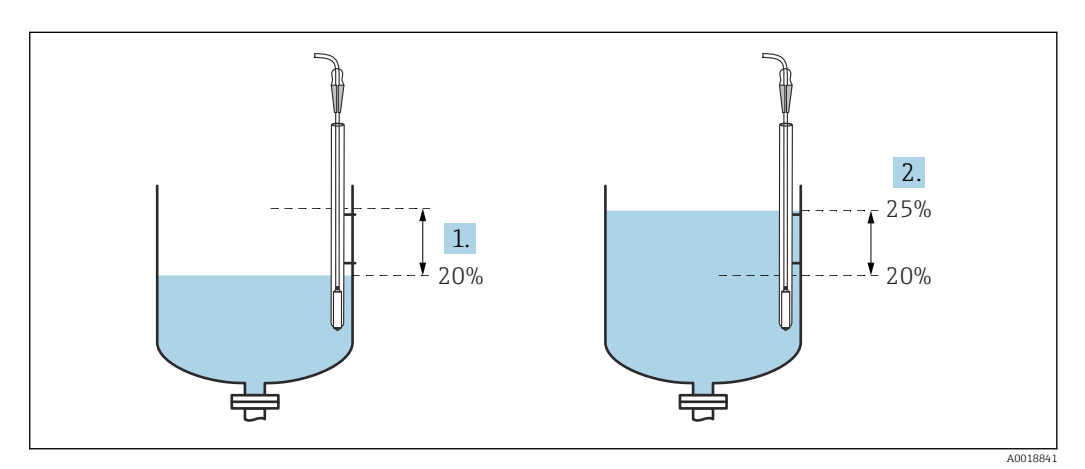

*1 Voir l'étape 2*

*2 Voir l'étape 3*

1. Sélectionner le mode "Niveau" via le paramètre "Mode de mesure".  $\rightarrow$  Navigation : Configuration → Mode de mesure

#### **A** AVERTISSEMENT

Un changement de mode de mesure influence l'étendue de mesure (URV) Cette situation peut entraîner un débordement de produit.

- ‣ Si l'on change de mode de mesure, il faut vérifier le réglage de l'étendue (URV) dans le menu "Configuration" et éventuellement l'adapter.
- 2. Régler la valeur pour "Etalonn. vide" avec la pression différentielle pour le niveau, p. ex. 20 %
	- Navigation : Configuration → Config. étendue → Niveau → Etalonn. vide
- 3. Régler la valeur pour "Etalonn. plein" avec la pression différentielle pour le niveau, p. ex. 25 %
	- Navigation : Configuration → Config. étendue → Niveau → Etalonn. plein
- 4. Les valeurs de pression lorsque la cuve est pleine ou vide sont mesurées automatiquement pendant l'ajustage. Étant donné que le transmetteur définit automatiquement les valeurs de pression les mieux adaptées pour un "Etalonn. vide" et un "Etalonn. plein" à la pression minimale et maximale qui déclenche le courant de sortie, la fin d'échelle (URV) et le début d'échelle (LRV) corrects doivent être définis.

Si le process utilise un autre produit que celui ayant servi à l'étalonnage, il faut indiquer la nouvelle densité dans le paramètre "Densité process". Dans ce cas, les différentes densités devront être entrées via la navigation suivante :

- Configuration  $\rightarrow$  Config. étendue  $\rightarrow$  Niveau  $\rightarrow$  Densité étalonn.(034) (p. ex. 1,0 kg/l1,0 kg/l pour l'eau)
- Configuration  $\rightarrow$  Config. étendue  $\rightarrow$  Niveau  $\rightarrow$  Densité process (035) (p. ex. 0,8 kg/l pour l'huile)

## 9.9.8 Mesure de niveau avec sonde de pression absolue et signal de pression externe (pression différentielle électrique)

#### Exemple :

Dans cet exemple, un Waterpilot FMX21 et un Cerabar M (chacun avec une cellule de mesure de pression absolue) sont raccordés via le bus de communication commun. Le niveau peut par conséquent être mesuré dans un puits profond, avec compensation simultanée de l'effet de la pression atmosphérique.

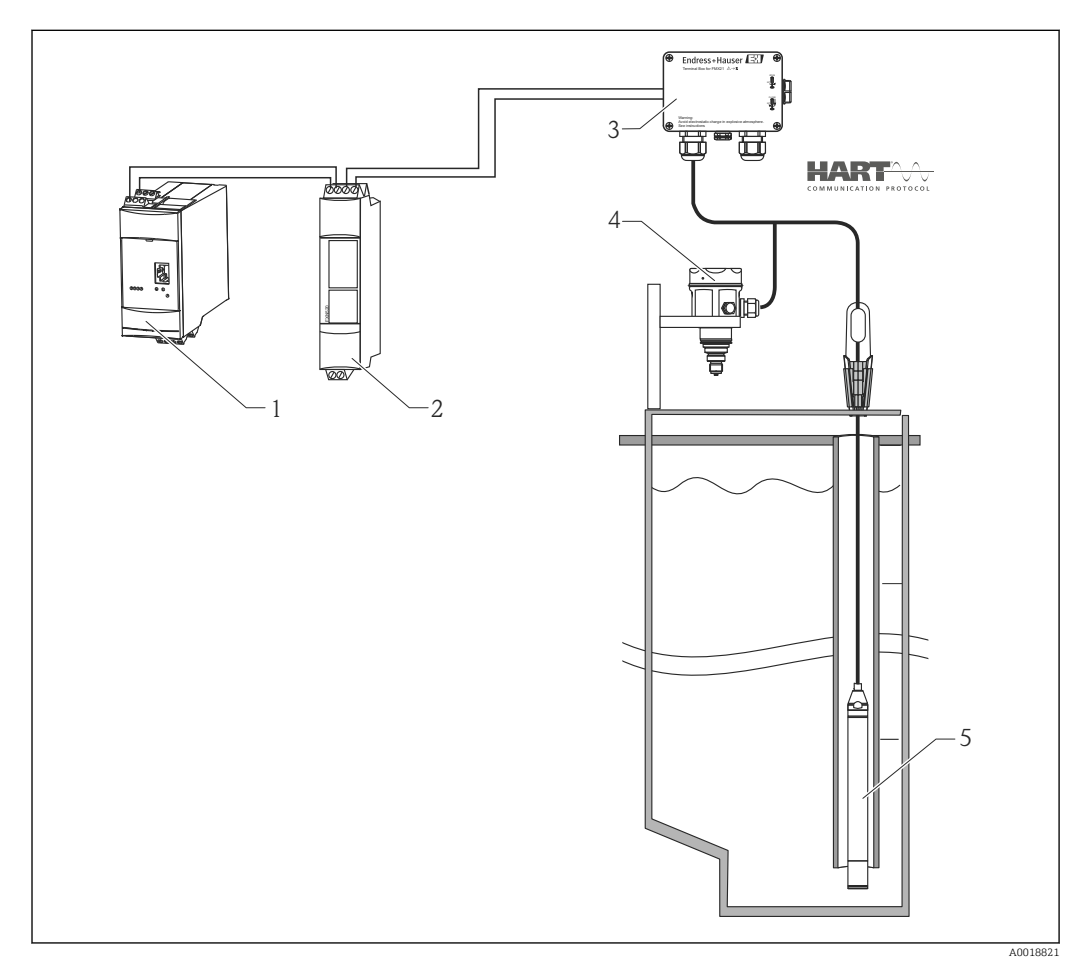

- *1 Fieldgate FXA520*
- *2 Connecteur Multidrop FXN520*
- *3 Boîtier de raccordement (peut être commandé comme accessoire)*
- *4 Cerabar M pression absolue (niveau)*
- *5 Waterpilot pression absolue (pression)*

Ajustage du niveau du capteur (Waterpilot)

- 1. Sélectionner le mode de mesure "Pression" via le paramètre "Mode de mesure".
	- $\rightarrow$  Navigation : Configuration  $\rightarrow$  Mode de mesure

#### **A** AVERTISSEMENT

#### Un changement de mode de mesure influence l'étendue de mesure (URV) Cette situation peut entraîner un débordement de produit.

- ‣ Si l'on change de mode de mesure, il faut vérifier le réglage de l'étendue (URV) dans le menu "Configuration" et éventuellement l'adapter.
- 2. Sélectionner une unité de pression via le paramètre "Unité pression", ici "mbar" par exemple.
	- Navigation : Configuration → Unité pression
- 3. Le capteur n'est pas sous pression, réaliser une correction de position  $\rightarrow \Box$ 44
- 4. Activer le mode burst via le paramètre "Mode burst".
	- Navigation : Expert → Communication → Sortie HART
- 5. Régler le courant de sortie sur "Fixe" 4 mA via le paramètre "Mode courant".
	- Navigation : Expert → Communication → Sortie HART
- 6. Via le paramètre "Adresse de bus", régler une adresse qui n'est pas égale à "0", p. ex. l'adresse de bus = 1. (Maître HART 5.0 : gamme 0 … 15, l'adresse = "0" appelant le réglage "Signalisation" ; maître HART 6.0 : plage 0 … 63)
	- Navigation : Expert → Communication → Sortie HART

Ajustage du niveau du capteur (Cerabar)

- 1. Sélectionner le mode "Niveau" via le paramètre "Mode de mesure".
	- $\rightarrow$  Navigation : Configuration → Mode de mesure

#### **A**AVERTISSEMENT

Un changement de mode de mesure influence l'étendue de mesure (URV) Cette situation peut entraîner un débordement de produit.

- ‣ Si l'on change de mode de mesure, il faut vérifier le réglage de l'étendue (URV) dans le menu "Configuration" et éventuellement l'adapter.
- 2. Sélectionner une unité de pression via le paramètre "Unité pression", ici "mbar" par exemple.
	- Navigation : Configuration → Unité pression
- 3. Le capteur n'est pas sous pression, réaliser une correction de position  $\rightarrow \Box$  44
- 4. Régler le courant de sortie sur "Fixe" 4 mA via le paramètre "Mode courant".
	- Navigation : Expert → Communication → Sortie HART
- 5. Via le paramètre "Adresse de bus", régler une adresse qui n'est pas égale à "0", p. ex. l'adresse de bus = 2. (Maître HART 5.0 : gamme 0 … 15, l'adresse = "0" appelant le réglage "Signalisation" ; maître HART 6.0 : plage 0 … 63)
	- Navigation : Expert → Communication → Sortie HART
- 6. Activer la lecture d'une valeur envoyée à l'extérieur en mode burst via le paramètre "Delta P électr.".
	- $\rightarrow$  Navigation : Expert  $\rightarrow$  Application
- 7. Réaliser un ajustage du niveau (humide ou sec)

Résultat : La valeur mesurée délivrée par le capteur de pression atmosphérique est égale au niveau dans le puits profond (signal différentiel) et peut être interrogée au moyen d'une requête HART pour l'adresse du capteur de pression atmosphérique.

- Il n'est pas autorisé d'inverser l'affectation des points de mesure dans la direction de la communication.
- La valeur mesurée du transmetteur (via burst) doit toujours être supérieure à la valeur mesurée du récepteur (via mode "Delta P électr.").
- Les ajustages qui impliquent un offset dans les valeurs de pression (p. ex. correction de position, réglage) doivent toujours être adaptés au capteur et à son orientation quelle que soit l'application "Delta P électr.".
- Les autres résultats ne sont pas compatibles avec le mode "Delta P électr." et peuvent entraîner des valeurs mesurées incorrectes.

## 9.10 Compensation automatique de la densité

## 9.10.1 Compensation automatique de la densité avec la température du capteur mesurée en interne

#### Exemple :

Dans cet exemple, l'appareil est utilisé pour la mesure de niveau dans l'eau. La variation de la densité de l'eau causée par des températures fluctuantes est automatiquement factorisée dans le signal de niveau en activant la compensation automatique de la densité.

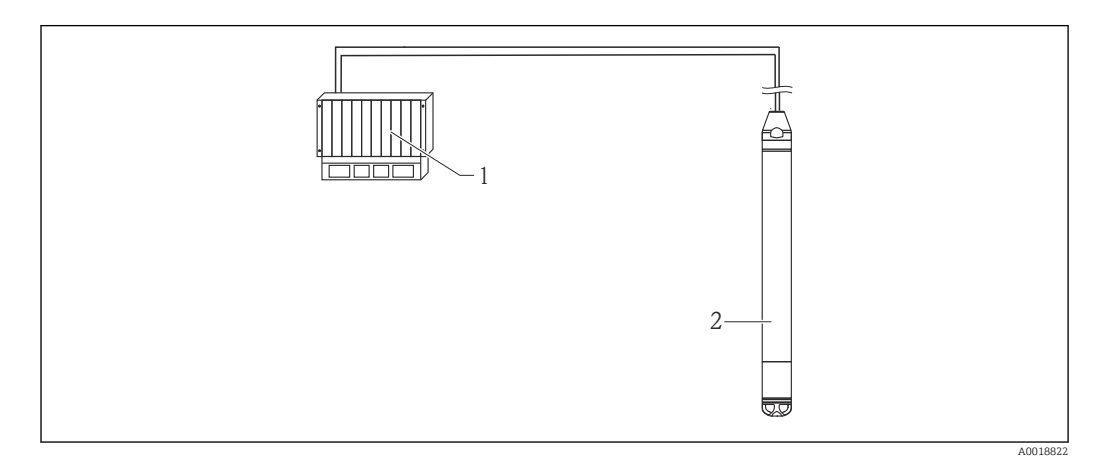

- *1 Maître HART, p. ex. API (automate programmable industriel)*
- *2 Appareil*

Ajustage de l'appareil pour la mesure de niveau

- 1. Sélectionner le mode "Niveau" via le paramètre "Mode de mesure".
	- $\rightarrow$  Navigation : Configuration → Mode de mesure

#### **A** AVERTISSEMENT

Un changement de mode de mesure influence l'étendue de mesure (URV)

Cette situation peut entraîner un débordement de produit.

- ‣ Si l'on change de mode de mesure, il faut vérifier le réglage de l'étendue (URV) dans le menu "Configuration" et éventuellement l'adapter.
- 2. Sélectionner une unité de pression via le paramètre "Unité pression", ici "mbar" par exemple.
	- Navigation : Configuration → Unité pression
- 3. Le capteur n'est pas sous pression, réaliser une correction de position  $\rightarrow \Box$ 44
- 4. Régler le paramètre "Cor.auto densité" sur la température du capteur.  $\rightarrow$  Navigation : Expert  $\rightarrow$  Application
- 5. Réaliser un ajustage du niveau (humide ou sec)

La valeur mesurée délivrée par l'appareil correspond au niveau dans le puits profond corrigé à l'aide de la caractéristique de densité de l'eau.

### 9.10.2 Compensation automatique de la densité à l'aide d'une Pt100 intégrée pour le calcul dans un maître HART adapté (p. ex. API)

#### Exemple :

Dans cet exemple, l'appareil avec une Pt100 intégrée est raccordé via le bus de communication commun au transmetteur de température pour tête de sonde avec communication HART (p. ex. TMT72). Les signaux de température et de pression sont transmis au maître HART (p. ex. API), où une valeur de niveau corrigée peut être générée à l'aide d'un tableau de linéarisation mémorisé ou d'une fonction de densité (d'un produit

sélectionné). Un signal de pression et un signal de température peuvent par conséquent être générés avec une fonction de densité sélectionnée pour compenser un niveau.

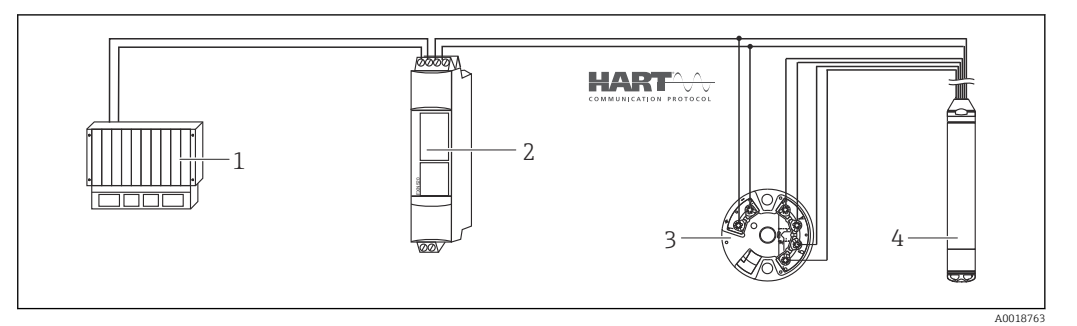

- *1 Maître HART, API (automate programmable industriel)*
- *2 Connecteur Multidrop FXN520*
- *3 Transmetteur de température pour tête de sonde TMT72*
- *4 Appareil*

Ajustage de l'appareil pour la mesure de niveau

1. Sélectionner le mode "Niveau" via le paramètre "Mode de mesure".  $\rightarrow$  Navigation : Configuration → Mode de mesure

#### **A** AVERTISSEMENT

Un changement de mode de mesure influence l'étendue de mesure (URV) Cette situation peut entraîner un débordement de produit.

- ‣ Si l'on change de mode de mesure, il faut vérifier le réglage de l'étendue (URV) dans le menu "Configuration" et éventuellement l'adapter.
- 2. Sélectionner une unité de pression via le paramètre "Unité pression", ici "mbar" par exemple.
	- Navigation : Configuration → Unité pression
- 3. Le capteur n'est pas sous pression, réaliser une correction de position  $\rightarrow \Box$ 44
- 4. Régler le courant de sortie sur "Fixe" 4 mA via le paramètre "Mode courant".
	- Navigation : Expert → Communication → Sortie HART
- 5. Réaliser un ajustage du niveau (humide ou sec)
- 6. Via le paramètre "Adresse de bus", régler une adresse qui n'est pas égale à "0", p. ex. l'adresse de bus = 1. (Maître HART 5.0 : gamme 0 … 15, l'adresse = "0" appelant le réglage "Signalisation" ; maître HART 6.0 : plage 0 … 63)
	- Navigation : Expert → Communication → Sortie HART

Le courant de sortie du transmetteur de température utilisé doit également être réglé sur "Fixe" et avoir une adresse HART différente de zéro (p. ex. adresse = 2).

- ‣ Activer le mode burst via le paramètre "Mode burst".
	- Navigation : Expert → Communication → Sortie HART

En calculant le signal de pression et le signal de signal de température dans un maître HART adapté (p. ex. API), une valeur de niveau corrigée peut être déterminée pour n'importe quel produit à l'aide d'une fonction de densité adaptée.

### 9.10.3 Compensation automatique de la densité à l'aide d'un signal de température externe pour le calcul dans l'appareil

Exemple :

Dans cet exemple, l'appareil avec une Pt100 intégrée est raccordé à un transmetteur de température pour tête de sonde compatible HART via le bus de communication commun. Avec cette option, le signal de la Pt100 est analysé avec un transmetteur de température pour tête de sonde compatible HART (min. HART 5.0) qui supporte le mode burst. La variation de la densité de l'eau causée par des températures fluctuantes est automatiquement factorisée dans le signal de niveau en activant la compensation automatique de la densité.

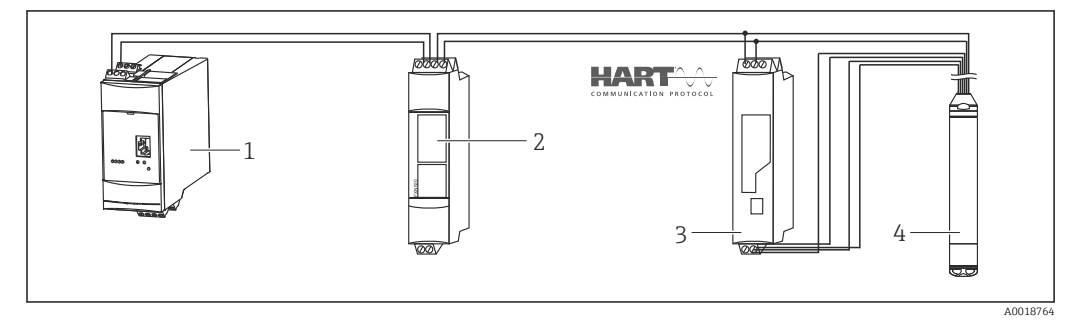

- *1 Fieldgate FXA520*
- *2 Connecteur Multidrop FXN520*
- *3 Transmetteur de température pour tête de sonde compatible HART (p. ex. TMT82)*
- *4 Appareil*

Configuration du transmetteur de température pour tête de sonde conforme HART (min. HART 5.0) avec fonction burst

Le courant de sortie du transmetteur de température utilisé doit être réglé sur "Fixe" et avoir une adresse HART différente de zéro (p. ex. adresse = 1). La fonction burst doit ensuite être activée avec la commande HART 1. Cette étape doit être effectuée avant la procédure décrite ci-dessous afin d'éviter qu'une erreur d'entrée HART de l'appareil ne soit émise lors de la mise en service.

1. Sélectionner le mode "Niveau" via le paramètre "Mode de mesure".

Navigation : Configuration → Mode de mesure

#### **A** AVERTISSEMENT

Un changement de mode de mesure influence l'étendue de mesure (URV) Cette situation peut entraîner un débordement de produit.

- ‣ Si l'on change de mode de mesure, il faut vérifier le réglage de l'étendue (URV) dans le menu "Configuration" et éventuellement l'adapter.
- 2. Sélectionner une unité de pression via le paramètre "Unité pression", ici "mbar" par exemple.
	- Navigation : Configuration → Unité pression
- 3. Le capteur n'est pas sous pression, réaliser une correction de position  $\rightarrow \Box$  44
- 4. Régler le paramètre "Cor.auto densité" sur "Valeur externe".
	- $\rightarrow$  Navigation : Expert  $\rightarrow$  Application
- 5. Réaliser un ajustage du niveau (humide ou sec)

Résultat : La valeur mesurée délivrée par le Waterpilot correspond au niveau dans le puits profond corrigé à l'aide de la caractéristique de densité de l'eau.

Le transmetteur de température pour tête de sonde TMT72 n'est pas adapté à cette configuration.

## 9.11 Linéarisation

## 9.11.1 Entrée semi-automatique d'un tableau de linéarisation

### Exemple :

Dans cet exemple, le volume dans une cuve avec fond conique doit être mesurée en m<sup>3</sup>.

### Condition préalable :

- La cuve peut être remplie ou vidée. La caractéristique de linéarisation doit être monotone croissante ou décroissante.
- Le mode de mesure "Niveau" est sélectionné.
- Un étalonnage de niveau a été réalisé.
- Pour une description des paramètres mentionnés, voir le chapitre "Description des paramètres de l'appareil"  $\rightarrow$   $\blacksquare$  89.

## **A AVERTISSEMENT**

Un changement de mode de mesure influence l'étendue de mesure (URV) Cette situation peut entraîner un débordement de produit.

‣ Si l'on change de mode de mesure, il faut vérifier le réglage de l'étendue (URV) dans le menu "Configuration" et éventuellement l'adapter.

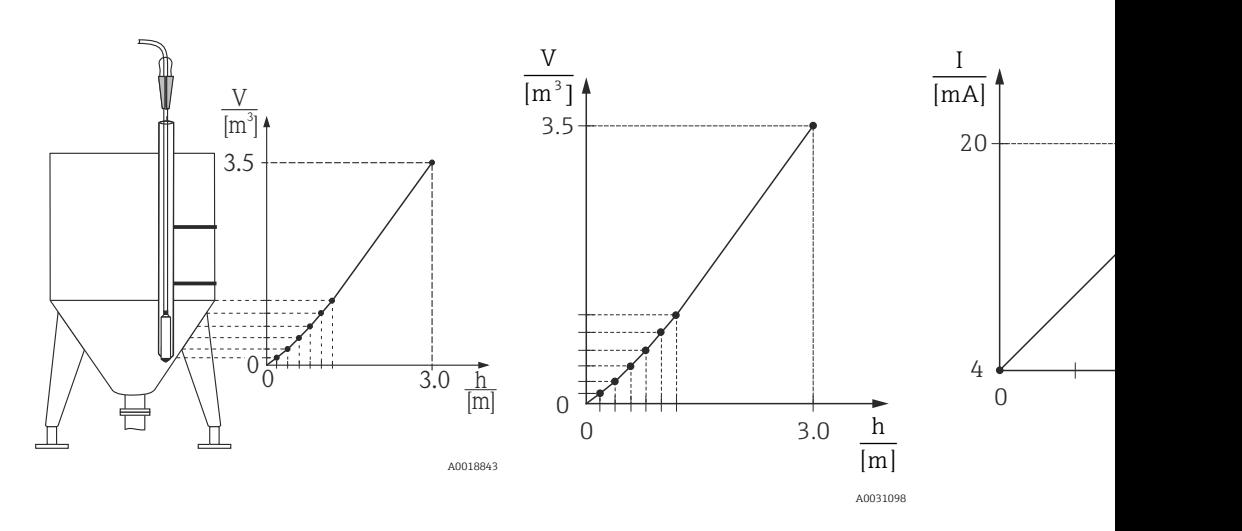

- 1. Sélectionner l'option "Entrée semi-autom." via le paramètre "Mode linéarisat.". Navigation : Configuration → Config. étendue → Linéarisation → Mode linéarisat.
- <sup>2</sup>. Via le paramètre, sélectionner "Unité apr. linéar." p. ex. m<sup>3</sup>.
	- Navigation : Configuration → Config. étendue → Linéarisation → Unité apr. linéar.
- 3. Remplir la cuve jusqu'au premier point.
- 4. Les options suivantes sont disponibles :

 Entrer le numéro du point dans le tableau à l'aide du paramètre "Numéro de ligne", p. ex. 1.

Navigation : Configuration → Config. étendue → Linéarisation → Numéro de ligne Le niveau actuel est affiché via le paramètre "Valeur X".

Navigation : Configuration  $\rightarrow$  Config. étendue  $\rightarrow$  Linéarisation  $\rightarrow$  Valeur X

À l'aide du paramètre "Valeur Y", entrer la valeur de volume correspondante, ici 0  $m<sup>3</sup>$  par exemple, puis confirmer la valeur.

Navigation : Configuration  $\rightarrow$  Config. étendue  $\rightarrow$  Linéarisation  $\rightarrow$  Valeur Y

- 5. Pour entrer un autre point du tableau, continuer de remplir la cuve et sélectionner l'option "Point suivant" via le paramètre "Editer table". Entrer le point suivant comme expliqué à l'étape 4.
	- Navigation : Configuration → Config. étendue → Linéarisation → Editer table
- 6. Lorsque tous les points du tableau sont entrés, sélectionner l'option "Activer table" via le paramètre "Mode linéarisat.".
	- Navigation : Configuration → Config. étendue → Linéarisation → Mode linéarisat.

La valeur mesurée après linéarisation est affichée.

- Message erreur F510 "Linéarisation" et courant alarme aussi longtemps que le tableau est saisi et jusqu'à ce que le tableau soit activé.
	- **•** Le début d'échelle  $(= 4 \text{ mA})$  est défini par le plus petit point du tableau. La fin d'échelle (= 20 mA) est définie par le plus grand point du tableau.
	- Avec les paramètres "Ajust. début éch." et "Ajust. fin éch.", il est possible de modifier l'affectation des valeurs de volume/masse aux valeurs de courant.

## 9.11.2 Entrée manuelle d'un tableau de linéarisation

#### Exemple :

Dans cet exemple, le volume dans une cuve avec fond conique doit être mesurée en m<sup>3</sup>.

#### Condition préalable :

- Il s'agit dans ce cas d'un étalonnage théorique, c'est-à-dire que les points pour le tableau de linéarisation sont connus.
- Le mode de mesure "Niveau" est sélectionné.
- Un étalonnage de niveau a été réalisé.
- La caractéristique de linéarisation doit être monotone croissante ou décroissante.
- Pour une description des paramètres mentionnés, voir le chapitre "Description des paramètres de l'appareil"  $\rightarrow$   $\blacksquare$  89.

#### **A AVERTISSEMENT**

## Un changement de mode de mesure influence l'étendue de mesure (URV)

- Cette situation peut entraîner un débordement de produit.
- ‣ Si l'on change de mode de mesure, il faut vérifier le réglage de l'étendue (URV) dans le menu "Configuration" et éventuellement l'adapter.

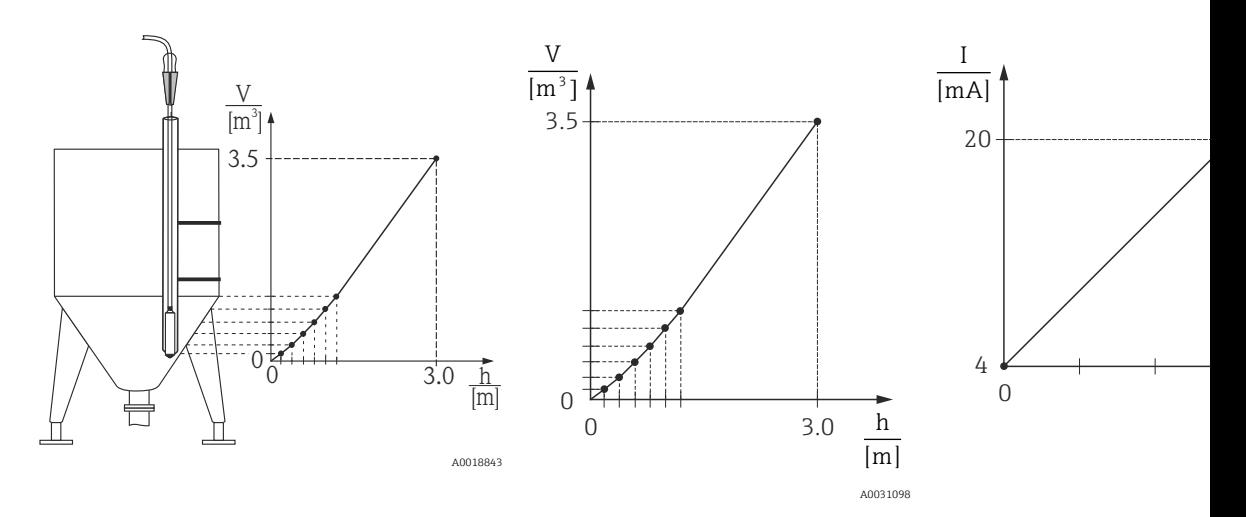

1. Sélectionner l'option "Entrée manuelle" via le paramètre "Mode linéarisat.". Navigation : Configuration → Config. étendue → Linéarisation → Mode linéarisat. <sup>2</sup>. Via le paramètre, sélectionner "Unité apr. linéar." p. ex. m<sup>3</sup>.

- Navigation : Configuration → Config. étendue → Linéarisation → Unité apr. linéar.
- 3. Les options suivantes sont disponibles :
	- Entrer le numéro du point dans le tableau à l'aide du paramètre "Numéro de ligne", p. ex. 1. Navigation : Configuration → Config. étendue → Linéarisation → Numéro de ligne Le niveau est entré via le paramètre "Valeur X", ici 0 m par exemple. Valider l'entrée. Navigation : Configuration  $\rightarrow$  Config. étendue  $\rightarrow$  Linéarisation  $\rightarrow$  Valeur X

À l'aide du paramètre "Valeur Y", entrer la valeur de volume correspondante, ici 0  $m<sup>3</sup>$  par exemple, puis confirmer la valeur.

Navigation : Configuration → Config. étendue → Linéarisation → Valeur Y

4. Pour entrer un autre point dans le tableau, sélectionner l'option "Point suivant" via le paramètre "Editer table". Entrer le point suivant comme expliqué à l'étape 3.

Navigation : Configuration → Config. étendue → Linéarisation → Editer table

5. Lorsque tous les points du tableau sont entrés, sélectionner l'option "Activer table" via le paramètre "Mode linéarisat.".

Navigation : Configuration → Config. étendue → Linéarisation → Mode linéarisat.

La valeur mesurée après linéarisation est affichée.

- Message erreur F510 "Linéarisation" et courant alarme aussi longtemps que le tableau est saisi et jusqu'à ce que le tableau soit activé.
	- Message erreur F511/F512 "Linéarisation " et courant alarme, aussi longtemps que le tableau de linéarisation comporte moins de 2 points.
	- Le début d'échelle (= 4 mA) est défini par le plus petit point du tableau. La fin d'échelle (= 20 mA) est définie par le plus grand point du tableau.
	- Avec les paramètres "Ajust. début éch." et "Ajust. fin éch.", il est possible de modifier l'affectation des valeurs de volume/masse aux valeurs de courant.

## 9.12 Entrée manuelle d'un tableau de linéarisation à l'aide de l'outil de configuration

À l'aide d'un outil de configuration basé sur la technologie FDT (p. ex. FieldCare), il est possible d'entrer la linéarisation avec un module conçu spécialement à cet effet. On obtient alors un aperçu de la linéarisation choisie, même pendant la saisie. De plus, il est possible de configurer plusieurs formes de cuve dans FieldCare (menu "Config. appareil" → "Fonctions appareil" → "Fonctions additionnelles" → "Tableau linéarisation").

Le tableau de linéarisation peut également être entré manuellement point par point dans le menu de l'outil de configuration (voir chapitre →  $\triangleq$  89).

## 9.13 Sauvegarde ou duplication des données appareil

#### Les options suivantes sont disponibles avec un outil de configuration basé sur la technologie FDT (p. ex. FieldCare) :

- Sauvegarde/récupération des données de configuration.
- Duplication des paramètres de l'appareil.
- Transfert de tous les paramètres appropriés en cas de remplacement de l'électronique.

Pour ce faire, utiliser les paramètres suivants :

#### Fonction Download (visible uniquement dans FieldCare)

**Navigation**  $\text{□}$  Expert → Système → Gestion → Fonction Download

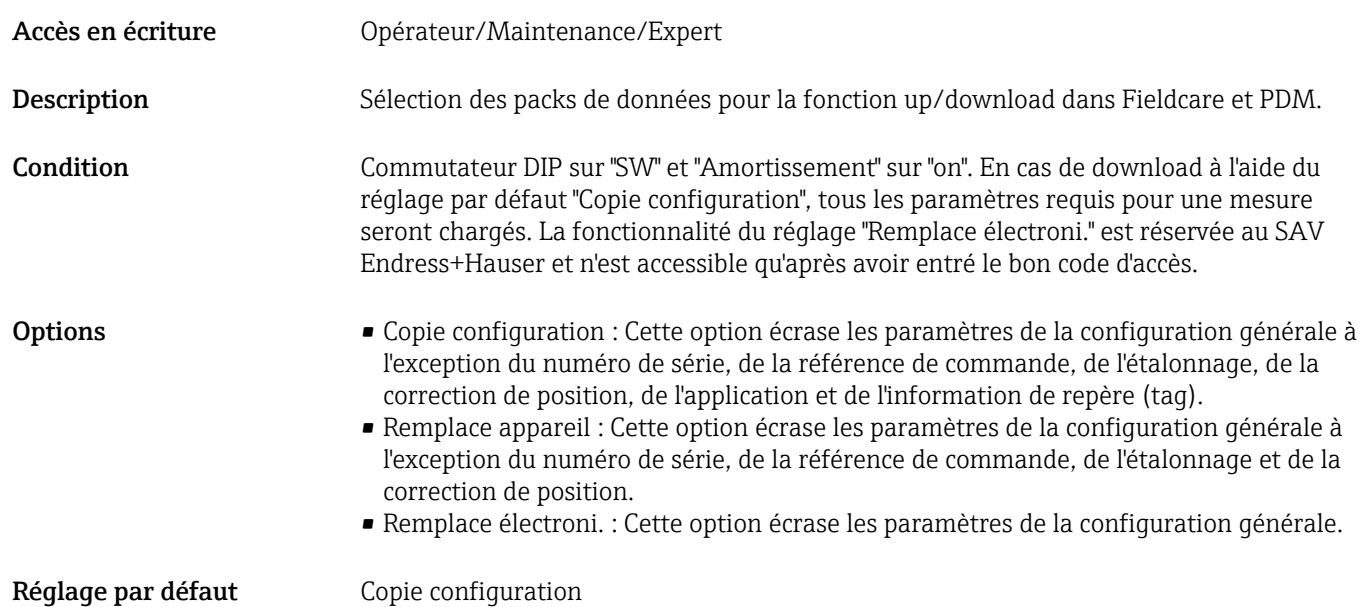

## 9.14 Configuration et réglages via RIA15

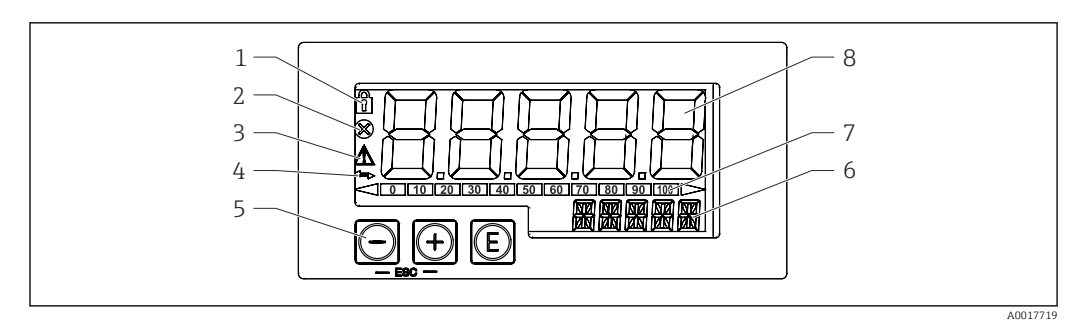

 *7 Éléments d'affichage et de configuration de l'afficheur de process*

- *1 Symbole de verrouillage du menu de configuration*
- *2 Symbole d'erreur*
- *3 Symbole d'avertissement*
- *4 Symbole : communication HART active*
- *5 Touches de programmation "-", "+", "E"*
- *6 Affichage 14 segments pour unité/TAG*
- *7 Bargraph avec repères pour dépassement de gamme par excès ou par défaut*
- *8 Affichage 7 segments à 5 digits pour la valeur mesurée, hauteur des caractères 17 mm (0,67 in)*

La configuration s'effectue à l'aide des trois touches de programmation sur la face avant du boîtier. Il est possible de verrouiller la configuration de l'appareil au moyen d'un code utilisateur de 4 caractères. Si la configuration est verrouillée, le symbole d'un cadenas apparaît sur l'affichage lorsqu'un paramètre de configuration est sélectionné.

## $^{\circledR}$

Touche Entrée ; ouvrir le menu de configuration, confirmer la sélection/le réglage des paramètres dans le menu de configuration

## $\Theta$ , $\Theta$

Sélectionner et régler/modifier des valeurs dans le menu de configuration ; appuyer sur et + simultanément permet de retourner au niveau de menu supérieur. La valeur réglée n'est pas sauvegardée.

### <span id="page-66-0"></span>9.14.1 Fonctions de commande

Les fonctions de commande de l'afficheur de process sont classées dans les menus suivants. Les paramètres et réglages sont décrits au chapitre Mise en service.

- Si le menu de configuration a été verrouillé au moyen d'un code utilisateur, les différents menus et paramètres peuvent être affichés mais pas modifiés. Pour pouvoir modifier un paramètre, il faut entrer le code utilisateur. Étant donné que l'afficheur ne peut représenter que des chiffres dans l'affichage 7 segments et pas des caractères alphanumériques, la procédure est différente selon qu'on entre des paramètres numériques ou des paramètres de texte. Si la position de configuration ne contient que des paramètres numériques, la position de configuration est indiquée dans l'affichage 14 segments alors que le paramètre réglé apparaît dans l'affichage 7 segments. Pour éditer, appuyer sur la touche 'E', puis entrer le code utilisateur. Si la position de configuration contient des paramètres de texte, dans un premier temps, seule la position de configuration est indiquée dans l'affichage 14 segments. Pour afficher le paramètre réglé dans l'affichage 14 segments, il faut appuyer une seconde fois sur la touche 'E'. Pour éditer, appuyer sur la touche '+', puis entrer le code utilisateur.
- Configuration (SETUP)
- Réglages de base de l'appareil
- Diagnostic (DIAG)
- Informations sur l'appareil, affichage des messages d'erreur
- Expert (EXPRT)

Réglages experts pour la configuration de l'appareil. L'édition des paramètres dans le menu Expert est protégée par un code d'accès (par défaut 0000).

### 9.14.2 Modes de fonctionnement

L'afficheur de process peut être utilisé dans deux modes de fonctionnement différents :

• Mode 4 … 20 mA :

Dans ce mode de fonctionnement, l'afficheur de process est intégré à la boucle de courant 4 … 20 mA et mesure le courant transmis. La variable calculée à partir de la valeur de courant et des limites de la gamme est affichée sous forme numérique sur l'affichage LCD 5 digits. Il est également possible d'afficher l'unité associée et un bargraph.

• Mode HART :

L'afficheur est alimenté par la boucle de courant.

L'appareil peut être réglé dans le menu "Niveau" (voir matrice de programmation). La valeur mesurée affichée correspond au niveau mesuré.

La communication HART fonctionne selon le principe maître/esclave.

Pour plus d'informations, voir BA01170K.

#### 9.14.3 Matrice de programmation

Après la mise sous tension :

- ▶ Appuyer deux fois sur la touche **ⓒ** 
	- Le menu "Niveau" est alors disponible

La matrice de programmation suivante permet de régler l'affichage en pourcentage. Pour cela, sélectionner le paramètre "Mode" => 4-20 et paramètre "Unité" =>%

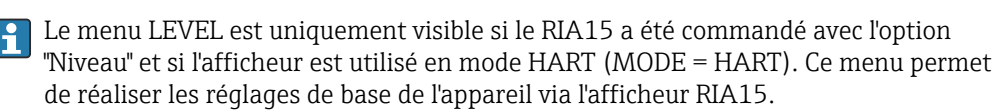

#### <span id="page-67-0"></span>Menu Configuration  $\rightarrow$  Niveau (LEVEL)

- **Paramètre RIA15 : LEVEL<sup>3)</sup>**
- Correspond au paramètre d'appareil : Niveau avant linéarisation
- Visible avec option "Level", MODE = HART, l'appareil est connecté
- Description :

Ce menu contient les paramètres de configuration de l'appareil de mesure de pression pour la mesure du niveau hydrostatique.

Ce menu permet de réaliser les réglages de base de l'appareil via l'afficheur RIA15.

Une fois l'option de menu LEVEL ouverte, les paramètres suivants sont ajustés  $| \cdot |$ 

- automatiquement dans l'appareil pour simplifier le fonctionnement :
- Mode de mesure : Niveau
- Mode d'étalonnage : Sec
- Sélection niveau : En pression
- Mode linéarisat. : Linéaire

Il est possible de réinitialiser ces paramètres aux réglages par défaut en effectuant un reset.

#### Menu Configuration → Niveau (LEVEL) → PUNIT

- Paramètre RIA15 : PUNIT
- Correspond au paramètre d'appareil : Unité pression
- Valeurs (par défaut en gras)
	- $\bullet$  mbar<sup>4)</sup>
	- $\bullet$  bar<sup>4)</sup>
	- kPa
	- PSI

• Description : Cette fonction permet de sélectionner l'unité de pression

#### Menu Configuration → Niveau (LEVEL) → LUNIT

- Paramètre RIA15 : LUNIT
- Correspond au paramètre d'appareil : Unité sortie
- Valeurs (par défaut en gras)
	- %
	- m
	- inch
	- feet
- Description : Cette fonction permet de sélectionner l'unité de niveau

#### Menu Configuration  $\rightarrow$  Niveau (LEVEL)  $\rightarrow$  TUNIT

- Paramètre RIA15 : TUNIT
- Correspond au paramètre d'appareil : Unité température
- Valeurs (par défaut en gras)
	- °C
	- °F
	- $\blacksquare$  K
- Description : Cette fonction permet de sélectionner l'unité de température

<sup>3)</sup> Si la valeur mesurée lue est trop grande, l'affichage indique "9999.9", par exemple. Pour afficher une valeur mesurée valable, l'unité de pression (PUNIT) (ou l'unité de niveau (LUNIT)) doit être réglé en fonction de la gamme de mesure.

<sup>4)</sup> Par défaut : dépend de la gamme nominale du capteur ou selon les indications à la commande

#### Menu Configuration  $\rightarrow$  Niveau (LEVEL)  $\rightarrow$  ZERO

- Paramètre RIA15 : ZERO
- Correspond au paramètre d'appareil : Régl. pos. zéro
- Valeurs (par défaut en gras)
	- NON
	- $\blacksquare$  OHI
- Visible avec : capteur de pression relative
- Description :
	- Pour réaliser une correction de position (capteur de pression relative).
	- La valeur 0,0 est affectée à la valeur de pression présente. La valeur de courant est également corrigée.

### Menu Configuration  $\rightarrow$  Niveau (LEVEL)  $\rightarrow$  P\_LRV

- Paramètre RIA15 : P\_LRV
- Correspond au paramètre d'appareil : Pression vide
- Valeurs (par défaut en gras)
	- -1999.9 ... 9999.9
	- Capteur de pression relative : Capteur LRL
	- Capteur de pression absolue : 0
- Description :

Étalonnage de la pression "vide" à l'aide des touches -, +, E. Description approfondie / gamme de valeurs valide : toute valeur dans la gamme indiquée [3\)](#page-67-0) 5). Le nombre de décimales dépend de l'unité de pression configurée.

### Menu Configuration  $\rightarrow$  Niveau (LEVEL)  $\rightarrow$  P\_URV

- Paramètre RIA15 : P\_URV
- Correspond au paramètre d'appareil : Pression plein
- Valeurs (par défaut en gras)
- -1999.9 ... 9999.9
- Capteur URL
- Description :

Étalonnage de la pression "plein" à l'aide des touches -, +, E. Description approfondie / gamme de valeurs valide : toute valeur dans la gamme indiquée [3\)](#page-67-0)<sup>5</sup>). Le nombre de décimales dépend de l'unité de pression configurée.

### Menu Configuration  $\rightarrow$  Niveau (LEVEL)  $\rightarrow$  EMPTY

- Paramètre RIA15 : EMPTY
- Correspond au paramètre d'appareil : Etalonn. vide
- Valeurs (par défaut en gras)
	- -1999.9 ... 9999.9
	- 0
- Description :

Étalonnage du niveau "vide" à l'aide des touches -, +, E. Description approfondie / gamme de valeurs valide : toute valeur dans la gamme indiquée [3\)](#page-67-0) 5) Le nombre de décimales dépend de l'unité de niveau configurée.

### Menu Configuration  $\rightarrow$  Niveau (LEVEL)  $\rightarrow$  FULL

- Paramètre RIA15 : FULL
- Correspond au paramètre d'appareil : Etalonn. plein
- Valeurs (par défaut en gras)
	- -1999.9 ... 9999.9
	- 100
- Description :

Étalonnage du niveau "plein" à l'aide des touches -, +, E. Description approfondie / gamme de valeurs valide : toute valeur dans la gamme indiquée [3\)](#page-67-0) 5). Le nombre de décimales dépend de l'unité de niveau configurée.

<sup>5)</sup> Pour les valeurs entrées pour "Etalonn. vide/Etalonn. plein", "Pression vide/Pression plein" et "Ajust. début éch./Ajust. fin éch", il convient de respecter un écart minimal de 1 %. Si les valeurs sont trop proches, la valeur est refusée et un message est délivré. D'autres seuils ne sont pas vérifiés, c'est-à-dire que les valeurs entrées doivent correspondre au module capteur et à l'application pour que l'appareil puisse effectuer une mesure correcte.

#### Menu Configuration → Niveau (LEVEL) → LEVEL

- Paramètre RIA15 : LEVEL
- Correspond au paramètre d'appareil : Niveau avant linéarisation
- Valeurs (par défaut en gras) Valeur mesurée
- Description : Affiche le niveau mesuré. Le nombre de décimales dépend de l'unité de niveau configurée.

### Menu Configuration  $\rightarrow$  Niveau (LEVEL)  $\rightarrow$  RESET

- Paramètre RIA15 : RESET
- Correspond au paramètre d'appareil : Reset appareil
- Valeurs (par défaut en gras)
	- Non
	- OUI
- Description : Rétablir les réglages par défaut de l'appareil

Tout autre réglage, comme les linéarisations, doit être réalisé à l'aide de FieldCare ou H DeviceCare.

Pour plus d'informations, consulter le manuel de mise en service BA01170K du RIA15.

# 10 Diagnostic et suppression des défauts

## 10.1 Suppression des défauts

### L'appareil ne réagit pas

- La tension d'alimentation ne correspond pas aux indications sur la plaque signalétique. Appliquer la tension correcte.
- La polarité de la tension d'alimentation n'est pas correcte.
- Inverser la polarité de la tension d'alimentation.
- Les câbles de raccordement ne sont pas en contact avec les bornes.
	- Vérifier les contacts des câbles et corriger si nécessaire.

### Courant de sortie < 3,6 mA

Le câble de signal est mal raccordé.

Le module électronique est défectueux.

Vérifier le câblage.

### L'appareil délivre des mesures incorrectes

Erreur de configuration

Vérifier le paramétrage et corriger (voir ci-dessous).

### La communication HART ne fonctionne pas

- Résistance de communication manquante ou mal installée.
- $\rightarrow$  Installer correctement la résistance de communication (250 Ω).
- Commubox mal raccordée.
	- Raccorder correctement la Commubox.
- La Commubox n'est pas réglée sur "HART".
- Régler le commutateur de sélection de la Commubox sur "HART".

### Pas d'affichage sur RIA15

- La polarité de la tension d'alimentation est erronée
- Inverser la polarité de la tension d'alimentation
- Les câbles de raccordement ne sont pas en contact avec les bornes
- Vérifier les contacts des câbles et corriger si nécessaire
- RIA15 défectueux
	- Remplacer le RIA15

### La séquence de démarrage du RIA15 continue de fonctionner

Tension d'alimentation trop faible

- Augmenter la tension d'alimentation
- Désactiver le rétroéclairage

## 10.2 Événements de diagnostic dans l'outil de configuration

## 10.2.1 Message de diagnostic

Les défauts détectés par le système d'autosurveillance de l'appareil sont affichés sous forme de message de diagnostic en alternance avec l'affichage de la valeur mesurée.

## Signaux d'état

Le tableau répertorie les messages qui peuvent apparaître. Le paramètre ALARM STATUS indique le message ayant la priorité la plus élevée. L'appareil délivre quatre informations d'état selon NE107 :

### F Défaut

Un défaut de l'appareil s'est produit. La valeur mesurée n'est plus valide.

**M** Maintenance requise

La maintenance de l'appareil est nécessaire. La valeur mesurée reste valable.

C Contrôle du fonctionnement

L'appareil est en mode maintenance (p. ex. pendant une simulation).

S Hors spécification

- L'appareil fonctionne :
- En dehors de ses spécifications techniques (p. ex. pendant le démarrage ou le nettoyage)
- En dehors du paramétrage effectué par l'utilisateur (p. ex. niveau en dehors de l'étendue paramétrée)

#### Événement de diagnostic et texte d'événement

Le défaut peut être identifié à l'aide de l'événement de diagnostic.

Le texte d'événement y contribue en fournissant une indication quant au défaut.

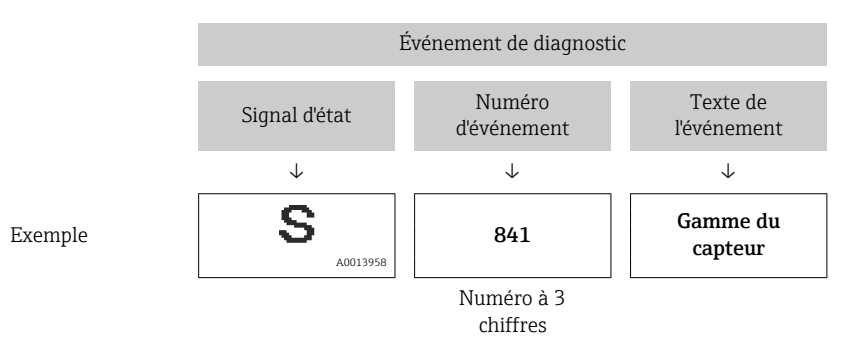

S'il y a plusieurs événements de diagnostic simultanément, seul le message de diagnostic avec la plus haute priorité est affiché.

Les autres messages de diagnostic présents peuvent être affichés dans le sous-menu Liste diagnostic  $\rightarrow \Box$  124.

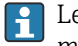

Les messages de diagnostic passés qui ne sont plus actifs sont affichés dans le sousmenu Journal événement→ <sup>△</sup> 125.

### 10.2.2 Événement de diagnostic dans le RIA15

Un événement de diagnostic de l'appareil ne s'affiche pas directement sur le RIA15. Le défaut F911 apparaît directement sur l'afficheur RIA15 uniquement dans le cas d'une alarme appareil.

#### Affichage d'un événement de diagnostic sur le RIA15

- 1. Aller à : DIAG/TERR
- 2. Appuyer sur
- 3. Appuyer sur
- 4. Appuyer sur
- 5. Appuyer 3 fois sur
- 6. Appuyer sur
	- L'événement de diagnostic de l'appareil est affiché sur le RIA15.
### 10.2.3 Liste des événements de diagnostic

### Messages généraux

#### Code : 0

- Description : Aucun défaut
- Cause : -
- Mesure corrective : -

### Message "F"

### Code : F002

- Description : Capteur inconnu
- Cause : Le capteur ne correspond pas à l'appareil (plaque signalétique électronique module capteur).
- Mesure corrective : Contacter le SAV Endress+Hauser

### Code : F062

- Description : Raccord capt.
- Cause :
	- Capteur défectueux
	- Les effets électromagnétiques sont supérieurs à ceux indiqués dans les caractéristiques techniques. Ce message n'apparaît que brièvement
- Mesure corrective :
	- Vérifier le câble du module capteur
	- Contacter le SAV Endress+Hauser

### Code : F081

- Description : Initialisation
- Cause :
	- Capteur défectueux
	- Les effets électromagnétiques sont supérieurs à ceux indiqués dans les caractéristiques techniques. Ce message n'apparaît que brièvement
- Mesure corrective :
	- Vérifier le câble capteur
	- Contacter le SAV Endress+Hauser

### Code : F083

- Description : Contenu mémoire
- Cause :
	- Capteur défectueux
	- Effets électromagnétiques en dehors de la gamme admissible. Ce message n'apparaît que brièvement
- Mesure corrective :
	- Redémarrer l'appareil
	- Contacter le SAV Endress+Hauser

#### Code : F140

- Description : Gamme de service P
- Cause :
	- Présence d'une dépression ou d'une surpression
	- Effets électromagnétiques en dehors de la gamme admissible
	- Capteur défectueux.
- Mesure corrective :
	- Vérifier la pression de process
	- Vérifier la gamme du capteur

### Code : F261

- Description : Module électronique
- Cause :
	- Électronique principale défectueuse.
	- Défaut de l'électronique principale.
- Mesure corrective : Redémarrer l'appareil

#### Code : F282

- Description : Mémoire
- $\Gamma$ Cause :
	- Défaut de l'électronique principale.
	- Électronique principale défectueuse.
- Mesure corrective : Redémarrer l'appareil

### Code : F283

- Description : Contenu mémoire
- Cause :
	- Électronique principale défectueuse
	- Les effets électromagnétiques sont supérieurs à ceux indiqués dans les caractéristiques techniques.
	- La tension d'alimentation est déconnectée lors de l'écriture.
	- Une erreur est survenue lors de l'écriture.
- Mesure corrective : Effectuer un reset

Code : F411

- Description : Upload/download
- Cause :
	- Upload/download
	- Pendant le download, les données ne sont pas correctement transmises au processeur, p. ex. en raison de connexions de câbles ouvertes, de pics (ondulation) sur la tension d'alimentation ou d'effets électromagnétiques
- Mesure corrective :
	- Répéter le download
	- Utiliser un autre fichier
	- Effectuer un reset

#### Code : F510

- Description : Linéarisation
- Cause : Le tableau de linéarisation est en cours d'édition.
- Mesure corrective :
	- Terminer l'entrée
	- Sélectionner "linéaire"

### Code : F511

- Description : Linéarisation
- Cause : Le tableau de linéarisation comporte moins de 2 points.
- Mesure corrective :
	- Tableau trop petit
	- Corriger le tableau
	- Activer tableau

#### Code : F512

- Description : Linéarisation
- Cause : Le tableau de linéarisation n'est pas monotone croissant ou décroissant.
- Mesure corrective :
	- Tableau non monotone
	- Corriger le tableau
	- Activer tableau

### Code : F841

- Description : Gamme du capteur
- Cause :
	- Présence d'une dépression ou d'une surpression
	- Capteur défectueux
- Mesure corrective :
	- Vérifier la valeur de pression
	- Contacter le SAV Endress+Hauser

### Code : F882

- Description : Signal d'entrée
- Cause : Valeur de mesure externe n'est pas reçue ou indique une erreur.
- Mesure corrective :
	- Vérifier le bus
	- Vérifier l'appareil source
	- Vérifier le réglage

### Messages "M"

### Code : M002

- Description : Capteur inconnu
- Cause : Le module capteur ne correspond pas à l'appareil (plaque signalétique électronique capteur). L'appareil continue de mesurer.
- Mesure corrective : Contacter le SAV Endress+Hauser

### Code : M283

- Description : Contenu mémoire
- Cause :
	- Cause comme F283
	- La mesure correcte peut se poursuivre tant que la fonction de l'indicateur min./max. n'est pas nécessaire.
- Mesure corrective : Effectuer un reset

### Code : M431

- Description : Ajustage
- Cause : L'ajustage réalisé provoquerait un dépassement par excès ou par défaut de la gamme nominale du capteur.
- Mesure corrective :
	- Vérifier la gamme de mesure
	- Vérifier le réglage du zéro
	- Vérifier le réglage

### Code : M434

- Description: Mise à l'échelle
- Cause :
	- Les valeurs de l'étalonnage (p. ex. début et fin d'échelle) sont trop rapprochées.
	- Les valeurs de début d'échelle et/ou de fin d'échelle dépassent par excès ou par défaut les limites de la gamme du capteur.
	- Le capteur a été remplacé et le paramétrage spécifique au client ne correspond pas au module capteur.
	- Download incorrect effectué.
- Mesure corrective :
	- Vérifier la gamme de mesure
	- Vérifier le réglage
	- Contacter le SAV Endress+Hauser

### Code : M438

- Description : Jeu de données
- Cause :
	- La tension d'alimentation est déconnectée lors de l'écriture.
	- Une erreur est survenue lors de l'écriture.
- Mesure corrective :
	- Vérifier le réglage
	- Redémarrer l'appareil

### Code : M882

- Description : Signal d'entrée
- Cause : La valeur mesurée externe indique un avertissement.
- Mesure corrective :
	- Vérifier le bus
	- Vérifier l'appareil source
	- Vérifier le réglage

### Messages "C"

### Code : C412

- Description : Backup en cours
- Cause : Download en cours
- Mesure corrective : Attendre la fin du download

### Code : C482

- Description : Simul. courant
- Cause : La simulation de la sortie courant est activée, c'est-à-dire que l'appareil n'est pas en train de mesurer.
- Mesure corrective : Fin de la simulation

### Code : C484

- Description : Err. simulation.
- Cause : La simulation d'une erreur est activée, c'est à dire l'appareil ne mesure pas.
- Mesure corrective : Fin de la simulation

### Code : C485

- Description : Valeur de simulation
- Cause : La simulation est activée, c'est-à-dire que l'appareil n'est pas en train de mesurer.
- Mesure corrective : Fin de la simulation

### Code : C824

- Description : Pression de process
- Cause :
	- Présence d'une dépression ou d'une surpression.
	- Effets électromagnétiques en dehors de la gamme admissible. (Ce message n'apparaît que brièvement)
- Mesure corrective :
	- Vérifier la valeur de pression
	- Redémarrer l'appareil
	- Effectuer un reset

#### Messages "S"

#### Code : S110

- Description : Gamme de travail T
- Cause :
	- Présence d'une température excessive ou basse
	- Effets électromagnétiques en dehors de la gamme admissible
	- Capteur défectueux
- Mesure corrective :
	- Vérifier la température de process
	- Vérifier la gamme de température

### Code : S140

- Description : Plage trav. P LP/ HP
- Cause :
	- Présence d'une dépression ou d'une surpression
	- Effets électromagnétiques en dehors de la gamme admissible
	- Capteur défectueux
- Mesure corrective :
	- Vérifier la pression de process
	- Vérifier la gamme du capteur

### Code : S822

- Description : Temp. process LP/ HP
- Cause :
	- La température mesurée dans le capteur est supérieure à la température nominale supérieure du capteur
	- La température mesurée dans le capteur est inférieure à la température nominale inférieure du capteur
- Mesure corrective :
	- Contrôler la température
	- Vérifier le réglage

### Code : S841

- Description : Gamme du capteur
- Cause :
	- Présence d'une dépression ou d'une surpression
- Capteur défectueux
- Mesure corrective :
	- Vérifier la valeur de pression
	- Contacter le SAV Endress+Hauser

### Code : S971

- Description : Ajustage
- Cause :
	- Le courant est en dehors de la gamme 3,8 … 20,5 mA autorisée
	- La valeur de pression présente se situe en dehors de la gamme de mesure configurée (mais est éventuellement dans la gamme du module capteur).
	- L'ajustage réalisé provoquerait un dépassement par excès ou par défaut de la gamme nominale du capteur.
- Mesure corrective :
	- Vérifier la valeur de pression
	- Vérifier la gamme de mesure
	- Vérifier le réglage

### 10.3 Suppression des défauts spécifique à l'appareil avec Pt100 en option

### Pas de signal de mesure

- Câble 4 … 20 mA mal raccordé
- $\rightarrow$  Raccorder l'appareil selon →  $\approx$  26
- Pas d'alimentation via le câble 4 … 20 mA
- Contrôler la boucle de courant
- **Tension d'alimentation trop faible (min. 10,5**  $V_{DC}$ **)** 
	- Vérifier la tension d'alimentation
	- Résistance générale supérieure à la résistance de charge max.
- L'appareil est défectueux
	- Remplacer l'appareil

### La valeur mesurée de température est imprécise/erronée (uniquement pour appareil avec Pt100)

Pt100 raccordée en circuit 2 fils, résistance de câble pas compensée, câble incorrect

- Compenser la résistance de câble
- Raccorder la Pt100 en circuit 3 fils ou 4 fils

### 10.4 Suppression des défauts spécifique au transmetteur de température pour tête de sonde TMT72

### Pas de signal de mesure

- Câble 4 … 20 mA mal raccordé
- $\rightarrow$  Raccorder l'appareil selon →  $\approx$  26
- Pas d'alimentation via le câble 4 … 20 mA
	- Contrôler la boucle de courant
- **Tension d'alimentation trop faible (min. 10,5**  $V_{DC}$ **)** 
	- Vérifier la tension d'alimentation
	- Résistance générale supérieure à la résistance de charge max.

### Courant de défaut ≤ 3,6 mA ou ≥ 21 mA

- Pt100 mal raccordée
- $\rightarrow$  Raccorder l'appareil selon →  $\approx$  26
- Câble 4 … 20 mA mal raccordé
	- $\rightarrow$  Raccorder l'appareil selon →  $\approx$  26
- Thermorésistance Pt100 défectueuse Remplacer l'appareil
- Transmetteur de température pour tête de sonde défectueux Remplacer le transmetteur de température pour tête de sonde

### Valeur mesurée imprécise/erronée

Pt100 raccordée en circuit 2 fils, résistance de câble pas compensée

- Compenser la résistance de câble
- Raccorder la Pt100 en circuit 3 fils ou 4 fils

### 10.5 Comportement de la sortie en cas de défaut

### Le comportement de la sortie courant en cas de défaut est défini dans les paramètres suivants :

- "Comp. alarme P (050)"
- "Sortie si alarme (190)"
- "mA alarme max. (052)"

### 10.6 Historique du firmware

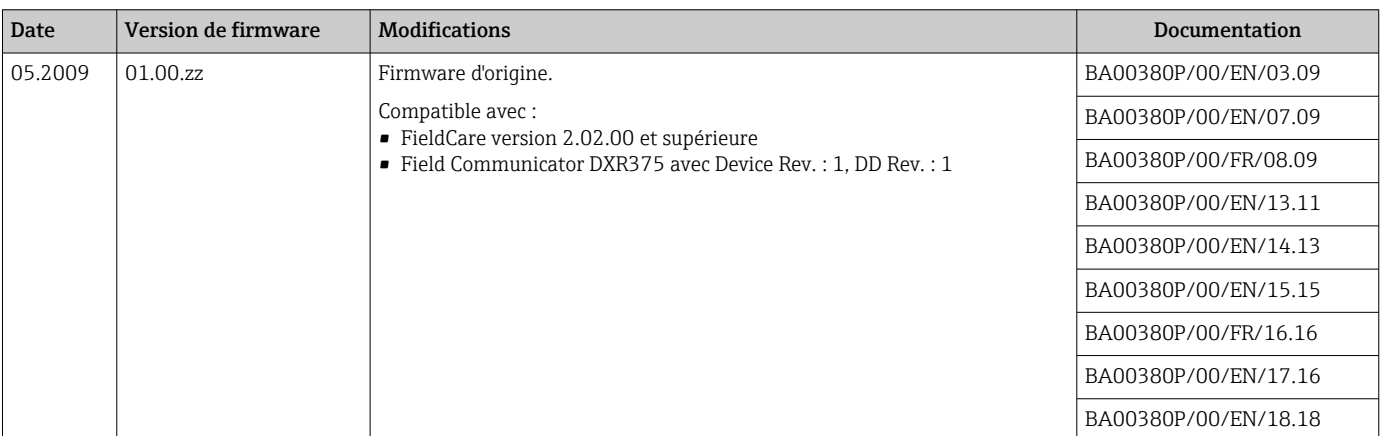

# 11 Maintenance

- Boîtier de raccordement : protéger le filtre GORE-TEX® contre la contamination
- Câble prolongateur de l'appareil : protéger le filtre téflon dans le tube de compensation de pression contre la contamination
- Vérifier à intervalles réguliers que la membrane de process n'est pas encrassée.

## 11.1 Nettoyage extérieur

### Noter les points suivants lors du nettoyage de l'appareil :

- Les produits de nettoyage ne doivent pas corroder les surfaces ni les joints.
- Il faut éviter tout endommagement mécanique de la membrane de process, p. ex. à cause d'objets pointus.
- Nettoyer le boîtier de raccordement uniquement avec de l'eau ou avec un chiffon imbibé d'éthanol très dilué.

# 12 Réparation

### 12.1 Informations générales

### 12.1.1 Concept de réparation

Aucune réparation n'est prévue pour l'appareil.

### 12.1.2 Remplacement d'un appareil

Après le remplacement d'un appareil complet, il est possible de transférer à nouveau les paramètres dans l'appareil via FieldCare :

Condition : la configuration de l'ancien appareil a été mémorisée au préalable dans l'ordinateur via FieldCare.

Les mesures peuvent reprendre sans nouvel étalonnage.

### 12.2 Pièces de rechange

Toutes les pièces de rechange pour l'appareil de mesure avec la référence de commande sont listées dans le *W@M Device Viewer* ([www.endress.com/deviceviewer\)](http://www.endress.com/deviceviewer) et peuvent être commandées. Les utilisateurs peuvent également télécharger les Instructions de montage associées, si disponibles.

Numéro de série de l'appareil de mesure :

- Situé sur l'appareil et la plaque signalétique de pièce de rechange.
- Peut être visualisé via le paramètre "Numéro de série" dans le sous-menu "Info appareil".

### 12.3 Retour de matériel

Les exigences pour un retour sûr de l'appareil peuvent varier en fonction du type d'appareil et de la législation nationale.

- 1. Consulter la page web pour les informations : http://www.endress.com/support/return-material
	- Sélectionner la région.
- 2. Retourner l'appareil s'il a besoin d'être réparé ou étalonné en usine, ou si le mauvais appareil a été commandé ou livré.

### 12.4 Mise au rebut

### $\boxtimes$

Si la directive 2012/19/UE sur les déchets d'équipements électriques et électroniques (DEEE) l'exige, le produit porte le symbole représenté afin de réduire la mise au rebut des DEEE comme déchets municipaux non triés. Ne pas éliminer les produits portant ce marquage comme des déchets municipaux non triés. Les retourner au fabricant en vue de leur mise au rebut dans les conditions applicables.

# 13 Vue d'ensemble du menu de configuration

En fonction du paramétrage, tous les menus et paramètres ne sont pas disponibles. Pour plus d'informations, voir la description des paramètres dans la catégorie "Condition".

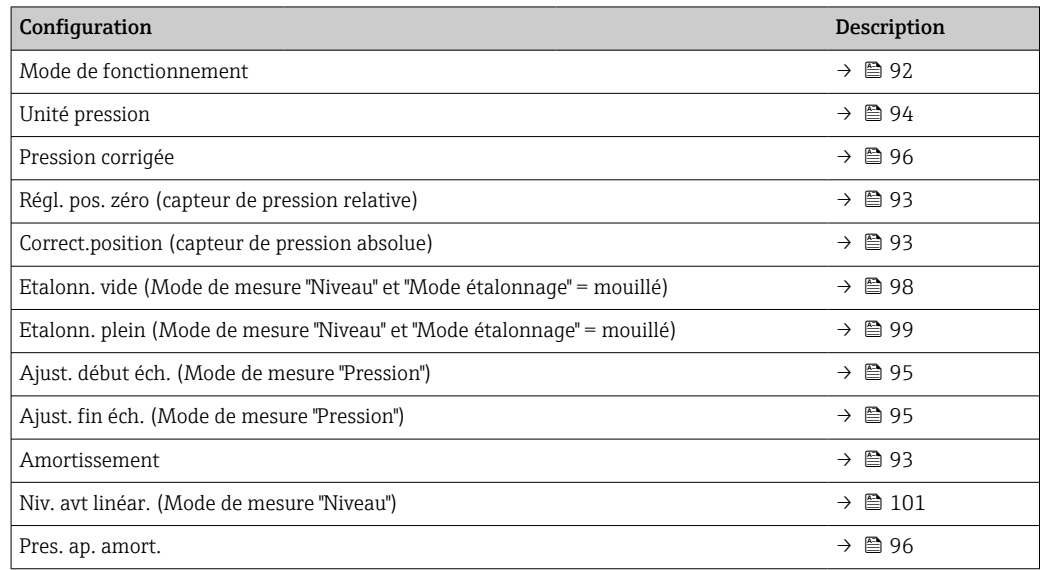

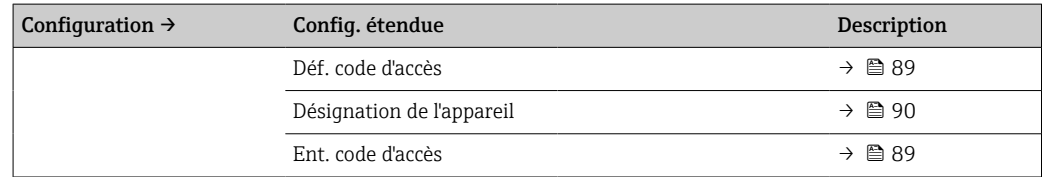

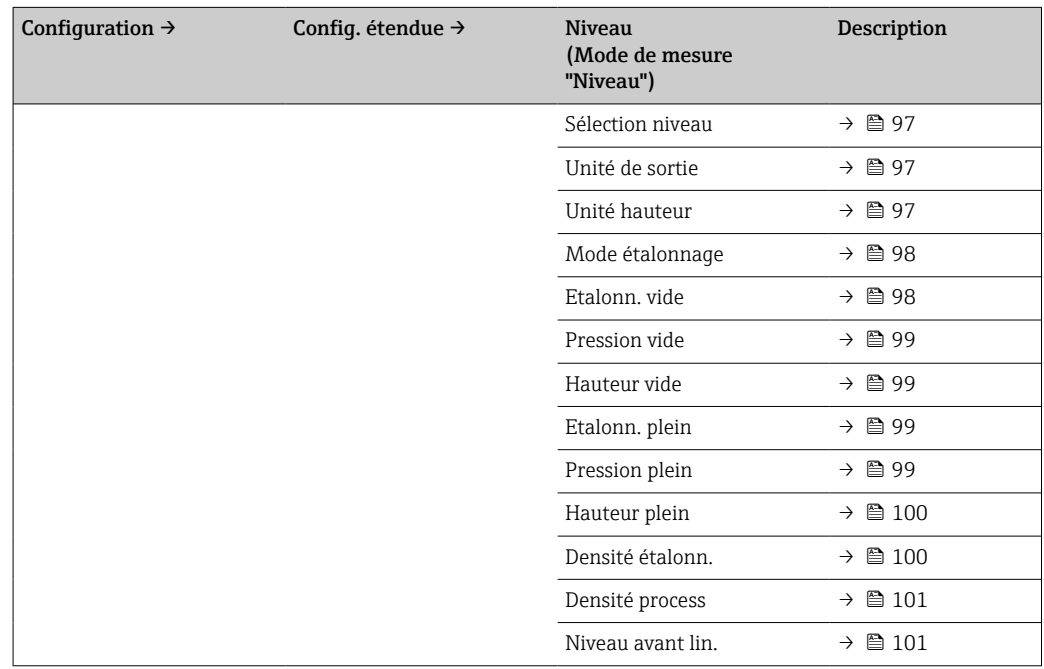

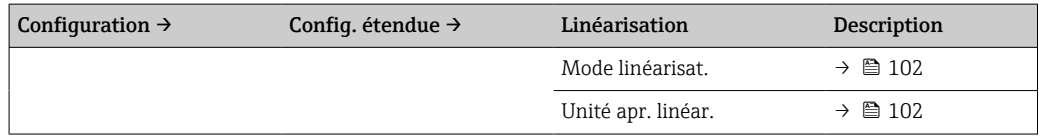

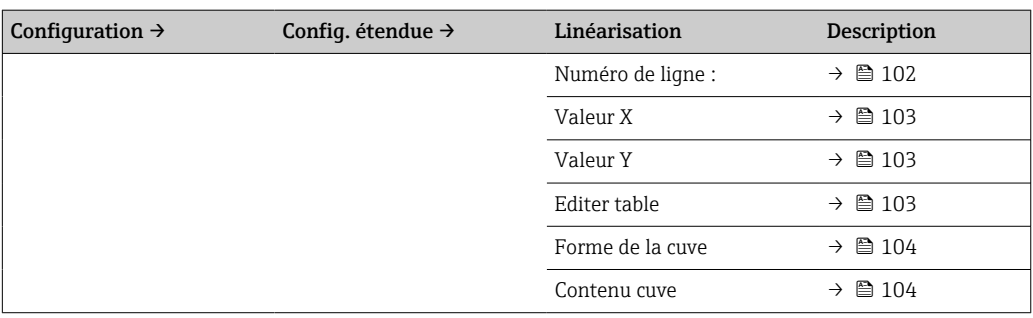

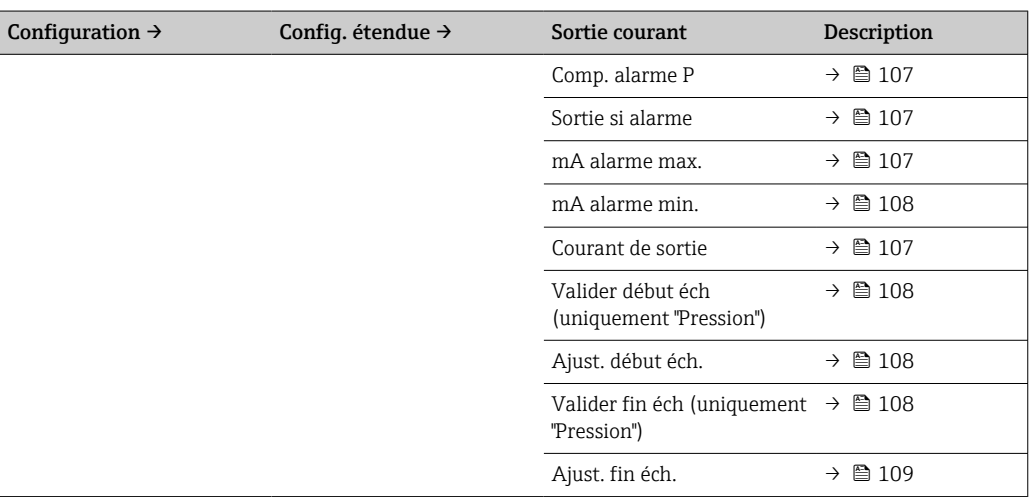

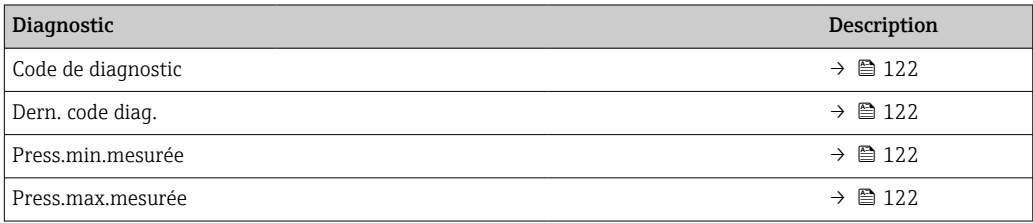

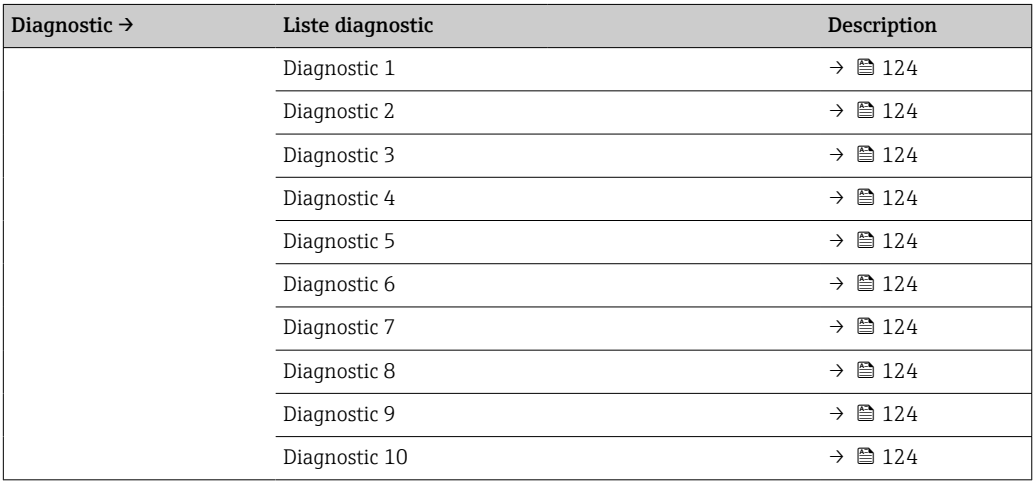

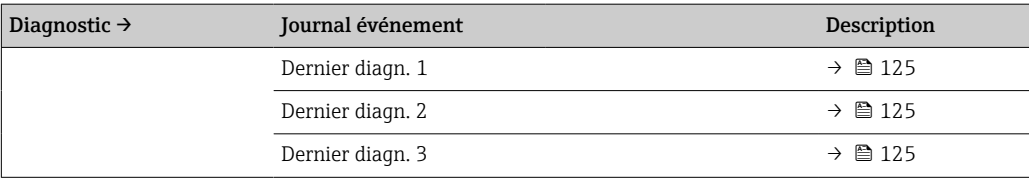

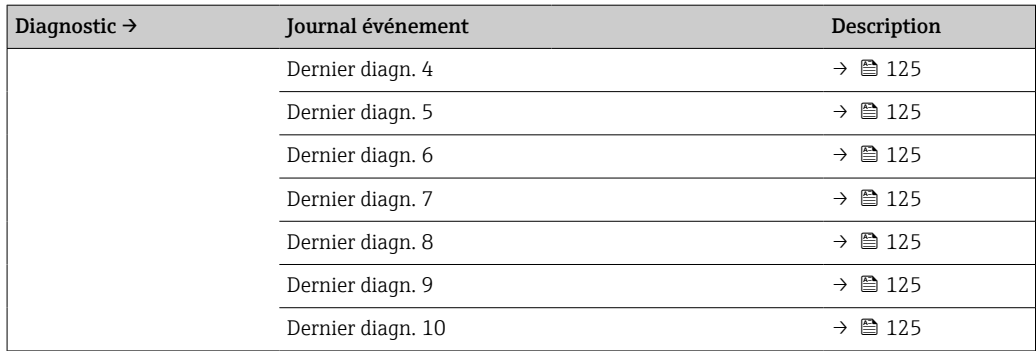

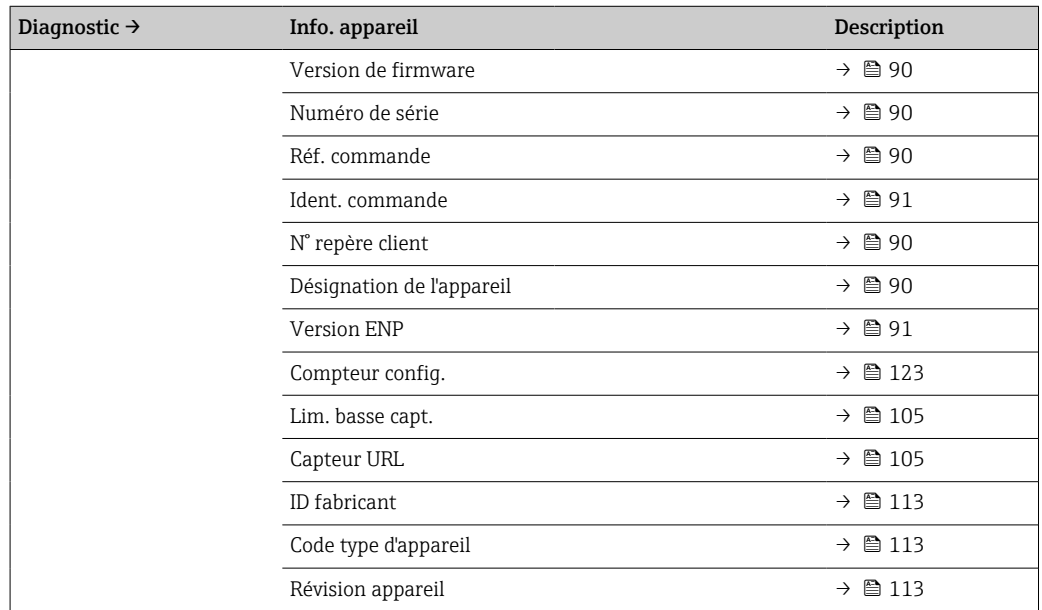

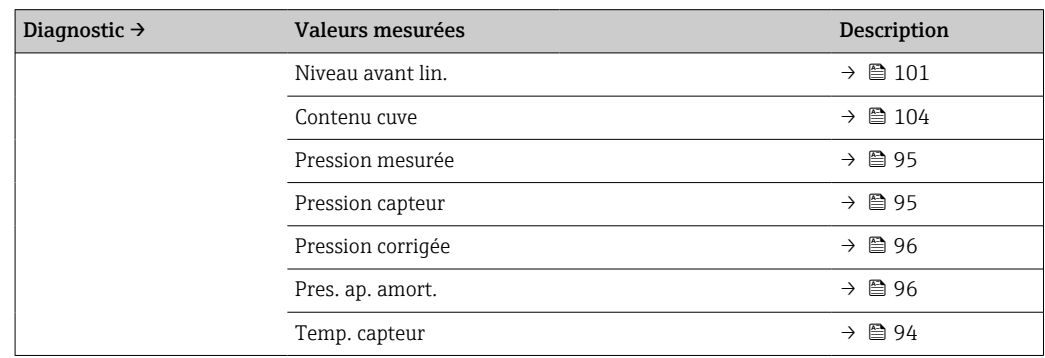

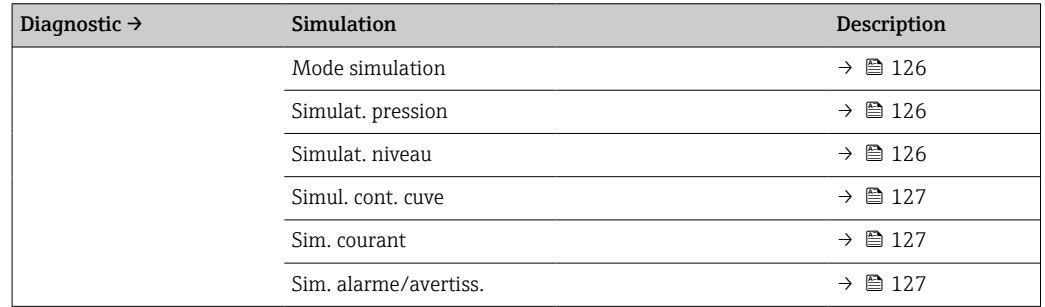

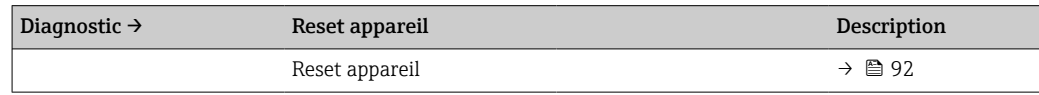

### 13.1 Aperçu des paramètres dans le menu "Expert"

Le tableau suivant reprend tous les paramètres qui peuvent se trouver dans le menu "Expert". Le numéro de page renvoie à la description de paramètre correspondante.

Selon la version de l'appareil et la configuration des paramètres, tous les sous-menus et paramètres ne sont pas disponibles. Pour plus d'informations, voir la description des paramètres dans la catégorie "Condition".

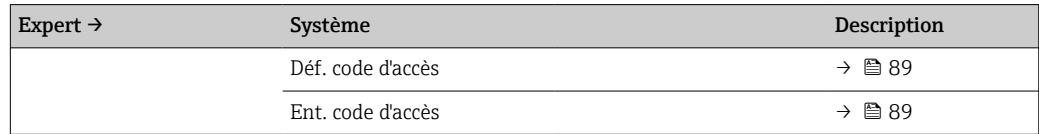

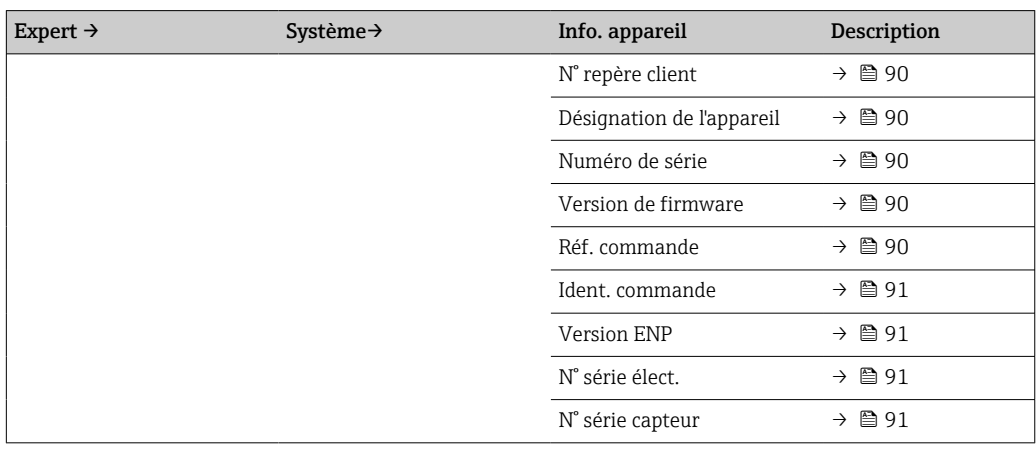

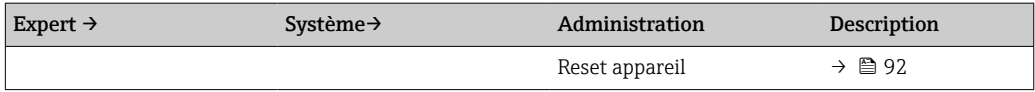

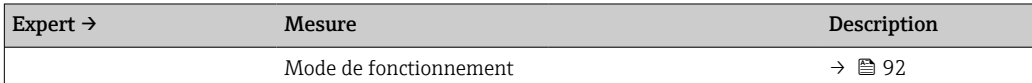

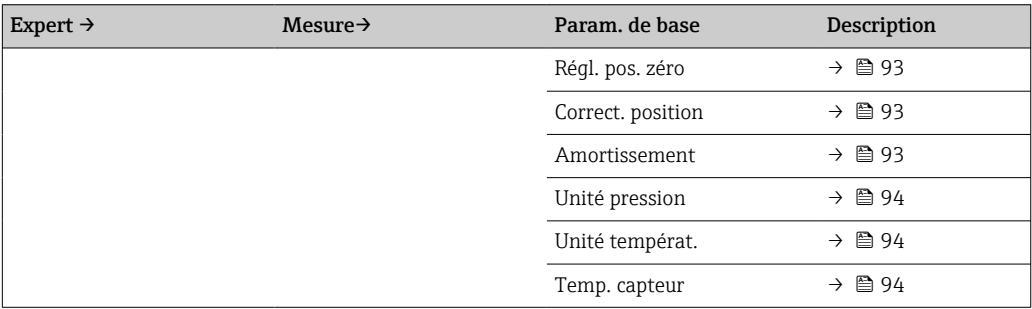

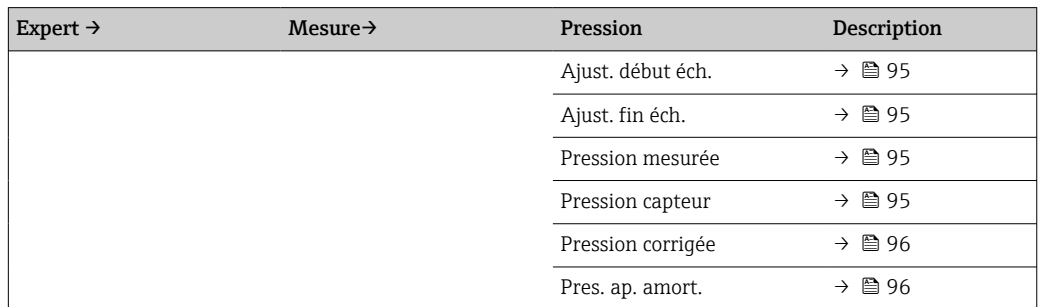

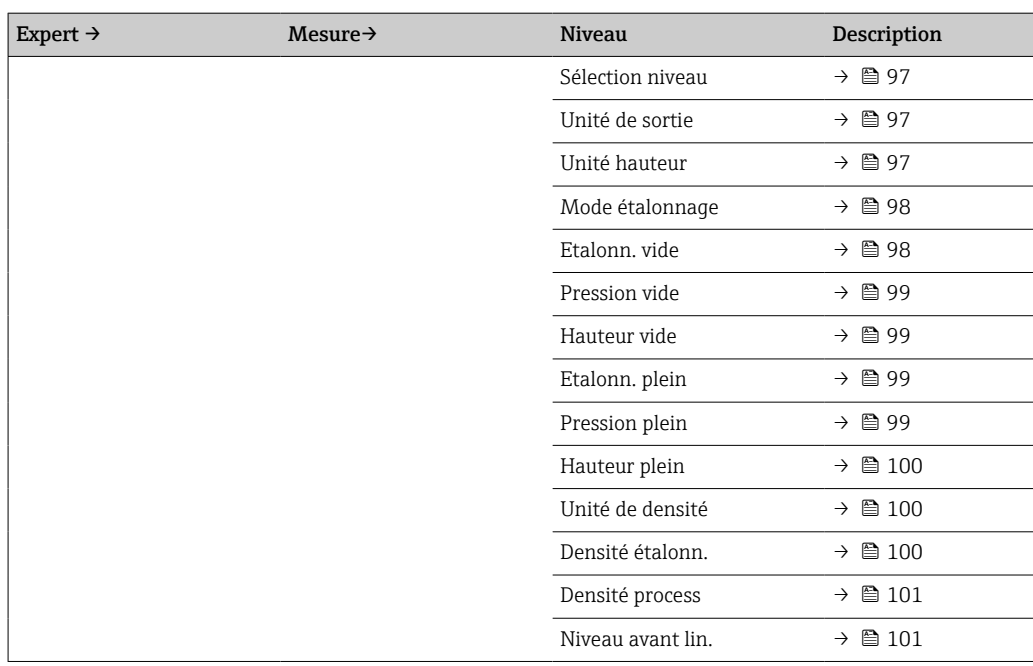

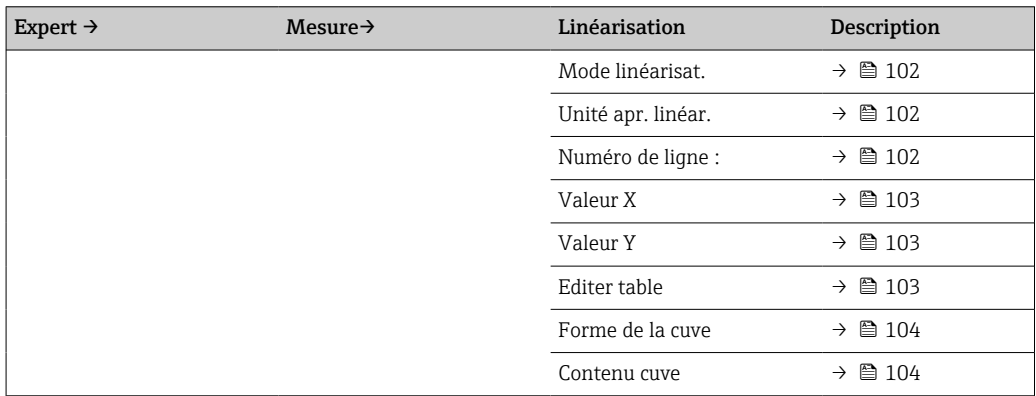

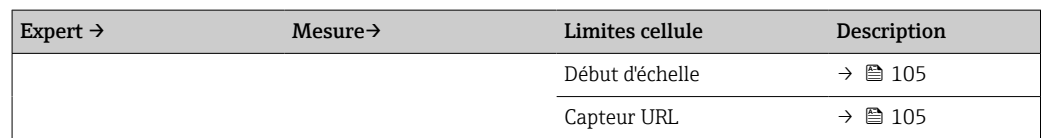

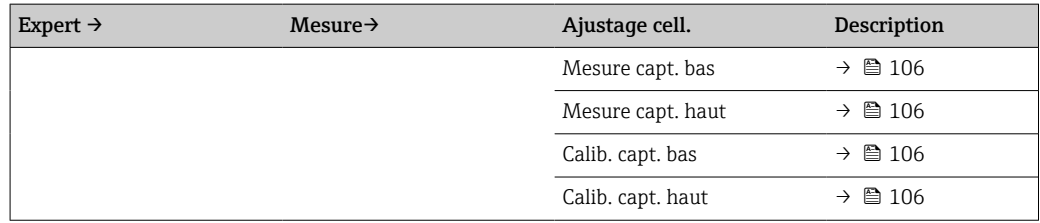

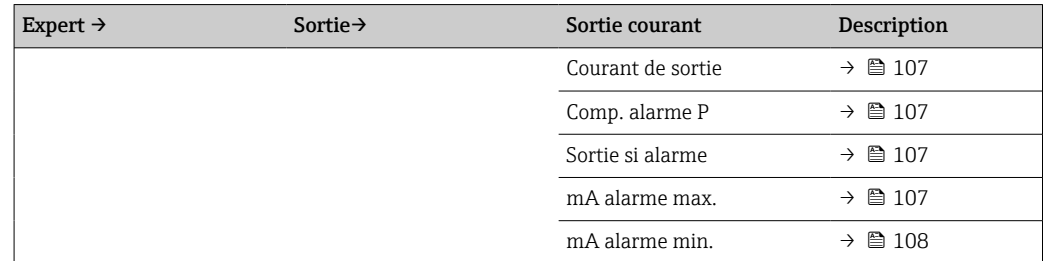

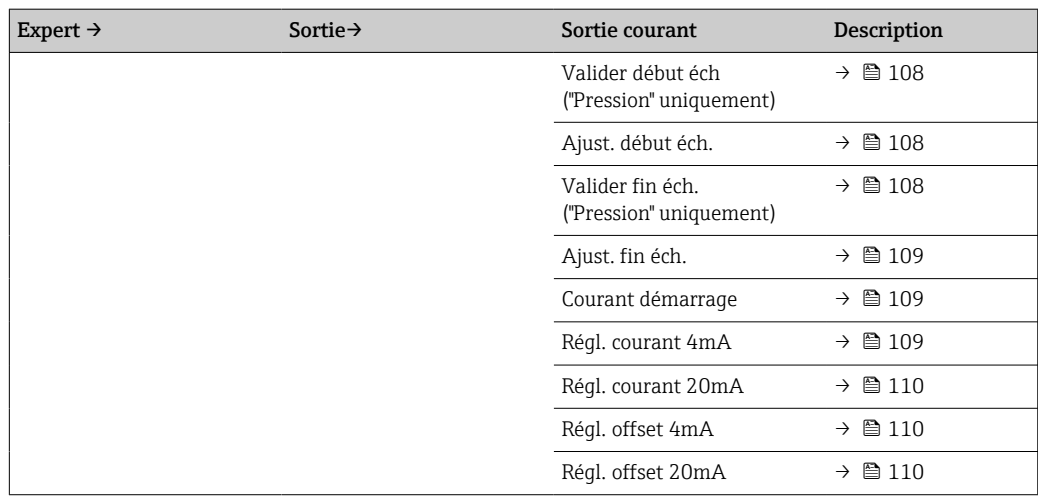

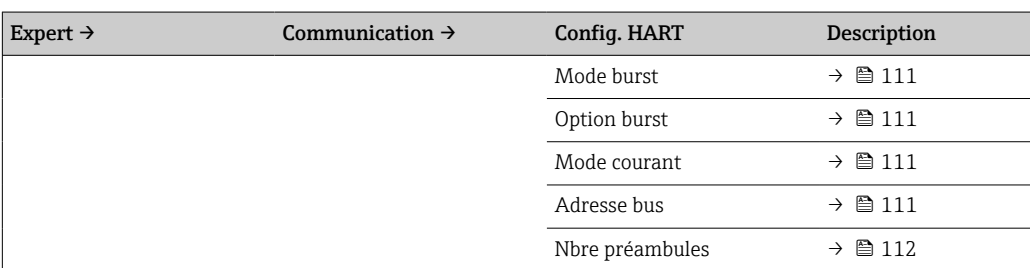

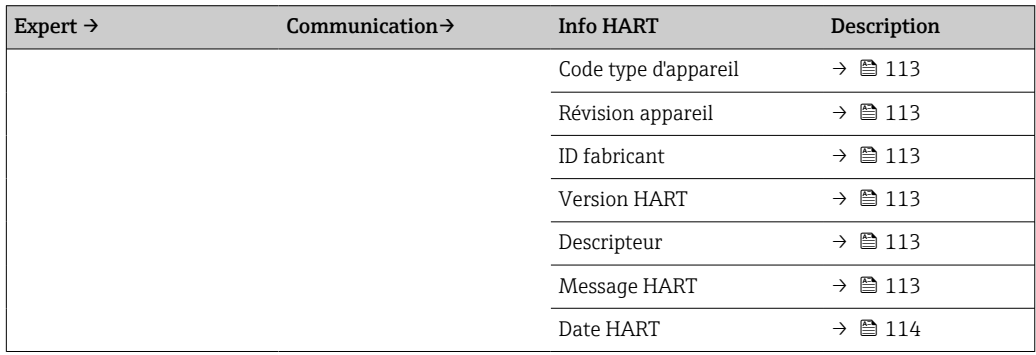

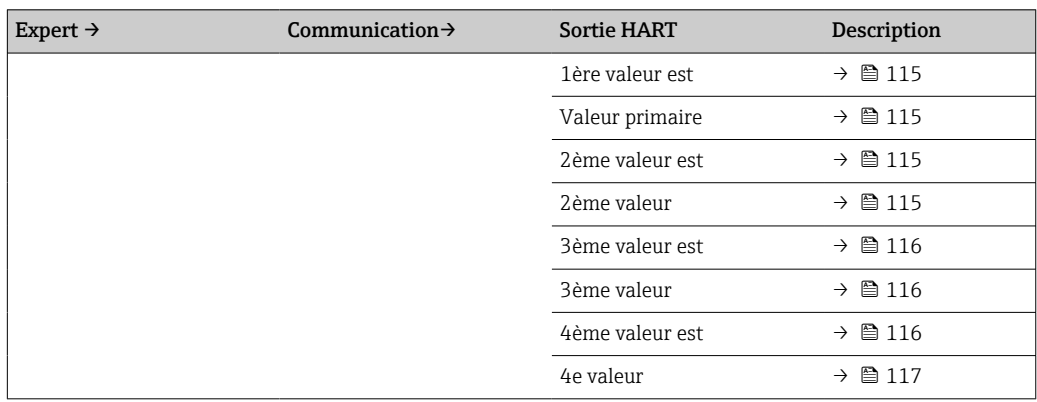

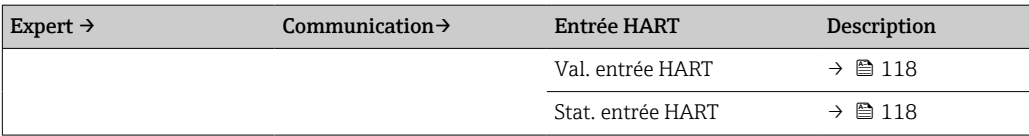

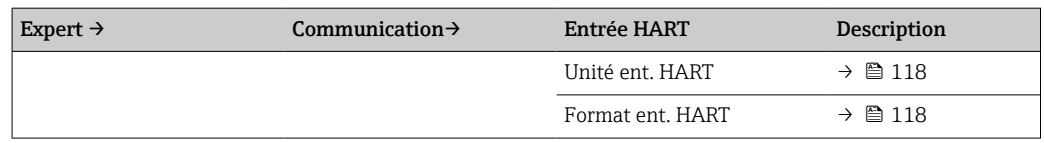

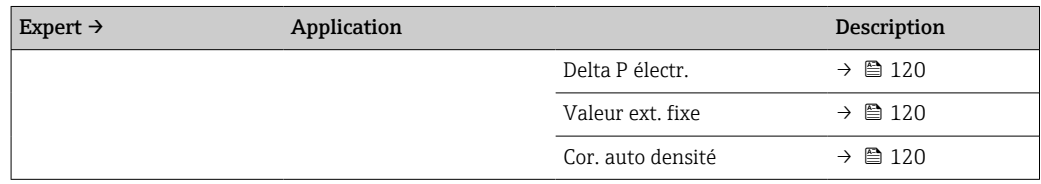

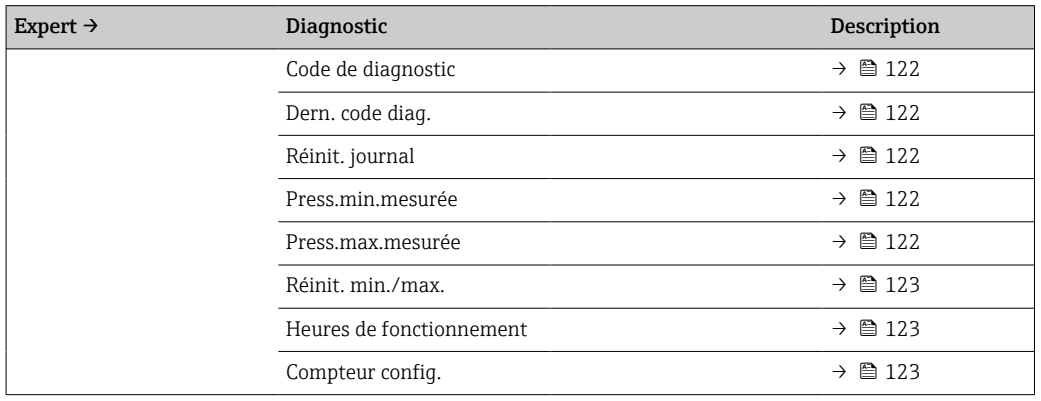

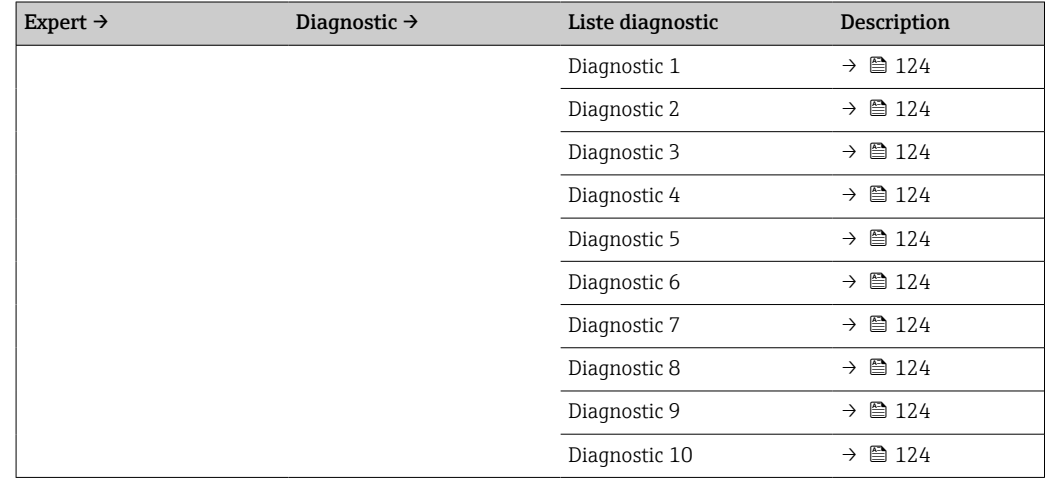

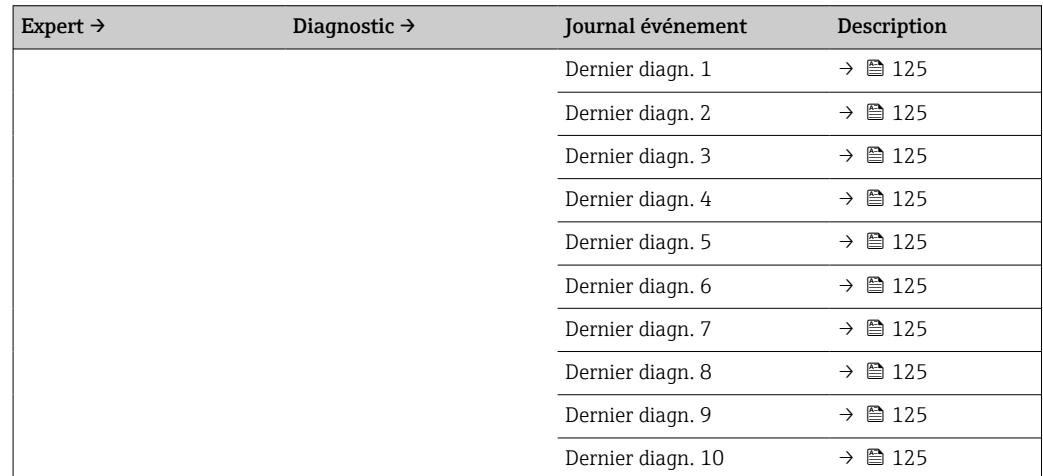

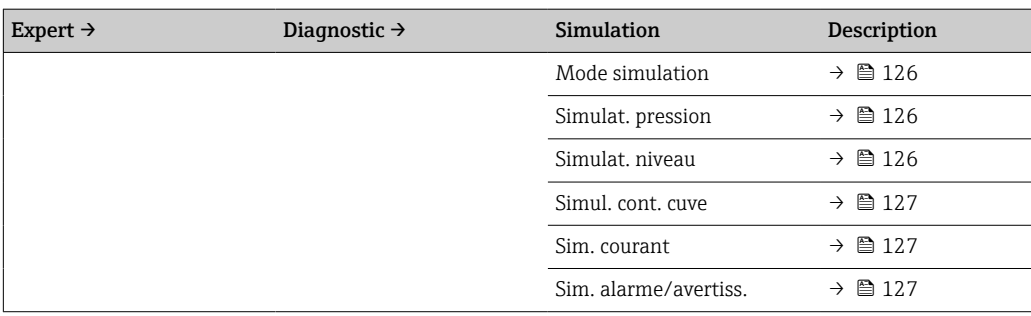

# 14 Description des paramètres de l'appareil

# 14.1 Expert → Système

<span id="page-88-0"></span>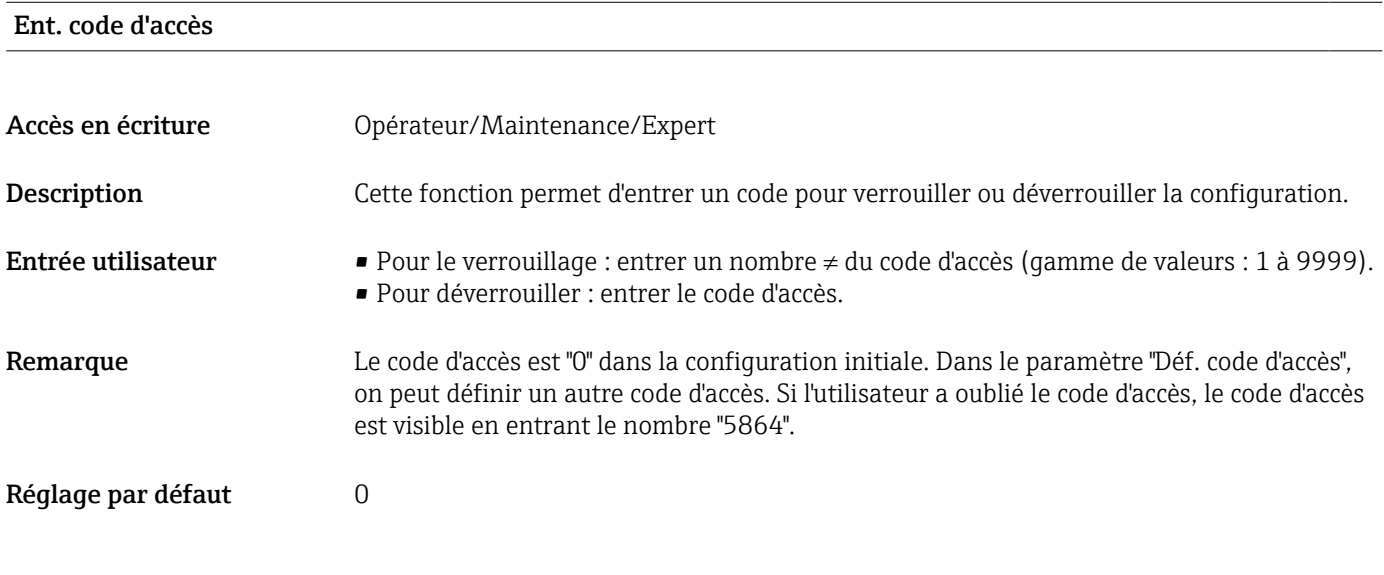

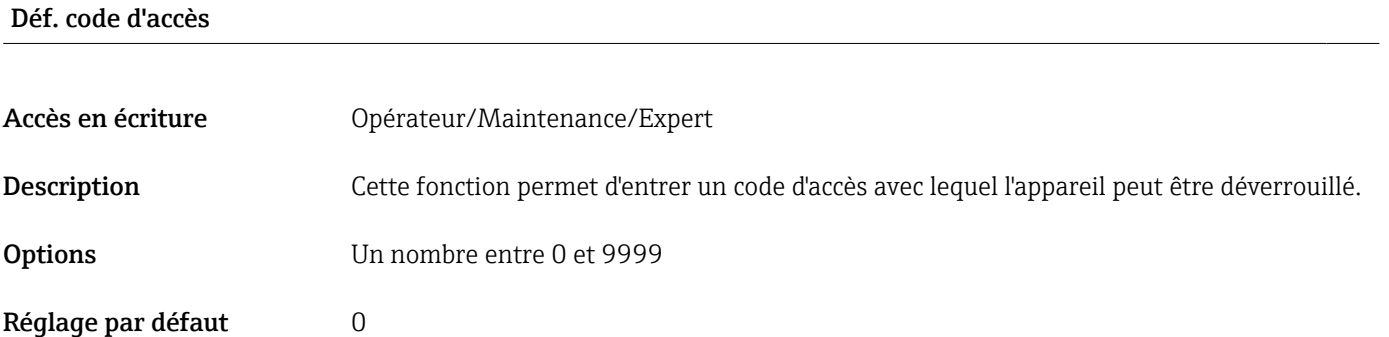

# 14.2 Expert → Système → Info appareil

<span id="page-89-0"></span>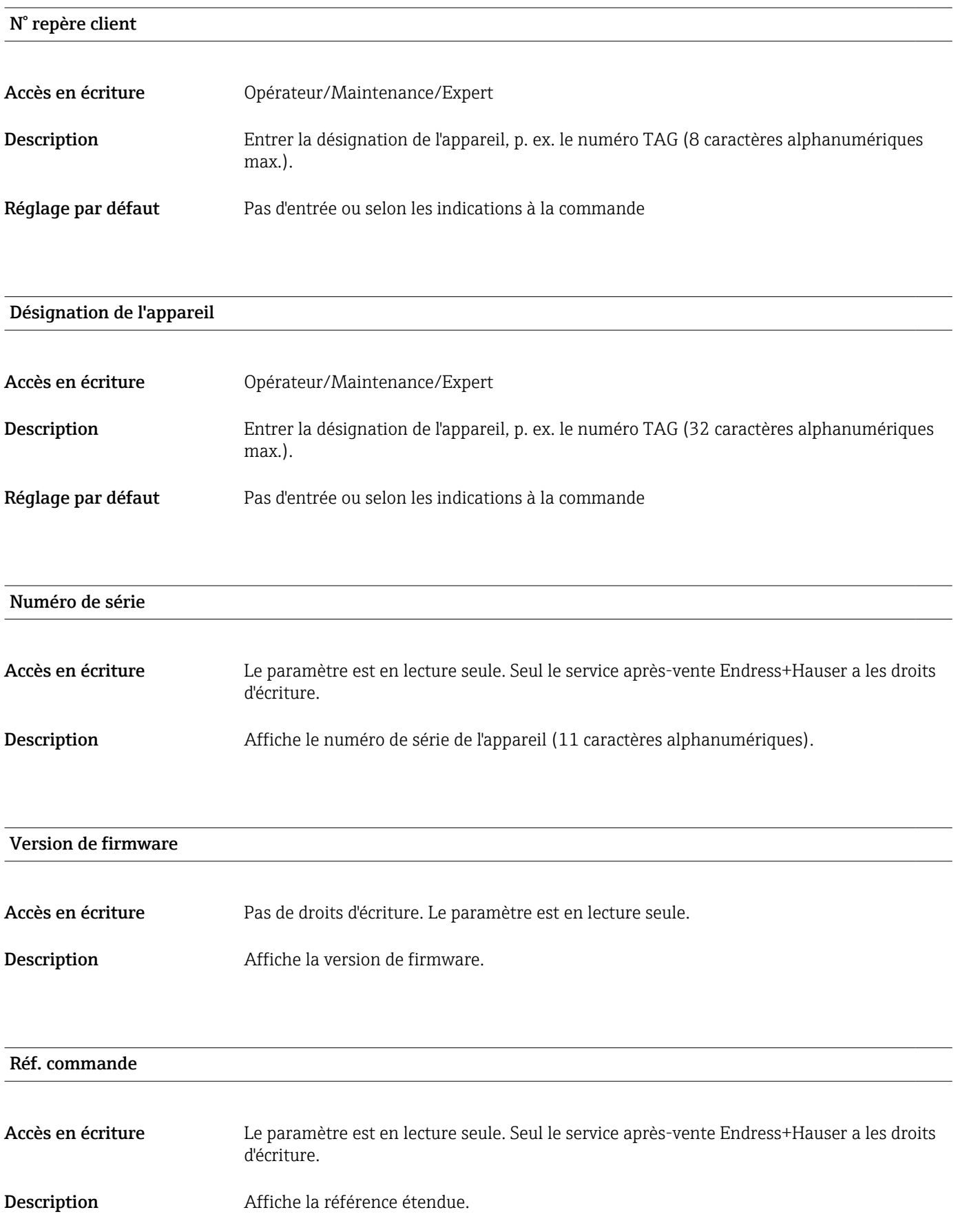

### <span id="page-90-0"></span>Réglage par défaut Selon indications à la commande

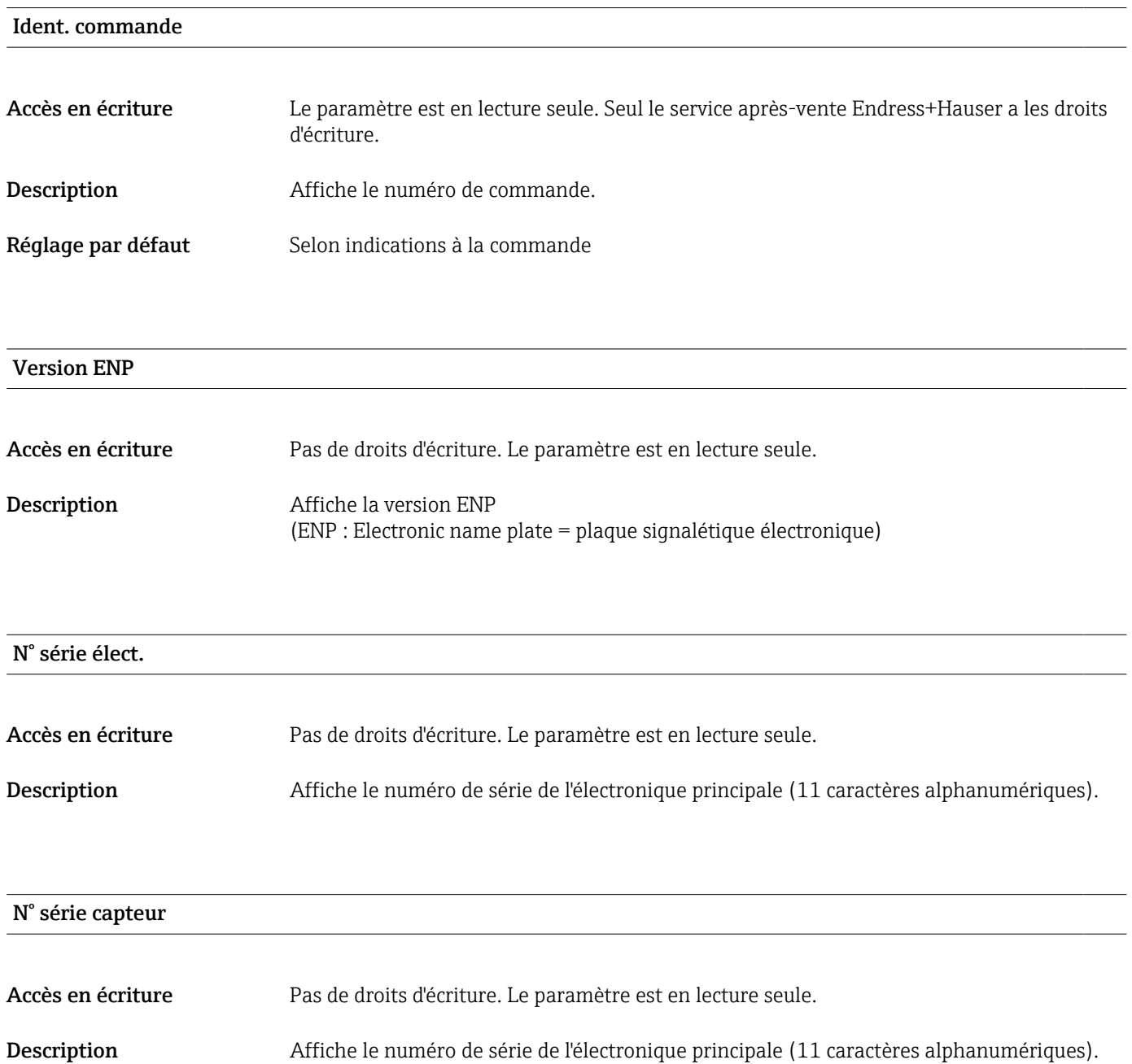

# 14.3 Expert → Système → Gestion

<span id="page-91-0"></span>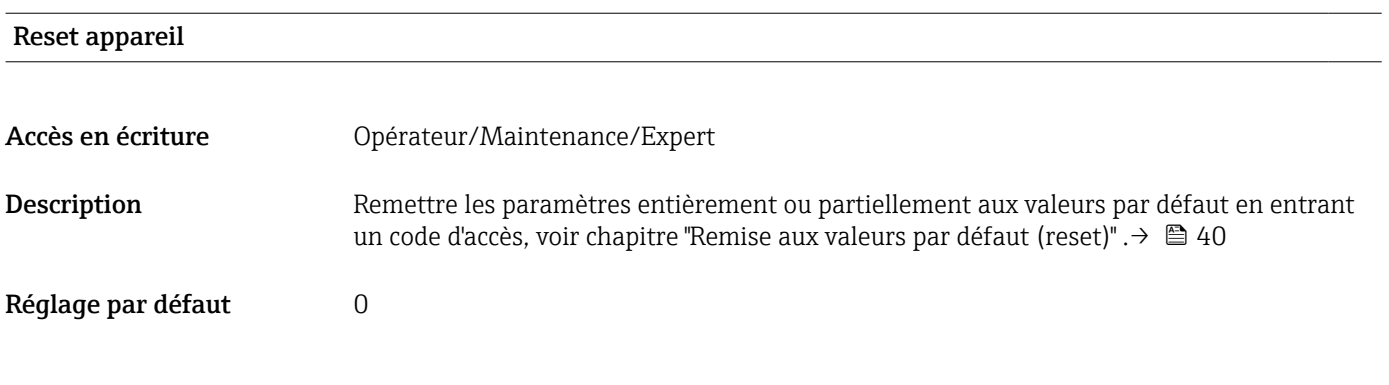

14.4 Expert  $\rightarrow$  Mesure  $\rightarrow$  Mode de mesure

Mode de mesure

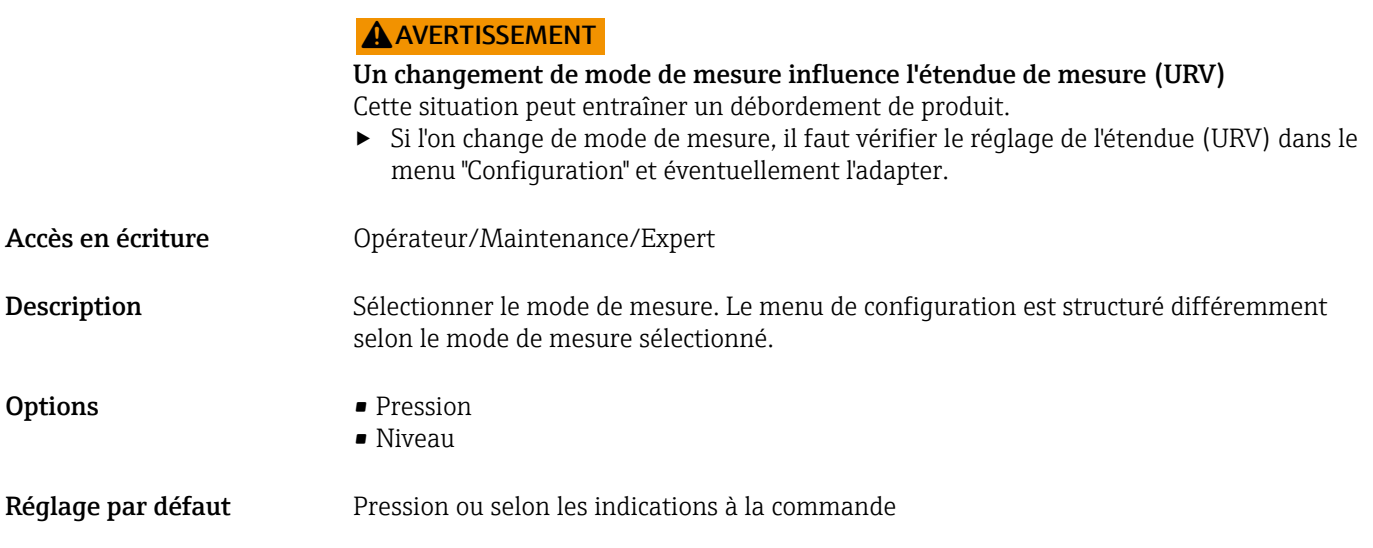

# 14.5 Expert  $\rightarrow$  Mesure  $\rightarrow$  Param. de base

<span id="page-92-0"></span>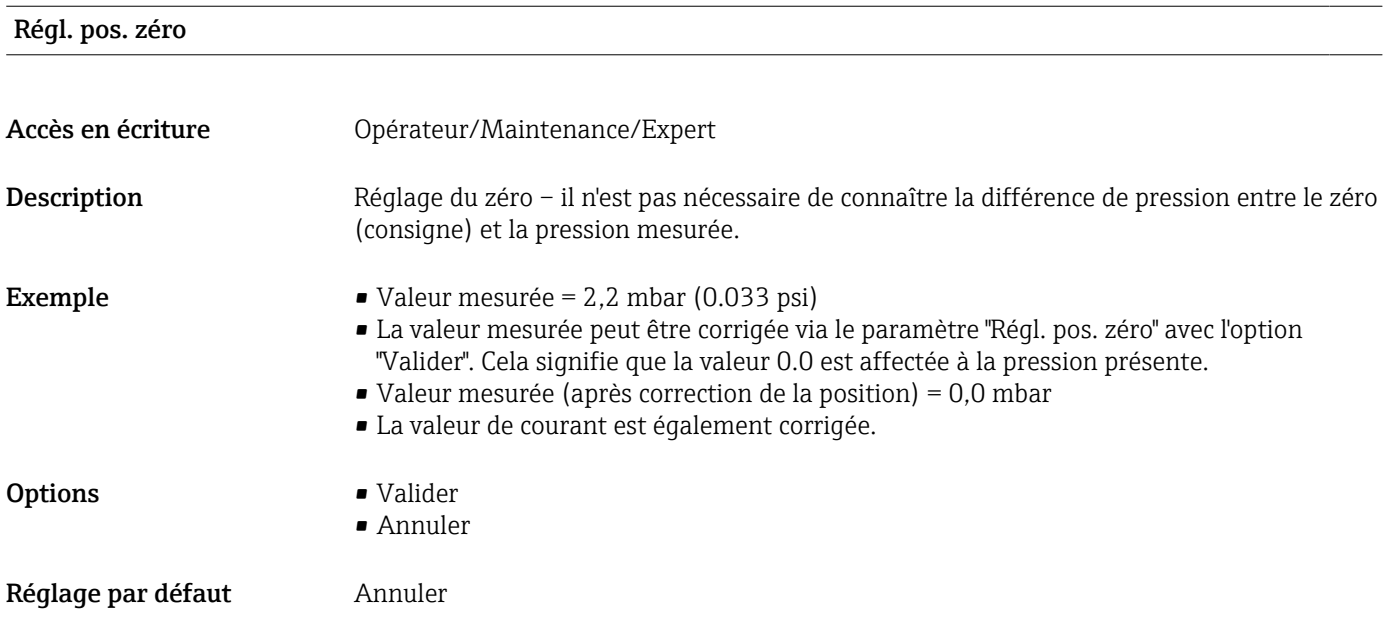

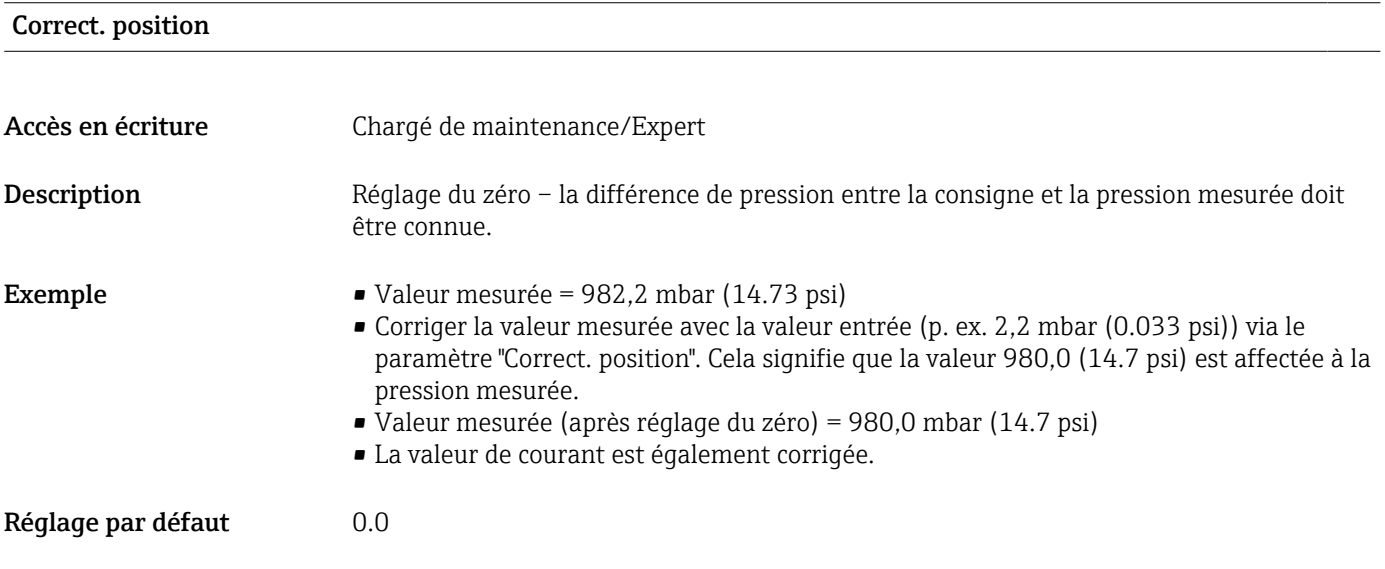

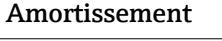

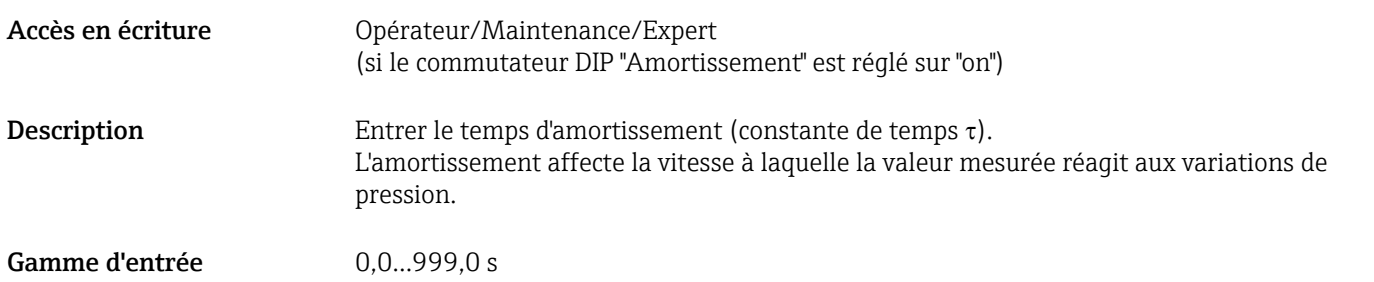

<span id="page-93-0"></span>Réglage par défaut 2,0 s ou selon les indications à la commande

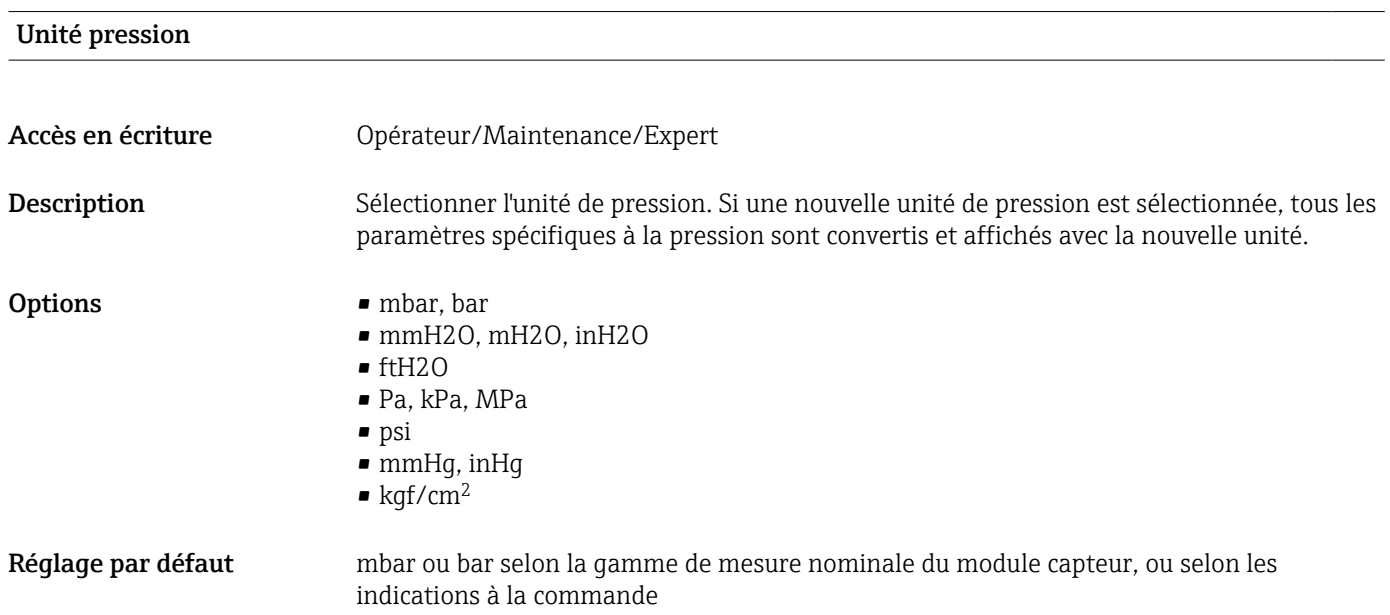

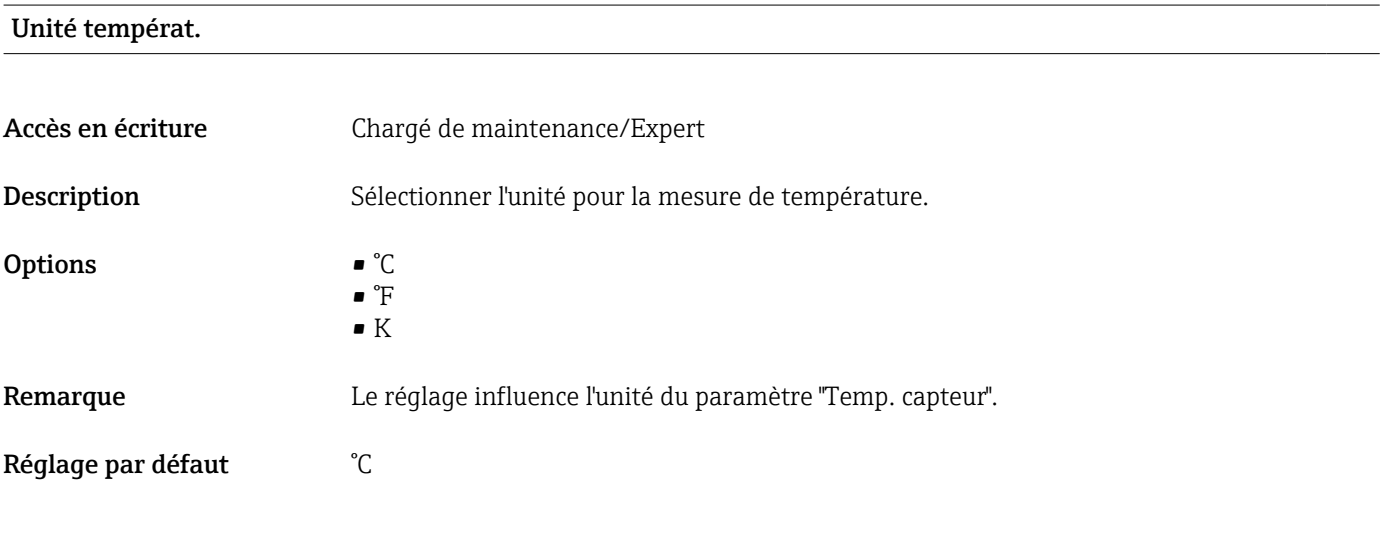

### Temp. capteur

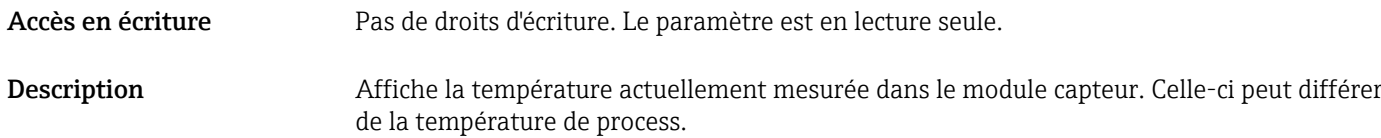

# 14.6 Expert  $\rightarrow$  Mesure  $\rightarrow$  Pression

<span id="page-94-0"></span>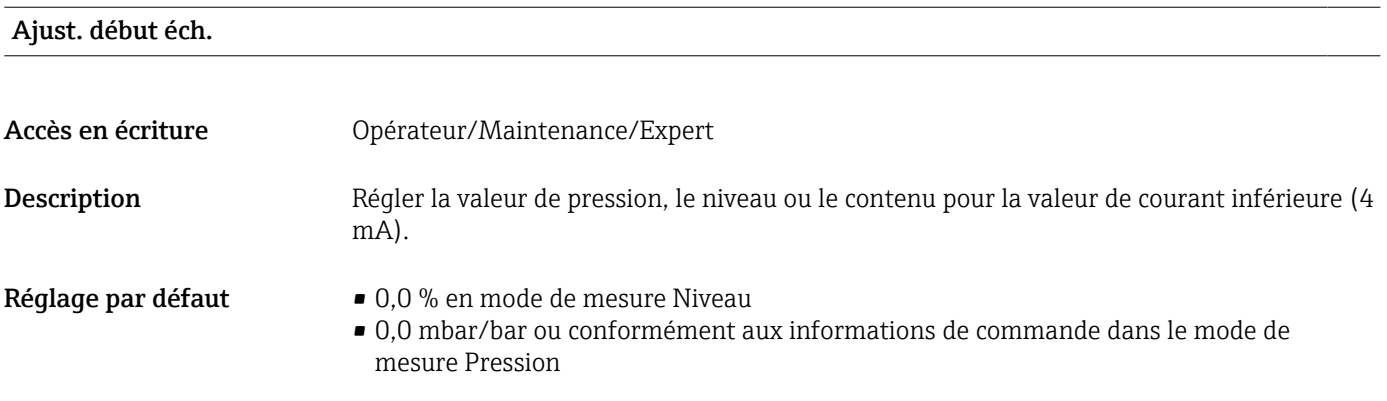

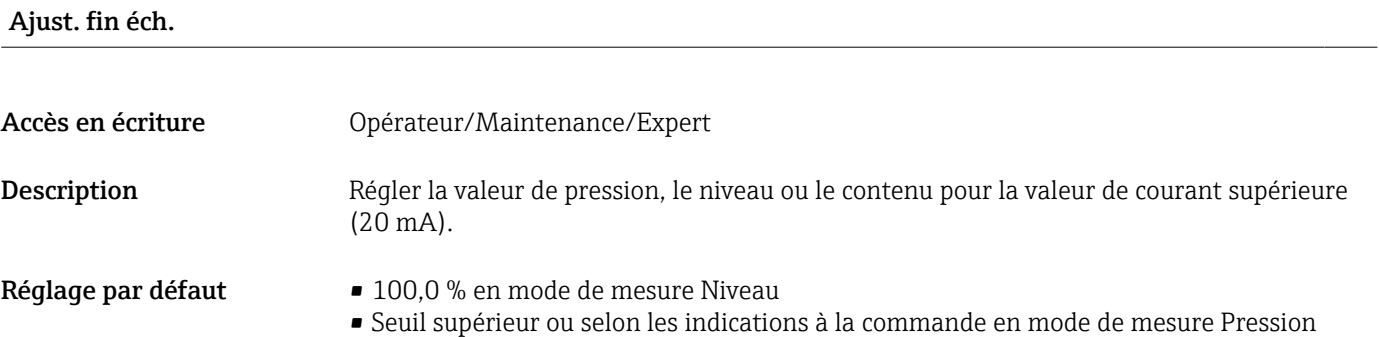

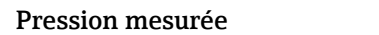

Accès en écriture Pas de droits d'écriture. Le paramètre est en lecture seule.

Description Affiche la pression mesurée après le réglage du capteur, la correction de position et l'amortissement.

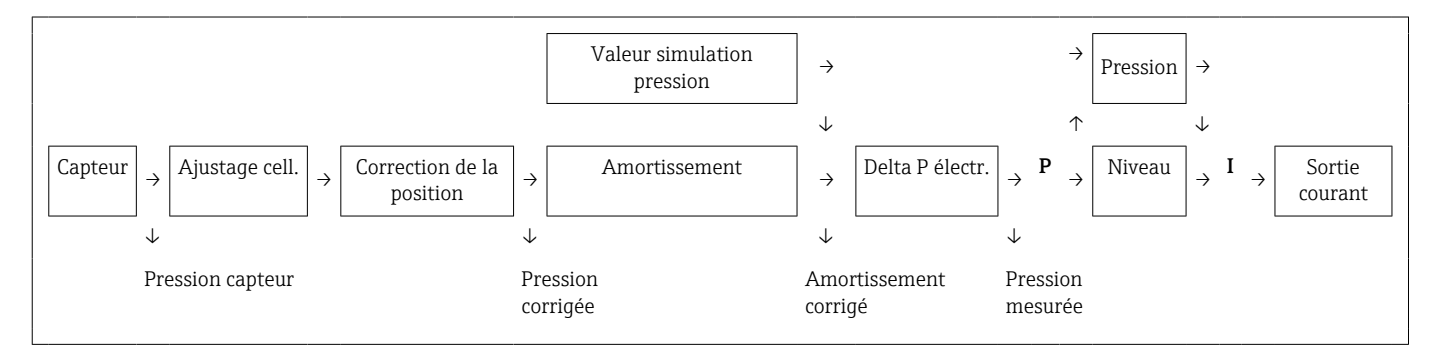

Pression capteur

<span id="page-95-0"></span>Accès en écriture Pas de droits d'écriture. Le paramètre est en lecture seule.

Description Affiche la pression mesurée avant étalonnage du capteur.

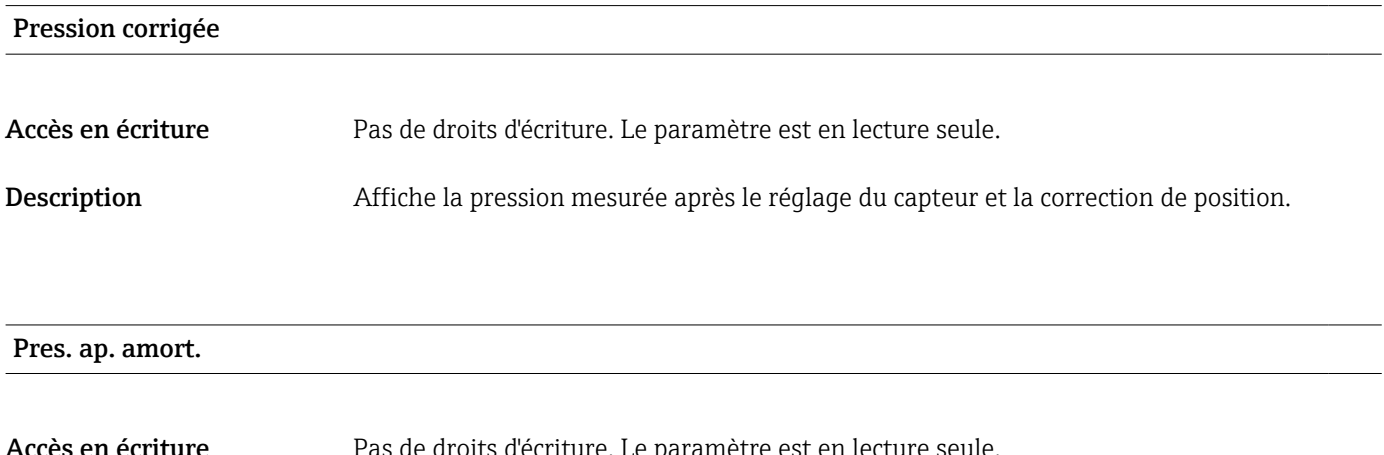

Accès en écriture Pas de droits d'écriture. Le paramètre est en lecture seule. Description Affiche la pression mesurée après le réglage du capteur, la correction de position et l'amortissement.

# 14.7 Expert  $\rightarrow$  Mesure  $\rightarrow$  Niveau

<span id="page-96-0"></span>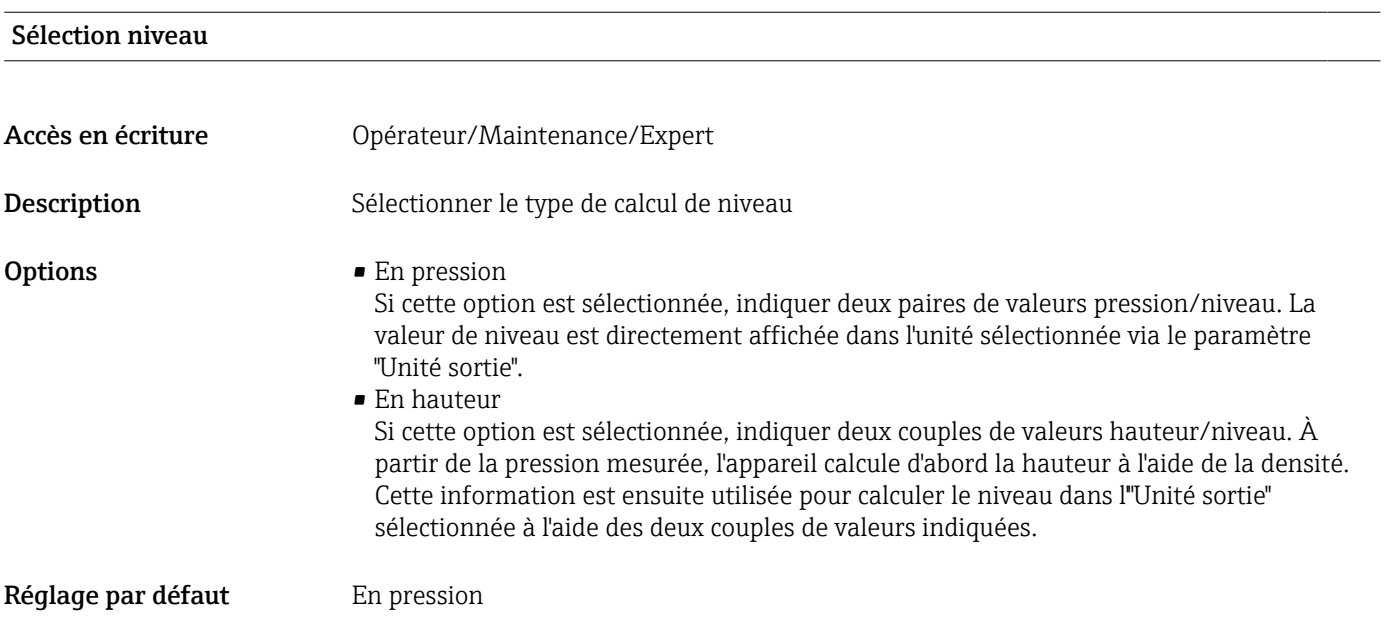

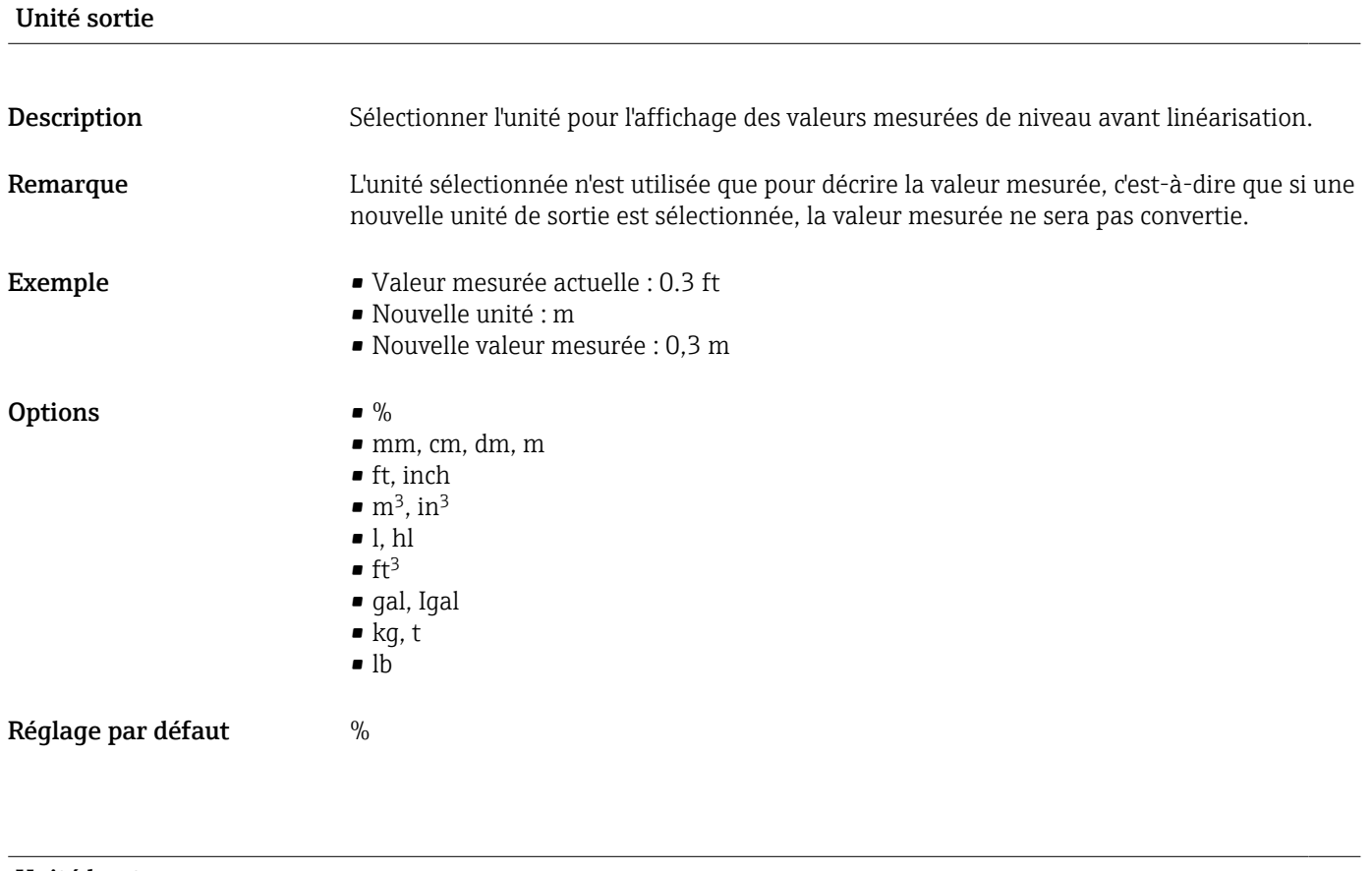

### Unité hauteur

Accès en écriture Opérateur/Maintenance/Expert

<span id="page-97-0"></span>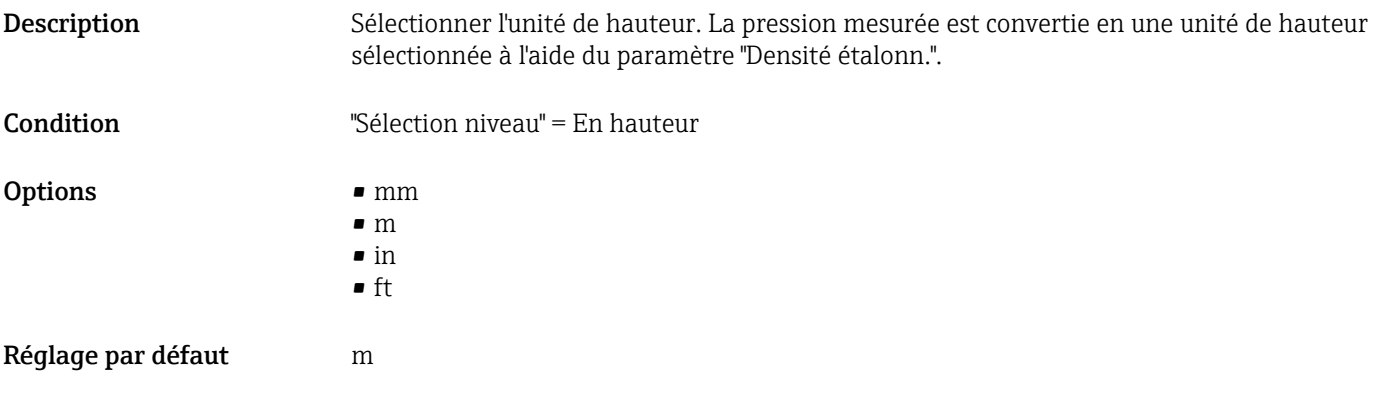

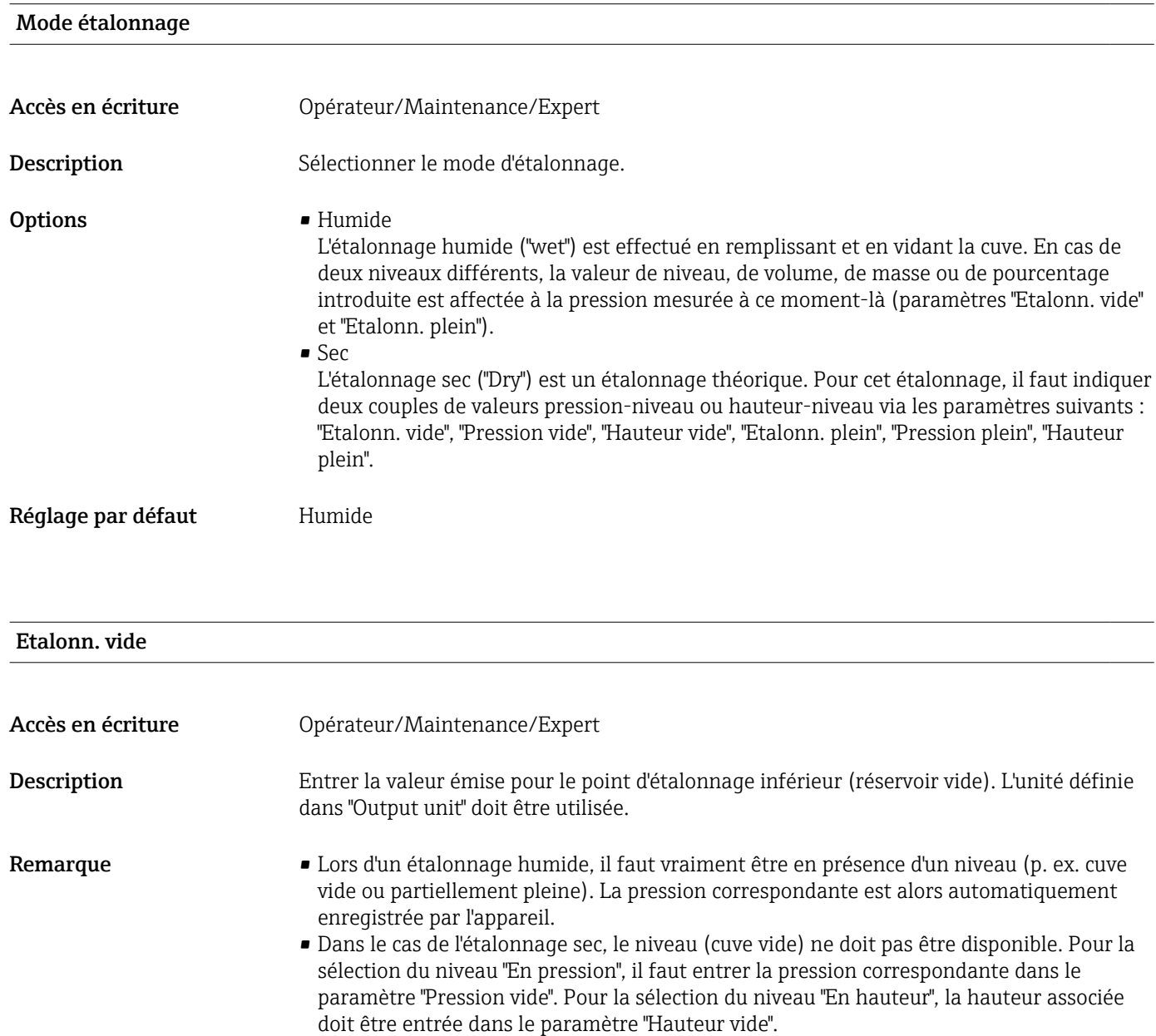

Réglage par défaut  $0.0$ 

### <span id="page-98-0"></span>Pression vide

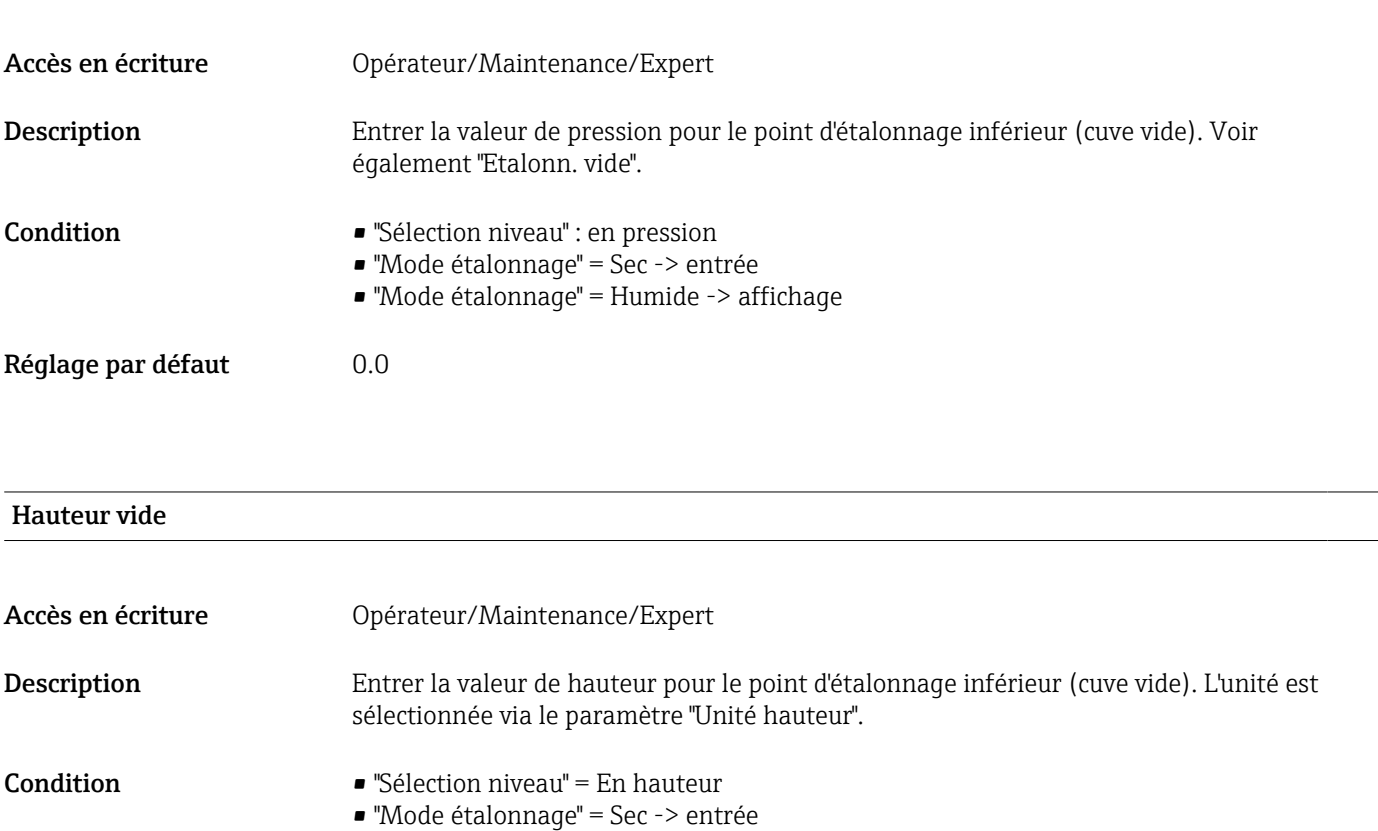

• "Mode étalonnage" = Humide -> affichage

Réglage par défaut  $0.0$ 

### Etalonn. plein

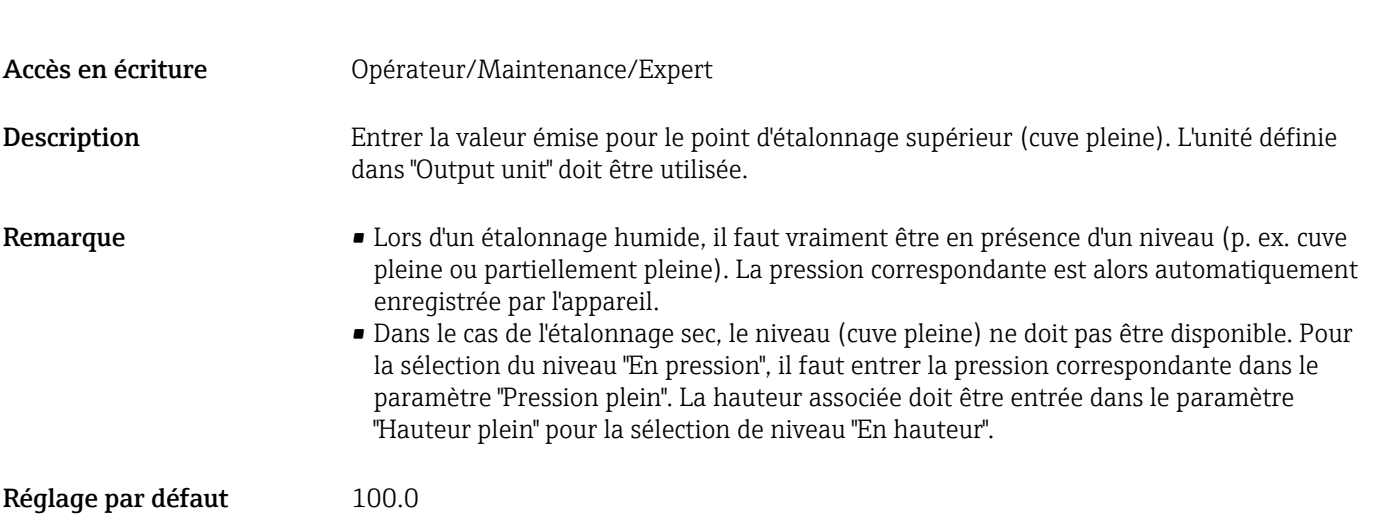

<span id="page-99-0"></span>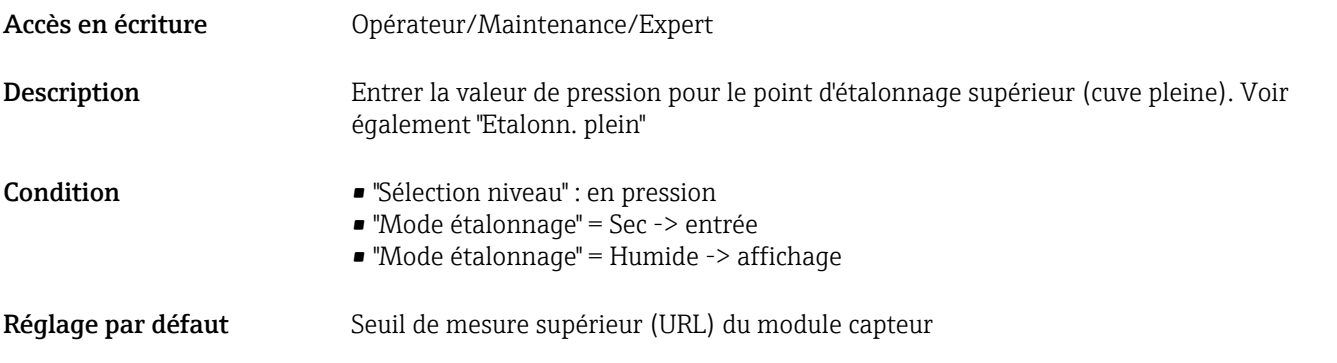

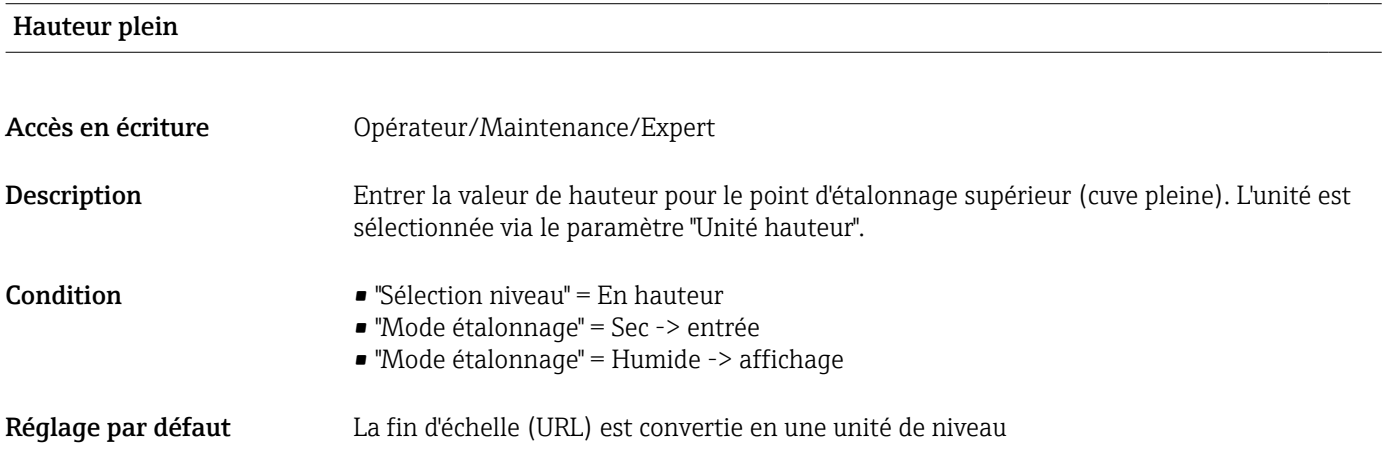

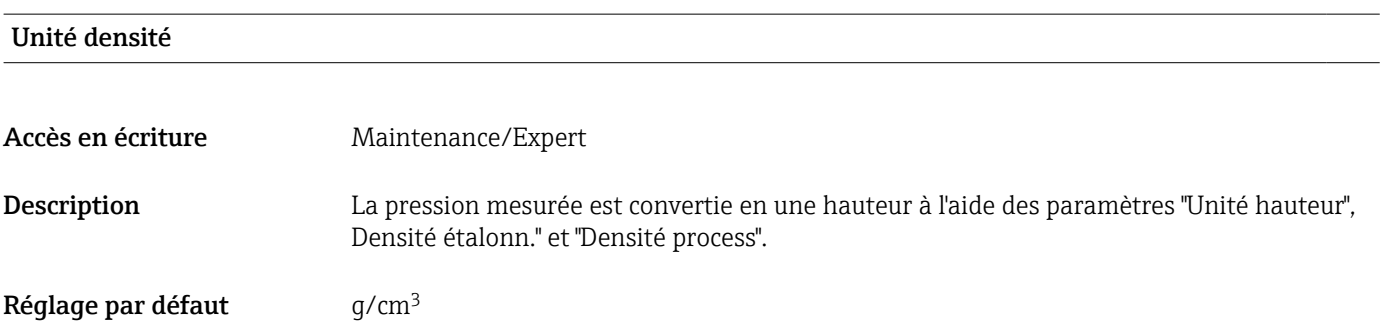

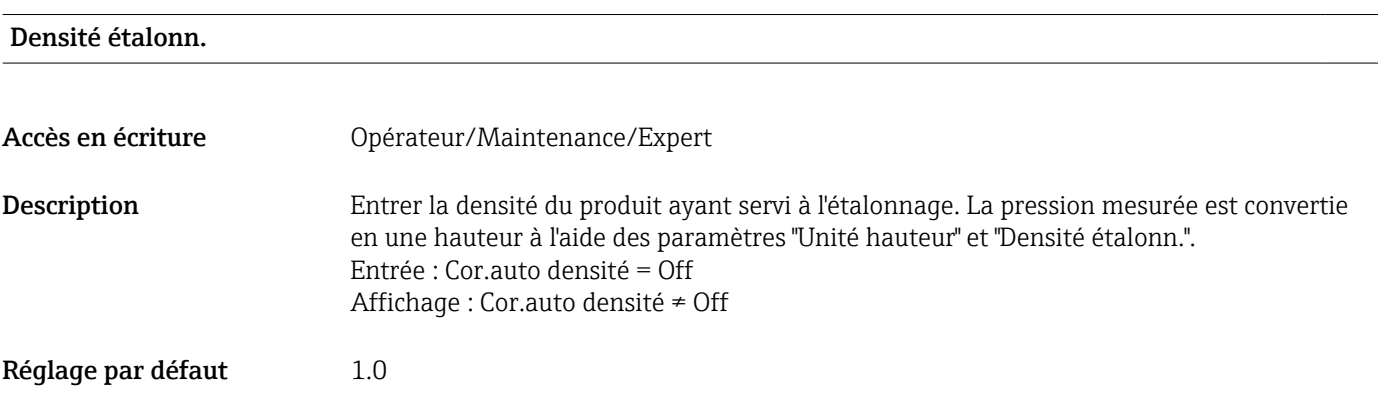

### <span id="page-100-0"></span>Densité process

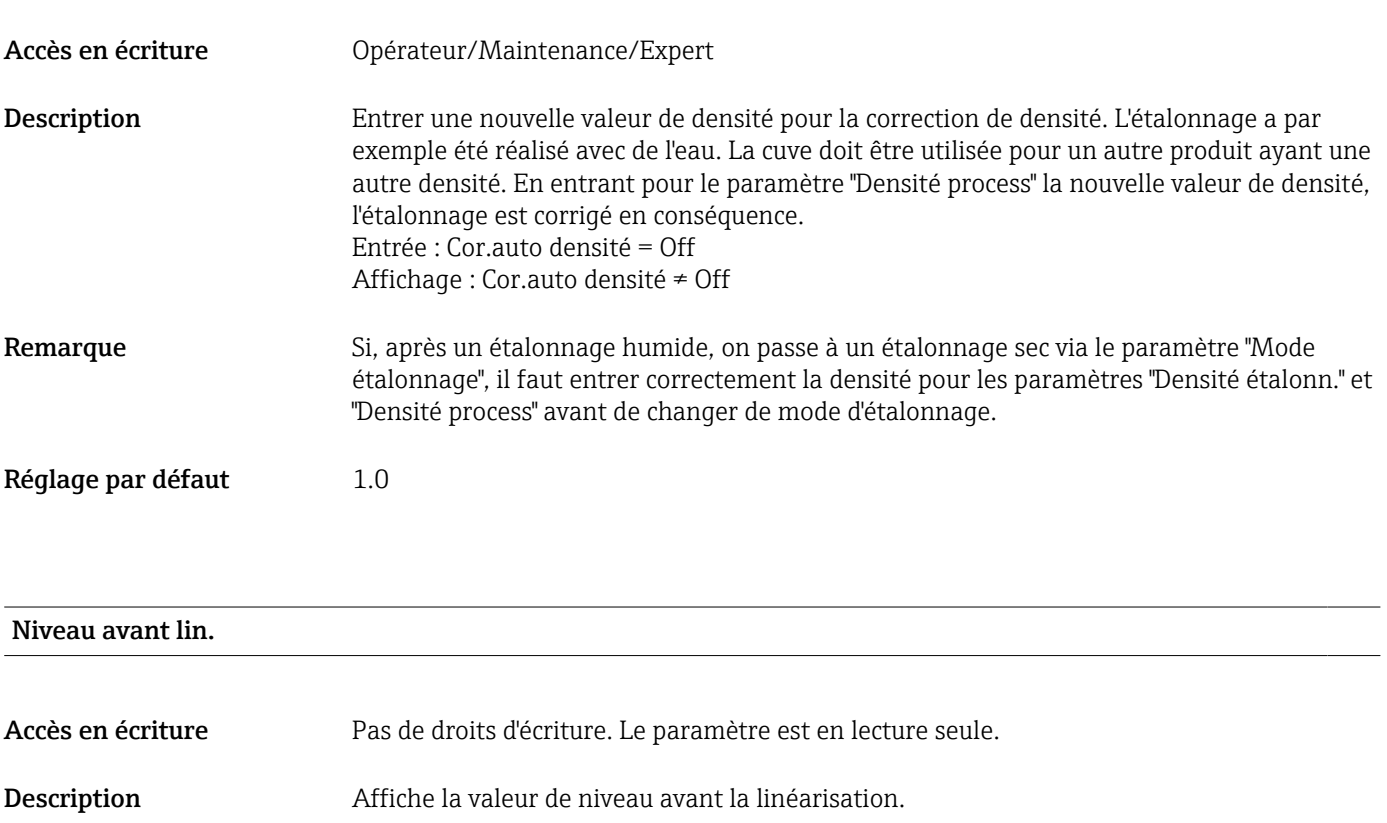

### 14.8 Expert → Mesure → Linéarisation

### <span id="page-101-0"></span>Mode linéarisat.

Accès en écriture Opérateur/Maintenance/Expert Description Sélectionner le mode de linéarisation. Options **•** Linéaire Le niveau est émis sans conversion. "Niv. avt linéar." est émis. • Effacer le tableau

- Le tableau de linéarisation existant est effacé.
	- Entrée manuelle (place le tableau en mode édition, une alarme est émise) : Les paires de valeurs des tableaux (valeur X et valeur Y) sont entrées manuellement.
	- Entrée semi-manuelle (place le tableau en mode édition, une alarme est émise) : Pour ce mode d'entrée, le réservoir est rempli puis vidé pas à pas. L'appareil mesure le niveau automatiquement (valeur X). La valeur correspondante de volume, masse ou % est entrée manuellement (valeur Y).
- Activer tableau Cette option permet d'activer et de vérifier le tableau entré. L'appareil indique le niveau après linéarisation.

Réglage par défaut Linéaire

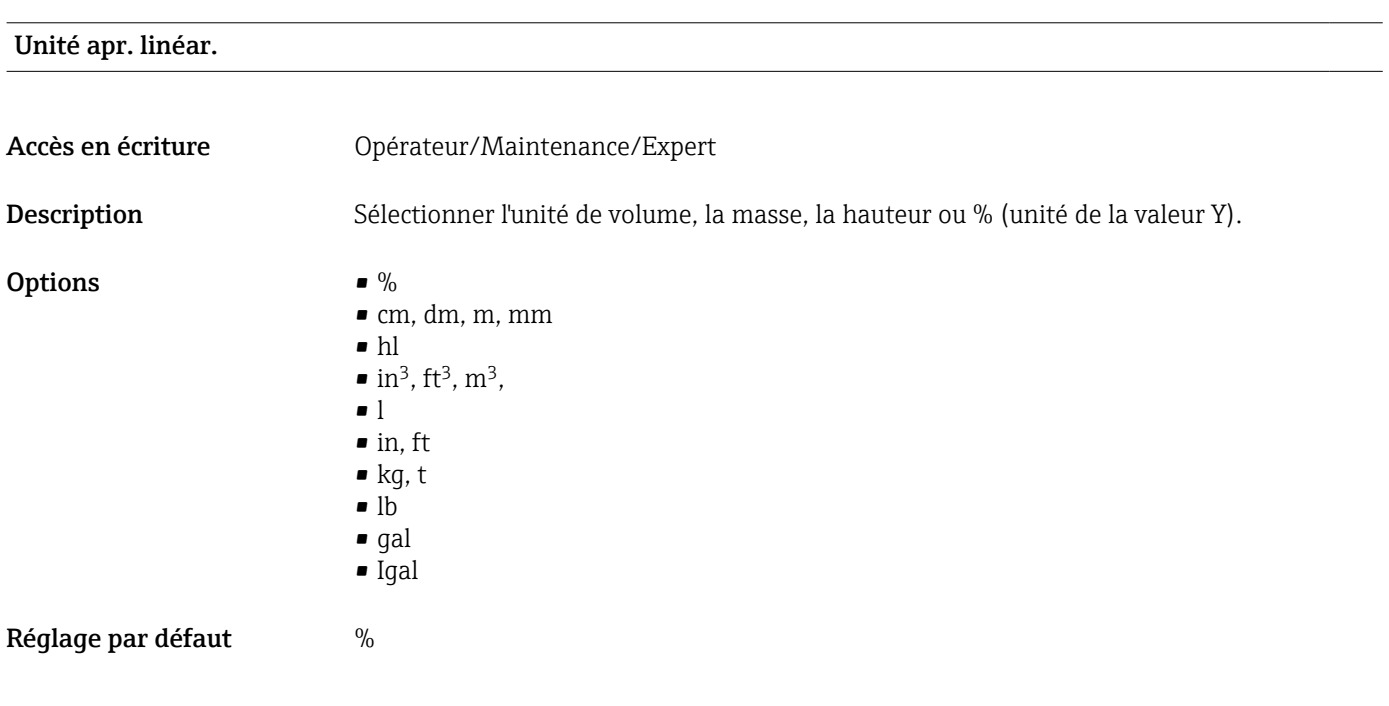

### Numéro de ligne

Accès en écriture **Calcul** Opérateur/Maintenance/Expert

<span id="page-102-0"></span>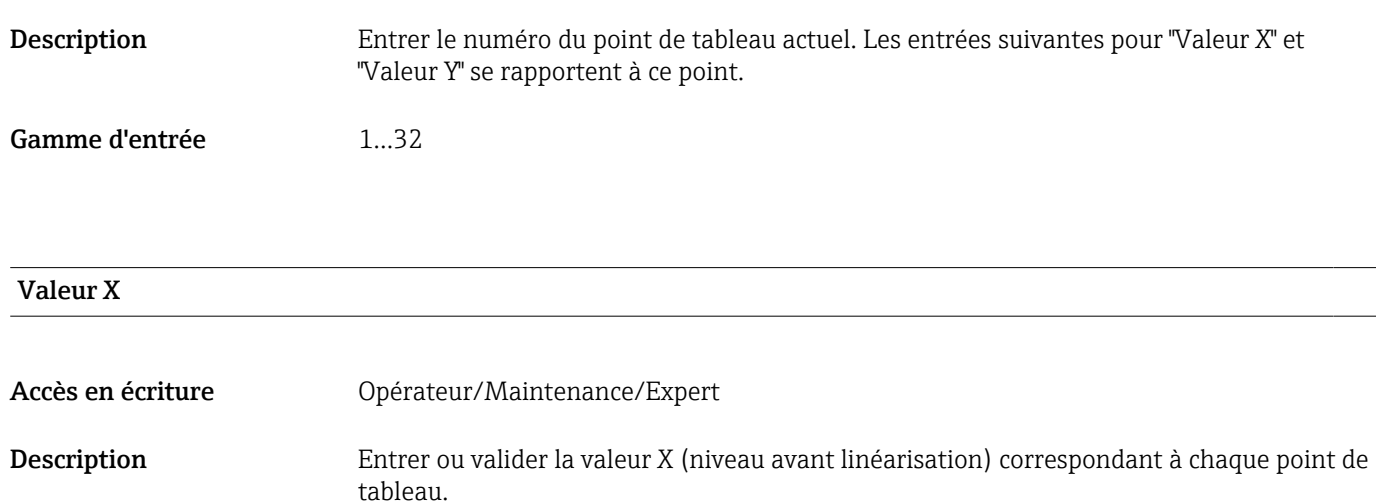

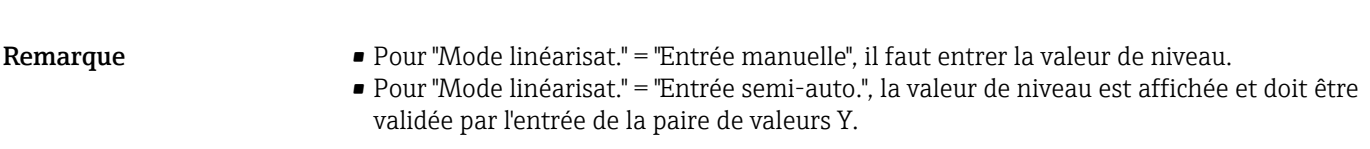

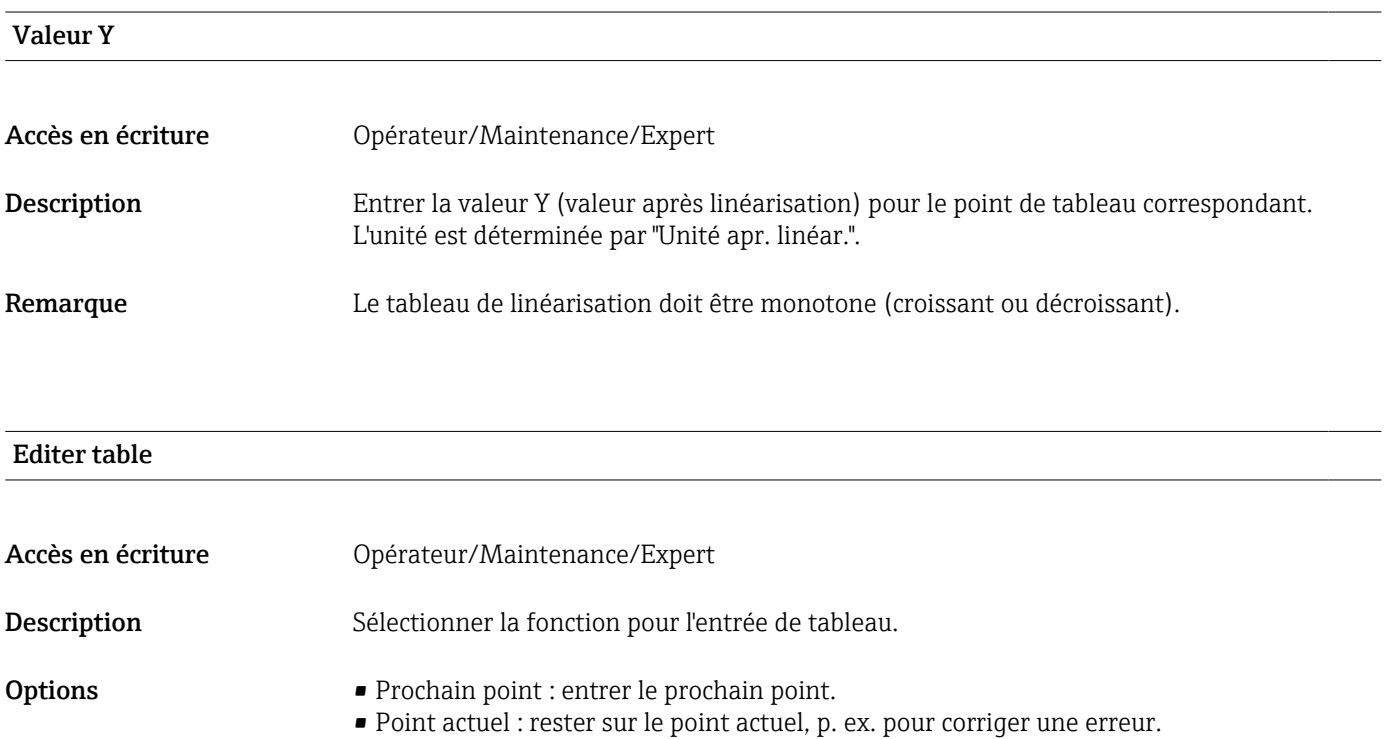

- Point précédent : revenir au point précédent, p. ex. pour corriger une erreur.
- Entrer un point : entrer un point supplémentaire (voir exemple ci-dessous).
- Effacer un point : effacer le point actuel (voir exemple ci-dessous).

<span id="page-103-0"></span>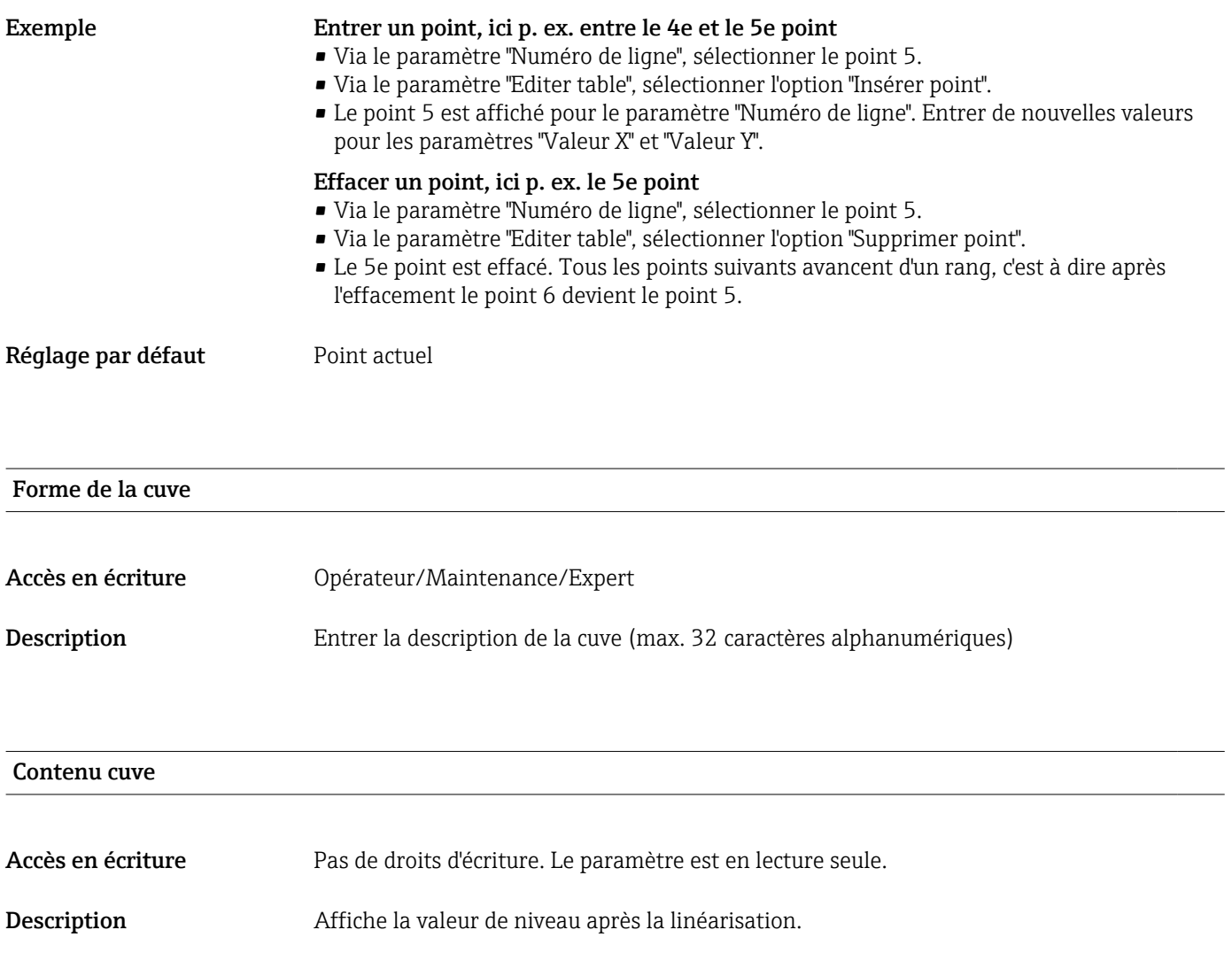

# 14.9 Expert  $\rightarrow$  Mesure  $\rightarrow$  Limites cellule

<span id="page-104-0"></span>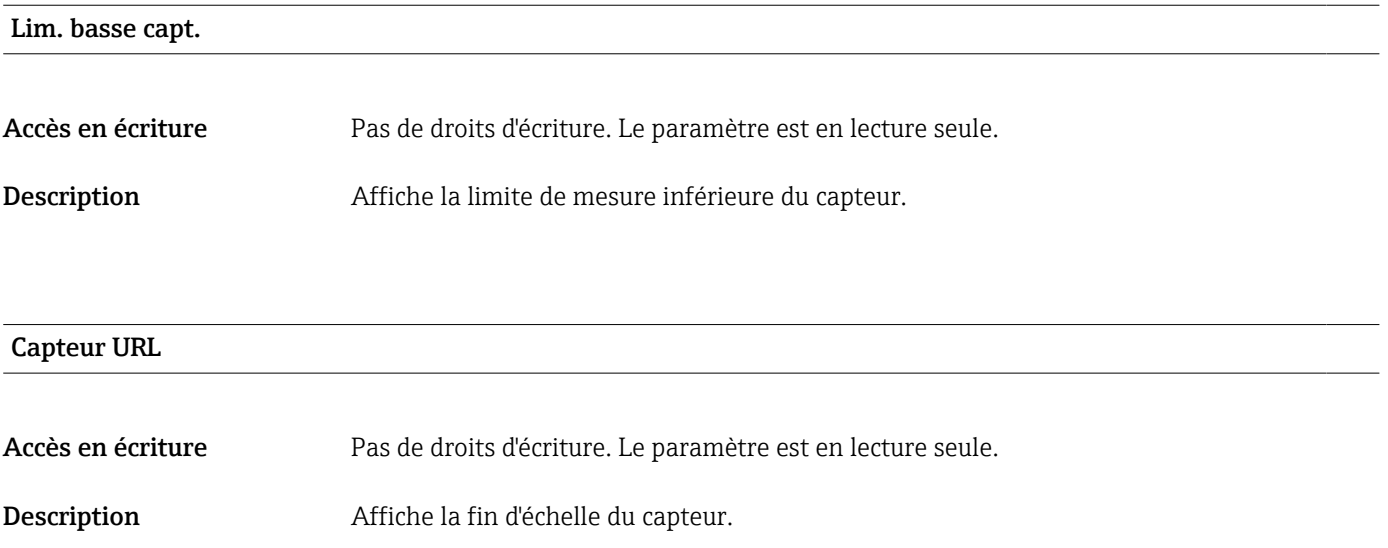

# 14.10 Expert  $\rightarrow$  Mesure  $\rightarrow$  Ajustage cell.

<span id="page-105-0"></span>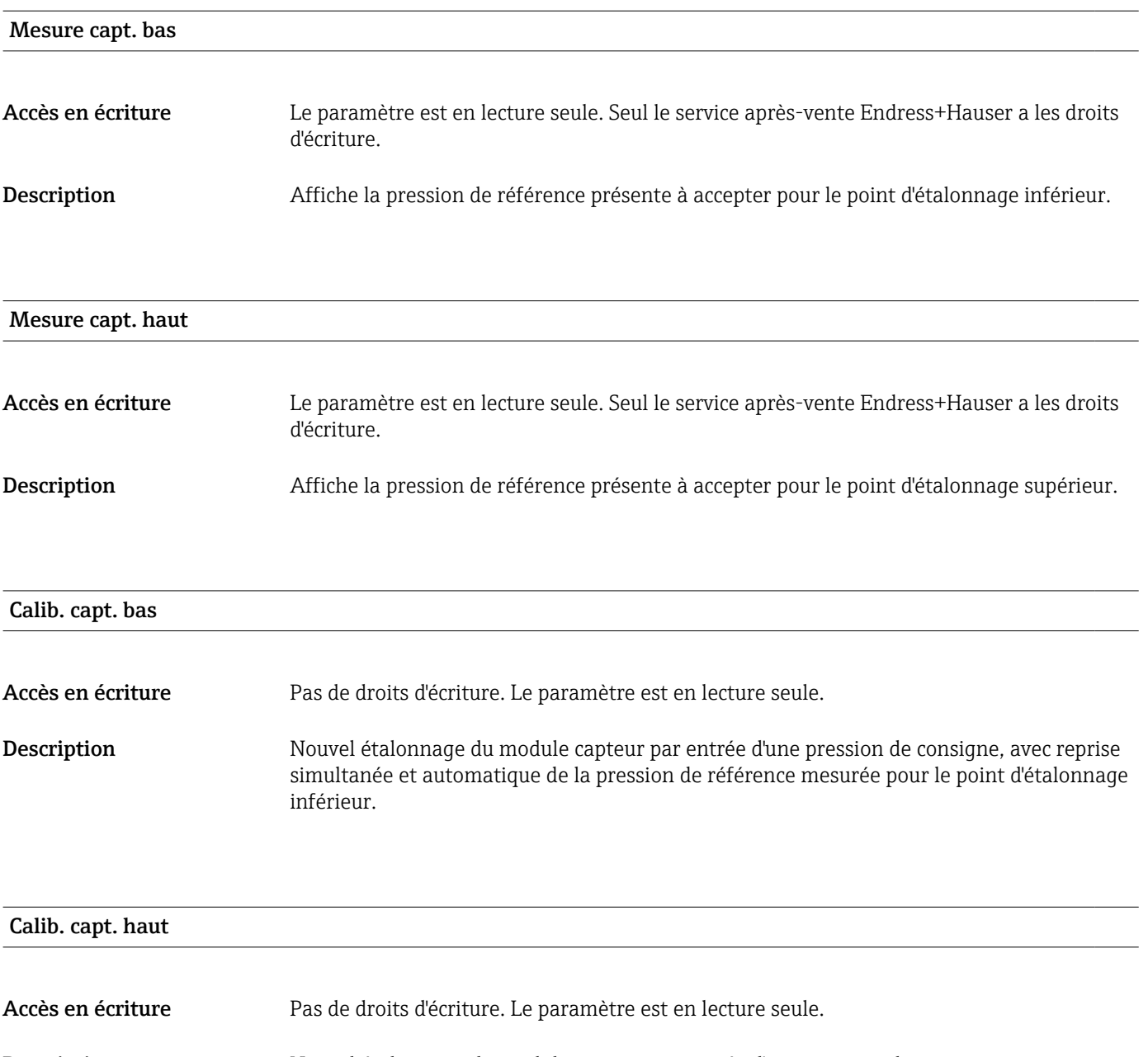

Description Nouvel étalonnage du module capteur par entrée d'une pression de consigne, avec reprise simultanée et automatique de la pression de référence mesurée pour le point d'étalonnage supérieur.

<span id="page-106-0"></span>Courant de sortie

# 14.11 Expert → Sortie → Sortie courant

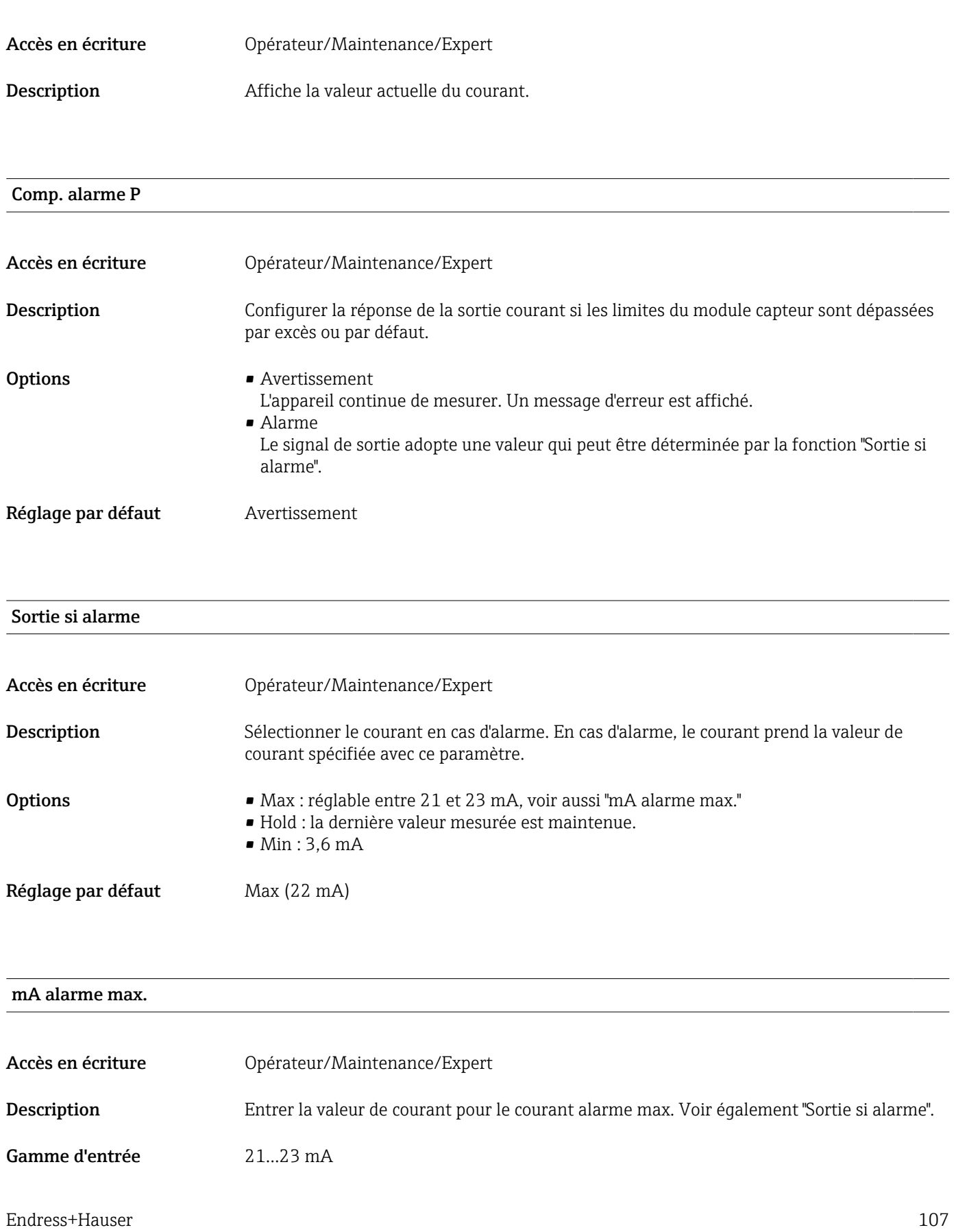

<span id="page-107-0"></span>Réglage par défaut 22 mA

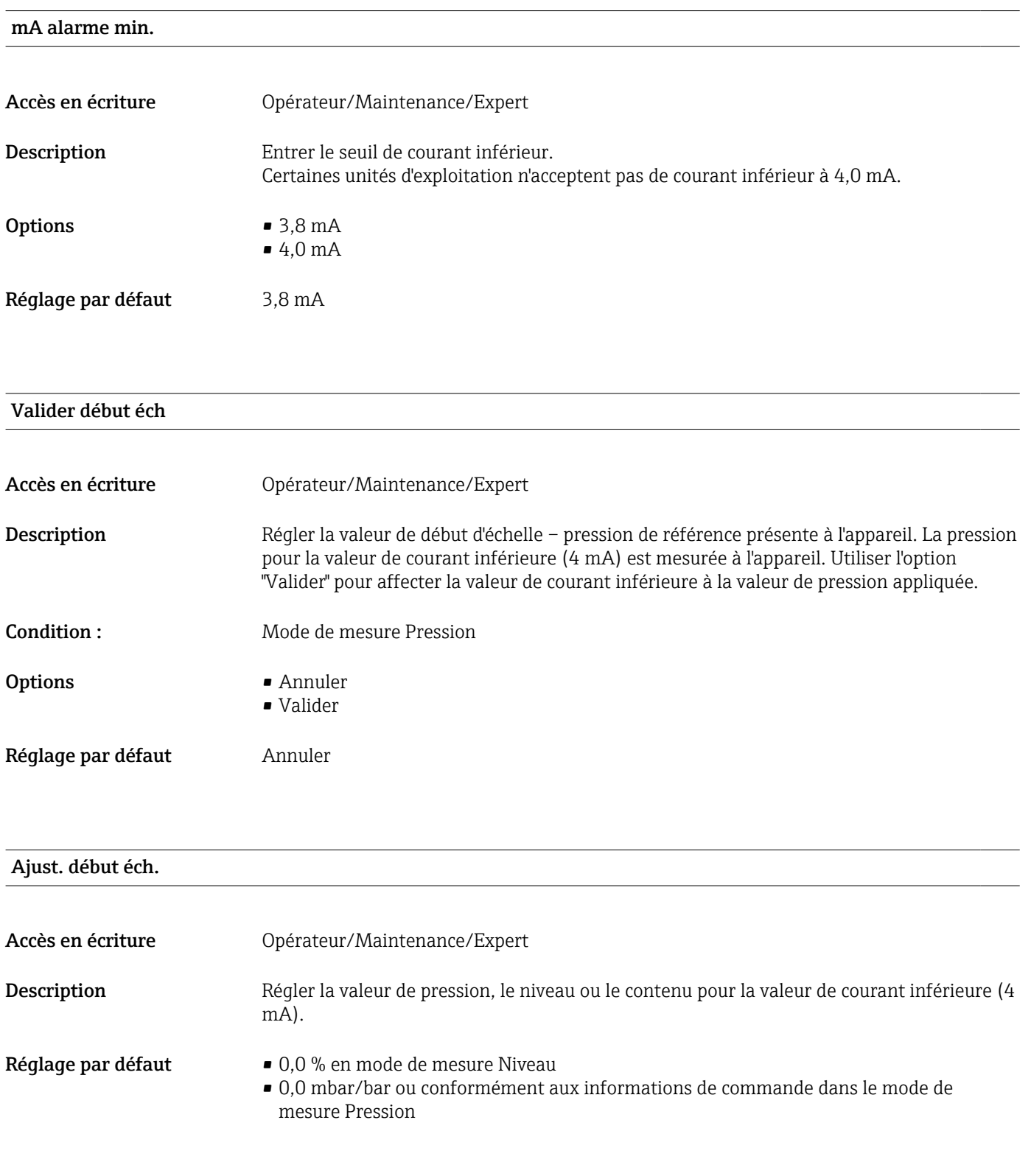

Valider fin éch. (mode de mesure pression)
<span id="page-108-0"></span>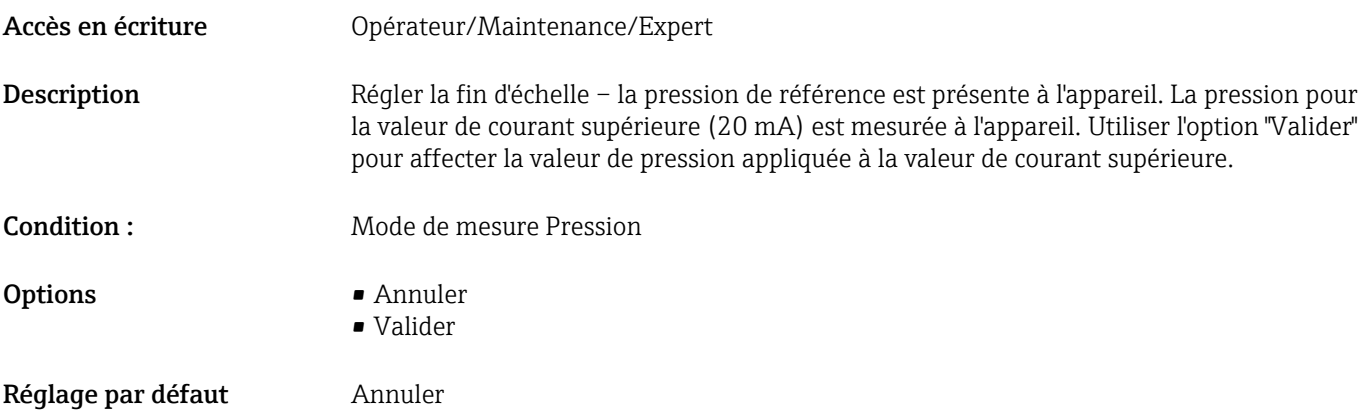

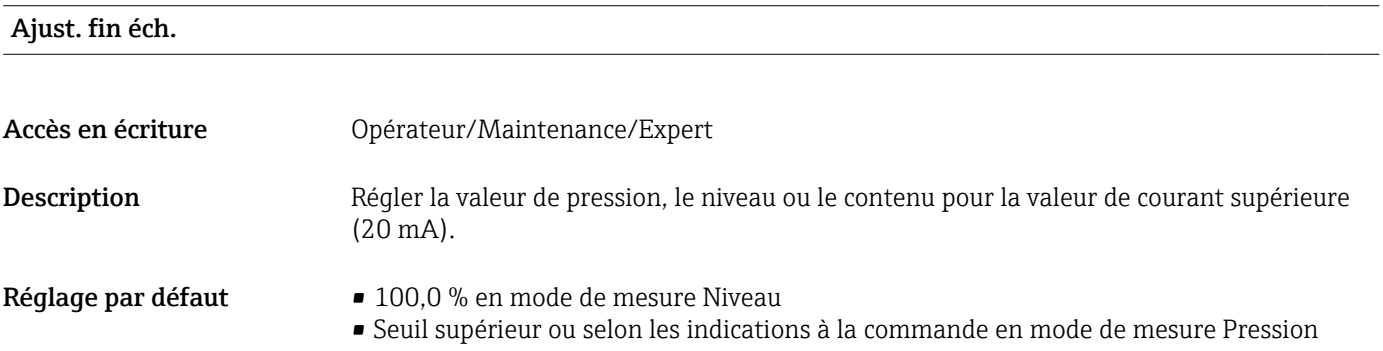

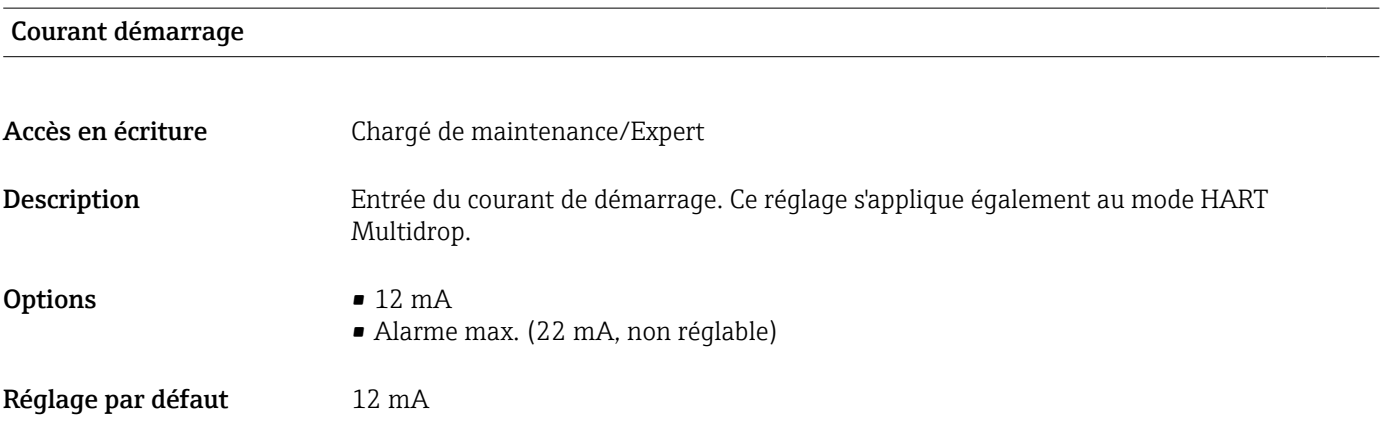

## Régl.courant 4mA

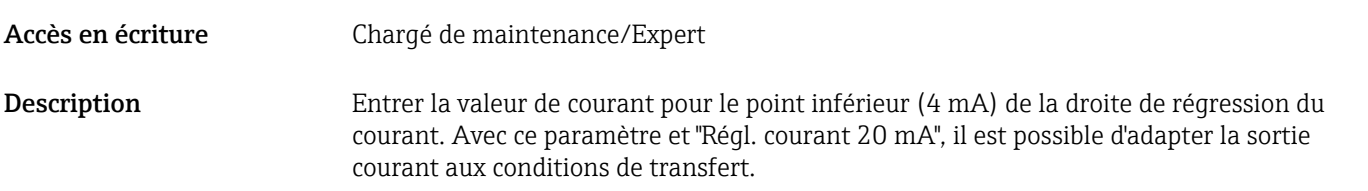

<span id="page-109-0"></span>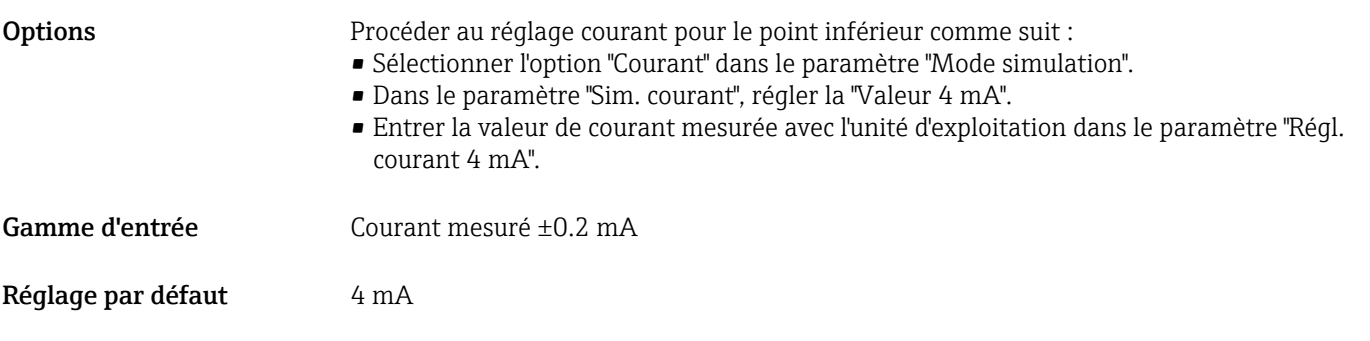

## Régl.courant 20mA

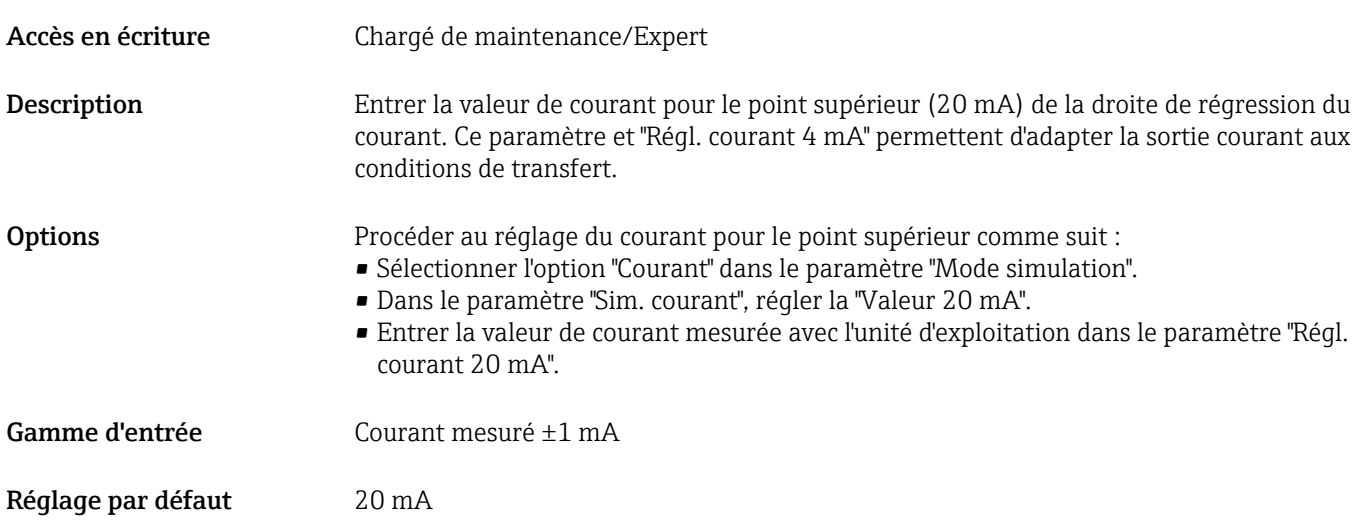

## Régl. offset 4mA

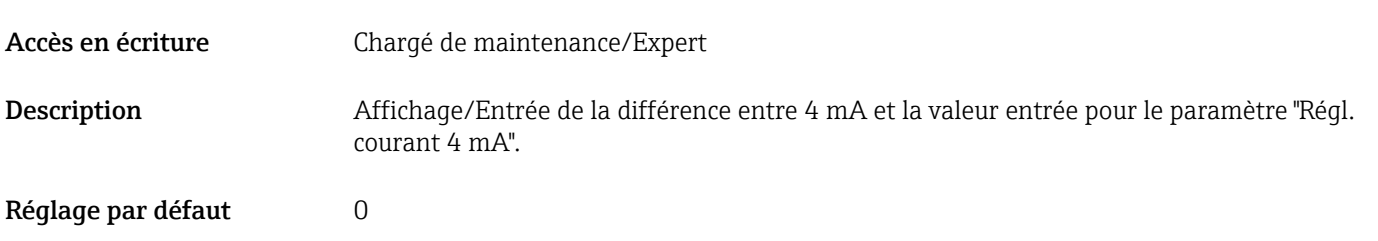

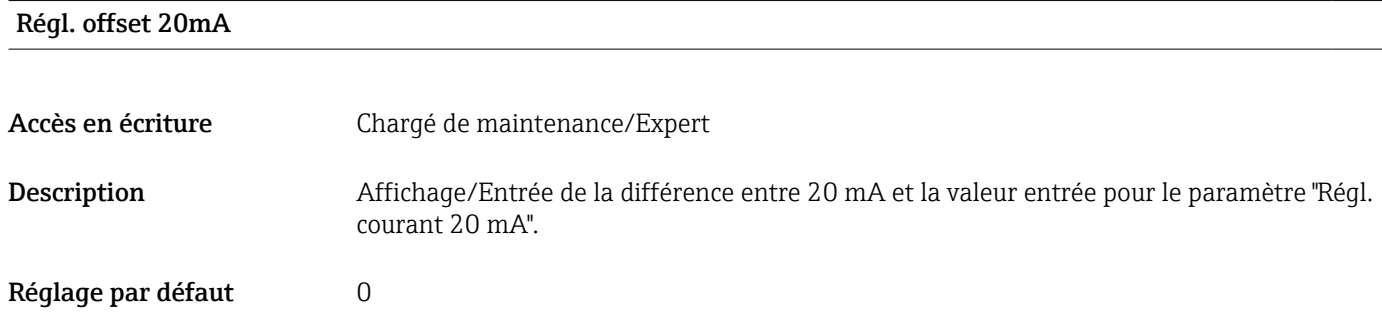

# 14.12 Expert→ Communication → Config. HART

<span id="page-110-0"></span>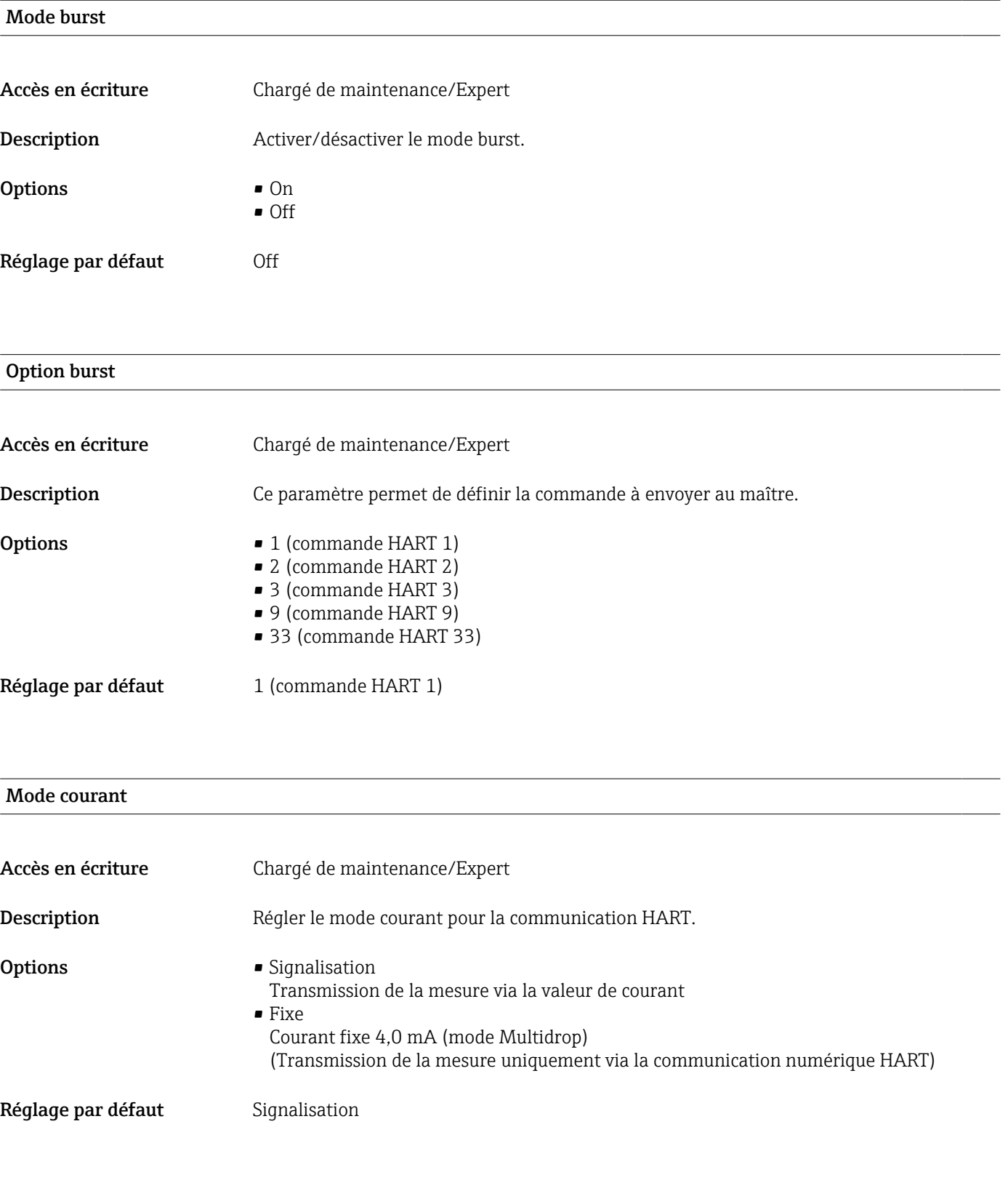

Adresse bus

<span id="page-111-0"></span>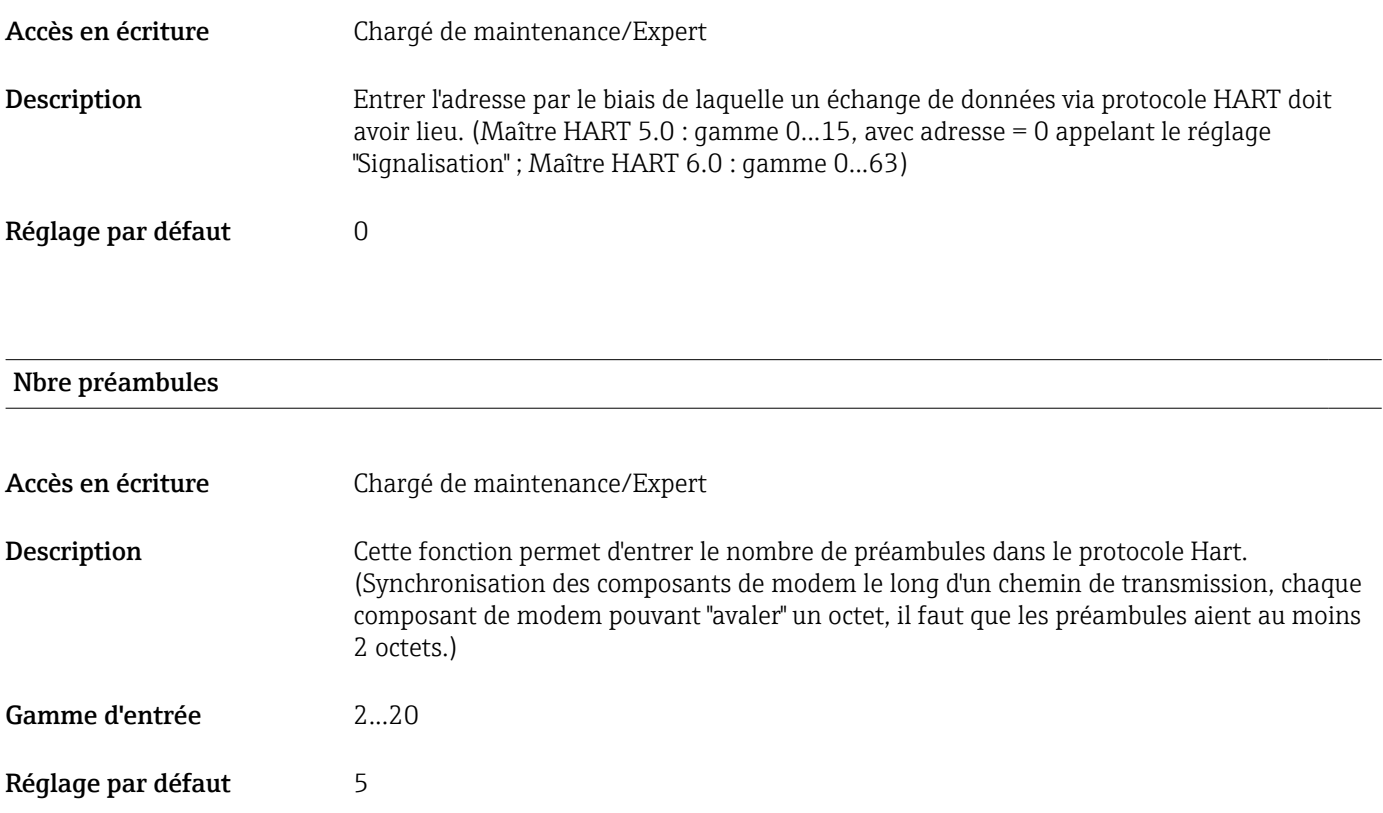

# 14.13 Expert → Communication → Info HART

<span id="page-112-0"></span>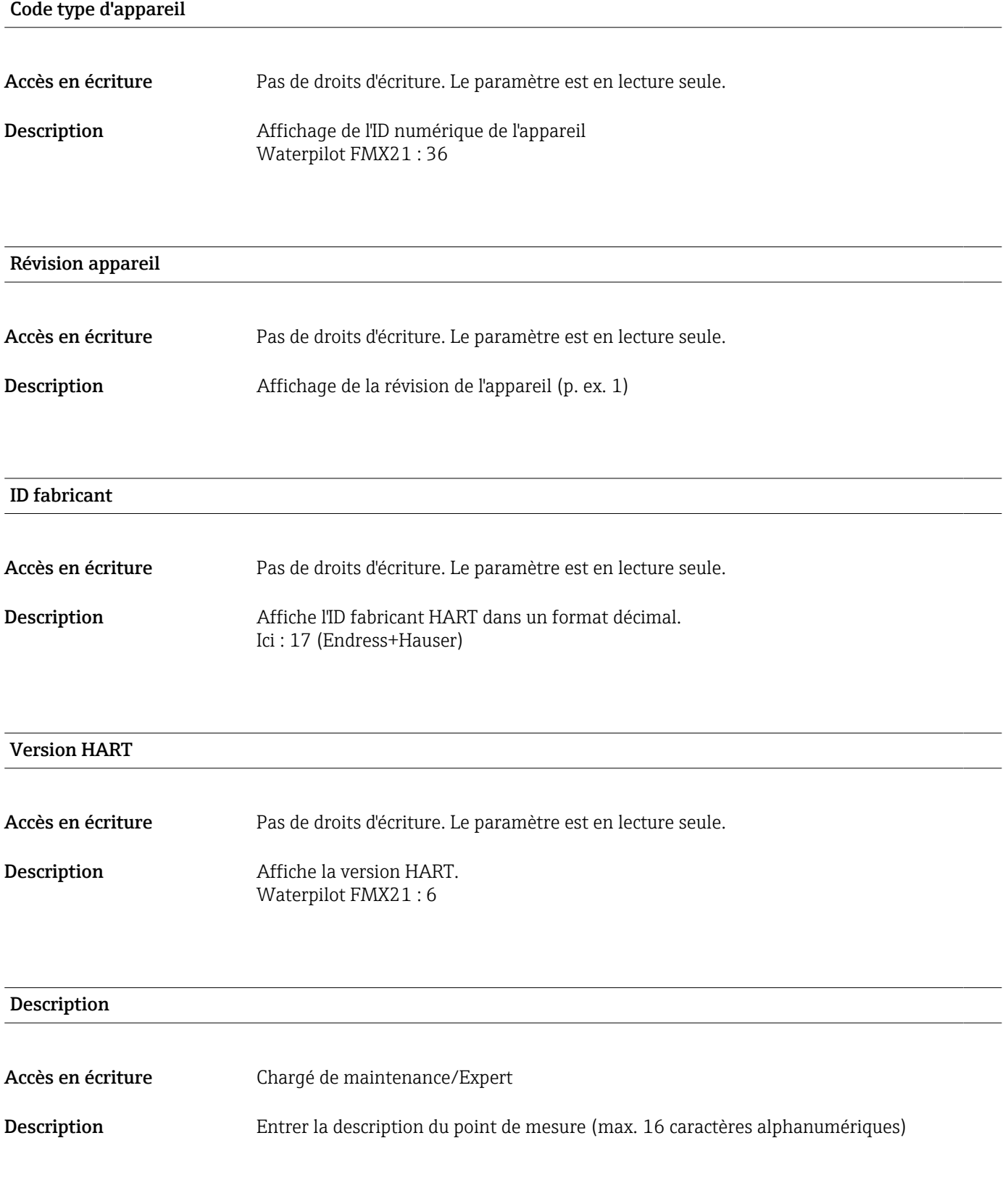

### Message HART

<span id="page-113-0"></span>Accès en écriture Chargé de maintenance/Expert

Description Enter le message (max. 32 caractères alphanumériques) Sur demande du maître, ce message est envoyé via le protocole HART.

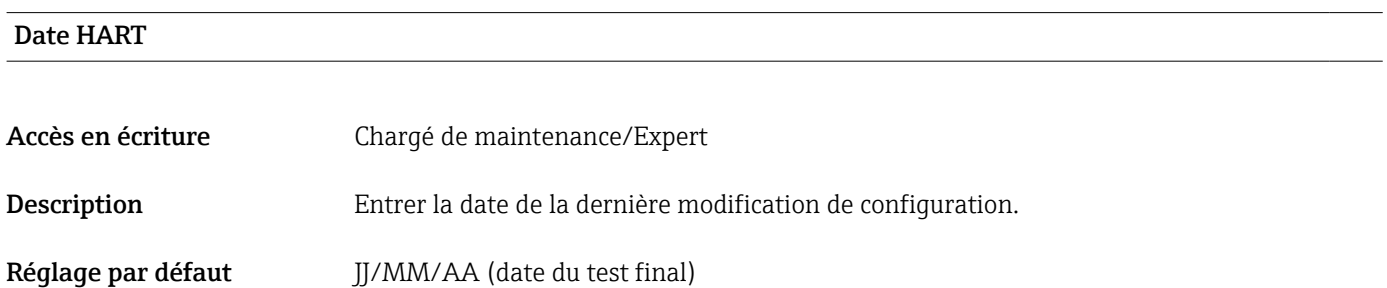

# 14.14 Expert → Communication → Sortie HART

<span id="page-114-0"></span>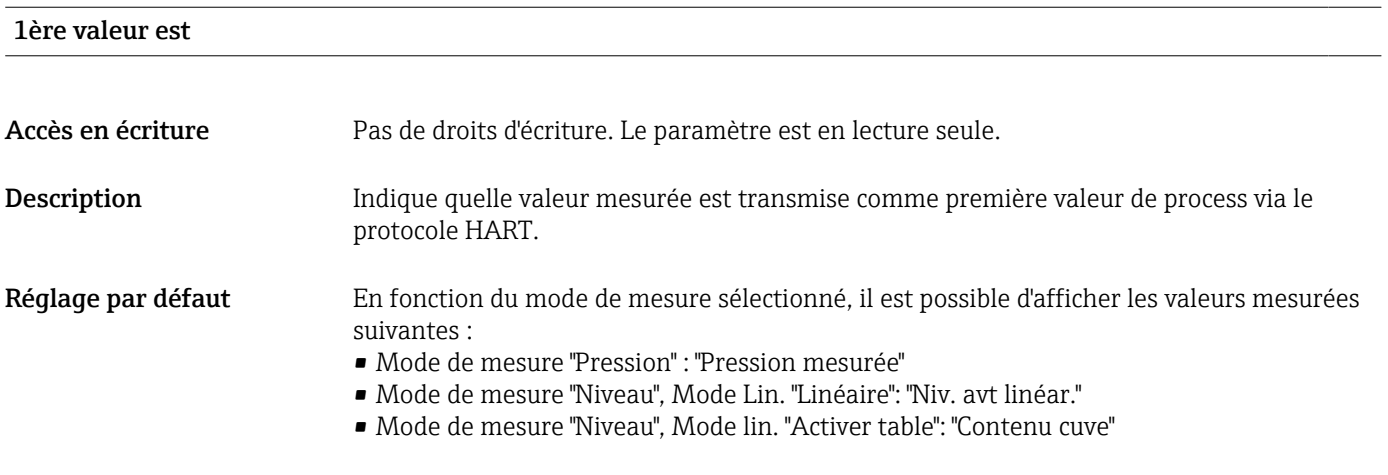

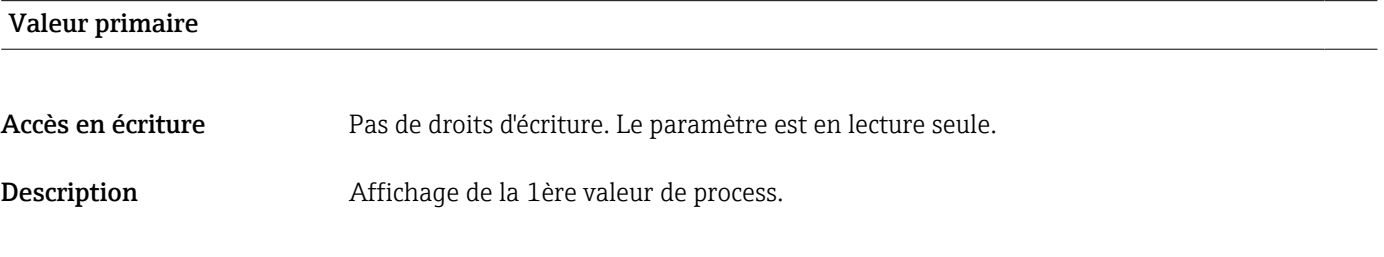

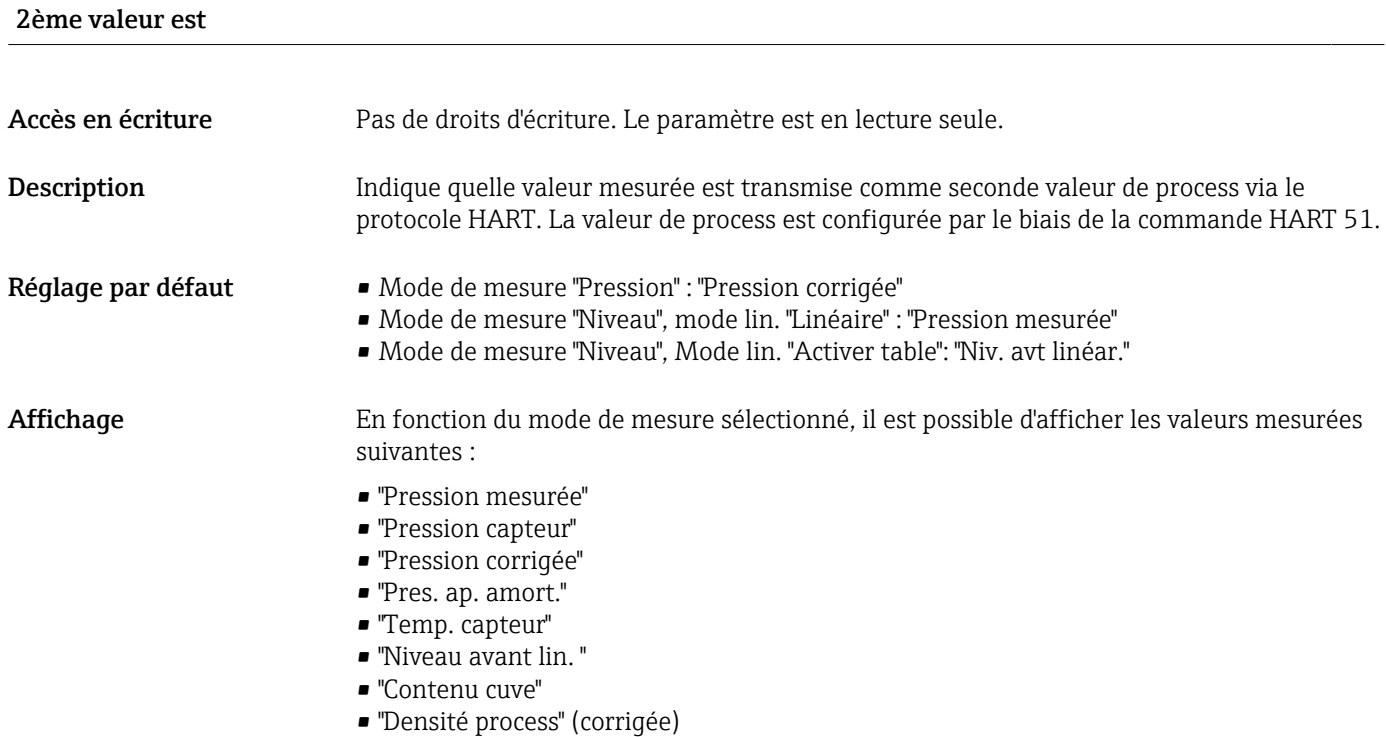

### 2ème valeur

<span id="page-115-0"></span>Accès en écriture Pas de droits d'écriture. Le paramètre est en lecture seule.

Description Affichage de la 2ème valeur de process.

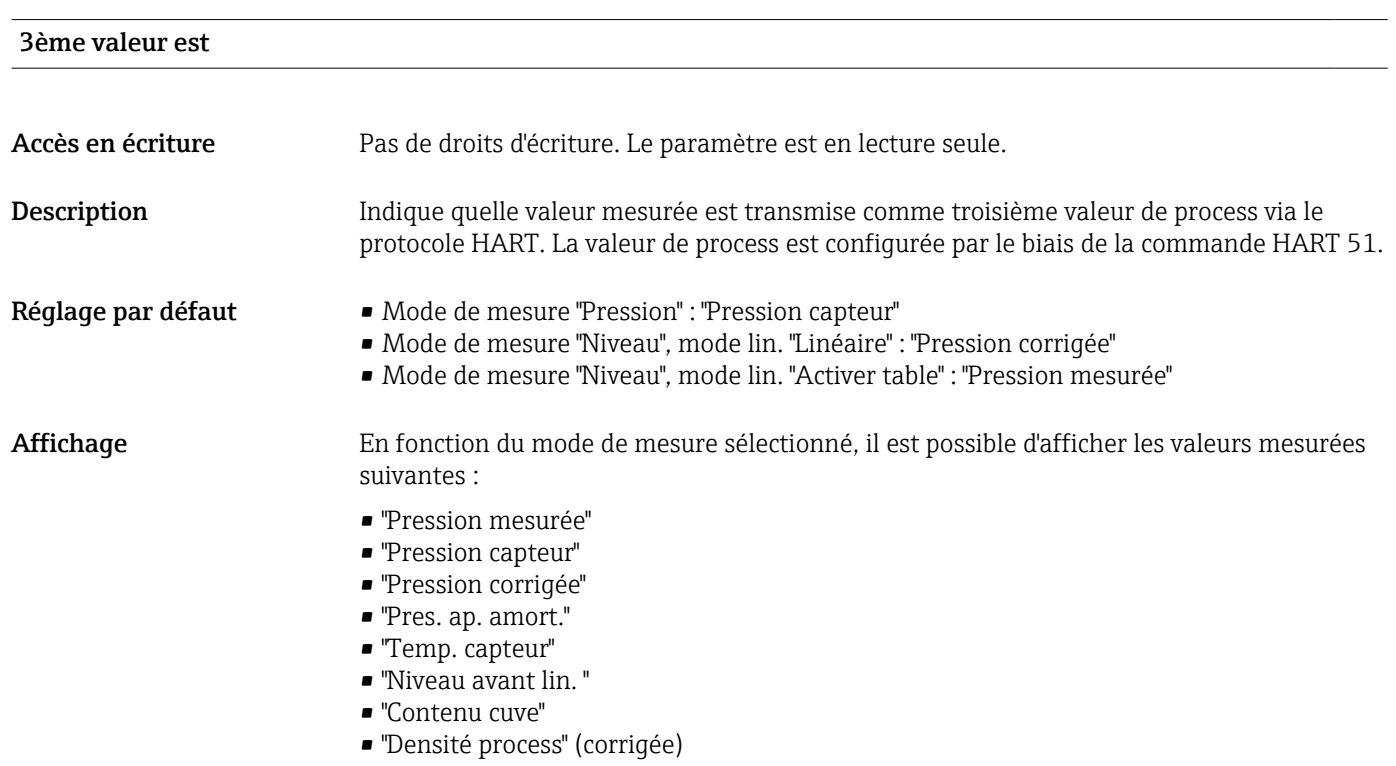

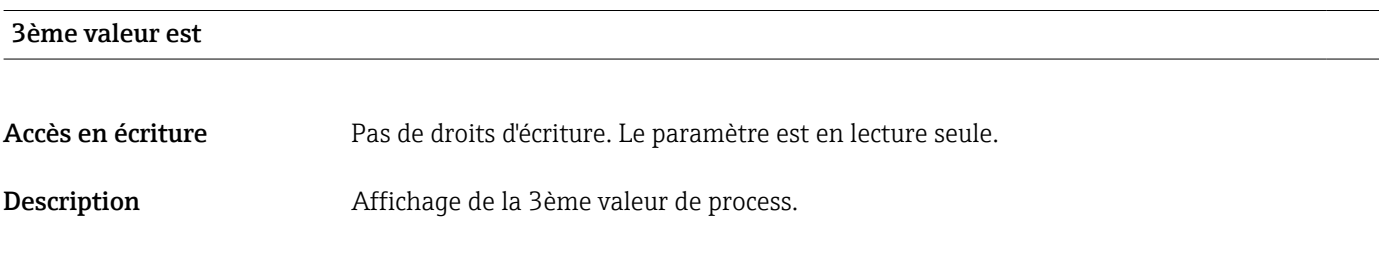

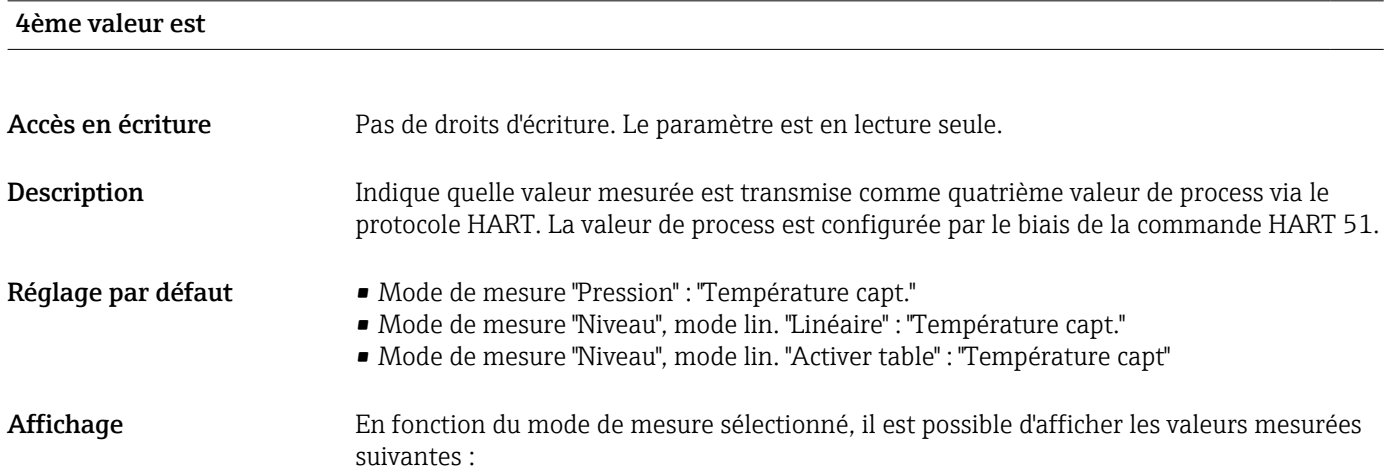

- <span id="page-116-0"></span>• "Pression mesurée"
- "Pression capteur"
- "Pression corrigée"
- "Pres. ap. amort."
- "Temp. capteur"
- "Niveau avant lin. "
- "Contenu cuve"
- "Densité process" (corrigée)

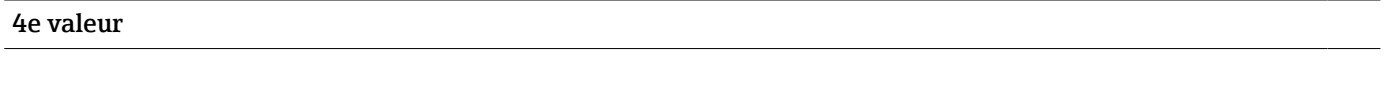

Accès en écriture Pas de droits d'écriture. Le paramètre est en lecture seule. Description Affichage de la 4ème valeur de process.

# 14.15 Expert→ Communication → Entrée HART

<span id="page-117-0"></span>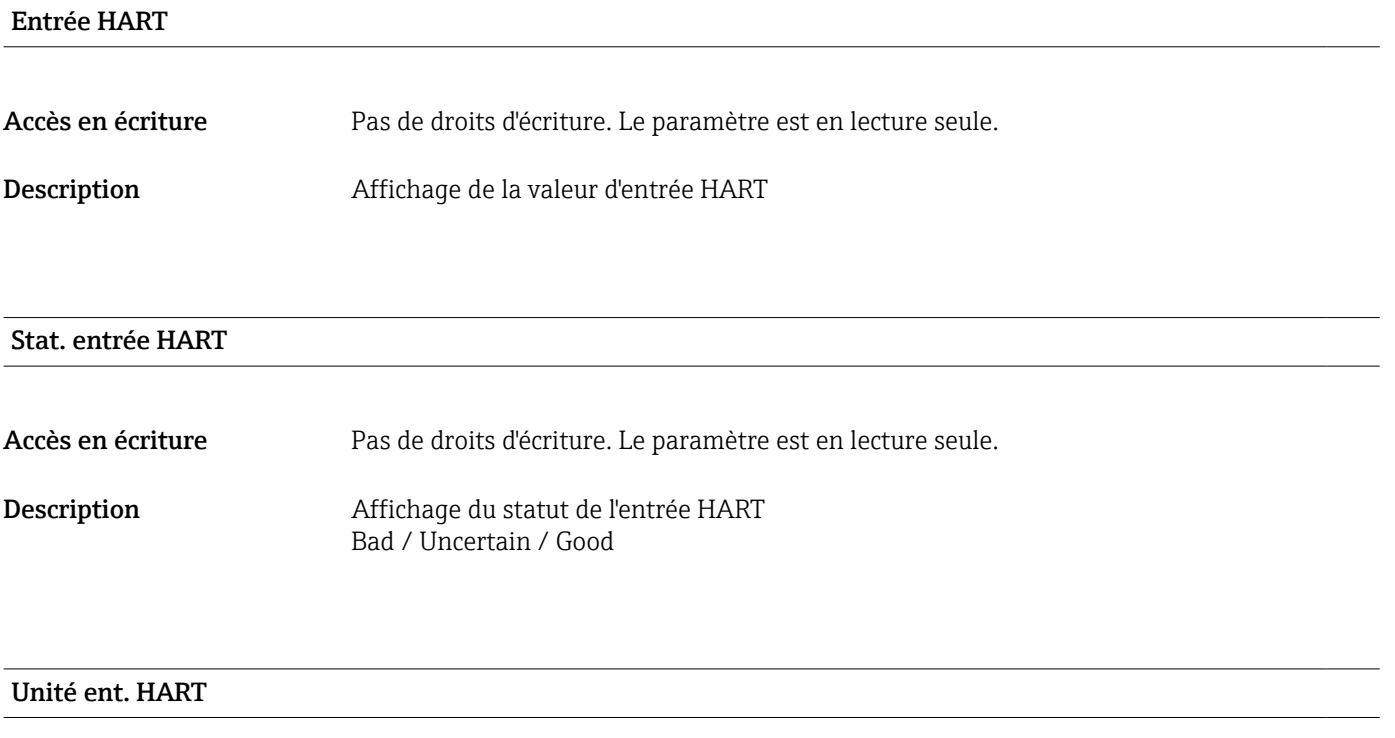

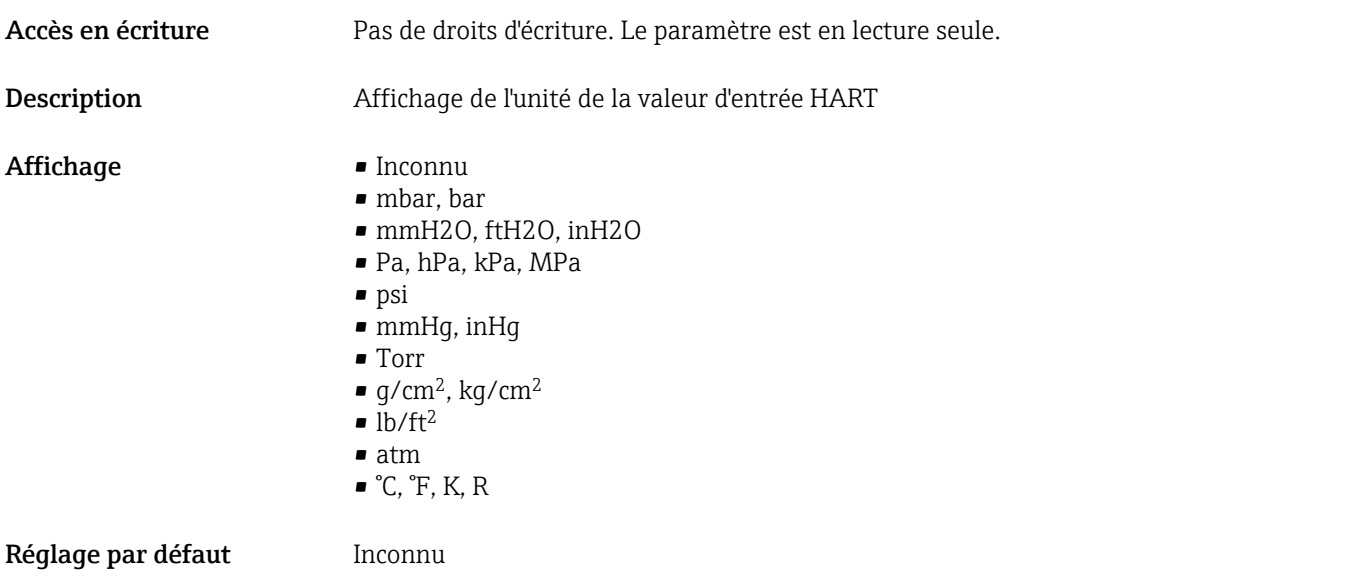

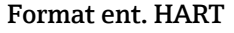

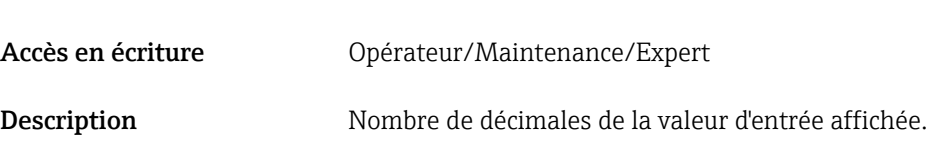

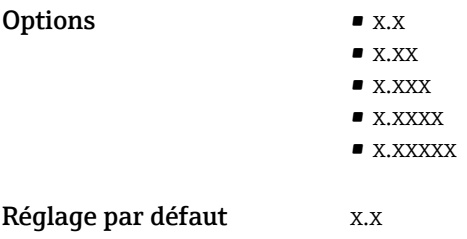

# 14.16 Expert  $\rightarrow$  Application

<span id="page-119-0"></span>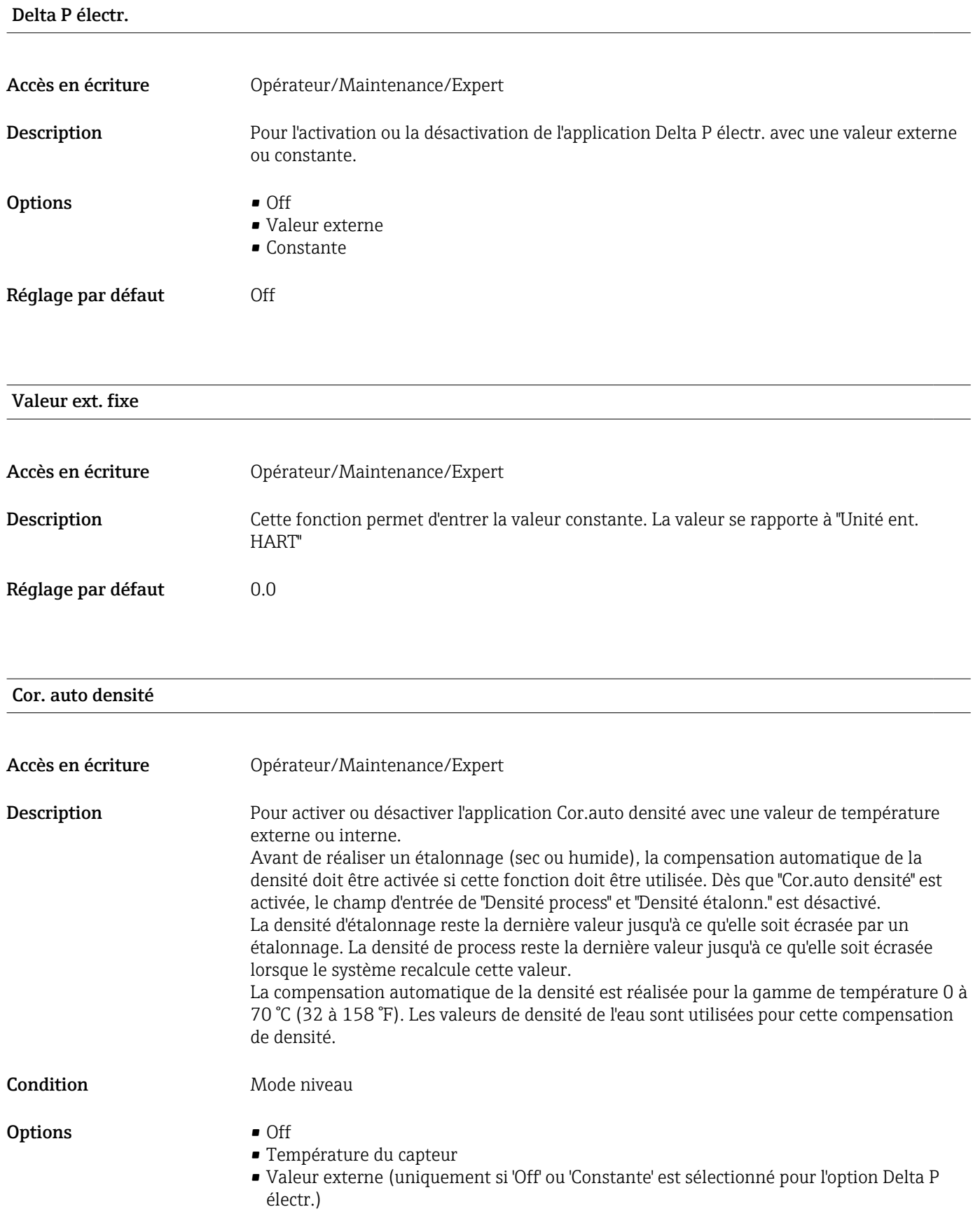

Réglage par défaut **•** Off

- 
- On (si l'option "IC" a été sélectionnée dans la caractéristique de commande "Service" lors de la commande)

# 14.17 Expert → Diagnostic

<span id="page-121-0"></span>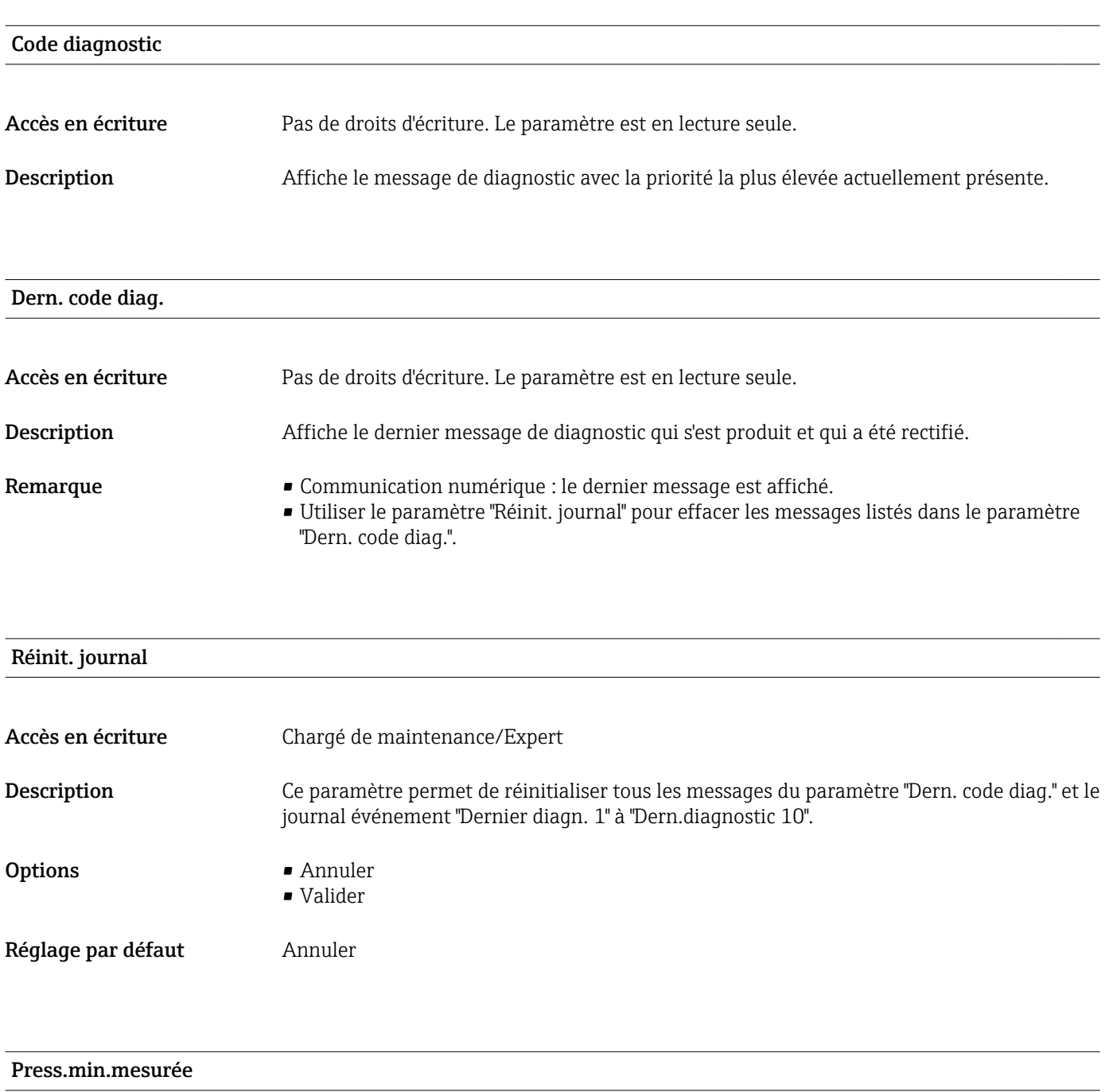

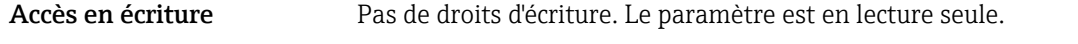

Description Affiche la valeur de pression la plus basse mesurée (indicateur min./max.). Cet indicateur de suivi peut être remis à zéro dans le paramètre "Réinit. min./max.".

#### Press.max.mesurée

Accès en écriture Pas de droits d'écriture. Le paramètre est en lecture seule.

## <span id="page-122-0"></span>**Description State** Affiche la valeur de pression la plus haute mesurée (indicateur min./max.). Cet indicateur de suivi peut être remis à zéro dans le paramètre "Réinit. min./max.".

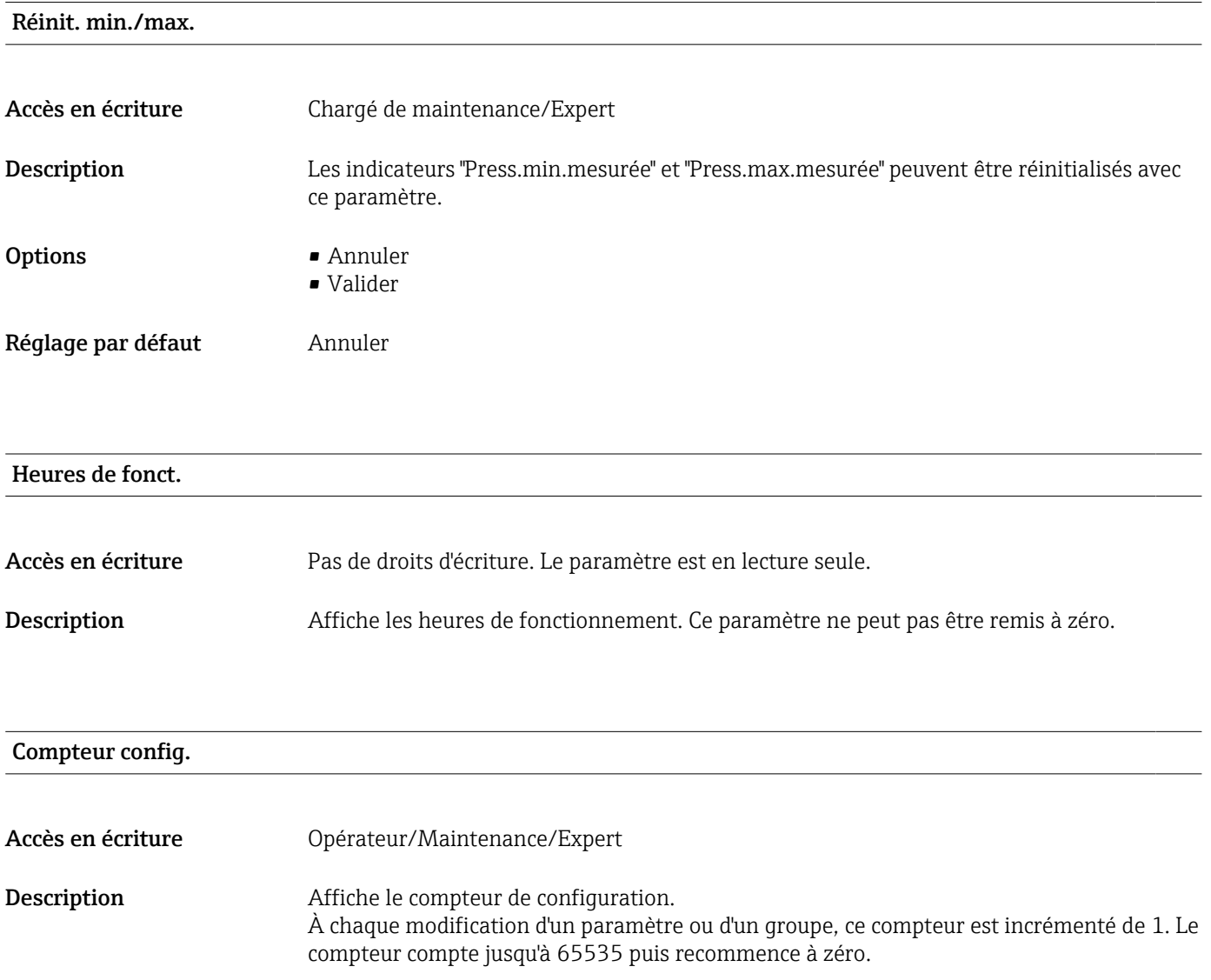

## <span id="page-123-0"></span>Diagnostic 1 (075) Diagnostic 2 (076) Diagnostic 3 (077) Diagnostic 4 (078) Diagnostic 5 (079) Diagnostic 6 (080) Diagnostic 7 (081) Diagnostic 8 (082) Diagnostic 9 (083) Diagnostic 10 (084) Accès en écriture Pas de droits d'écriture. Le paramètre est en lecture seule. Description Ce paramètre comprend jusqu'à max. 10 messages de diagnostic actuels, agencés selon leur priorité.

## 14.18 Expert  $\rightarrow$  Diagnostic  $\rightarrow$  Liste diagnostic

<span id="page-124-0"></span>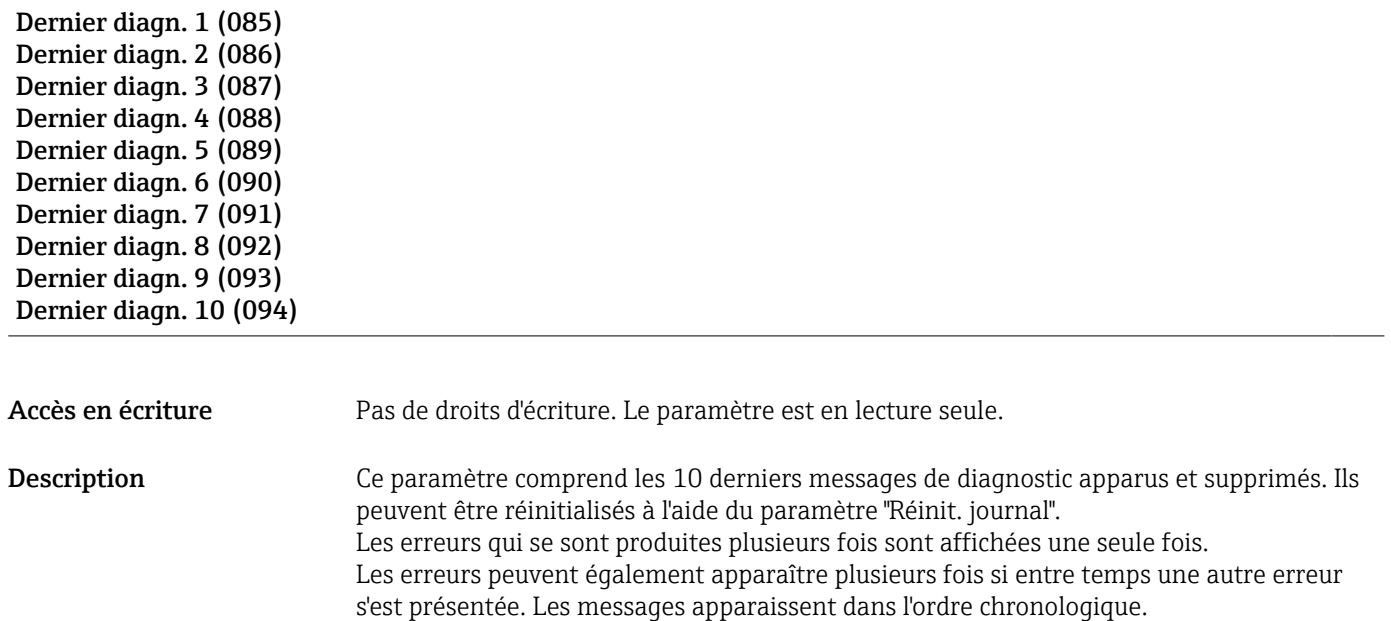

# 14.19 Expert → Diagnostic→ Journal événem.

# 14.20 Expert  $\rightarrow$  Diagnostic  $\rightarrow$  Simulation

<span id="page-125-0"></span>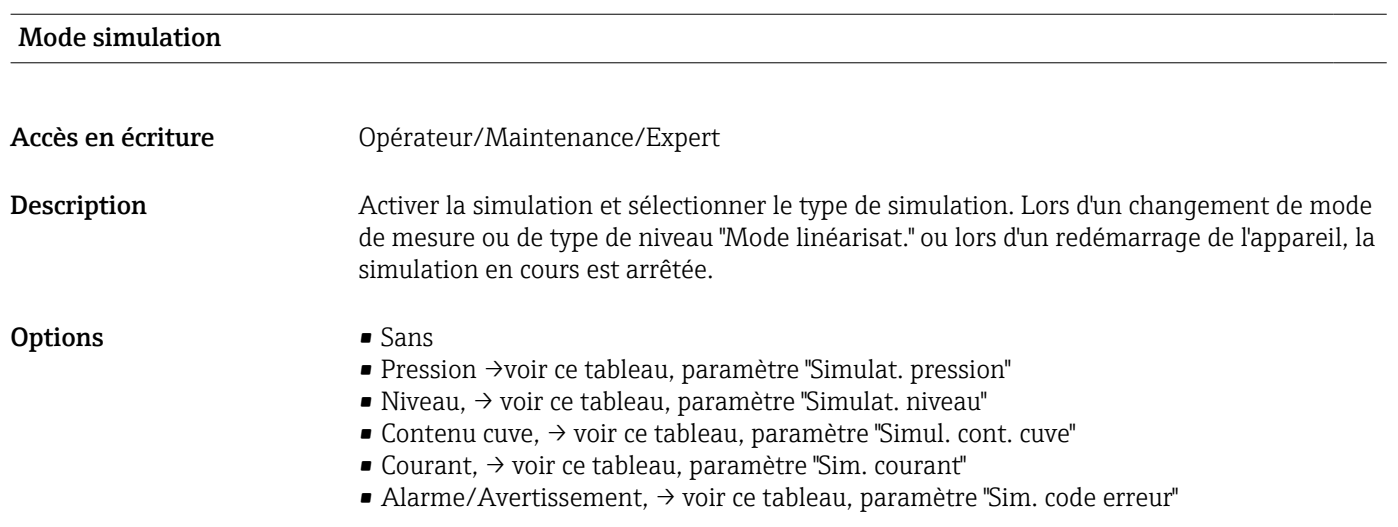

### Réglage par défaut Sans

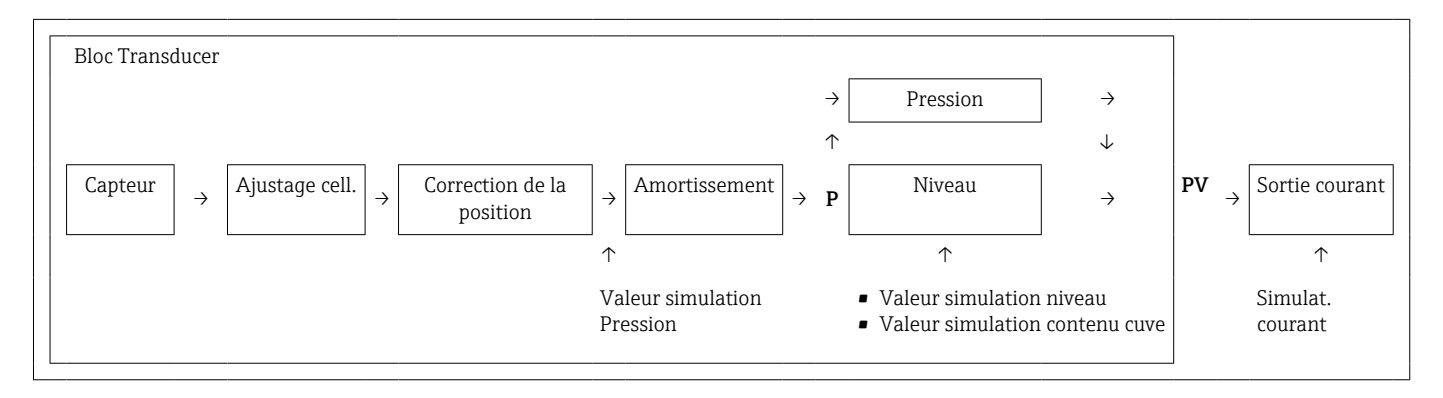

### Simulat. pression

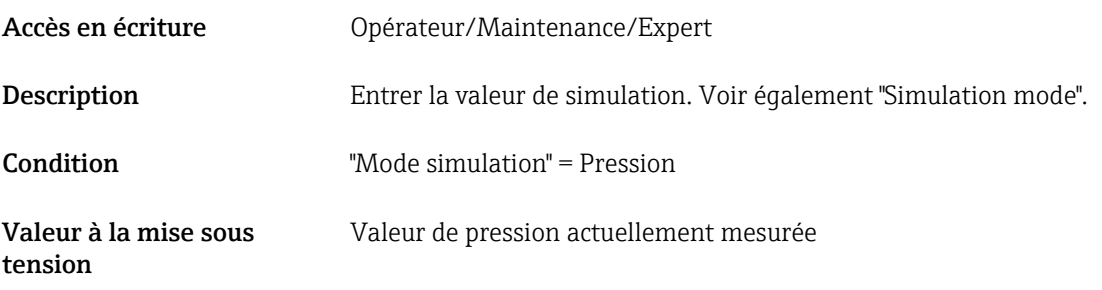

## Simulat. niveau

Accès en écriture **Opérateur/Maintenance/Expert** 

<span id="page-126-0"></span>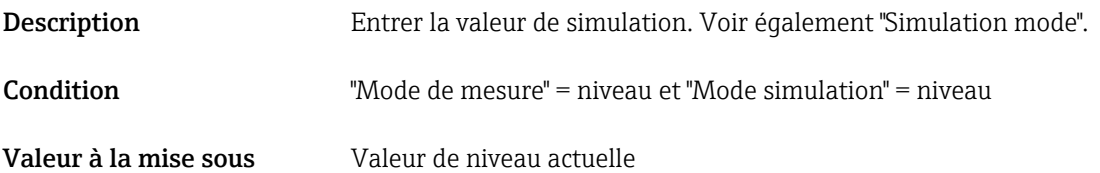

## Simul. cont. cuve

tension

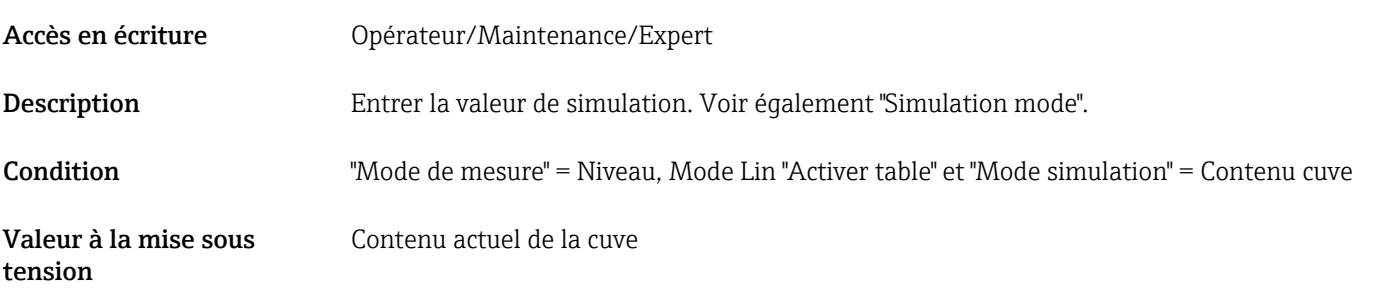

## Sim. courant

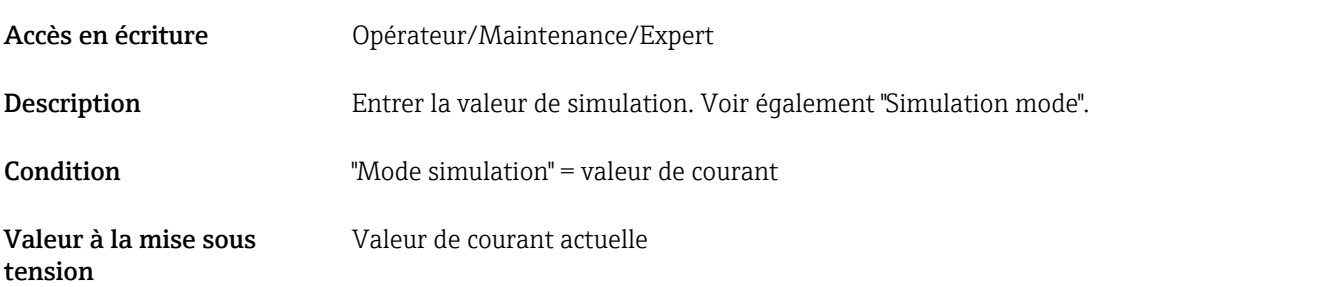

#### Sim. alarme/avertiss.

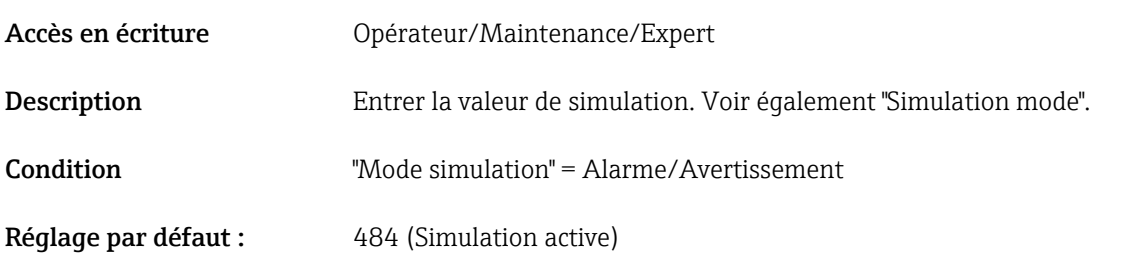

## 15 Accessoires

- Tenir compte des informations supplémentaires dans les chapitres respectifs !
	- Pour plus d'informations, voir les sections "Construction mécanique" (dans l'Information technique), "Environnement", →  $\triangleq$  139, "Process" →  $\triangleq$  141 et "Montage"  $\rightarrow$   $\blacksquare$  17.

#### Pince d'ancrage

- Pour un montage aisé de l'appareil, Endress+Hauser propose une pince d'ancrage.
- Configurateur de produit : la pince d'ancrage est disponible en option
- Référence : 52006151

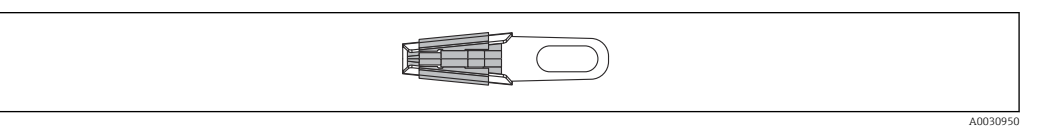

#### Boîtier de raccordement

Boîtier de raccordement pour bornier, transmetteur de température pour tête de sonde et Pt100.

- Configurateur de produit : le boîtier de raccordement est disponible en option
- Référence : 52006152

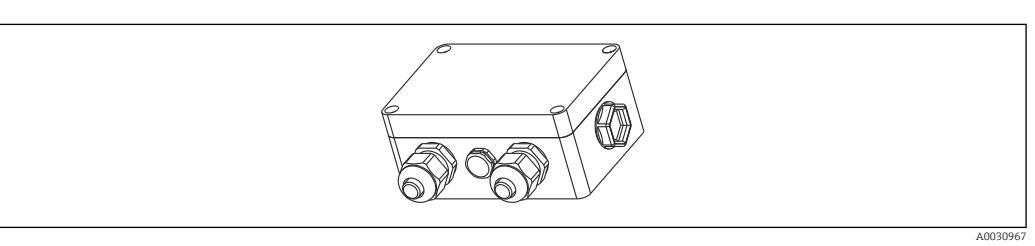

#### Bornier de 4 bornes

Bornier de 4 bornes pour le câblage Référence : 52008938

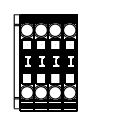

#### Transmetteur de température pour tête de sonde TMT71 pour FMX21 4 … 20 mA analogique

Transmetteur de température pour tête de sonde programmable par PC (PCP) pour la conversion de diverses entrées.

- Configurateur de produit : le transmetteur de température pour tête de sonde TMT71 est disponible en option  $\rightarrow \blacksquare$  128
- Référence : 52008794

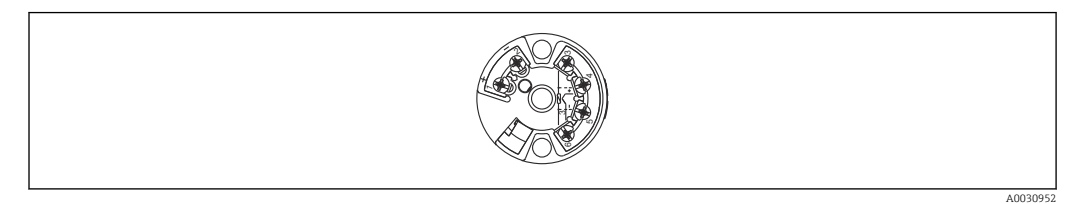

A0030951

A0030952

#### Transmetteur de température pour tête de sonde TMT72 pour FMX21 4 … 20 mA HART

Transmetteur de température pour tête de sonde programmable par PC (PCP) pour la conversion de diverses entrées.

- Configurateur de produit : le transmetteur de température pour tête de sonde TMT72 est disponible en option
- Référence : 51001023

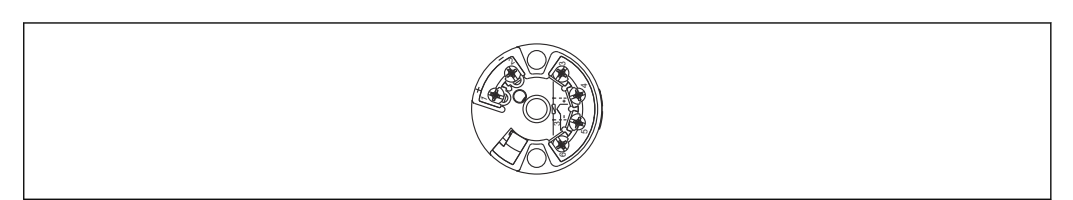

#### Raccord de montage du câble

Endress+Hauser propose un raccord de montage du câble pour faciliter le montage de l'appareil et pour sceller l'ouverture de mesure.

- $\blacksquare$  G 1½" A
- Référence : 52008264
- NPT 1½"
- Référence : 52009311
- Configurateur de produit : le raccord de montage du câble est disponible en option

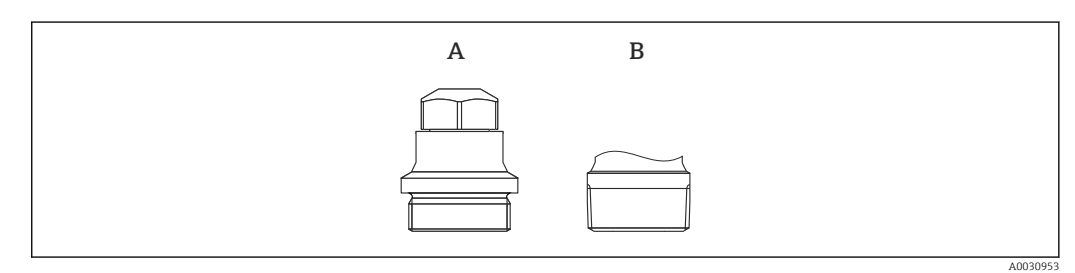

- *A G 1½" A*
- *B NPT 1½"*

#### Poids supplémentaire pour l'appareil avec un diamètre extérieur de 22 mm (0,87 in) ou 29 mm (1,14 in)

Endress+Hauser propose des poids supplémentaires pour éviter les mouvements latéraux engendrant des erreurs de mesure, ou pour faciliter la descente de l'appareil dans un tube guide.

- Configurateur de produit : le poids supplémentaire est disponible en option
- Référence : 52006153

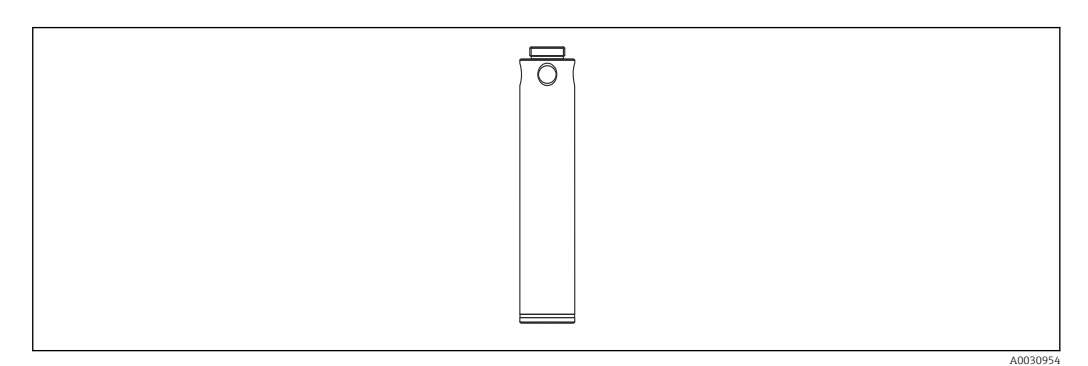

#### Kit de raccourcissement de câble

Le kit de raccourcissement de câble est utilisé pour raccourcir facilement et correctement un câble.

- Configurateur de produit : le kit de raccourcissement de câble est disponible en option
- Référence : 71222671

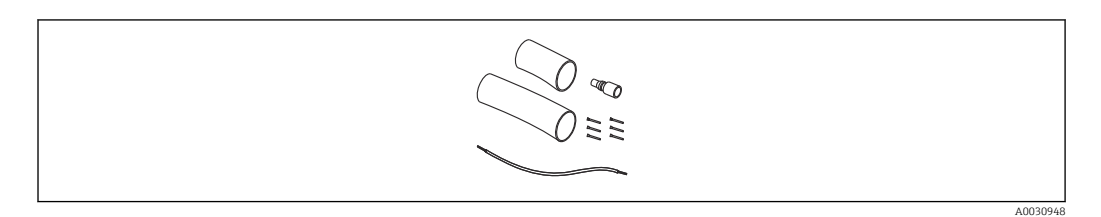

#### Adaptateur de contrôle pour les appareils avec un diamètre extérieur de 22 mm (0,87 in) ou 29 mm (1,14 in)

Endress+Hauser propose un adaptateur de contrôle pour faciliter le test de bon fonctionnement des sondes de niveau.

- Configurateur de produit : l'adaptateur de contrôle est disponible en option
- Référence : 52011868

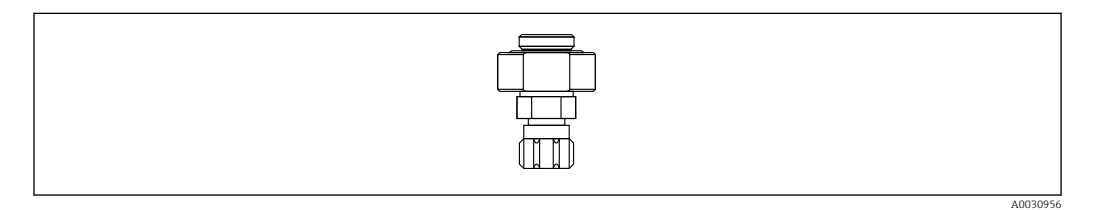

#### Adaptateur de contrôle pour les appareils avec un diamètre extérieur de 42 mm (1,65 in)

Endress+Hauser propose un adaptateur de contrôle pour faciliter le test de bon fonctionnement des sondes de niveau.

- Respecter la pression maximale pour le tuyau et la surpression maximale pour la sonde de niveau
- Pression maximale pour raccord rapide fourni : 10 bar (145 psi)
- Référence : 71110310

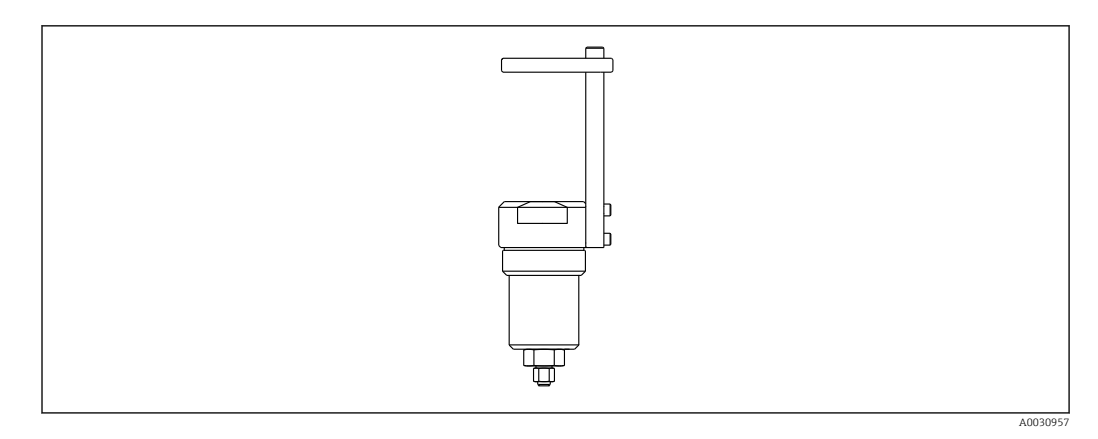

#### RIA15 en boîtier de terrain

- Afficheur séparé RIA15 non Ex
	- Structure de commande : l'afficheur est disponible en option
- Afficheur séparé RIA15 Ex
	- Structure de commande : l'afficheur est disponible en option

<span id="page-130-0"></span>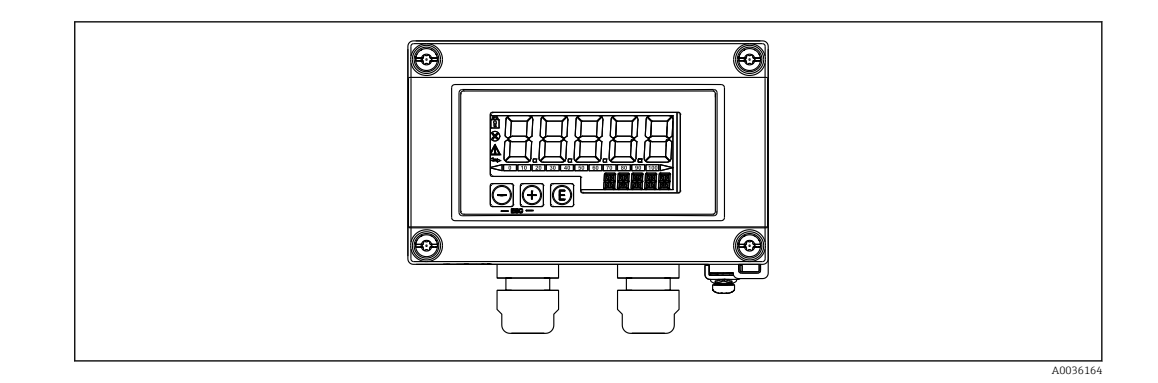

### Résistance de communication HART

- Résistance de communication HART zone Ex / non Ex, pour utilisation avec l'afficheur RIA15
- Structure de commande : la résistance de communication HART est disponible en option

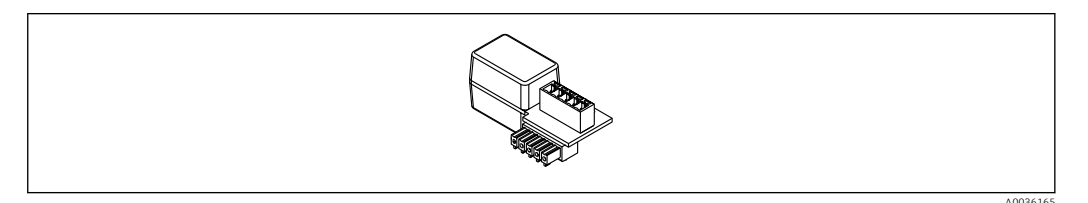

# 15.1 Accessoires spécifiques au service

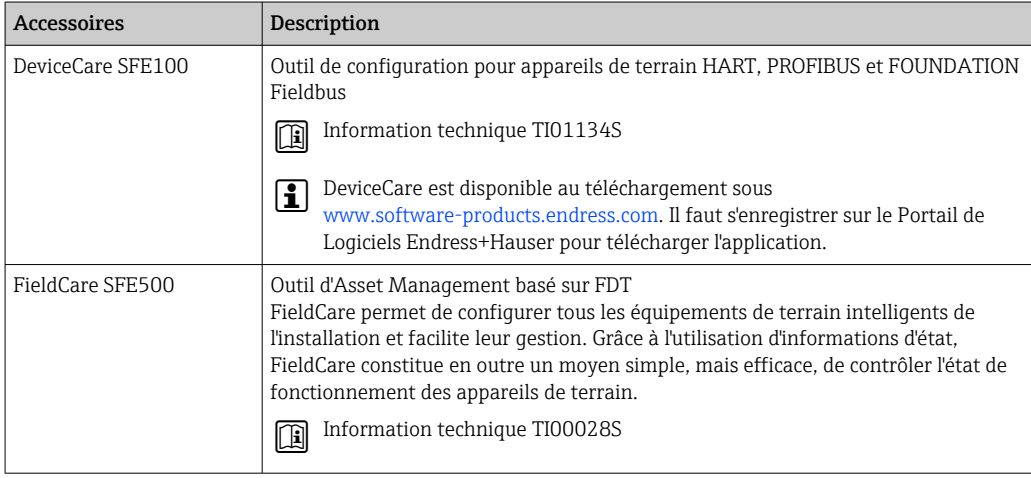

# 16 Caractéristiques techniques

## 16.1 Entrée

## 16.1.1 Variable mesurée

#### FMX21 + Pt100 (en option)

- Pression hydrostatique d'un liquide
- Pt100 : Température

#### Transmetteur de température pour tête de sonde TMT72 (en option)

Température

## 16.1.2 Gamme de mesure

- Gammes de mesure spécifiques au client ou étalonnage préréglé en usine
- Mesure de température de  $-10$  ... +70 °C (+14 ... +158 °F) avec Pt100 (en option)

#### Pression relative

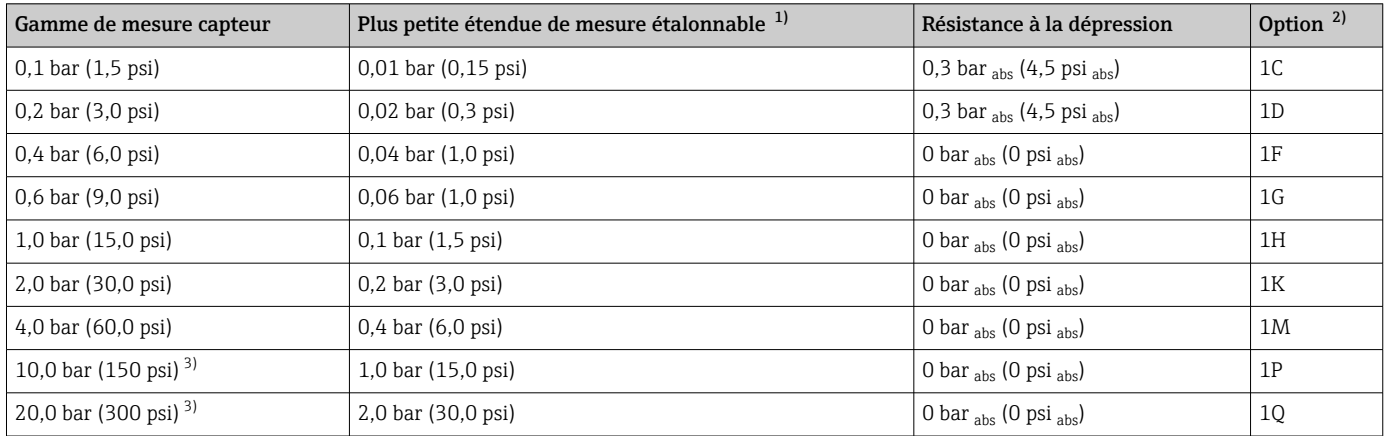

1) Rangeabilité maximale pouvant être configurée en usine : 10:1, une rangeabilité plus élevée peut être configurée sur demande ou dans l'appareil (pour FMX21 4 … 20 mA HART).

2) Configurateur de produit, caractéristique de commande "070"

Ces gammes de mesure ne sont pas disponibles pour la version de sonde avec isolation en plastique, diamètre extérieur de 29 mm (1,14 in).

### Pression absolue

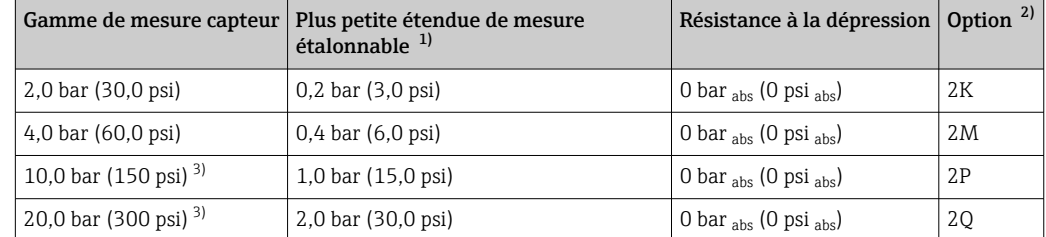

1) Rangeabilité maximale pouvant être configurée en usine : 10:1, une rangeabilité plus élevée peut être configurée sur demande ou dans l'appareil (pour FMX21 4 … 20 mA HART).

2) Configurateur de produit, caractéristique de commande "070"

3) Ces gammes de mesure ne sont pas disponibles pour la version de sonde avec isolation en plastique, diamètre extérieur de 29 mm (1,14 in).

## 16.1.3 Signal d'entrée

## FMX21 + Pt100 (en option)

- Variation de capacité
- Pt100 : Variation de résistance

## Transmetteur de température pour tête de sonde TMT72 (en option)

Signal de résistance Pt100, 4 fils

## 16.2 Sortie

## 16.2.1 Signal de sortie

## Appareil + Pt100 (en option)

- 4 … 20 mA HART avec protocole de communication numérique superposé HART 6.0, 2 fils pour valeur mesurée de pression hydrostatique. Options :
	- Alarme max. (réglage usine 22 mA) : peut être réglée de 21 … 23 mA
	- Maintien mesure : la dernière valeur mesurée est maintenue
	- Alarme min. : 3,6 mA
- Pt100 : valeur ohmique en fonction de la température

### Transmetteur de température pour tête de sonde TMT72 (en option)

4 … 20 mA HART avec protocole de communication numérique superposé HART 5.0 pour valeur mesurée de température, 2 fils

## 16.2.2 Gamme de signal

3,8 … 20,5 mA

## 16.2.3 Charge maximale

La résistance de charge maximale dépend de la tension d'alimentation (U) et doit être déterminée individuellement pour chaque boucle de courant, voir formule et graphiques pour l'appareil et le transmetteur de température pour tête de sonde. La résistance totale résultant des résistances des appareils raccordés, du câble de raccordement et, le cas échéant, de la résistance du câble prolongateur ne doit pas dépasser la valeur de résistance de charge.

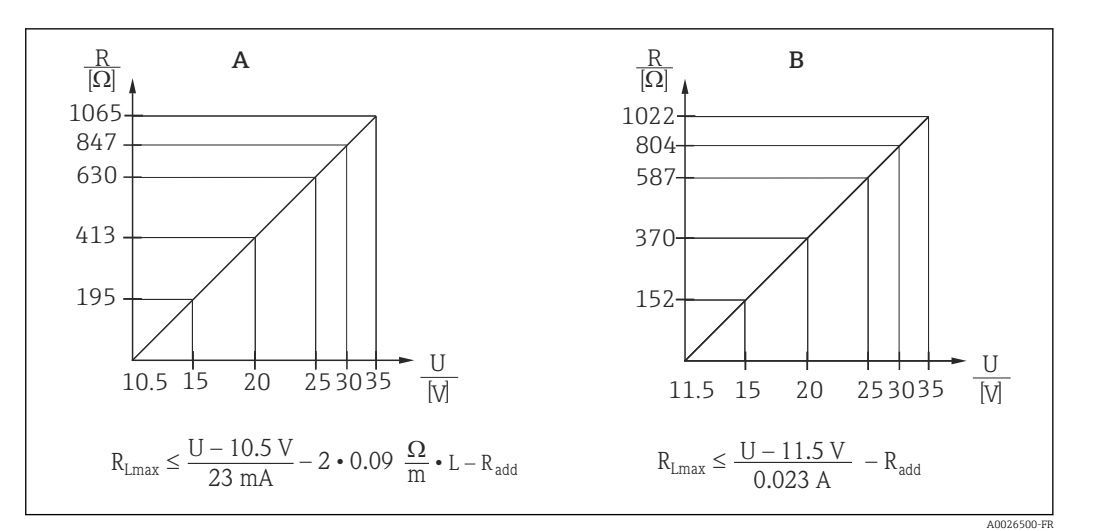

- *A Diagramme de charge pour appareil 4 … 20 mA HART pour un calcul approximatif de la résistance de charge. Des résistances supplémentaires, comme la résistance du câble prolongateur, doivent être soustraites de la valeur calculée comme le montre l'équation.*
- *B Courbe de charge du transmetteur de température TMT72 pour l'estimation de la résistance de charge. Des résistances supplémentaires doivent être soustraites de la valeur calculée comme le montre l'équation*
- *RLmaxRésistance de charge max. [Ω]*
- *Radd Résistances supplémentaires, comme la résistance de l'unité d'exploitation et/ou de l'afficheur, résistance de câble [Ω]*
- *U Tension d'alimentation [V]*
- *L Longueur de base du câble prolongateur [m] (résistance du câble par fil ≤ 0,09 Ω/m)*
- En cas d'utilisation de l'appareil de mesure en zone explosible, le montage doit être  $\vert$  -  $\vert$ conforme aux normes et réglementations nationales en vigueur ainsi qu'aux Conseils de sécurité et aux Installation/Control Drawings (XA).
	- En cas de configuration via un terminal portable ou via un PC avec un logiciel de configuration, il faut tenir compte d'une résistance de communication minimale de 250 Ω.

## 16.2.4 Données spécifiques au protocole

- ID fabricant : 17 (11 hex)
- ID type d'appareil : 25 (19 hex)
- Révision de l'appareil : 01 (01 hex) version SW 01.00.zz
- Spécification HART : 6
- Révision DD : 01
- Fichiers de description d'appareil (DTM, DD) :
	- www.endress.com
	- www.fieldcommgroup.org
- $\blacksquare$  Charge HART : min. 250 Ω
- Variables d'appareil HART. Les variables dynamiques SV, TV et QV peuvent être affectées à n'importe quelle variable d'appareil :
	- Les valeurs de process standard pour SV, TV (deuxième et troisième variables d'appareil) dépendent du mode de mesure : pression, niveau
	- La valeur de process standard pour QV (quatrième variable d'appareil) est la température capteur : température
	- Les valeurs mesurées pour PV (première variable d'appareil) dépendent du mode de mesure : pression, niveau, contenu de la cuve
- Fonctions prises en charge :
	- Mode burst
	- État additionnel du transmetteur
	- Verrouillage de l'appareil
	- Modes de mesure alternatifs
	- Catch variable
	- Long tag

## 16.3 Performances

## 16.3.1 Conditions de référence

## Appareil + Pt100 (en option)

- Selon IEC 60770
- **•** Température ambiante T<sub>II</sub> = constante dans la gamme : +21 ... +33 °C (+70 ... +91 °F)
- Humidité  $\varphi$  = constante, dans la gamme de : 20 ... 80 % rH
- **•** Pression atmosphérique  $p_A$  = constante, dans la gamme de :
- 860 … 1060 mbar (12,47 … 15,37 psi)
- Position de la cellule de mesure, constante, verticale dans la gamme de  $\pm 1$ °
- Entrée de LOW SENSOR TRIM et HIGH SENSOR TRIM pour le début et la fin d'échelle (uniquement pour HART)
- **Tension d'alimentation constante : 21 ... 27**  $V_{DC}$
- Charge :  $250 \Omega$
- Pt100 : DIN EN 60770, T<sub>A</sub> = +25 °C (+77 °F)

#### Transmetteur de température pour tête de sonde TMT72 (en option)

Température d'étalonnage : +25 °C (+77 °F) ±5 K

## 16.3.2 Précision de référence

### Appareil + Pt100 (en option)

La précision de référence comprend la non-linéarité après la configuration des points limites, l'hystérésis et la non-reproductibilité selon IEC 60770.

Version standard :

Réglage ±0,2 %

- jusqu'à TD 5:1 : < 0,2 % de l'étendue de mesure réglée
- de TD 5:1 à TD 20:1  $\pm$ (0,02 x TD+0,1)

Version platine :

- Réglage  $\pm 0.1$  % (en option)
	- jusqu'à TD 5:1 : < 0,1 % de l'étendue de mesure réglée
	- de TD 5:1 à TD 20:1  $\pm$ (0.02 x TD)
- Classe B selon DIN EN 60751  $Pt100 : max. +1 K$

#### Transmetteur de température pour tête de sonde TMT72 (en option)

- $+0.2 K$
- $\bullet$  Avec Pt100 : max.  $\pm$ 0.9 K

## 16.3.3 Résolution

Sortie courant : 1 μA

### Cycle de lecture

Commandes HART : en moyenne 2 à 3 par seconde

## 16.3.4 Stabilité à long terme

## Appareil + Pt100 (en option)

- $\blacksquare$   $\leq$  0.1 % de URL/an
- $\bullet$  < 0.25 % de URL/5 ans

### Transmetteur de température pour tête de sonde TMT72 (en option)

 $\leq 0.1$  K par an

## 16.3.5 Influence de la température du produit

- Variation thermique du signal zéro et de l'étendue de sortie :
- 0 … 30 °C (+32 … 86 °F) : < (0,15 + 0,15 x TD)% de l'étendue de mesure réglée –10 … +70 °C (+14 … 158 °F) : < (0,4 + 0,4 x TD)% de l'étendue de mesure réglée
- Coefficient de température  $(T_K)$  du signal de niveau zéro et de la gamme de sortie –10 … +70 °C (+14 … 158 °F) : 0,1 % / 10 K de URL

## 16.3.6 Temps d'échauffement

## Appareil + Pt100 (en option)

- $\blacksquare$  Appareil : < 6 s
- Pt100 : 300 s

## Transmetteur de température pour tête de sonde TMT72 (en option)

4 s

## 16.3.7 Temps de réponse

## Appareil + Pt100 (en option)

- Appareil : 400 ms (temps T90), 500 ms (temps T99)
- Pt100 : 160 s (temps T90), 300 s (temps T99)

## <span id="page-138-0"></span>16.4 Environnement

### 16.4.1 Gamme de température ambiante

#### Appareil + Pt100 (en option)

- Avec diamètre extérieur de 22 mm (0,87 in) et 42 mm (1,65 in) : –10 … +70 °C (+14 … +158 °F) (= température du produit)
- Avec diamètre extérieur de 29 mm (1,14 in) : 0 … +50 °C (+32 … +122 °F) (= température du produit)

#### Câble

(lorsqu'il est monté en position fixe)

- Avec PE : –30 … +70 °C (–22 … +158 °F)
- Avec FEP :  $-40$  ...  $+70$  °C ( $-40$  ...  $+158$  °F)
- Avec PUR :  $-40$  ...  $+70$  °C ( $-40$  ...  $+158$  °F)

#### Boîtier de raccordement

 $-40$  ...  $+80$  °C ( $-40$  ...  $+176$  °F)

#### Transmetteur de température pour tête de sonde TMT72 (en option)

 $-40$  ...  $+85$  °C ( $-40$  ...  $+185$  °F)

Transmetteur de température pour tête de sonde 2 fils, configuré pour une gamme de mesure de –20 … +80 °C (–4 … +176 °F). Cette configuration offre une gamme de température de 100 K, facilement représentable. Noter que la thermorésistance Pt100 est adaptée à une gamme de température de –10 … +70 °C (14 … +158 °F)

Le transmetteur de température pour tête de sonde TMT72 n'est pas conçu pour une utilisation en zone explosible y compris CSA GP.

### 16.4.2 Gamme de température de stockage

#### Appareil + Pt100 (en option)

 $-40$  ...  $+80$  °C ( $-40$  ...  $+176$  °F)

#### Câble

(lorsqu'il est monté en position fixe)

- Avec PE :  $-30$  ...  $+70$  °C ( $-22$  ...  $+158$  °F)
- Avec FEP :  $-30$  ...  $+80$  °C ( $-22$  ...  $+176$  °F)
- Avec PUR :  $-40$  ...  $+80$  °C ( $-40$  ...  $+176$  °F)

#### Boîtier de raccordement

 $-40$  ...  $+80$  °C ( $-40$  ...  $+176$  °F)

Transmetteur de température pour tête de sonde TMT72 (en option)

 $-40$  ...  $+100$  °C ( $-40$  ...  $+212$  °F)

### 16.4.3 Indice de protection

#### Appareil + Pt100 (en option)

IP68, hermétiquement étanche à 20 bar (290 psi)(~200 m  $H_2O$ )

## Boîtier de raccordement (en option)

IP66, IP67

## Transmetteur de température pour tête de sonde TMT72 (en option)

IP00, condensation admissible

## 16.4.4 Compatibilité électromagnétique (CEM)

### Appareil + Pt100 (en option)

- CEM conformément à toutes les exigences de la série de normes EN 61326. Pour plus de détails, se reporter à la Déclaration de conformité.
- Écart maximal : < 0,5 % de l'étendue de mesure.

### Transmetteur de température pour tête de sonde TMT72 (en option)

CEM conformément à toutes les exigences de la série de normes EN 61326. Pour plus de détails, se reporter à la Déclaration de conformité.

## 16.4.5 Protection contre les surtensions

### FMX21 + Pt100 (en option)

- Parafoudre intégré selon EN 61000-4-5 (500 V symétrique / 1000 V asymétrique)
- Prévoir un parafoudre ≥ 1.0 kV, externe si nécessaire.

### Transmetteur de température pour tête de sonde TMT72 (en option)

Prévoir un parafoudre, en externe si nécessaire (voir l'Information technique).

## <span id="page-140-0"></span>16.5 Process

## 16.5.1 Gamme de température du process

## Appareil + Pt100 (en option)

- Avec diamètre extérieur de 22 mm (0,87 in) et 42 mm (1,65 in) :  $-10$  ... +70 °C (+14 ... +158 °F)
- Avec diamètre extérieur de 29 mm (1,14 in) :  $0$  ... +50 °C (+32 ... +122 °F)

### Transmetteur de température pour tête de sonde TMT72 (en option)

 $-40$  ...  $+85$  °C ( $-40$  ...  $+185$  °F)

(= température ambiante), monter le transmetteur de température pour tête de sonde hors du produit.

Transmetteur de température pour tête de sonde 2 fils, configuré pour une gamme de mesure de –20 … +80 °C (–4 … +176 °F). Cette configuration offre une gamme de température de 100 K, facilement représentable. Noter que la thermorésistance Pt100 est adaptée à une gamme de température de –10 … +70 °C (14 … +158 °F)

Le transmetteur de température pour tête de sonde TMT72 n'est pas conçu pour une utilisation en zone explosible y compris CSA GP.

## 16.5.2 Limite de température du produit

### Appareil + Pt100 (en option)

Avec diamètre extérieur de 22 mm (0,87 in) et 42 mm (1,65 in) :  $-20$  ... +70 °C ( $-4$  ... +158 °F)

Dans les zones Ex, y compris CSA GP, la limite de température du produit est de  $-10$  ... +70 °C (+14 ... +158 °F).

Avec diamètre extérieur de 29 mm (1,14 in) : 0 … +50 °C (+32 … +122 °F)

Le FMX21 peut être utilisé dans cette gamme de température. Les valeurs spécifiées, comme la précision, peuvent être dépassées.

## 16.5.3 Indications de pression

## **A AVERTISSEMENT**

La pression maximale pour l'appareil de mesure dépend de son élément le moins résistant à la pression.

- ‣ Pour les indications de pression, voir la section "Gamme de mesure" et la section "Construction mécanique".
- ‣ L'appareil de mesure ne doit être utilisé que dans les limites spécifiées !
- $\blacktriangleright$  La Directive des équipements sous pression (2014/68/EU) utilise l'abréviation "PS". Cette abréviation "PS" correspond à la MWP (Maximum working pressure / pression de service max.) de l'appareil de mesure.
- ‣ MWP (pression maximale de travail) : la MWP (pression maximale de travail) est indiquée sur la plaque signalétique. Cette valeur se base sur une température de référence de +20 °C (+68 °F) et peut être appliquée à l'appareil sur une durée illimitée. Tenir compte de la dépendance à la température de la MWP.
- ‣ OPL (limite de surpression) : la limite de surpression est la pression maximale à laquelle un appareil peut être soumis lors d'un test. Elle est supérieure à la pression maximale de travail d'un certain facteur. Pour des combinaisons gammes de capteur et raccords process pour lesquelles l'OPL (Over pressure limit) du raccord process est inférieure à la valeur nominale du capteur, l'appareil de mesure est réglé en usine au maximum à la valeur OPL du raccord process. Si l'on souhaite utiliser toute la gamme du capteur, choisir un raccord process avec une valeur OPL plus élevée.
- ‣ Éviter les coups de bélier ! Les coups de bélier peuvent entraîner une dérive du point zéro. Recommandation : il peut rester des résidus (comme de la condensation ou des gouttes d'eau) sur la membrane de process après un nettoyage NEP, qui peuvent provoquer des coups de bélier localement si le nettoyage à la vapeur est effectué une nouvelle fois. En pratique, le séchage de la membrane de process (p. ex. en évacuant l'excès d'humidité par soufflage) s'est révélé efficace pour éviter les coups de bélier.

## 16.6 Caractéristiques techniques supplémentaires

Voir Information technique TI00431P.

# Index

## $0<sub>q</sub>$

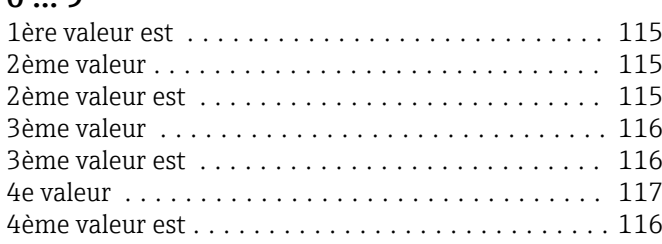

## A

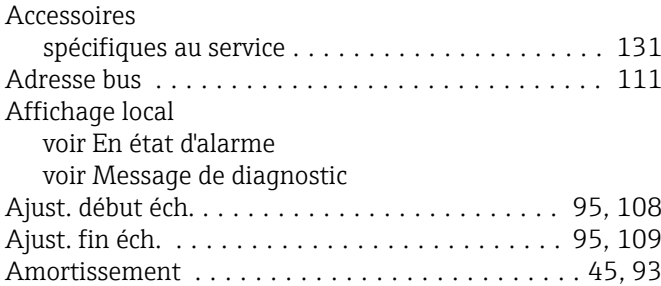

## C

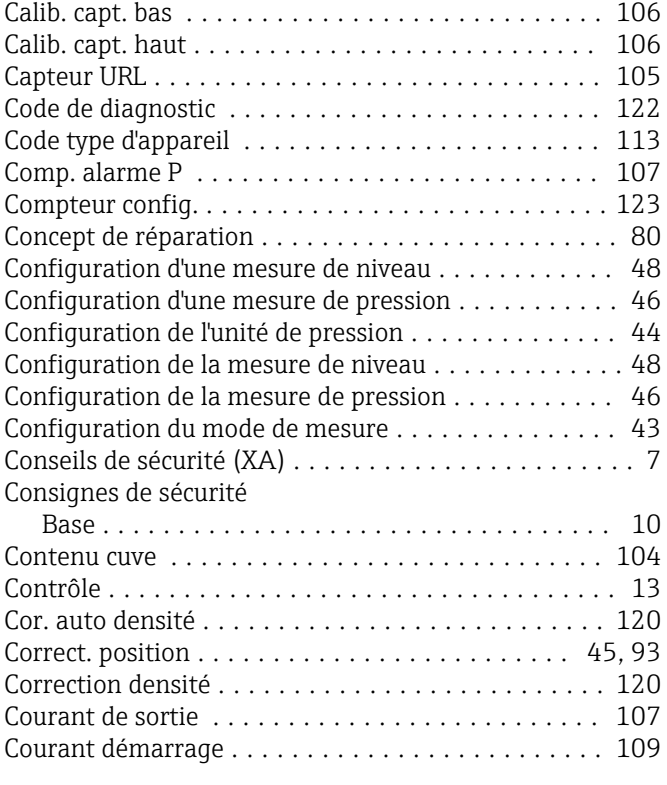

## D

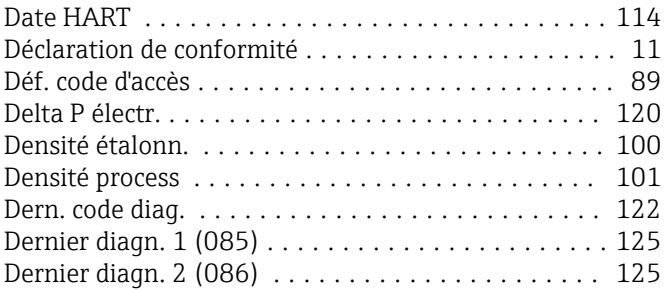

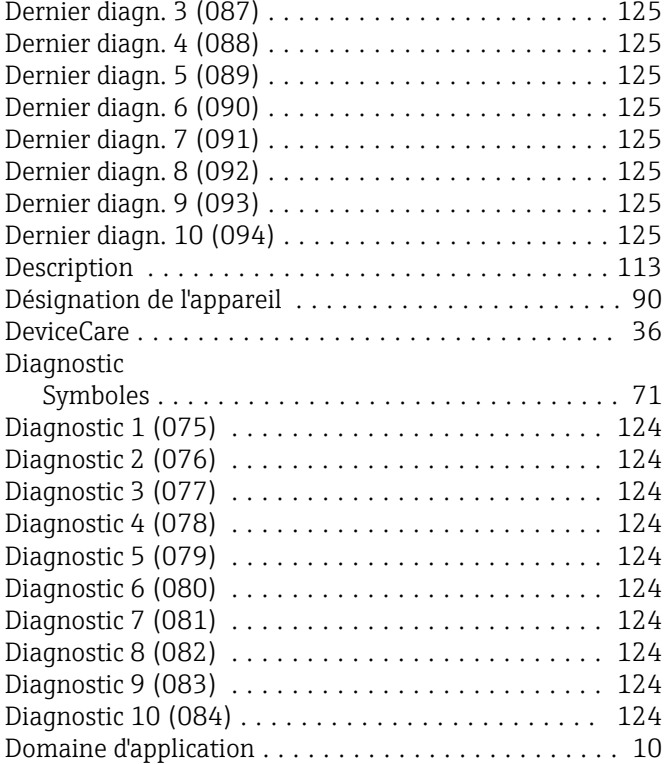

## E

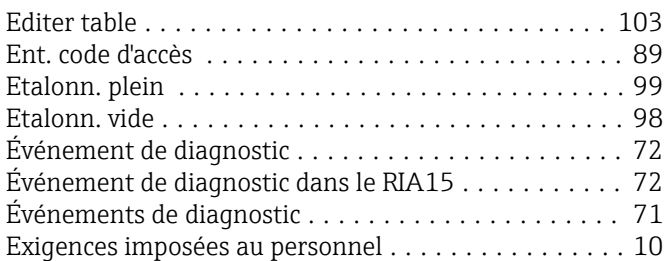

## F

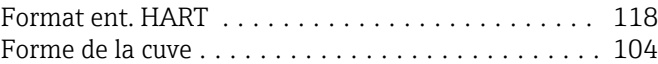

## H

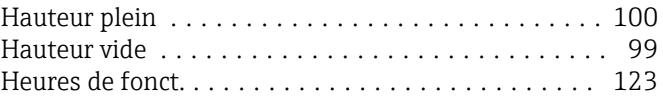

## I

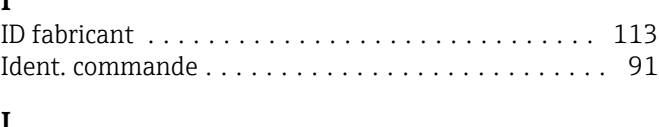

#### L Lim. basse capt. ............................ [105](#page-104-0)

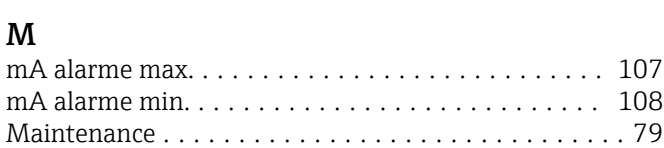

Marquage CE (déclaration de conformité) ......... [11](#page-10-0)

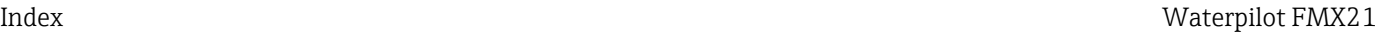

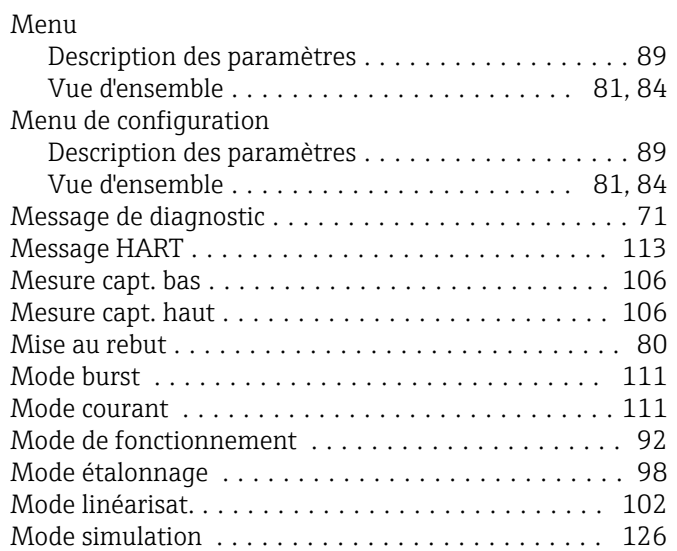

## N

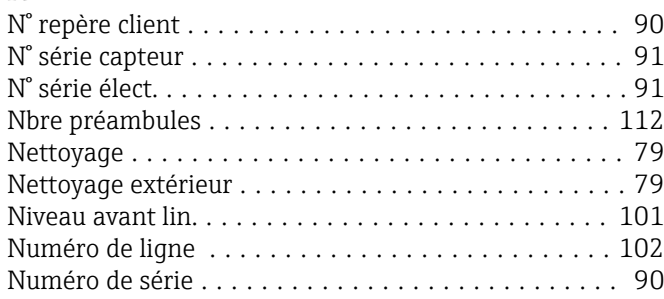

## O

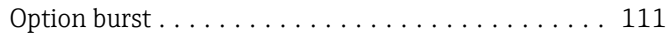

# P

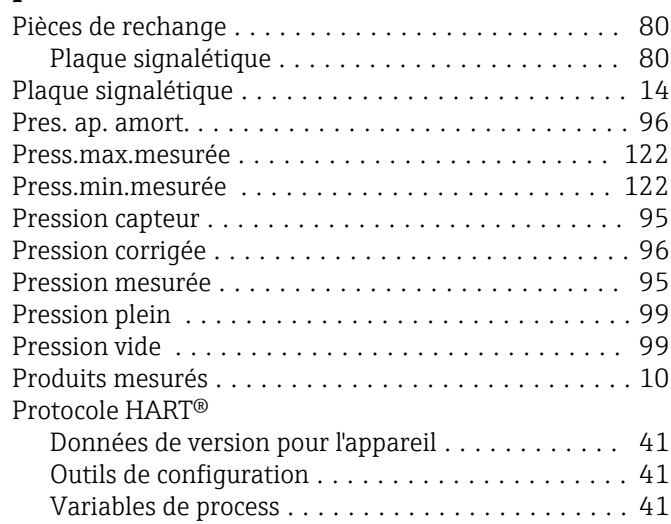

## R

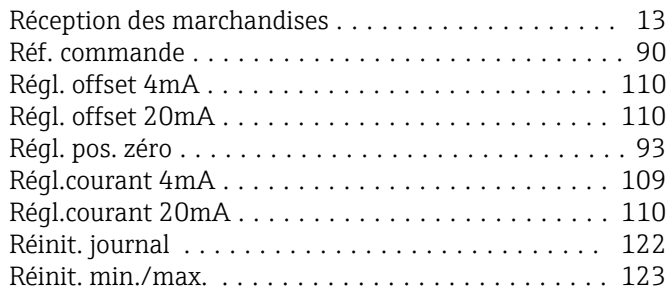

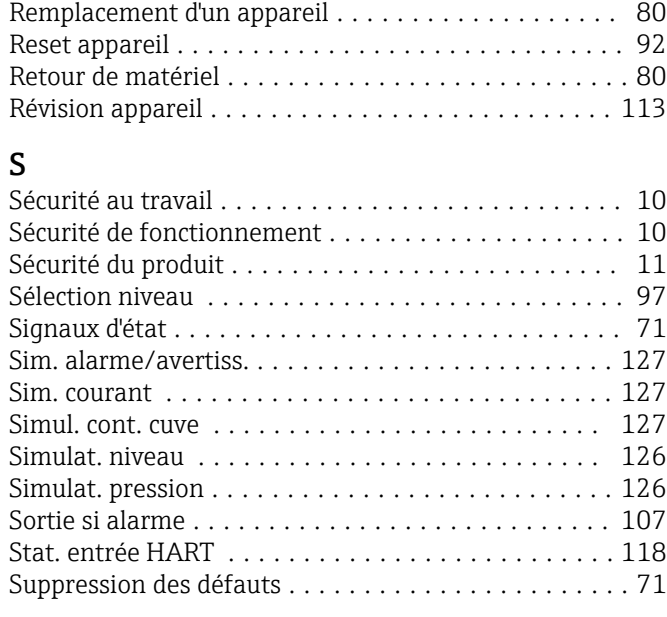

# T

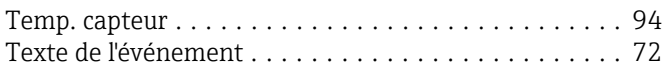

## U

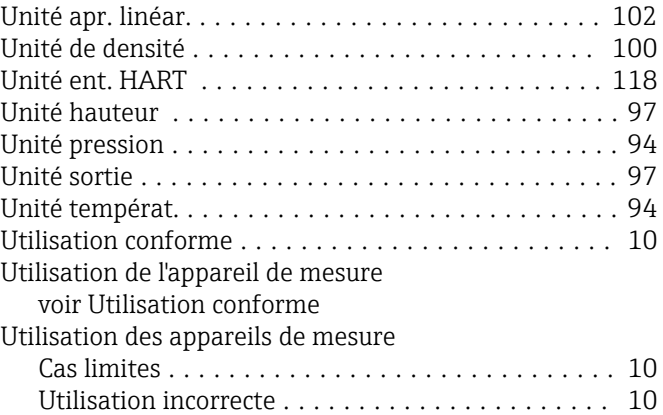

## V

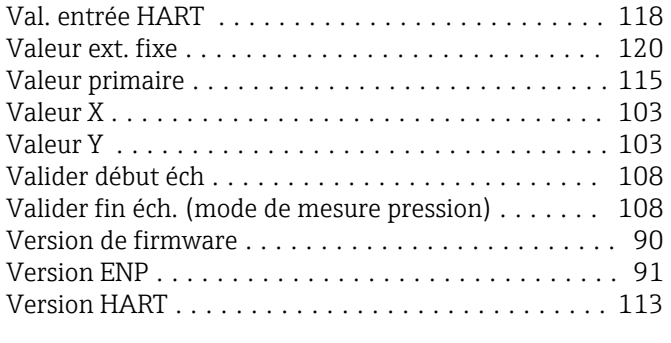

# W

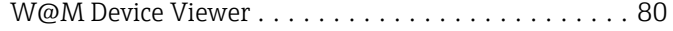
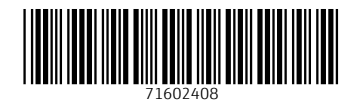

www.addresses.endress.com

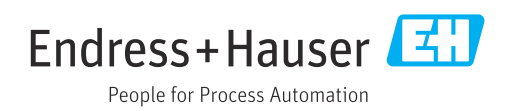